# Canon

# PowerShot G15

# Užívateľská príručka k fotoaparátu

- • Pred prvým použitím si prečítajte túto príručku vrátane bezpečnostných pokynov.
- • Prečítaním tejto príručky sa oboznámite so správnym používaním fotoaparátu.
- • Príručku skladujte na bezpečnom mieste, aby ste ju mohli používať aj v budúcnosti.

# **SLOVENSKY**

# <span id="page-1-0"></span>Obsah balenia

Pred prvým použitím skontrolujte, či sa v balení nachádzajú nasledujúce položky.

Ak niektorá z nich chýba, obráťte sa na predajcu fotoaparátu.

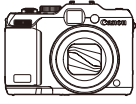

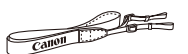

Remienok na krk NS-DC11

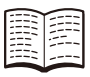

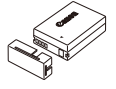

Fotoaparát Batéria NB-10L (s krytom konektorov)

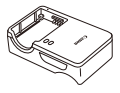

Nabíjačka CB-2LC/CB-2LCE

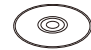

CD-ROM DIGITAL CAMERA Solution Disk\*

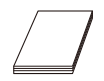

Úvodná príručka Brožúra záručného systému Canon

Obsahuje softvér ( $\Box$ 30).

**•**  S fotoaparátom sa nedodáva pamäťová karta.

# Kompatibilné pamäťové karty

Možno používať nasledujúce pamäťové karty (predávajú sa samostatne) bez ohľadu na ich kapacitu.

- **•**  Pamäťové karty SD\*
- **•**  Pamäťové karty SDHC\*
- Pamäťové karty SDXC\*
- **•**  Karty Eye-Fi

\* Vyhovujúce technickým parametrom formátu SD. Niektoré pamäťové karty však nemusia s fotoaparátom fungovať.

### **Informácie o kartách Eye-Fi**

Nemožno zaručiť, že tento produkt bude podporovať funkcie kariet Eye-Fi (vrátane bezdrôtového prenosu). V prípade akéhokoľvek problému s kartou Eye-Fi sa obráťte na jej výrobcu.

V mnohých krajinách alebo oblastiach musí byť používanie kariet Eye-Fi schválené. Bez schválenia nie je používanie karty povolené. Ak si nie ste istí, či bolo používanie karty v príslušnej oblasti schválené, obráťte sa na jej výrobcu.

# <span id="page-2-0"></span>Úvodné poznámky a právne informácie

- **•**  Zhotovením a prezretím úvodných skúšobných záberov skontrolujte, či sa správne zaznamenali. Spoločnosť Canon Inc., jej dodávatelia, pobočky a distribútori nezodpovedajú za žiadne následné škody spôsobené poruchou fotoaparátu alebo príslušenstva vrátane pamäťových kariet, ktorá má za následok nezaznamenanie snímky alebo jej zaznamenanie spôsobom, ktorý nie je čitateľný zariadeniami.
- **•**  Snímky zhotovené týmto fotoaparátom sú určené na osobné použitie. Zdržte sa neoprávneného zaznamenávania, ktoré porušuje zákony o autorských právach. Pamätajte na to, že fotografovanie predstavení, výstav alebo obchodných priestorov môže byť v rozpore s autorskými alebo inými zákonnými právami, a to aj v prípade, že snímka bola zhotovená na osobné použitie.
- **•**  Informácie o záruke na fotoaparát nájdete v dokumente Záručné informácie dodanom s fotoaparátom. V dokumente Záručné informácie nájdete aj kontaktné údaje zákazníckej podpory spoločnosti Canon.
- **•**  Hoci sa monitor LCD vyrába postupmi, pri ktorých sa dodržiava vysoká presnosť, a viac ako 99,99 % pixlov spĺňa určené technické parametre, v zriedkavých prípadoch môžu byť niektoré pixle chybné alebo sa môžu zobrazovať ako červené alebo čierne bodky. Tento stav nesignalizuje poškodenie fotoaparátu ani neovplyvní zaznamenávané snímky.
- **•**  Monitor LCD môže byť potiahnutý tenkou plastovou fóliou na ochranu pred škrabancami, ku ktorým by mohlo dôjsť počas prepravy. Ak je potiahnutý fóliou, pred prvým použitím fotoaparátu ju odstráňte.
- **•**  Ak sa fotoaparát dlhšie používa, môže sa zahriať. Tento stav nesignalizuje poškodenie.

## Usporiadanie Užívateľskej príručky k fotoaparátu

Súčasťou sú nasledujúce príručky, z ktorých každá sa používa na iné účely.

#### **Základná príručka (**=**15)**

**•**  Obsahuje základné pokyny, od úvodných príprav po snímanie, prehrávanie a ukladanie v počítači.

#### **Rozšírená príručka (**[=](#page-40-0)**41)**

**•**  Praktická príručka, ktorá predstavuje ďalšie základné funkcie fotoaparátu a opisuje možnosti snímania a prehrávania.

# <span id="page-3-0"></span>Názvy častí a pravidlá používané v tejto príručke

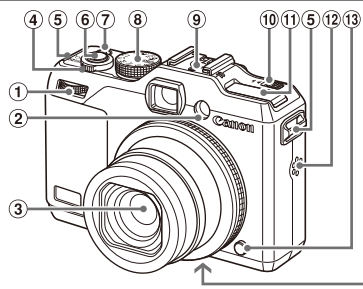

- Predný volič
- Výbojka
- Objektív
- Ovládač transfokátora

Snímanie: <
Filmonthe (priblíženie teleobjektívom)>/ <**W** (širokouhlá poloha transfokátora)> Prehrávanie: < Q (zväčšenie)>/

 $\leq$  (zoznam)>

 Miesto na pripojenie remeňa

- $\widehat{14}$ 4۵ 46
- Tlačidlo a indikátor ON/OFF
- Volič režimov
- Drážka na zasunutie blesku
- <sup>(10)</sup> Prepínač <**▶ ½** (vyklopenie blesku)>
- Blesk
- Reproduktor
- Tlačidlo na uvoľnenie prstenca
- Zásuvka na kábel sieťového adaptéra
- Kryt pamäťovej karty/kryt batérií
- Závit pre statív
- Režimy snímania, ikony a text zobrazený na displeji sa uvádzajú v hranatých zátvorkách.
- **•**  : dôležité informácie, ktoré by ste mali poznať
- **•**  : poznámky a tipy na odborné používanie fotoaparátu
- **Elxx:** strany so súvisiacimi informáciami (v tomto príklade znaky "xx" predstavujú číslo strany)
- Pokyny uvedené v tejto príručke platia pre predvolené nastavenia fotoaparátu.
- **•**  Pre väčšie pohodlie sa všetky podporované pamäťové karty jednoducho označujú ako "pamäťová karta".
- **•**  V políčkach nad názvami je uvedené, či sa pomocou príslušnej funkcie zhotovujú fotografie, videosekvencie alebo oboje.

Fotografie : označuje, že sa príslušná funkcia používa pri snímaní alebo prezeraní fotografií.

Videosekvencie : označuje, že sa príslušná funkcia používa pri snímaní alebo prezeraní videosekvencií.

 Tlačidlo spúšte

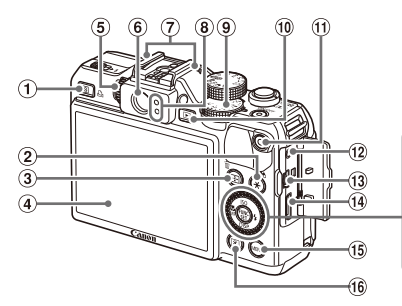

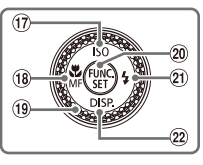

- $\circ$  Tlačidlo < S (skratka)>/ <c (priama tlač)>
- $(2)$  Tlačidlo < $\bigstar$  (pamäť AE/pamäť FE)>/ < (filtrovanie zobrazenia snímok)>
- 3) Tlačidlo <**: (výber rámu AF)>/** < $\overline{m}$  (vymazanie jednej snímky)>
- Displej (monitor LCD)
- Volič dioptrickej korekcie
- Hľadáčik
- Mikrofón
- 8 Indikátor
- Volič korekcie expozície
- (iii) Tlačidlo < $\blacktriangleright$  (prehrávanie)>
- Tlačidlo videosekvencií
- 12 Konektor diaľkového ovládania
- 13 Konektor AV OUT (výstup zvuku a videa)/DIGITAL
- **14** Konektor HDMI™
- (i) Tlačidlo <MENU>
- $(6)$  Tlačidlo <  $\circledcirc$  (meranie)>
- Tlačidlo < (citlivosť ISO)>/Nahor
- $\sqrt{18}$  Tlačidlo  $\leq$  (makrosnímky)>/ $\leq$ MF (manuálne zaostrovanie)>/Doľava
- Ovládač
- 20 Tlačidlo FUNC./SET
- 21) Tlačidlo <**\$** (blesk)>/Doprava
- @ Tlačidlo <DISP. (zobrazenie)>/Nadol

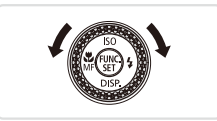

O Otáčanie ovládača je jedným zo spôsobov, ako môžete vyberať položky, prepínať medzi snímkami a vykonávať ďalšie operácie. Väčšinu týchto operácií možno vykonávať aj pomocou tlačidiel <**A><**v><</><<

- **•**  Ikony používané v tejto príručke zastupujú príslušné tlačidlá a voliče fotoaparátu, na ktorých sú zobrazené alebo na ktoré sa podobajú.
- **•**  Ikony zastupujú nasledujúce tlačidlá a ovládacie prvky fotoaparátu.
	- <**A>** Tlačidlo Nahor 17 na zadnej strane
	- <<>>Tlačidlo Doľava ® na zadnej strane
	- <**>** Tlačidlo Doprava 20 na zadnej strane

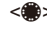

- <**▼**> Tlačidlo Nadol @ na zadnej strane Ovládač ® na zadnej
	-
	-
	- strane <sup>n</sup>a > Predný volič ① na prednej strane

### **Obsah**

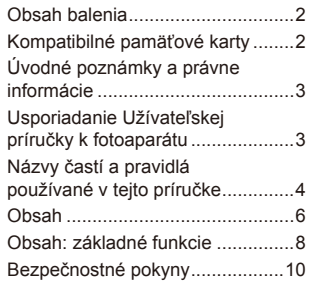

#### [Základná príručka](#page-14-0).......... 15

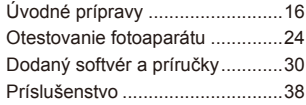

#### [Rozšírená príručka](#page-40-1)......... 41

#### *1* **[Základné funkcie](#page-40-1)  [fotoaparátu...........................41](#page-40-1)**

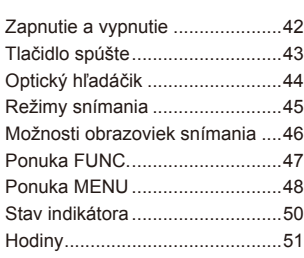

#### *2* **[Režim Smart Auto](#page-52-0)................53**

[Snímanie \(režim Smart Auto\)](#page-53-0).......54 [Často používané](#page-62-0)  užitočné funkcie [...........................63](#page-62-0)

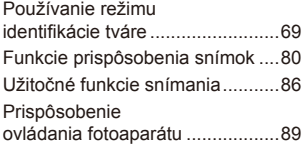

#### *3* **Ďalšie režimy snímania.......93**

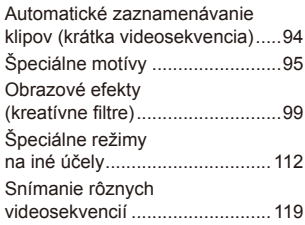

*4* **Režim P [..............................123](#page-122-0)**

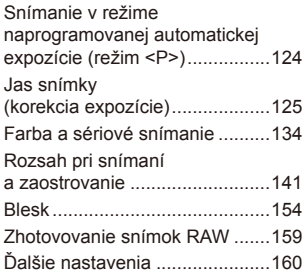

*5* **[Režimy Tv, Av, M, C1 a C2](#page-160-0).161**

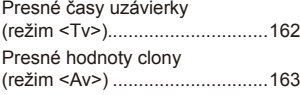

[Presné časy uzávierky](#page-163-0)  a [hodnoty clony \(režim <M>\)](#page-163-0) .....164 [Prispôsobenie štýlov snímania](#page-165-0) ..166

*6* **[Režim prehrávania](#page-172-0) ............173**

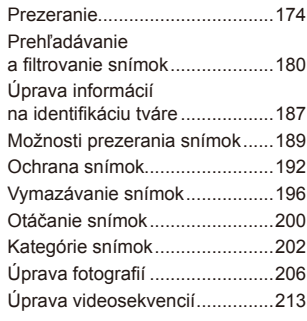

*7* **[Ponuka nastavení](#page-216-0)..............217**

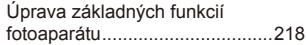

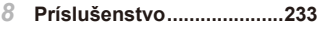

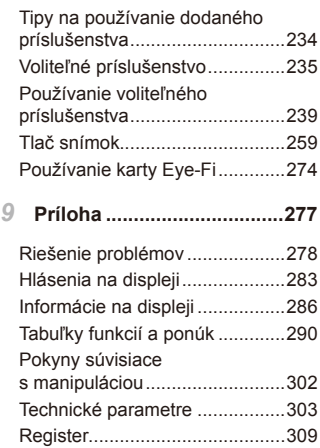

# <span id="page-7-0"></span>Obsah: základné funkcie

#### 4 **Snímanie**

zz Používanie nastavení určených fotoaparátom (automatický režim) .... [54](#page-53-1)

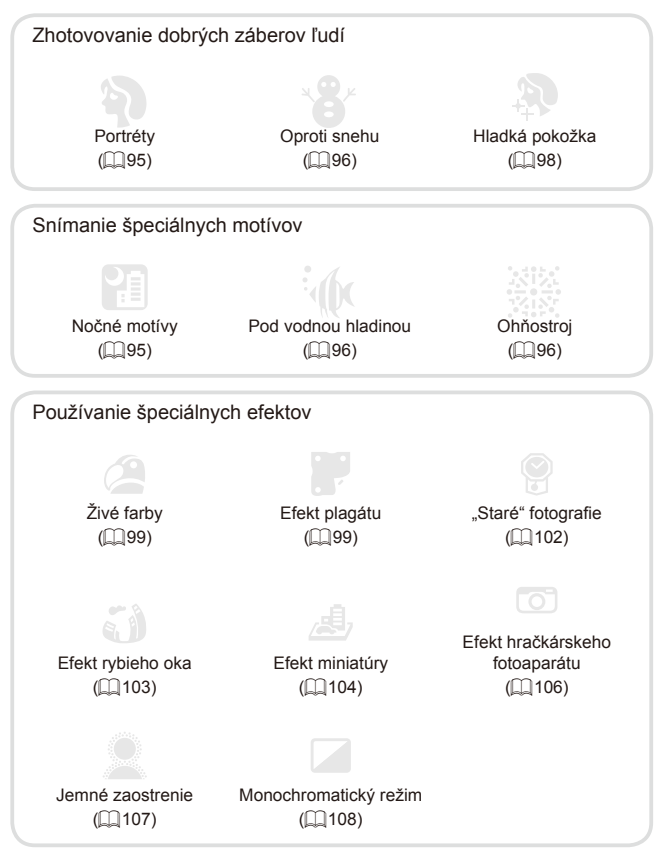

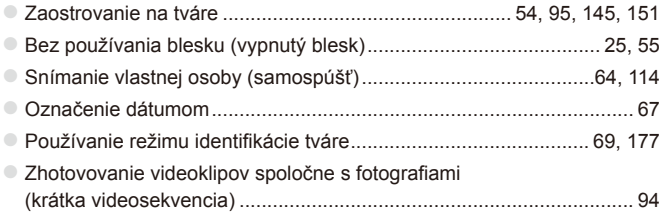

#### **12** Prezeranie

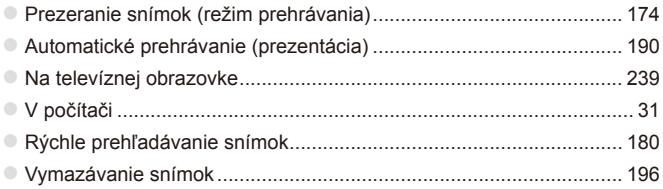

#### **E Snímanie a prezeranie videosekvencií**

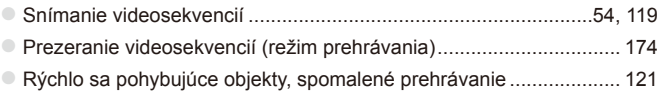

#### c **Tlač**

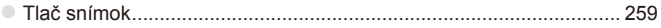

## **Ukladanie**

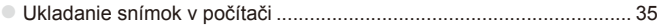

# Bezpečnostné pokyny

- **•** Pred používaním výrobku si prečítajte bezpečnostné pokyny uvedené nižšie. Výrobok vždy používajte správnym spôsobom.
- **•** Bezpečnostné pokyny uvedené na nasledujúcich stranách majú za cieľ predísť vášmu poraneniu a poraneniu iných osôb alebo poškodeniu zariadenia.
- **•** Prečítajte si aj príručky dodané so samostatne predávaným príslušenstvom, ktoré používate.

**Nie Varovanie** Označuje možnosť vážneho poranenia alebo smrti.

#### **• Blesk nespúšťajte v blízkosti očí.**

Jeho intenzívne svetlo môže poškodiť zrak. Predovšetkým od detí buďte pri používaní blesku vzdialení minimálne 1 meter.

#### **• Zariadenie skladujte mimo dosahu detí a dojčiat.**

Remienok: umiestnenie remienka okolo krku dieťaťa môže spôsobiť zadusenie.

- **• Používajte iba odporúčané zdroje napájania.**
- **• Nepokúšajte sa o rozobratie a úpravy výrobku ani ho nevystavujte pôsobeniu tepla.**
- **• Dávajte pozor, aby nedošlo k pádu výrobku, a nevystavujte ho ani silným nárazom.**
- **• Ak výrobok spadol alebo sa inak poškodil, nedotýkajte sa jeho vnútorných častí, aby nedošlo k poraneniu.**
- **• Ak z výrobku začne vychádzať dym alebo zvláštny zápach, prípadne začne fungovať iným nezvyčajným spôsobom, okamžite ho prestaňte používať.**
- **• Výrobok nečistite pomocou organických rozpúšťadiel, akými sú alkohol, benzín alebo riedidlo.**
- **• Zabráňte kontaktu výrobku s vodou (napríklad morskou vodou) alebo inými kvapalinami.**
- **• Dávajte pozor, aby sa do fotoaparátu nedostali kvapaliny ani cudzie predmety.**

Mohlo by dôjsť k úrazu elektrickým prúdom alebo požiaru.

Ak kvapaliny alebo cudzie predmety prídu do styku s vnútornými časťami fotoaparátu, fotoaparát okamžite vypnite a vyberte z neho batériu. Ak nabíjačka navlhne, vytiahnite ju z elektrickej zásuvky a obráťte sa na predajcu fotoaparátu alebo na stredisko zákazníckej podpory spoločnosti Canon.

**• Cez hľadáčik nepozerajte na zdroje jasného svetla (napríklad na slnko počas jasného dňa).**

Mohli by ste si poškodiť zrak.

- **• Používajte len odporúčanú batériu.**
- **• Batériu nenechávajte v blízkosti priameho ohňa ani ju doň nevhadzujte.**
- **• Napájací kábel pravidelne vyťahujte a pomocou suchej handričky utierajte prach a nečistoty nachádzajúce sa na zástrčke, na vonkajšej časti elektrickej zásuvky a na okolitých častiach.**
- **• Nedotýkajte sa napájacieho kábla mokrými rukami.**
- **• Zariadenie nepoužívajte spôsobom, ktorý presahuje menovitý výkon elektrickej zásuvky alebo elektrického vedenia. Nepoužívajte ho ani vtedy, ak je napájací kábel alebo zástrčka poškodená alebo ak zástrčka nie je úplne zasunutá do elektrickej zásuvky.**
- **• Dbajte na to, aby konektory ani zástrčka neprichádzali do styku s nečistotami a kovovými predmetmi (napríklad špendlíkmi alebo kľúčmi).**

Batéria by mohla vybuchnúť alebo vytiecť a spôsobiť tak úraz elektrickým prúdom alebo požiar. Mohlo by dôjsť k poraneniu osôb a poškodeniu okolitých predmetov. V prípade, že batéria vytečie a elektrolyt z batérie príde do styku s očami, ústami, pokožkou alebo oblečením, postihnuté miesto okamžite opláchnite vodou.

**• Vypnite fotoaparát na miestach, kde sa jeho používanie zakazuje.** Elektromagnetické vlny vyžarované fotoaparátom by mohli brániť prevádzke elektronických prístrojov a iných zariadení. Pri používaní fotoaparátu na miestach, kde je používanie elektronických zariadení obmedzené, napríklad na palube lietadla alebo v zdravotníckych zariadeniach, preto buďte opatrní.

**• Dodané disky CD-ROM neprehrávajte v prehrávačoch diskov CD, ktoré nepodporujú údajové disky CD-ROM.**

Ak pri prehrávaní diskov CD-ROM v prehrávači zvukových diskov CD (v hudobnom prehrávači) budete hlasné zvuky počúvať pomocou slúchadiel, môžete si poškodiť sluch. Okrem toho by sa mohli poškodiť aj reproduktory.

**Upozornenie** Označuje možnosť poranenia.

**• Keď fotoaparát držíte za remienok, dávajte pozor, aby ste ním neudierali, nevystavovali ho silným nárazom ani otrasom ani ho nezachytili o iné predmety.**

**• Dávajte pozor, aby ste neudierali ani silno netlačili na objektív.** Mohlo by dôjsť k poraneniu alebo poškodeniu fotoaparátu.

**• Dávajte pozor, aby ste displej nevystavovali silným nárazom.** Ak displej praskne, môžete sa poraniť na rozbitých kúskoch.

**• Pri používaní blesku dávajte pozor, aby ste ho nezakrývali prstami ani oblečením.**

Mohli by ste sa popáliť alebo poškodiť blesk.

- **• Výrobok nepoužívajte, neukladajte ani neskladujte na nasledujúcich miestach:**
	- **- miesta vystavené intenzívnemu slnečnému svetlu,**
	- **- miesta vystavené teplotám nad 40 °C,**
	- **- vlhké alebo prašné oblasti.**

Mohlo by dôjsť k vytečeniu, prehriatiu alebo výbuchu batérie a následnému úrazu elektrickým prúdom, požiaru, popáleniu alebo inému poraneniu. Vysoká teplota môže spôsobiť deformáciu obalu fotoaparátu alebo nabíjačky.

- **• Dlhodobé sledovanie prechodových efektov prezentácií môže vyvolať pocity nevoľnosti.**
- **• Ak používate samostatne predávané voliteľné objektívy, dôkladne ich pripevnite.**

Ak sa objektív uvoľní a vypadne, môže prasknúť a sklenené črepiny môžu spôsobiť rezné poranenia.

Upozornenie **Označuje možnosť poškodenia zariadenia.** 

**• Fotoaparátom nemierte na zdroje jasného svetla (napríklad na slnko počas jasného dňa).**

Mohlo by dôjsť k poškodeniu obrazového snímača.

- **• Pri používaní fotoaparátu na pláži alebo veternom mieste dávajte pozor, aby sa do fotoaparátu nedostal prach ani piesok.**
- **• Netlačte na blesk ani ho násilne neotvárajte.**

Mohlo by dôjsť k poruche výrobku.

**• Pri pravidelnom používaní môže z blesku vychádzať malé množstvo dymu.**

Príčinou je spaľovanie prachu a cudzích materiálov prilepených k prednej časti jednotky v dôsledku vysokej intenzity blesku. Pomocou vatového tampónu odstráňte z blesku nečistoty, prach alebo iné cudzie objekty, aby sa neakumulovalo teplo a nepoškodila jednotka.

**• Ak fotoaparát nepoužívate, vyberte z neho batériu a odložte ju.** Ak batéria ostane vo fotoaparáte, môže vytiecť a spôsobiť poškodenie. **• Pred likvidáciou zakryte konektory batérie pomocou pásky alebo iného izolantu.**

Dotyk s inými kovovými predmetmi by mohol viesť k požiaru alebo výbuchom.

- **• Po dokončení nabíjania vytiahnite nabíjačku z elektrickej zásuvky. Nabíjačku vytiahnite aj vtedy, ak ju nepoužívate.**
- **• Počas nabíjania neklaďte na nabíjačku žiadne predmety, napríklad látku.**

Ak necháte jednotku dlhý čas pripojenú k elektrickej sieti, môže sa prehriať a deformovať a spôsobiť tak požiar.

**• Batériu nenechávajte v blízkosti domácich zvierat.**

Domáce zvieratá by mohli batériu prehryznúť a spôsobiť tak jej vytečenie, prehriatie alebo výbuch a následný požiar alebo poškodenie.

- **• Pri vkladaní fotoaparátu do tašky dávajte pozor, aby s displejom neprišli do styku tvrdé predmety.**
- **• K fotoaparátu nepripevňujte žiadne tvrdé predmety.**

Mohlo by dôjsť k poruchám alebo poškodeniu displeja.

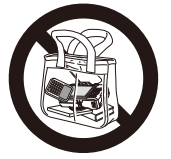

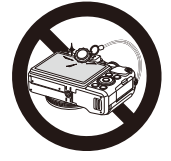

# <span id="page-14-0"></span>Základná príručka

Obsahuje základné pokyny, od úvodných príprav po snímanie, prehrávanie a ukladanie v počítači

<span id="page-15-0"></span>Na snímanie sa pripravte podľa nasledujúceho postupu.

#### Pripevnenie remienka

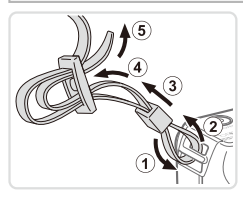

#### **Pripevnite remienok.**

- O Dodaný remienok pripevnite k fotoaparátu podľa obrázka.
- O Na druhej strane fotoaparátu pripevnite remienok rovnakým spôsobom.

#### Držanie fotoaparátu

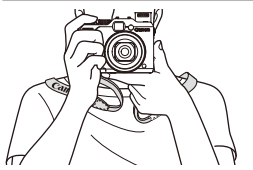

- $\bullet$  Založte si remienok okolo krku.
- **Pri snímaní majte ramená blízko tela** a pevne držte fotoaparát, aby sa nehýbal. Ak ste vyklopili blesk, nezakrývajte ho prstami.

### Nabíjanie batérie

Pred prvým použitím nabite batériu pomocou dodanej nabíjačky. Batériu nezabudnite nabiť, pretože fotoaparát sa nepredáva s nabitou batériou.

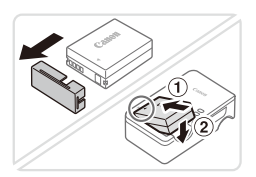

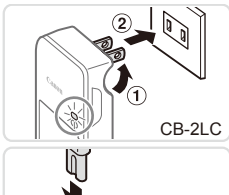

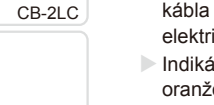

CB-2LCE

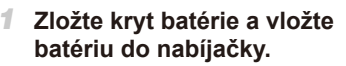

O Zložte kryt z batérie a po zarovnaní značiek  $\blacktriangle$  na batérii a nabíjačke zatlačte batériu dovnútra (1) a nadol (2).

#### *2* **Nabite batériu.**

- CB-2LC: Vyklopte zástrčku (①) a zasuňte nabíjačku do elektrickej zásuvky (2).
- CB-2LCE: Jeden koniec napájacieho kábla zasuňte do nabíjačky a druhý do elektrickej zásuvky.
- **Indikátor nabíjania sa rozsvieti na** oranžovo a začne nabíjanie.
- $\triangleright$  Po dokončení nabíjania sa indikátor rozsvieti na zeleno.

#### *3* **Vyberte batériu.**

 $\bullet$  Po odpojení nabíjačky vyberte batériu zatlačením dovnútra (①) a nahor (2).

Ak chcete chrániť batériu a zachovať jej optimálny stav, nenabíjajte ju nepretržite dlhšie ako 24 hodín.

**•** Nabíjačky, ktoré majú napájací kábel: Nabíjačku ani kábel nepripevňujte k iným predmetom. Mohli by ste spôsobiť poruchu alebo poškodenie výrobku.

**•**  Podrobné informácie o čase nabíjania, počte záberov a čase záznamu s plne nabitou batériou náidete v časti "Technické [parametre"](#page-302-1) ([1303).

### Vloženie batérie a pamäťovej karty

Vložte dodanú batériu a pamäťovú kartu (predáva sa samostatne). Pred použitím novej pamäťovej karty (alebo pamäťovej karty naformátovanej v inom zariadení) by ste mali pamäťovú kartu naformátovať v tomto fotoaparáte ([1[223\)](#page-222-0).

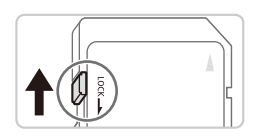

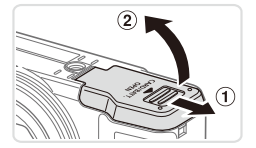

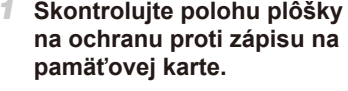

 $\bullet$  Na pamäťové karty vybavené plôškou na ochranu proti zápisu nemožno zaznamenávať údaje, kým je plôška v uzamknutej polohe (posunutá nadol). Posúvajte plôšku nahor, kým nezacvakne v odomknutej polohe.

#### *2* **Otvorte kryt.**

 $\bullet$  Posuňte ( $\circ$ ) a otvorte ( $\circ$ ) kryt.

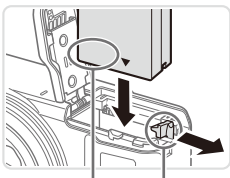

Konektory Zarážka batérie

#### *3* **Vložte batériu.**

- $\circ$  V smere šípky posuňte zarážku batérie a vložte batériu podľa obrázka. Potom na ňu zatláčajte, kým nezacvakne v uzamknutej polohe.
- O Ak batériu vložíte nesprávnym spôsobom, nebudete ju môcť uzamknúť v správnej polohe. Vždy skontrolujte, či batériu vkladáte správnym spôsobom a či sa uzamkla.

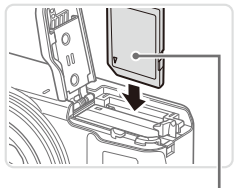

Štítok

#### *4* **Vložte pamäťovú kartu.**

- O Vkladajte pamäťovú kartu podľa obrázka, kým nezacvakne v uzamknutej polohe.
- Skontrolujte, či pamäťovú kartu vkladáte správnym spôsobom. Pamäťové karty vložené nesprávnym spôsobom môžu poškodiť fotoaparát.

#### *5* **Zatvorte kryt.**

 $\circ$  Sklopte kryt  $( \circ )$  a pri zasúvaní ho podržte stlačený, kým sa nezatvorí a nezacvakne  $(2).$ 

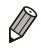

**•**  Informácie o tom, koľko záberov alebo akú dĺžku záznamu možno uložiť na pamäťovú kartu, nájdete v časti "Technické [parametre"](#page-302-1) ([1] 303).

#### **Vybratie batérie a pamäťovej karty Vyberte batériu.**

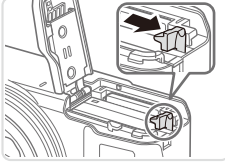

- Otvorte kryt a v smere šípky stlačte zarážku batérie.
- Batéria sa vysunie.

#### **Vyberte pamäťovú kartu.**

- O Zatláčajte pamäťovú kartu, kým nezacvakne, a potom ju pomaly uvoľnite.
- $\triangleright$  Pamäťová karta sa vysunie.

### Nastavenie dátumu a času

Ak sa po zapnutí fotoaparátu zobrazí obrazovka [Date/Time/Dátum a čas], nastavte aktuálny dátum a čas podľa nasledujúceho postupu. Takto nastavené informácie sa pri snímaní zaznamenajú vo vlastnostiach snímky a použijú pri správe snímok podľa dátumu snímania alebo pri tlači snímok s uvedeným dátumom.

Zábery tiež môžete označiť dátumom (QQ67).

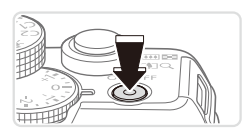

#### *1* **Zapnite fotoaparát.**

- O Stlačte tlačidlo ON/OFF.
- $\triangleright$  Zobrazí sa obrazovka [Date/Time/Dátum a čas].

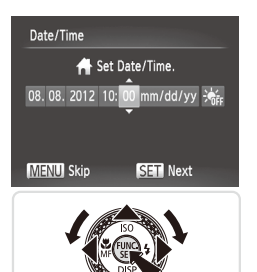

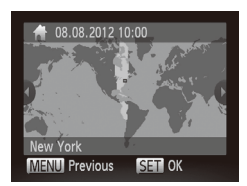

#### *2* **Nastavte dátum a čas.**

- Pomocou tlačidiel <<>> vyberte požadovanú možnosť.
- Pomocou tlačidiel <▲><▼> alebo otáčaním ovládača <#>zadajte dátum a čas.
- $\degree$  Po dokončení stlačte tlačidlo < $\langle \frac{f(t)R}{s(t)} \rangle$ .

- *3* **Nastavte domáce časové pásmo.**
	- © Pomocou tlačidiel <<>>> alebo otáčaním ovládača < >>>>>> vyberte domáce časové pásmo.

#### *4* **Dokončite nastavenie.**

- $\degree$  Po dokončení stlačte tlačidlo < $\frac{f(x)}{x}$ >. Po zobrazení hlásenia s potvrdením sa už obrazovka nastavenia nebude zobrazovať.
- $\circ$  Ak chcete fotoaparát vypnúť, stlačte tlačidlo ON/OFF.
- Ak nenastavíte dátum, čas a domáce časové pásmo, obrazovka T [Date/Time/Dátum a čas] sa bude zobrazovať po každom zapnutí fotoaparátu. Zadajte správne informácie.

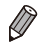

**•**  Ak chcete nastaviť letný čas (čas sa posunie o hodinu dopredu), v kroku č. 2 vyberte ikonu [ $\frac{1}{2}$ na pomocou tlačidiel <▲><▼> alebo otáčaním ovládača <#>> vyberte možnosť [  $\frac{1}{2}$ .]

#### **Zmena dátumu a času**

Dátum a čas upravte podľa nasledujúcich pokynov.

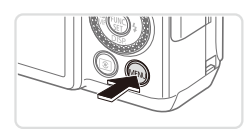

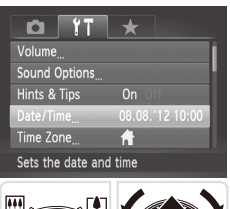

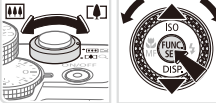

*1* **Prejdite do ponuky fotoaparátu.**  $\bullet$  Stlačte tlačidlo <MFNU>

#### *2* **Vyberte položku [Date/Time/ Dátum a čas].**

- **Posunutím ovládača transfokátora** vyberte kartu [91].
- Pomocou tlačidiel <▲><▼> alebo otáčaním ovládača <<sup>2</sup> vyberte položku [Date/Time/Dátum a čas] a stlačte tlačidlo  $\leq$ <sup>(FUNC</sup>) >.
- *3* **Zmeňte dátum a čas.**
	- $\degree$  Podľa kroku č. 2 na  $\Box$  21 upravte nastavenia.
	- **C** Stlačením tlačidla <MFNU> zatvorte ponuku.

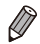

**•**  Vďaka vstavanému akumulátoru dátumu a času tohto fotoaparátu (záložnej batérii) možno nastavenie dátumu a času zachovať približne tri týždne po vybratí hlavnej batérie.

- **•**  Po vložení nabitej batérie alebo pripojení fotoaparátu k súprave sieťového adaptéra (predáva sa samostatne, [1] [235](#page-234-1)) možno akumulátor dátumu a času nabiť približne za štyri hodiny, aj keď je fotoaparát vypnutý.
- Ak sa akumulátor dátumu a času vybije, po zapnutí fotoaparátu sa zobrazí obrazovka [Date/Time/Dátum a čas]. Dátum a čas nastavte podľa krokov na  $\Box$  20.

#### Jazyk zobrazenia

Podľa potreby môžete zmeniť jazyk zobrazenia.

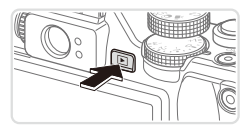

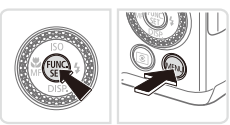

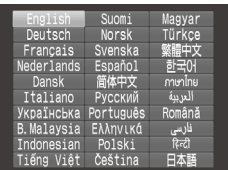

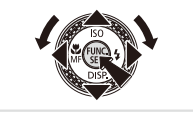

- *1* **Prejdite do režimu prehrávania.**  $\bullet$  Stlačte tlačidlo  $\leq$  $\blacktriangleright$
- *2* **Prejdite na obrazovku nastavenia.**
	- $\circ$  Podržte stlačené tlačidlo < $\frac{f(x)}{x}$ a ihneď stlačte tlačidlo <MENU>.

#### *3* **Nastavte jazyk zobrazenia.**

- Pomocou tlačidiel <**▲><**▼><<**+>>>>>>>>** alebo otáčaním ovládača <<sup>2</sup> vyberte požadovaný jazyk a stlačte tlačidlo <(FINC)>.
- $\triangleright$  Po nastavení jazyka zobrazenia sa už obrazovka nastavenia nebude zobrazovať.

- Ak v kroku č. 2 po stlačení tlačidla <(metallip) a pred stlačením tlačidla <MENU> čakáte príliš dlho, zobrazí sa aktuálny čas. V takom prípade zobrazenie času zrušte stlačením tlačidla < $\frac{m}{s}$ > a zopakujte krok č. 2.
	- Jazyk zobrazenia môžete zmeniť aj tak, že stlačíte tlačidlo <MENU> a na karte [11] vyberiete položku [Language | 7] Jazyk [別.

# <span id="page-23-0"></span>Otestovanie fotoaparátu

Podľa nasledujúcich pokynov zapnite fotoaparát, zhotovte fotografie alebo videosekvencie a potom si ich pozrite.

#### Snímanie (režim Smart Auto)

Ak chcete, aby sa pre konkrétne motívy automaticky vybrali optimálne nastavenia, určenie objektu a podmienok snímania nechajte na fotoaparát.

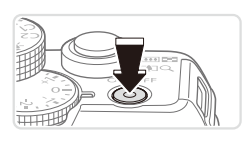

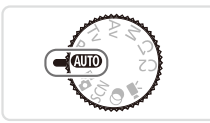

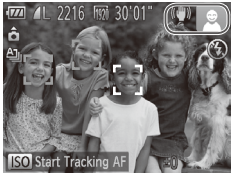

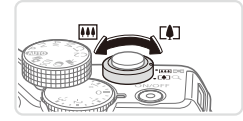

#### *1* **Zapnite fotoaparát.**

- Stlačte tlačidlo ON/OFF
- $\triangleright$  Zobrazí sa úvodná obrazovka.

#### *2* **Prejdite do režimu <**A**>.**

- $\bullet$  Volič režimov nastavte do polohy < $\bullet$
- Namierte fotoaparát na objekt. Z fotoaparátu bude počas určovania motívu vychádzať zvuk slabého cvakania.
- $\triangleright$  V pravei hornei časti displeja sa zobrazia ikony predstavujúce príslušný motív a režim stabilizácie obrazu.
- $\triangleright$  Rámy zobrazené okolo rozpoznaných objektov signalizujú, že sa na tieto objekty zaostruje.
- *3* **Skomponujte záber.**
	- $\circ$  Ak chcete objekt priblížiť a zväčšiť. posuňte ovládač transfokátora k polohe <i> (priblíženie teleobjektívom). Ak chcete objekt vzdialiť, posuňte ovládač transfokátora k polohe < $\overline{u}$  / (širokouhlá poloha transfokátora).

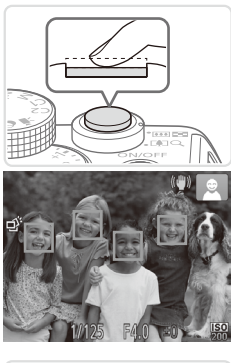

### *4* **Začnite snímať. Snímanie fotografií Zaostrite.**

 $\circ$  Zľahka stlačte tlačidlo spúšte do polovice. Po zaostrení fotoaparát dvakrát zapípa a zobrazia sa rámy AF označujúce zaostrené oblasti snímky.

- ⊟►≤
- $\circ$  Ak sa na displeii zobrazí hlásenie [Raise] the flash/Vyklopte blesk], posunutím prepínača <>  $\leftrightarrow$  vyklopte blesk. Pri snímaní sa použije. Ak blesk nechcete používať, zatlačte ho prstom do fotoaparátu.

#### **Začnite snímať.**

- O Stlačte tlačidlo spúšte úplne nadol.
- $\triangleright$  Počas snímania znie zvuk uzávierky fotoaparátu. Ak ste pri slabom osvetlení vyklopili blesk, automaticky sa použije.
- **C** Kým nedoznie zvuk uzávierky, držte fotoaparát v stabilnej polohe.
- $\geq$  Záber sa zobrazuje iba dovtedy, kým nie je fotoaparát pripravený na ďalšie snímanie.

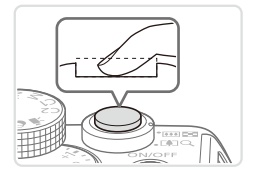

#### Otestovanie fotoaparátu

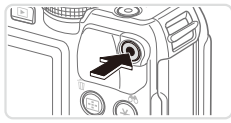

Uplynulý čas

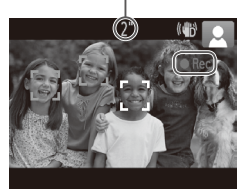

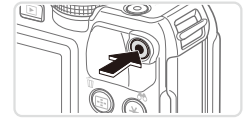

#### **Snímanie videosekvencií Spustite snímanie.**

- Stlačte tlačidlo videosekvencií. Pri spustení zaznamenávania fotoaparát raz pípne a zobrazí sa nápis [ORec/ONahrávanie] spoločne s uplynulým časom.
- $\triangleright$  Čierne pásy zobrazené na hornom a dolnom okraji displeja označujú oblasti snímky, ktoré sa nezaznamenajú.
- $\triangleright$  Rámy zobrazené okolo rozpoznaných tvárí signalizujú, že sa na tieto tváre zaostruje.
- $\circ$  Po spustení zaznamenávania môžete uvoľniť prst z tlačidla videosekvencií.

#### **Dokončite snímanie.**

O Opätovným stlačením tlačidla videosekvencií zastavte snímanie. Po zastavení zaznamenávania fotoaparát dvakrát zapípa.

#### Prezeranie

Zhotovené snímky alebo videosekvencie si môžete pozrieť na displeji nasledujúcim spôsobom.

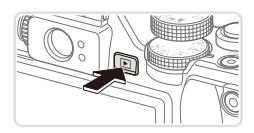

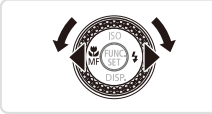

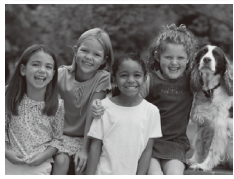

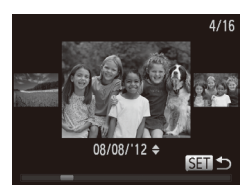

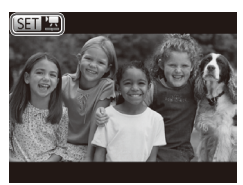

#### *1* **Prejdite do režimu prehrávania.**

- $\bullet$  Stlačte tlačidlo  $\leq$  $\blacktriangleright$
- $\triangleright$  Zobrazí sa posledný záber.

#### *2* **Prehľadajte snímky.**

- $\circ$  Ak chcete zobraziť predchádzajúcu snímku, stlačte tlačidlo <<>alebo otočte ovládač < >> proti smeru hodinových ručičiek. Ak chcete zobraziť nasledujúcu snímku, stlačte tlačidlo <**>>** alebo otočte ovládač <<sup>2</sup> > v smere hodinových ručičiek.
- $\circ$  Stlačením a podržaním tlačidiel < $\bullet$  > môžete snímky prehľadávať rýchlejšie.
- C Ak chcete používať režim zobrazenia s posunom, rýchlo otáčajte ovládač <7>. V tomto režime môžete snímky prehľadávať otáčaním ovládača <<sup>2</sup>.
- $\circ$  Na obrazovku jednotlivých snímok sa vrátite stlačením tlačidla < $\langle m \rangle$ >.
- **Videosekvencie identifikuje ikona** [ **图 法**]. Ak chcete videosekvencie prehrať, prejdite na krok č. 3.

#### Otestovanie fotoaparátu

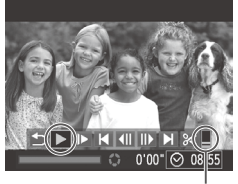

Hlasitosť

- *3* **Prehrajte videosekvencie.**
	- $\circ$  Stlačením tlačidla < $\frac{C_{\text{max}}}{C}$  zobrazte ovládací panel videosekvencií, vyberte možnosť [ ▶ ] (pomocou tlačidiel << > alebo otáčaním ovládača <<sup>2</sup>>) a znova stlačte tlačidlo  $\leq \frac{f(x)}{x+1}$ .
	- Spustí sa prehrávanie a po skončení videosekvencie sa zobrazí ikona [SEI] ...
	- $\circ$  Ak chcete nastaviť hlasitosť, stláčajte tlačidlá <▲><▼>.

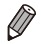

**•**  Ak chcete prejsť z režimu prehrávania do režimu snímania, stlačte tlačidlo spúšte do polovice.

#### **Vymazávanie snímok**

Nepotrebné snímky môžete postupne vyberať a vymazávať. Pri vymazávaní snímok buďte opatrní, pretože vymazané snímky nemožno obnoviť.

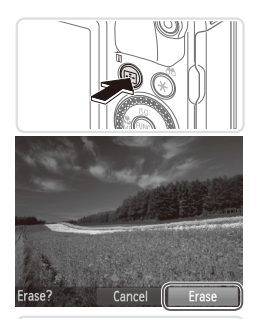

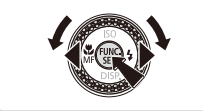

#### *1* **Vyberte snímku, ktorú chcete vymazať.**

■ Pomocou tlačidiel <<>> alebo otáčaním ovládača <<sup>2</sup> > vyberte požadovanú snímku.

#### *2* **Vymažte snímku.**

- $\circ$  Stlačte tlačidlo  $\leq$ m>.
- $\bullet$  Po zobrazení hlásenia [Erase?/ Vymazať?] vyberte pomocou tlačidiel <<< >> alebo otáčaním ovládača <● položku [Erase/Vymazať] a stlačte tlačidlo  $\leq$ (FUNC)  $>$
- **XX Aktuálne zobrazená snímka sa vymaže.**
- Ak chcete vymazanie zrušiť, pomocou tlačidiel <<>>  $\leftarrow$  > alebo otáčaním ovládača <<sup>1</sup> > vyberte položku [Cancel/ Zrušiť] a stlačte tlačidlo  $\langle \frac{f(m)}{SE} \rangle$ >.

**Môžete tiež vymazať všetky snímky naraz (QQ[197](#page-196-0)).** 

# <span id="page-29-0"></span>Dodaný softvér a príručky

V nasledujúcej časti je predstavený softvér a jednotlivé príručky na dodaných diskoch ([12]) vrátane pokynov na inštaláciu, ukladanie snímok do počítača a používanie príručiek.

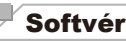

Po inštalácii softvéru z disku CD-ROM môžete v počítači vykonávať nasledujúce úkony.

#### **Aplikácia CameraWindow**

 $\bullet$  Import snímok a zmena nastavení fotoaparátu

#### **ImageBrowser EX**

- O Spravovanie snímok: zobrazenie, vyhľadávanie a zaradenie
- $\bullet$  Tlač a úprava snímok

#### **Digital Photo Professional**

 $\bullet$  Prehľadávanie, spracovanie a úprava snímok RAW

#### **Funkcia automatickej aktualizácie**

Pomocou dodaného softvéru môžete aktualizovať na najnovšiu verziu a cez internet prevziať nové funkcie (niektoré sú vylúčené). Softvér nainštalujte v počítači s pripojením na internet. Iba tak budete môcť používať túto funkciu.

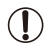

**•** Na používanie tejto funkcie je potrebné pripojenie na internet. Poplatky za pripojenie a výdavky poskytovateľovi pripojenia na internet je nutné uhradiť zvlášť.

# Príručky

#### **Užívateľská príručka k fotoaparátu**

 $\bullet$  V tejto príručke si môžete prečítať podrobnejšie informácie o ovládaní fotoaparátu.

#### **Príručka k softvéru**

 $\bullet$  Príručku si prečítajte pri používaní dodaného softvéru. K príručke možno získať prístup zo systému Pomocníka dodaného softvéru (okrem niektorých aplikácií).

#### Systémové požiadavky

Dodaný softvér je možné použiť v nasledujúcich počítačoch.

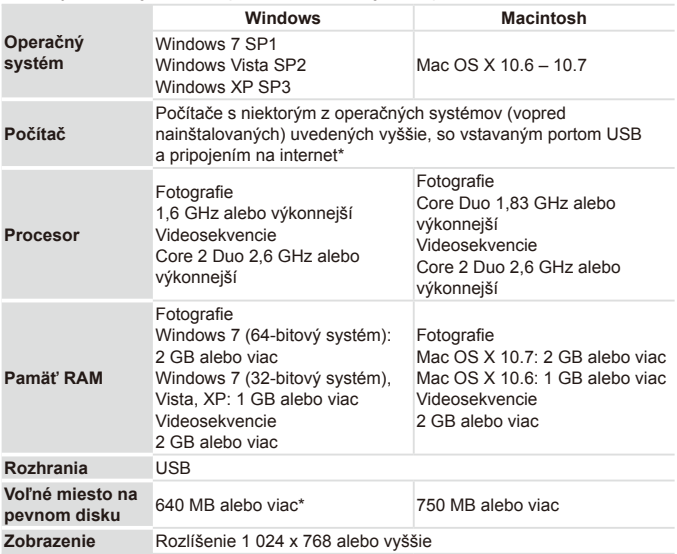

\* Musí byť nainštalovaný doplnok Silverlight 4 alebo novší (max. 100 MB) a v systéme Windows XP musí byť nainštalované rozhranie Microsoft .NET Framework 3.0 alebo novšie (max. 500 MB). V závislosti od výkonu počítača môže inštalácia určitý čas trvať.

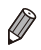

**•**  Najnovšie systémové požiadavky vrátane podporovaných verzií operačných systémov nájdete na webovej stránke spoločnosti Canon.

### Inštalácia softvéru

Na ilustráciu sa používajú operačné systémy Windows 7 a Mac OS X 10.6. Pomocou funkcie automatickej aktualizácie softvéru môžete cez internet aktualizovať na najnovšiu verziu a prevziať nové funkcie (niektoré sú vylúčené). Softvér preto nainštalujte v počítači s pripojením na internet.

#### **Potrebné položky:**

- **Dočítač**
- $\circ$  Kábel USB (koncovka do fotoaparátu: Mini-B)
- $\circ$  Dodaný disk (CD-ROM DIGITAL CAMERA Solution Disk) ( $\cap$ 2)

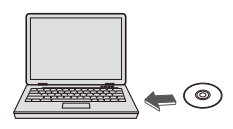

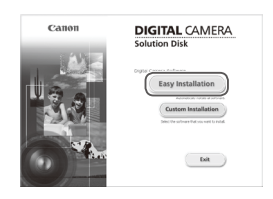

#### *1* **Do jednotky CD/DVD-ROM počítača vložte disk CD-ROM.**

- · Do jednotky CD/DVD-ROM počítača vložte dodaný disk (CD‑ROM DIGITAL  $CAMERA$  Solution Disk) ( $\Box$ 2).
- $\bullet$  Po vložení disku do počítača Macintosh dvojitým kliknutím na ikonu disku na pracovnej ploche zobrazte jeho obsah a potom dvakrát kliknite na zobrazenú ikonu  $\leq 1$ .

#### *2* **Spustite inštaláciu.**

 $\circ$  Kliknite na tlačidlo [Easy Installation/ Jednoduchá inštalácia] a podľa pokynov na obrazovke dokončite proces inštalácie.

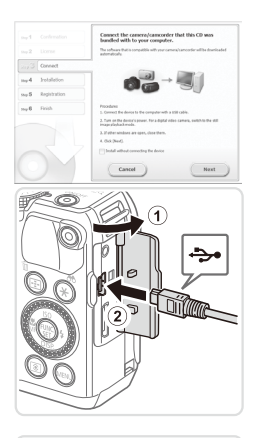

#### <span id="page-32-0"></span>*3* **Keď sa zobrazí výzva na pripojenie fotoaparátu, pripojte ho k počítaču.**

**• Fotoaparát nechajte vypnutý a otvorte** kryt (①). V smere znázornenom na obrázku zasuňte menšiu zástrčku kábla USB na doraz do konektora na fotoaparáte (2).

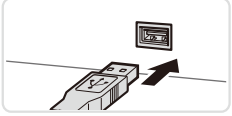

 $\circ$  Väčšiu zástrčku kábla USB zasuňte. do portu USB na počítači. Podrobné informácie o konektoroch USB na počítači nájdete v používateľskej príručke k počítaču.

#### Dodaný softvér a príručky

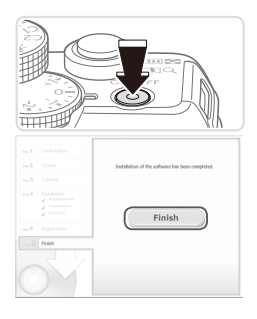

#### *4* **Nainštalujte súbory.**

- $\circ$  Zapnite fotoaparát a podľa pokynov na obrazovke dokončite proces inštalácie.
- $\triangleright$  Softvér sa pripojí na internet, aby sa mohol aktualizovať na najnovšiu verziu a prevziať nové funkcie. V závislosti od výkonu počítača a pripojenia na internet môže inštalácia určitý čas trvať.
- $\bullet$  Na obrazovke zobrazenej po inštalácii kliknite na tlačidlo [Finish/Dokončiť] alebo [Restart/Reštartovať] a po zobrazení pracovnej plochy vyberte disk CD-ROM.
- O Vypnite fotoaparát a odpoite kábel.
- Ak nemáte pripojenie na internet, budú platiť nasledujúce obmedzenia. - Nezobrazí sa obrazovka v kroku č. 3.
	- Niektoré funkcie sa nenainštalujú.
- **•**  Po pripojení fotoaparátu k počítaču sa nainštalujú ovládače, takže môže trvať niekoľko minút, kým budú prístupné snímky vo fotoaparáte.
- **•**  Ak máte niekoľko fotoaparátov, ku ktorým bol na pribalených diskoch CD-ROM dodaný softvér ImageBrowser EX, každý fotoaparát používajte s tým diskom CD-ROM, ktorý bol dodaný k danému fotoaparátu a pri každom postupujte podľa pokynov na inštaláciu zobrazených na obrazovke. Zabezpečíte tak, že každý fotoaparát bude používaný so správnymi aktualizáciami a novými funkciami pomocou funkcie automatickej aktualizácie.

#### Ukladanie snímok v počítači

Na ilustráciu sa používajú operačné systémy Windows 7 a Mac OS X 10.6.

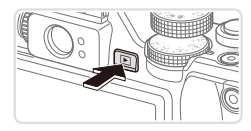

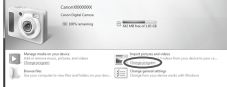

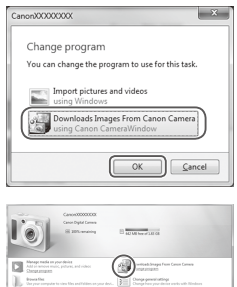

#### *1* **Pripojte fotoaparát k počítaču.**

 $\bullet$  Podľa kroku č. 3 na  $\cap$ 33 pripojte fotoaparát k počítaču.

#### *2* **Zapnutím fotoaparátu zobrazte aplikáciu CameraWindow.**

- $\circ$  Stlačením tlačidla < $\overline{1}$  > zapnite fotoaparát.
- $\bullet$  V počítači Macintosh sa aplikácia CameraWindow zobrazí po vytvorení pripojenia medzi fotoaparátom a počítačom.
- **Pri systéme Windows postupujte podľa** krokov uvedených nižšie.
- · Na zobrazenej obrazovke kliknite na prepojenie [ ] a upravte príslušný program.
- **Vyberte položku [Downloads Images** From Canon Camera using Canon CameraWindow/Prevziať snímky z fotoaparátu Canon pomocou aplikácie Canon CameraWindow] a potom kliknite na tlačidlo [OK].

 $\circ$  Dvakrát kliknite na ikonu  $\lceil \cdot \rceil$ .

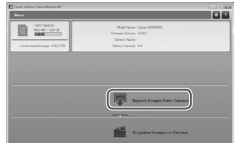

#### Aplikácia CameraWindow *3* **Uložte snímky v počítači.**

- Kliknite na položku [Import Images from Camera/Importovať snímky z fotoaparátu] a potom na položku [Import Untransferred Images/Importovať neprenesené snímky].
- ▶ Snímky sa uložia do priečinka Obrázky v počítači, a to do samostatných priečinkov nazvaných podľa dátumu.
- $\bullet$  Po uložení snímok ukončite aplikáciu CameraWindow, stlačením tlačidla < $\blacksquare$ > vypnite fotoaparát a odpojte kábel.
- zz Pokyny na prezeranie snímok v počítači nájdete v Príručke k softvéru (**QQ**30).
- 
- Ak sa v systéme Windows 7 nezobrazí obrazovka znázornená v kroku č. 2, kliknite na ikonu [ i ] na paneli úloh.
- **•**  Ak chcete aplikáciu CameraWindow spustiť v systéme Windows Vista alebo XP, na obrazovke znázornenej po zapnutí fotoaparátu v kroku č. 2 kliknite na položku [Downloads Images From Canon Camera using Canon CameraWindow/Prevziať snímky z fotoaparátu Canon pomocou aplikácie Canon CameraWindow]. Ak sa aplikácia CameraWindow nezobrazí, kliknite na ponuku [Štart] a vyberte položky [Všetky programy] ▶ [Canon Utilities] ▶ [CameraWindow] ▶ [CameraWindow].
- Ak sa po vykonaní kroku č. 2 v počítači Macintosh nezobrazí aplikácia CameraWindow, kliknite na ikonu aplikácie [CameraWindow] v doku (panel v spodnej časti pracovnej plochy).
- **•**  Hoci snímky môžete ukladať v počítači jednoduchým pripojením fotoaparátu k počítaču bez použitia dodaného softvéru, na takéto pripojenie sa vzťahujú nasledujúce obmedzenia.
	- Po pripojení fotoaparátu k počítaču môže trvať niekoľko minút, kým budú snímky vo fotoaparáte prístupné.
	- Snímky zhotovené nazvislo sa môžu pri ukladaní otočiť vodorovne.
	- Snímky RAW (alebo snímky JPEG zaznamenané spoločne so snímkami RAW) sa nemusia uložiť.
	- Zo snímok uložených v počítači sa môžu vymazať nastavenia ochrany snímok.
	- V závislosti od verzie operačného systému, používaného softvéru alebo veľkosti obrazových súborov sa pri ukladaní snímok alebo informácií o snímkach môžu vyskytnúť problémy.
	- Niektoré funkcie poskytované dodaným softvérom, napríklad úpravy videosekvencií alebo vrátenie snímok do fotoaparátu, nemusia byť k dispozícii.

### Príslušenstvo

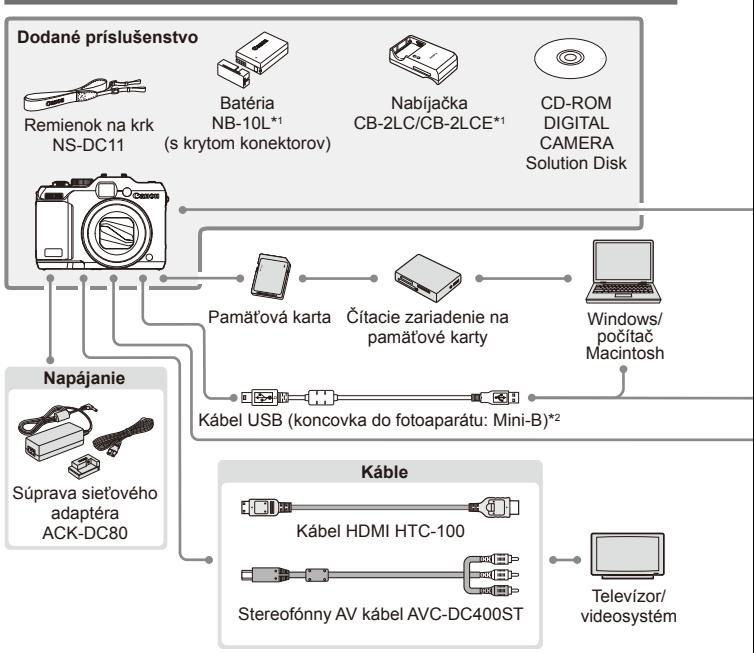

- \*1 Možno zakúpiť aj samostatne.
- \*2K dispozícii je aj originálne príslušenstvo značky Canon (prepojovací kábel IFC‑400PCU).
- \*3Podporuje sa aj vysokovýkonný blesk HF-DC1.
- \*4Podporuje sa aj toto príslušenstvo: blesky Speedlite 580EX, 430EX, 270EX a 220EX, vysielač pre blesky Speedlite ST-E2, svorka na blesk Speedlite SB-E2 a kábel s drážkou na externý blesk OC-E3.
- \*5Vyžaduje svorku BKT‑DC1 a kábel s drážkou na externý blesk OC‑E3.
- \*6Vyžaduje konverzný adaptér objektívu LA-DC58L.
- \*7Vyžaduje adaptér filtra FA-DC58D.

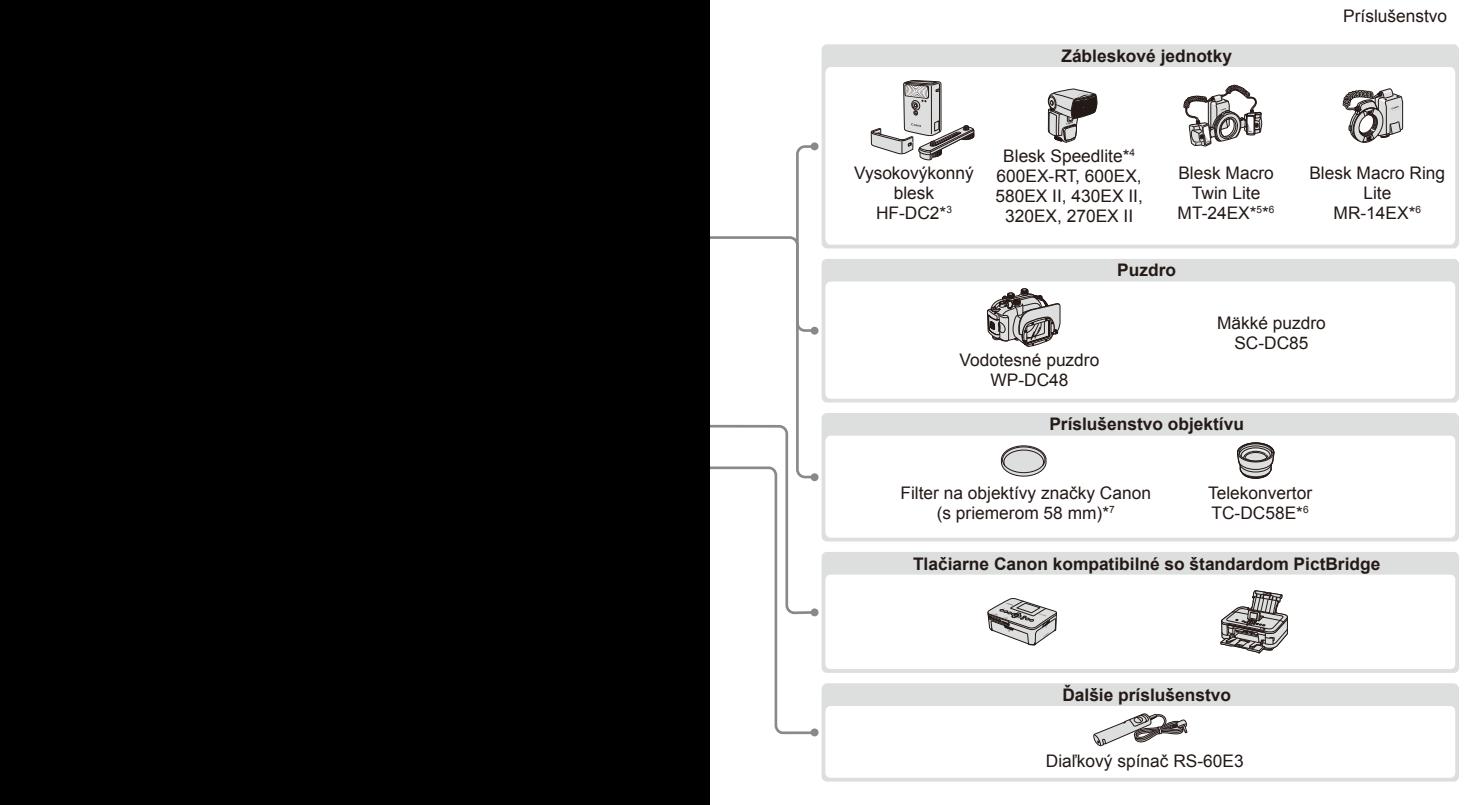

#### **Odporúča sa používať originálne príslušenstvo od spoločnosti Canon.**

Tento výrobok je navrhnutý na dosahovanie vynikajúcich výkonov, pokiaľ sa používa spolu s príslušenstvom od spoločnosti Canon.

Spoločnosť Canon nezodpovedá za žiadne poškodenie tohto výrobku ani za nehody, napríklad požiar, spôsobené poruchami príslušenstva od iných výrobcov ako od spoločnosti Canon (napríklad vytečením alebo výbuchom batérie). Záruka sa nevzťahuje na opravy škôd zapríčinených poruchami príslušenstva od iných výrobcov ako od spoločnosti Canon. O takéto opravy však môžete požiadať za poplatok.

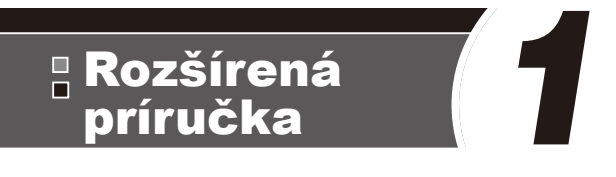

# Základné funkcie fotoaparátu

Praktická príručka, ktorá predstavuje ďalšie základné funkcie fotoaparátu a opisuje možnosti snímania a prehrávania

### Zapnutie a vypnutie

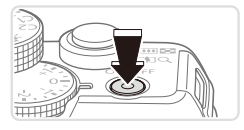

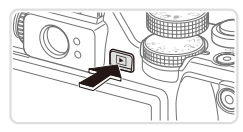

### **Režim snímania**

- O Stlačením tlačidla ON/OFF zapnite fotoaparát a pripravte sa na snímanie.
- O Ak chcete fotoaparát vypnúť, znova stlačte tlačidlo ON/OFF.

### **Režim prehrávania**

- $\circ$  Stlačením tlačidla < $\blacktriangleright$  zapnite fotoaparát a zobrazte snímky.
- Ak chcete fotoaparát vypnúť, znova stlačte tlačidlo < $\boxed{\blacktriangleright}$ .
- **•** Ak chcete prejsť z režimu snímania do režimu prehrávania, stlačte tlačidlo  $\leq$  $\blacktriangleright$ .
	- **•** Ak chcete prejsť z režimu prehrávania do režimu snímania, stlačte tlačidlo spúšte do polovice  $($  $\Box$ 43).
	- **•** Keď je fotoaparát v režime prehrávania, približne po minúte sa zasunie objektív. Kým je objektív zasunutý, môžete fotoaparát vypnúť stlačením tlačidla  $\leq$  $\blacktriangleright$ .

### $\mathbb F$ Funkcie úspory energie (automatické vypnutie)

Po určitom čase nečinnosti sa automaticky vypne displej (funkcia vypnutia displeja) aj fotoaparát, aby sa šetrila energia batérií.

### **Funkcia úspory energie v režime snímania**

Približne po minúte nečinnosti sa automaticky vypne displej. Približne do ďalších dvoch minút sa zasunie objektív a vypne sa aj samotný fotoaparát. Ak chcete aktivovať displej a pripraviť sa na snímanie, kým je displej vypnutý a objektív naďalej vysunutý, stlačte tlačidlo spúšte do polovice  $($  $\Box$ 43).

### **Funkcia úspory energie v režime prehrávania**

Približne po piatich minútach nečinnosti sa fotoaparát automaticky vypne.

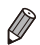

- **•** Podľa potreby nastavte časovanie automatického vypnutia fotoaparátu a displeja  $($  $\Box$ [226\)](#page-225-0).
- **•** Funkcia úspory energie nie je aktívna, kým je fotoaparát pripojený k počítaču  $($  $\Box$ 33).

# <span id="page-42-0"></span>Tlačidlo spúšte

Pred zhotovením snímky vždy zľahka stlačte tlačidlo spúšte (do polovice), aby boli snímky zaostrené. Po zaostrení na objekt zhotovte snímku stlačením tlačidla spúšte úplne nadol.

V tejto príručke sa ovládanie tlačidla spúšte opisuje ako stlačenie tlačidla *do polovice* alebo *úplne nadol*.

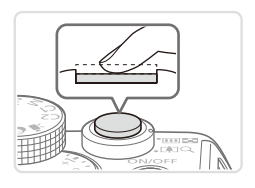

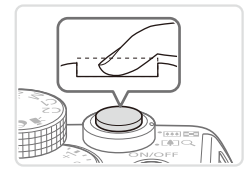

### *1* **Stlačte tlačidlo do polovice. (Ľahkým stlačením tlačidla zaostrite.)**

**Stlačte tlačidlo spúšte do polovice.** Fotoaparát dvakrát zapípa a okolo zaostrených oblastí snímky sa zobrazia rámy AF.

#### *2* **Stlačte tlačidlo úplne nadol. (Po stlačení do polovice zhotovte snímku úplným stlačením tlačidla.)**

- **> Počas snímania znie z fotoaparátu zvuk** uzávierky.
- Kým nedoznie zvuk uzávierky, držte fotoaparát v stabilnej polohe.
- **•** Ak snímate bez toho, aby ste predtým stlačili tlačidlo spúšte do polovice, snímky nemusia byť ostré.

**•** Dĺžka prehrávania zvuku uzávierky sa líši v závislosti od času potrebného na zhotovenie snímky. Pri niektorých snímaných motívoch môže trvať dlhšie, a ak fotoaparátom pohnete (alebo ak sa pohne objekt) ešte pred doznením zvuku uzávierky, snímky budú rozmazané.

# Optický hľadáčik

Ak chcete pri snímaní šetriť energiu batérií, namiesto displeja môžete používať optický hľadáčik. Postup snímania je rovnaký ako pri používaní displeja.

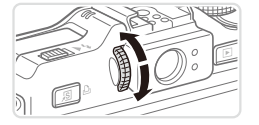

### *1* **Vypnite displej.**

- Stlačením tlačidla <▼> vypnite displej  $($  $\Box$  $46$ ).
- *2* **Nastavte dioptrickú korekciu.**
	- **O Pozerajte cez optický hľadáčik a otáčajte** volič do jednej alebo druhej strany, kým zábery nebudú vyzerať ostro.
- **•** Oblasť viditeľná v optickom hľadáčiku sa môže mierne líšiť od Œ oblasti snímky na záberoch.
	- **•** Pri inom pomere strán než 4:3 sa oblasť viditeľná v optickom hľadáčiku líši od oblasti snímky na záberoch. Pred snímaním skontrolujte nastavenia.
- **•** Pri niektorých polohách transfokátora môžete cez optický hľadáčik vidieť aj časť objektívu.
	- **•** Hoci fotoaparát automaticky zaostruje na objekty, rozpoznávanie tvárí a zaostrovanie nie je možné.
	- Sériové snímanie sa nepodporuje v režime <**AID**>, pretože fotoaparát neurčí snímaný motív.

### $\mathfrak l$  Režimy snímania

Prístup k jednotlivým režimom snímania získate pomocou voliča režimov.

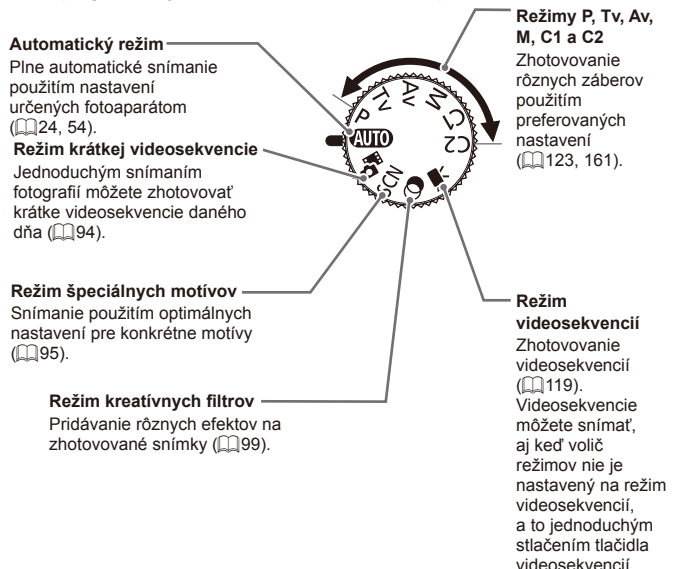

### <span id="page-45-0"></span>Možnosti obrazoviek snímania

Stlačením tlačidla < $\blacktriangledown$ > môžete na displeji zobraziť ďalšie informácie alebo ich skryť. Podrobnosti o zobrazených informáciách nájdete na [1[286.](#page-285-0)

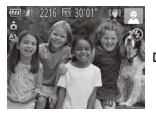

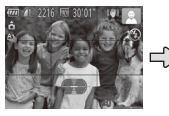

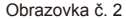

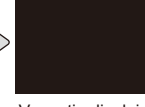

Obrazovka č. 1 Obrazovka č. 2 Vypnutie displeja

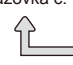

- **•** Aj keď je displej vypnutý, po spustení snímania videosekvencie sa  $\mathbf T$ zapne.
	- **•** Keď snímate pri slabom osvetlení, funkcia nočného zobrazenia automaticky zvýši jas displeja, aby ste mohli jednoduchšie skontrolovať kompozíciu záberov. Jas snímok na displeji však nemusí zodpovedať jasu vašich snímok. Skreslenie snímky na displeji ani trhaný pohyb objektov neovplyvní zaznamenané snímky.
		- **Možnosti obrazovky prehrávania nájdete na**  $\Box$ **[176.](#page-175-0)**

# <span id="page-46-0"></span>Ponuka FUNC.

Podľa nasledujúceho postupu môžete bežne používané funkcie snímania nakonfigurovať prostredníctvom ponuky FUNC.

Položky a možnosti ponuky sa v jednotlivých režimoch snímania (=[292](#page-291-0) – [295](#page-294-0)) líšia.

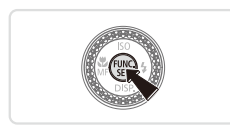

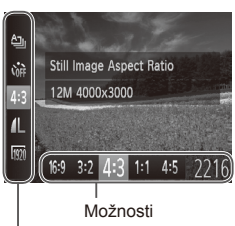

#### Položky ponuky

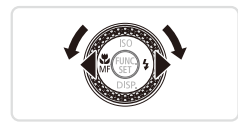

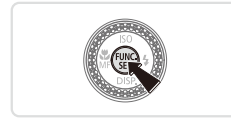

### *1* **Prejdite do ponuky FUNC.**

 $\circ$  Stlačte tlačidlo < $\binom{m}{\text{ST}}$ >.

### *2* **Vyberte položku ponuky.**

- Pomocou tlačidiel <**▲><** vvberte požadovanú položku ponuky.
- **Dostupné možnosti sa zobrazia v dolnej** časti displeja.

### *3* **Vyberte možnosť.**

- Pomocou tlačidiel <<>>> > alebo otáčaním ovládača <<sup>2</sup> vyberte požadovanú možnosť.
- **O Možnosti označené ikonou [ MENU ] možno** nakonfigurovať stlačením tlačidla  $|M$ FNI $|$

### *4* **Dokončite nastavenie.**

- $\circ$  Stlačte tlačidlo < $\mathbb{R}^m$  $>$ .
- $\triangleright$  Znova sa ukáže obrazovka znázornená v kroku č. 1 pred stlačením tlačidla < $\binom{m}{\frac{m}{\sqrt{m}}}$ > zobrazujúca nakonfigurovanú možnosť.

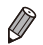

**•** Ak chcete vrátiť späť omylom vykonané zmeny nastavení, môžete obnoviť predvolené nastavenia fotoaparátu (Q[231\)](#page-230-0).

### <span id="page-47-0"></span>Ponuka MENU

Podľa nasledujúceho postupu môžete rôzne funkcie fotoaparátu nakonfigurovať prostredníctvom iných ponúk. Položky ponúk sú podľa svojho účelu zoskupené na kartách, napríklad na karte snímania [4] alebo prehrávania [1]. Dostupné nastavenia sa líšia v závislosti od vybratého režimu snímania alebo prehrávania ( $\Box$ [296](#page-295-0) – [301](#page-300-0)).

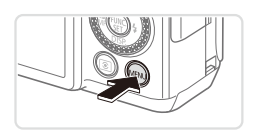

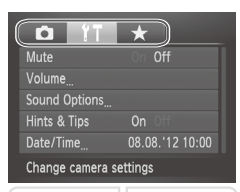

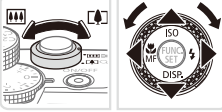

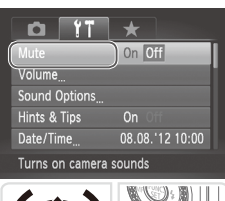

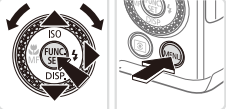

### *1* **Prejdite do ponuky.**

 $\bullet$  Stlačte tlačidlo < $MFNI$ 

### *2* **Vyberte kartu.**

- **Posunutím ovládača transfokátora** vyberte požadovanú kartu.
- Ak ste kartu pôvodne vybrali pomocou tlačidiel <▲><▼> alebo otáčaním ovládača <<sup>2</sup>>, môžete stláčaním tlačidiel <<br />>> prepínať medzi kartami. Kartu môžete vybrať aj stlačením tlačidla <+>.

### *3* **Vyberte nastavenie.**

- Pomocou tlačidiel <**▲><** >< alebo otáčaním ovládača <<sup>2</sup> > vyberte požadované nastavenie.
- Ak chcete vybrať nastavenia, pri ktorých sa nezobrazujú možnosti, najprv stlačením tlačidla < $\binom{f(n)}{f(n)}$ > alebo
	- <r> prepnite na ďalšiu obrazovku a potom pomocou tlačidiel < $\blacktriangle$ >< $\blacktriangledown$ > alebo otáčaním ovládača <<sup>2</sup> vyberte požadované nastavenie.
- $\circ$  Stlačením tlačidla <MENU> sa vrátite na predchádzajúcu obrazovku.

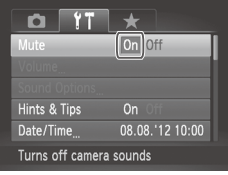

*4* **Vyberte možnosť.** ● Pomocou tlačidiel <<>> > vyberte požadovanú možnosť.

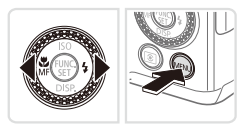

### *5* **Dokončite nastavenie.**

Stlačením tlačidla <MENU> sa vrátite na obrazovku zobrazenú pred stlačením tlačidla <MENU> v kroku č. 1.

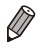

**•** Ak chcete vrátiť späť omylom vykonané zmeny nastavení, môžete obnoviť predvolené nastavenia fotoaparátu (QQ[231\)](#page-230-0).

### Stav indikátora

Indikátor napájania a indikátor na zadnej strane fotoaparátu ( $\Box$ 5) svietia alebo blikajú v závislosti od stavu fotoaparátu.

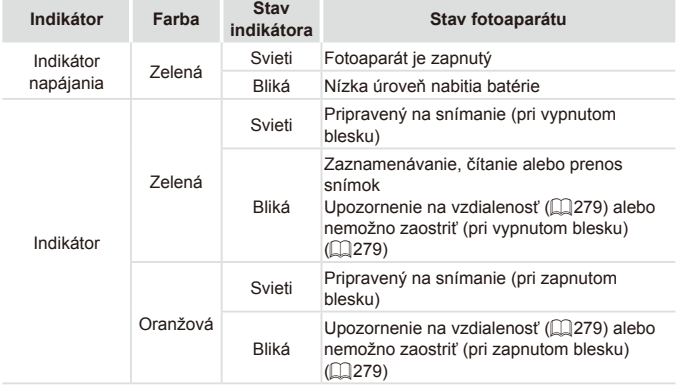

**•** Keď indikátor bliká na zeleno, nikdy nevypínajte fotoaparát,  $\mathbb O$ neotvárajte kryt pamäťovej karty/kryt batérie, netraste fotoaparátom ani doň neudierajte, pretože tým môžete poškodiť snímky, fotoaparát alebo pamäťovú kartu.

# Hodiny

Môžete skontrolovať aktuálny čas.

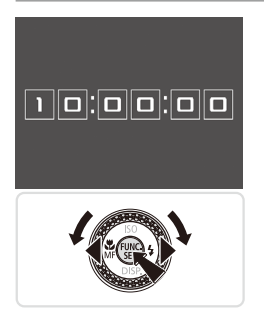

- $\circ$  Podržte stlačené tlačidlo < $\binom{m}{3}$ >.
- $\triangleright$  Zobrazí sa aktuálny čas.
- C Ak počas používania funkcie hodín držíte fotoaparát vo zvislej polohe, zobrazenie na displeji sa zmení na zvislé. Farbu zobrazenia môžete zmeniť pomocou tlačidiel <q><r> alebo otáčaním ovládača <<sup>2</sup>>.
- $\circ$  Zobrazenie hodín zrušíte opätovným stlačením tlačidla < $\binom{f(x)}{f(x)}$ >.

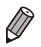

**•** Keď je fotoaparát vypnutý, hodiny zobrazíte stlačením a podržaním tlačidla </www.isidedným stlačením tlačidla ON/OFF.

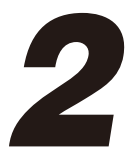

# Režim Smart Auto

Užitočný režim na zhotovovanie jednoduchých záberov s väčšou kontrolou nad snímaním

## <span id="page-53-0"></span>Snímanie (režim Smart Auto)

Ak chcete, aby sa pre konkrétne motívy automaticky vybrali optimálne nastavenia, určenie objektu a podmienok snímania nechajte na fotoaparát.

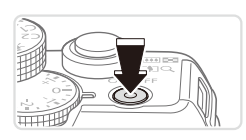

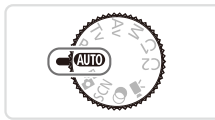

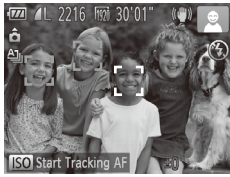

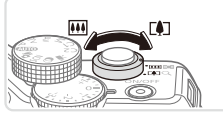

Ukazovateľ mierky

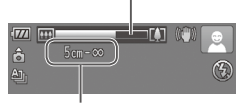

Rozsah zaostrenia (približne)

#### *1* **Zapnite fotoaparát.**

- **C** Stlačte tlačidlo ON/OFF
- $\triangleright$  Zobrazí sa úvodná obrazovka.

### *2* **Prejdite do režimu <**A**>.**

- $\bullet$  Volič režimov nastavte do polohy < $\bullet$ UIO>.
- O Namierte fotoaparát na objekt. Z fotoaparátu bude počas určovania motívu vychádzať zvuk slabého cvakania.
- $\triangleright$  V pravej hornej časti displeja sa zobrazia ikony predstavujúce príslušný motív a režim stabilizácie obrazu  $($  $\Box$ 61).
- $\triangleright$  Rámy zobrazené okolo rozpoznaných objektov signalizujú, že sa na tieto objekty zaostruje.

### <span id="page-53-1"></span>*3* **Skomponujte záber.**

 $\bullet$  Ak chcete objekt priblížiť a zväčšiť, posuňte ovládač transfokátora k polohe <i> (priblíženie teleobjektívom). Ak chcete objekt vzdialiť, posuňte ovládač transfokátora k polohe <[44]> (širokouhlá poloha transfokátora). (Zobrazí sa ukazovateľ mierky znázorňujúci polohu transfokátora.)

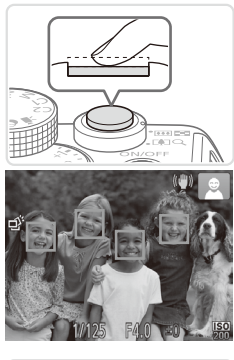

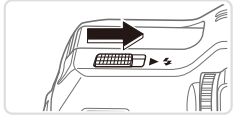

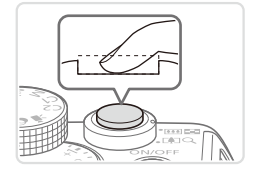

### *4* **Začnite snímať. Snímanie fotografií Zaostrite.**

- O Stlačte tlačidlo spúšte do polovice. Po zaostrení fotoaparát dvakrát zapípa a zobrazia sa rámy AF označujúce zaostrené oblasti snímky.
- $\triangleright$  Keď sa zaostruje na viacero oblastí, zobrazí sa niekoľko rámov AF.
- $\circ$  Ak sa na displeii zobrazí hlásenie [Raise] the flash/Vyklopte blesk], posunutím prepínača <**> 4** vyklopte blesk. Pri snímaní sa použije. Ak blesk nechcete používať, zatlačte ho prstom do fotoaparátu.

### **Začnite snímať.**

- Stlačte tlačidlo spúšte úplne nadol.
- $\triangleright$  Počas snímania znie zvuk uzávierky fotoaparátu. Ak ste pri slabom osvetlení vyklopili blesk, automaticky sa použije.
- C Kým nedoznie zvuk uzávierky, držte fotoaparát v stabilnej polohe.
- $\triangleright$  Záber sa zobrazuje iba dovtedy, kým nie je fotoaparát pripravený na ďalšie snímanie.

#### Snímanie (režim Smart Auto)

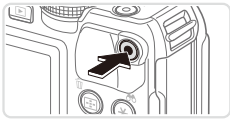

Uplynulý čas

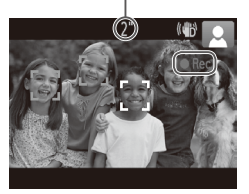

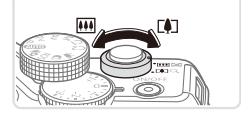

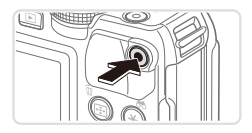

### **Snímanie videosekvencií Spustite snímanie.**

- zz Stlačte tlačidlo videosekvencií. Pri spustení zaznamenávania fotoaparát raz pípne a zobrazí sa nápis [ Rec/ Nahrávanie] spoločne s uplynulým časom.
- $\triangleright$  Čierne pásy zobrazené na hornom a dolnom okraji displeja označujú oblasti snímky, ktoré sa nezaznamenajú.
- $\triangleright$  Rámy zobrazené okolo rozpoznaných tvárí signalizujú, že sa na tieto tváre zaostruje.
- $\circ$  Po spustení zaznamenávania môžete uvoľniť prst z tlačidla videosekvencií.

#### **Podľa potreby zmeňte veľkosť objektu a kompozíciu záberu.**

 $\circ$  Veľkosť objektu zmeníte rovnako ako v kroku č. 3 na  $\Box$ 54.

Pamätajte však na to, že sa zaznamenajú prevádzkové zvuky fotoaparátu.

● Pri zmene kompozície záberov sa zaostrenie, hodnoty jasu a farby automaticky upravia.

### **Dokončite snímanie.**

- **Opätovným stlačením tlačidla** videosekvencií zastavte snímanie. Po zastavení zaznamenávania fotoaparát dvakrát zapípa.
- $\bullet$  Po zaplnení pamäťovej karty sa zaznamenávanie zastaví automaticky.

### **Fotografie a videosekvencie**

- Ak chcete zapnúť displej, kým je fotoaparát zapnutý, ale displej prázdny, stlačte tlačidlo <**w**>.
	- **•** Ak chcete obnoviť zvuk fotoaparátu, ktorý ste omylom vypli (podržaním tlačidla  $\leq$  > počas zapínania fotoaparátu), stlačte tlačidlo <MENU> a na karte [11] vyberte položku [Mute/Stlmiť]. Potom pomocou tlačidiel < $\blacklozenge$  > vyberte možnosť [Off/Vyp.].

### **Fotografie**

- **Blikajúca ikona [** $\Omega$ **] vás upozorní na väčšiu pravdepodobnosť, že** snímky budú rozmazané chvením fotoaparátu. V takom prípade namontujte fotoaparát na statív alebo ho inak stabilizujte.
	- **•** Ak sú zábery tmavé aj napriek použitiu blesku, priblížte sa k objektu. Podrobné informácie o dosahu blesku nájdete v časti .Technické parametre" ([1303).
	- Ak po stlačení tlačidla spúšte do polovice fotoaparát pípne len raz, objekt môže byť príliš blízko. Podrobné informácie o rozsahu zaostrenia (rozsahu pri snímaní) nájdete v časti "Technické [parametre" \(](#page-302-0)<sub>1303</sub>).
	- **•** Počas snímania pri slabom osvetlení sa môže aktivovať výbojka, ktorá redukuje efekt červených očí a pomáha pri zaostrovaní.
	- **Blikajúca ikona [** $\sharp$ **], ktorá sa zobrazí pri pokuse o snímanie.** signalizuje, že snímať budete môcť až po nabití blesku. Keď bude blesk pripravený, môžete v snímaní pokračovať. Stlačte tlačidlo spúšte úplne nadol a počkajte alebo naň prestaňte tlačiť a potom ho znova stlačte.
	- **•** Zvuk uzávierky sa neprehrá počas zobrazenia ikon Spánok a Batoľatá (spánok) (**QQ**59).

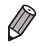

**•**  Použitie blesku počas snímania signalizuje, že fotoaparát sa automaticky pokúsil zaručiť optimálne farby hlavného objektu a pozadia (vyváženie bielej farby vo viacerých oblastiach).

### **Videosekvencie**

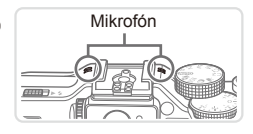

- Mikrofón  **Počas snímania videosekvencií** nezakrývajte prstami mikrofón. Ak mikrofón zablokujete, nemusí sa zaznamenať zvuk alebo zaznamenaný zvuk môže byť tlmený.
- **•** Počas snímania videosekvencií sa nedotýkajte iných ovládacích prvkov fotoaparátu než tlačidla videosekvencií, pretože sa zaznamenajú zvuky vydávané fotoaparátom.
- **•** Ak chcete opraviť neoptimálnu farbu obrazu, ktorá sa môže objaviť pri snímaní videosekvencií v režime [M] (Q34) po zmene kompozície záberov, stlačením tlačidla videosekvencií zastavte zaznamenávanie a opätovným stlačením ho znova spustite.

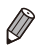

 $\mathbb{C}$ 

Zvuk sa zaznamená stereofónne.

Fotografie Videosekvencie

### <span id="page-58-0"></span>Ikony motívov

V režime <<a>
<a>
V režime <<a>
<a>
V režime <<a>
<a>
V režime <<a>
<a>
<a>
V režime <<a>
<a>
<a>
V režime <<a>
<a>
<a>
<a>
<a>
<a>
<a>
<a>
<a>
<a</a>
<a>
V režime <<a>
<a>
<a>
<a>
<a</a>
<a>
V režime <<a>
<a</a>
V režime fotoaparátom, a automaticky sa vyberú príslušné nastavenia na dosiahnutie optimálneho zaostrenia, jasu a farby objektu. V závislosti od scény je možné zhotovovať sériové zábery ( $\Box$ 60).

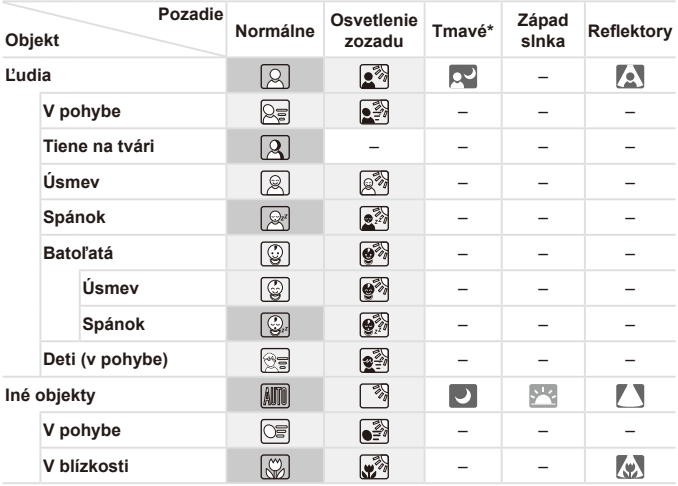

\* Použitie statívu

- Farba pozadia ikon je svetlomodrá, keď je v pozadí modrá obloha, tmavomodrá, keď je pozadie tmavé, a sivá pre všetky ostatné pozadia.
	- Farba pozadia ikon je svetlomodrá, keď je v pozadí modrá obloha, a sivá pre všetky ostatné pozadia.
- Farba pozadia ikon  $[\cdot]$ ,  $[\cdot]$ ,  $[\cdot]$ ,  $[\cdot]$ ,  $[\cdot]$  a  $[\cdot]$  je tmavomodrá a farba pozadia ikony [<sup>342</sup>] je oranžová.
- Pri snímaní videosekvencií sa zobrazia len ikony Ľudia, Iné objekty a V blízkosti.
- Pri snímaní so samospúšťou sa nezobrazia ikony Ľudia (v pohybe), Úsmev, Spánok, Batoľatá (úsmev), Batoľatá (spánok), Deti, Iné objekty (v pohybe).
- Ak je nastavený režim riadenia [ 1] ([1] [139\)](#page-138-0), položka [Hg Lamp Corr./Korekcia pre ortuťové výbojky] je nastavená na hodnotu [On/Zap.] a motívy sa automaticky opravujú ( $\Box$ 83), nezobrazia sa ikony Úsmey, Spánok, Batoľatá (úsmey), Batoľatá (spánok) a Deti.
- Ak je blesk nastavený na možnosť  $[4^A]$ , nezobrazia sa ikony Osvetlenie zozadu pre režim Úsmev a Deti.
- Ikony Batoľatá, Batoľatá (úsmev), Batoľatá (spánok) a Deti sa nezobrazia v prípade, ak je funkcia [Face ID/Identifikácia tváre] nastavená na možnosť [On/Zap.] a fotoaparát deteguje tvár zaregistrovaného batoľaťa (do dvoch rokov) alebo dieťaťa (od dvoch do dvanásť rokov) ( $\Box$ 69). Preto vopred skontrolujte, či je dátum a čas správny ( $\Box$ 20).

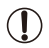

Ak ikona motívu nezodpovedá skutočným podmienkam snímania alebo ak nemožno snímať s očakávaným efektom, farbou alebo iasom, skúste snímať v režime < $\mathbf{P}$ > ( $\hat{\square}$ [123\)](#page-122-0).

### <span id="page-59-0"></span>**Motívy sériového snímania**

Ak fotografie snímate, kým sa zobrazujú nasledujúce ikony motívov, fotoaparát bude snímať sériovo. Ak je zobrazená niektorá z ikon v nižšie uvedenej tabuľke a tlačidlo spúšte stlačíte do polovice, zobrazí sa jedna z nasledujúcich ikon a bude vás informovať, že fotoaparát bude snímať sériovo: [c͡y], [ ·] alebo [U]].

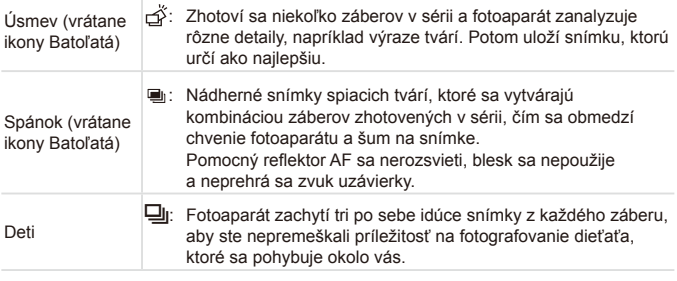

- 
- **•** Pri niektorých motívoch sa očakávané snímky nemusia uložiť a snímky nemusia spĺňať očakávania.
- **•**  Hodnota zaostrenia, jas snímky a farba sa určia podľa prvého záberu.

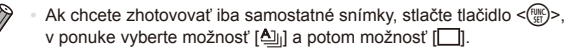

61

Fotografie Videosekvencie

### <span id="page-60-0"></span>Ikony stabilizácie obrazu

Automaticky sa použije optimálna stabilizácia obrazu pre dané podmienky snímania (inteligentná stabilizácia obrazu). V režime <A> sa okrem toho zobrazia nasledujúce ikony.

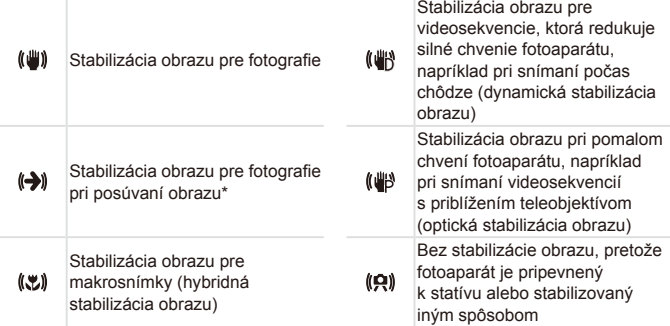

\* Zobrazuje sa pri posúvaní obrazu, keď fotoaparát sleduje pohybujúce sa objekty. Pri sledovaní objektov pohybujúcich sa horizontálne pôsobí funkcia stabilizácie obrazu iba proti vertikálnemu chveniu fotoaparátu a horizontálna stabilizácia sa vypne. Podobne aj pri sledovaní objektov pohybujúcich sa vertikálne pôsobí funkcia stabilizácie obrazu iba proti horizontálnemu chveniu fotoaparátu.

Ak chcete stabilizáciu obrazu zrušiť, nastavte položku [IS Mode/Režim stabilizácie obrazu] na hodnotu [Off/Vyp.] ([[[160\)](#page-159-0). V takom prípade sa ikona stabilizácie obrazu nezobrazí.

### Rámy na displeji

Keď fotoaparát rozpozná objekty, na ktoré mierite, na displeji sa zobrazia rôzne rámy.

**•**  Okolo objektu (alebo tváre osoby), ktorý fotoaparát určí za hlavný objekt, sa zobrazí biely rám a okolo ostatných rozpoznaných tvárí sa zobrazia sivé rámy. Rámy sledujú pohybujúce sa objekty do určitej vzdialenosti, aby tieto objekty ostali zaostrené.

Ak však fotoaparát rozpozná pohyb objektu, na displeji zostane len biely rám.

- **•**  Keď držíte tlačidlo spúšte stlačené do polovice a fotoaparát rozpozná pohyb objektu, zobrazí sa modrý rám a neustále sa budú upravovať hodnoty zaostrenia a jasu obrazu (pomocné AF).
- **•** Ak sa nezobrazujú žiadne rámy, ak sa rámy nezobrazujú okolo T požadovaných objektov alebo ak sa rámy zobrazujú na pozadí alebo podobných plochách, skúste snímať v režime  $\langle P \rangle$  $(\Box$  [123\)](#page-122-0).

### $\check{~}$ Často používané užitočné funkcie

Fotografie Videosekvencie

### Väčšie priblíženie objektov (digitálny transfokátor)

Ak sú vzdialené objekty príliš ďaleko na to, aby ste ich mohli zväčšiť pomocou optického transfokátora, použite digitálny transfokátor umožňujúci až 20-násobné zväčšenie.

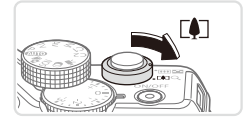

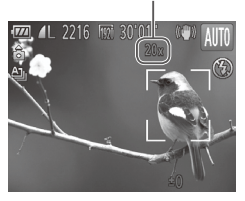

Q.

### *1* **Ovládač transfokátora posuňte smerom k polohe <**i**>.**

- $\bullet$  Podržte ovládač, kým približovanie neskončí.
- $\triangleright$  Približovanie sa skončí po dosiahnutí najväčšej možnej úrovne priblíženia (skôr ako snímka začne byť viditeľne zrnitá), ktorá sa potom zobrazí na displeji.
- Úroveň priblíženia *2* **Ovládač transfokátora znova posuňte smerom k polohe <**i**>.**

 $\triangleright$  Fotoaparát ešte viac priblíži objekt.

- **•** Pri posune ovládača transfokátora sa zobrazí ukazovateľ mierky (ktorý znázorňuje polohu transfokátora). Farba ukazovateľa mierky sa bude meniť v závislosti od rozsahu priblíženia.
	- Biely rozsah: rozsah optického priblíženia, pri ktorom obraz nebude zrnitý.
	- Žltý rozsah: rozsah digitálneho priblíženia, pri ktorom obraz nebude viditeľne zrnitý (ZoomPlus).
	- Modrý rozsah: digitálny rozsah transfokátora, pri ktorom bude snímka vyzerať zrnitá.

Keďže modrý rozsah nie je dostupný pri určitých nastaveniach rozlíšenia ( $\Box$ 81), maximálnu úroveň priblíženia môžete dosiahnuť postupom podľa kroku č. 1.

- **•**  Ohnisková vzdialenosť pri použití kombinácie optického a digitálneho transfokátora má nasledujúcu hodnotu (ekvivalent 35 mm filmu).
	- 28 560 mm (28 140 mm so samostatným optickým transfokátorom)
	- Ak chcete digitálny transfokátor vypnúť, stlačte tlačidlo <MENU>, na karte [<sup>4]</sup> vyberte položku [Digital Zoom/Digitálny transfokátor] a potom možnosť [Off/Vvp.].

### <span id="page-63-0"></span>Používanie samospúšte

Vďaka samospúšti sa môžete nachádzať na skupinových fotografiách alebo iných časovaných záberoch. Fotoaparát zhotoví snímku približne 10 sekúnd po tom, ako stlačíte tlačidlo spúšte.

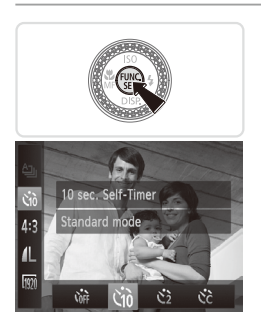

### <span id="page-63-2"></span>*1* **Nakonfigurujte nastavenie.**

 $\circ$  Stlačte tlačidlo < $\frac{m}{\sqrt{m}}$ >, v ponuke vyberte ikonu [car] a potom možnosť [Ga]  $(\Box$ 47).

Fotografie Videosekvencie

Po nastavení sa zobrazí ikona  $[\hat{q}_0]$ .

### <span id="page-63-1"></span>*2* **Začnite snímať.**

- $\bullet$  V prípade fotografií: Stlačením tlačidla spúšte do polovice zaostrite na objekt a potom stlačte tlačidlo úplne nadol.
- $\circ$  V prípade videosekvencií: Stlačte tlačidlo videosekvencií.

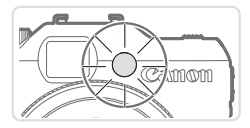

- $\triangleright$  Po spustení samospúšte bude blikať výbojka a z fotoaparátu zaznie zvuk samospúšte.
- $\triangleright$  Dve sekundy pred zhotovením záberu sa blikanie a zvuk zrýchlia. (Výbojka ostane svietiť, ak by sa použil blesk.)
- C Ak chcete po spustení samospúšte zrušiť snímanie, stlačte tlačidlo <MENU>.
- C Ak chcete obnoviť pôvodné nastavenie. v kroku č. 1 vyberte možnosť [ $\binom{n}{1}$ .

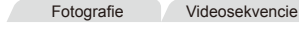

#### **Používanie samospúšte na zabránenie chveniu fotoaparátu**

Táto možnosť oneskorí otvorenie uzávierky až približne na dve sekundy po stlačení tlačidla spúšte. Ak je fotoaparát po stlačení tlačidla spúšte nestabilný, neovplyvní to váš záber.

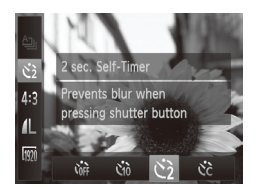

#### **Nakonfigurujte nastavenie.**

- $\circ$  Podľa kroku č. 1 na  $\Box$ 64 vyberte možnosť [c͡ɛ].
- Po nastavení sa zobrazí ikona  $[\hat{\mathcal{C}}]$ .
- $\circ$  Podľa kroku č. 2 na  $\Box$ 64 zhotovte snímku.

Fotografie Videosekvencie

#### **Prispôsobenie samospúšte**

Môžete zadať oneskorenie (0 – 30 sekúnd) a počet záberov (1 – 10).

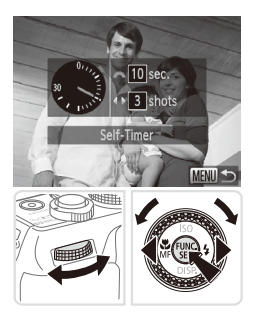

### *1* **Vyberte možnosť [**\$**].**

 $\degree$  Podľa kroku č. 1 na  $\Box$ 64 vyberte možnosť [ $\binom{5}{2}$ ] a stlačte tlačidlo <MENU>.

#### *2* **Nakonfigurujte nastavenie.**

- O Otáčaním voliča <ze> nastavte požadované oneskorenie. Pomocou tlačidiel <q><r> alebo otáčaním ovládača <<sup>2</sup> zadajte počet záberov a stlačte tlačidlo  $\leq$ <sup>(m)</sup> $>$ .
- Po nastavení sa zobrazí ikona  $[\hat{C}_0]$ .
- $\bullet$  Podľa kroku č. 2 na  $\Box$ 64 zhotovte snímku.

Pri videosekvenciách zhotovovaných pomocou samospúšte  $\mathbf T$ oneskorenie predstavuje oneskorenie pred spustením zaznamenávania, ale nastavenie počtu záberov nemá žiadny účinok.

- **•**  Keď nastavíte viacero záberov, jas snímky a vyváženie bielej farby sa určia podľa prvého záberu. Keď sa použije blesk alebo keď nastavíte zhotovenie veľkého počtu záberov, prestávka medzi jednotlivými zábermi bude väčšia. Po zaplnení pamäťovej karty sa snímanie automaticky zastaví.
	- Keď zadáte dlhšie oneskorenie než dve sekundy, dve sekundy pred zhotovením záberu sa zrýchli blikanie výbojky aj zvuk samospúšte. (Výbojka ostane svietiť, ak by sa použil blesk.)

### Označenie dátumom

Fotoaparát dokáže do pravého dolného rohu snímok pridať dátum snímania.

Označenie dátumom však nemožno upraviť ani odstrániť, preto vopred skontroluite, či je dátum a čas správny (m20).

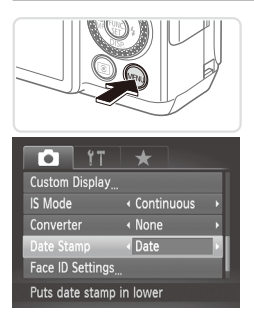

### *1* **Nakonfigurujte nastavenie.**

- $\circ$  Stlačte tlačidlo <MENU>, na karte [ $\bullet$ ] vyberte položku [Date Stamp/Označenie dátumom] a potom požadovanú možnosť  $($  $\Box$  $48$ ).
- $\triangleright$  Po nastavení sa zobrazí obrazovka [DATE/DÁTUM].

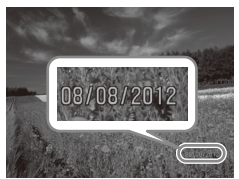

### *2* **Začnite snímať.**

- $\triangleright$  Pri zhotovovaní záberov bude fotoaparát pridávať dátum alebo čas snímania do pravého dolného rohu snímok.
- $\circ$  Ak chcete obnoviť pôvodné nastavenie. v kroku č. 1 vyberte možnosť [Off/Vyp.].

**•** Označenie dátumom nemožno upraviť ani odstrániť.

**•**  Snímky, ktoré ste zhotovili bez označenia dátumom, možno s dátumom vytlačiť nasledujúcim spôsobom. Ak však týmto spôsobom označíte snímky, ktoré už dátum obsahujú, dátum sa môže vytlačiť dvakrát. - Tlačte pomocou dodaného softvéru.

- **Podrobné informácie nájdete v Príručke k softvéru (** $\Box$ **30).**
- $-$  Tlačte použitím funkcií tlačiarne ( $\Box$ [259\)](#page-258-0).
- Tlačte použitím nastavení tlače DPOF fotoaparátu ([1] [266\)](#page-265-0).

### Výber objektov, na ktoré sa má zaostriť (sledovanie s AF)

Ak chcete snímať po výbere objektu, na ktorý sa má zaostriť, postupujte nasledujúcim spôsobom.

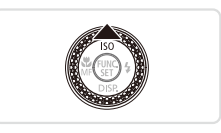

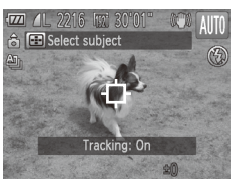

#### *1* **Nastavte funkciu sledovania s AF.**

- $\circ$  Stlačte tlačidlo  $\leq$   $\blacktriangle$  >
- $\triangleright$  V strede displeja sa zobrazí rám  $I\dot{\ominus}I$ .

#### *2* **Vyberte objekt, na ktorý chcete zaostriť.**

- **Namierte fotoaparát tak, aby sa rám** [ $\Box$ ] nachádzal na požadovanom objekte, a potom stlačte tlačidlo spúšte do polovice.
- $\triangleright$  Zobrazí sa modrý rám a fotoaparát bude zaostrovať na objekt a upravovať jas snímky (pomocné automatické zaostrovanie).

### *3* **Začnite snímať.**

- O Stlačením tlačidla spúšte úplne nadol zhotovte snímku.
- Ak chcete sledovanie s AF zrušiť, stlačte tlačidlo  $\leq$

Sledovanie nemusí byť možné, ak sú objekty príliš malé, ak sa príliš rýchlo pohybujú alebo ak sa farba alebo jas objektu príliš podobá na farbu alebo ias pozadia.

### Používanie režimu identifikácie tváre

Ak dopredu zaregistrujete osobu, pri snímaní bude fotoaparát zisťovať prítomnosť tváre danej osoby a preferovať zaostrenie, jas a farby pre túto osobu. V režime <A> dokáže fotoaparát rozpoznať batoľatá a deti na základe uložených dátumov narodenia a optimalizovať pre ne nastavenia pri snímaní.

Táto funkcia je tiež užitočná pri vyhľadávaní konkrétnej zaregistrovanej osoby medzi množstvom fotografií ( $\Box$ [181](#page-180-0)).

### **Osobné informácie**

- **•**  Vo fotoaparáte budú uložené informácie ako napríklad obrázky tváre (informácie o tvári), ktoré ste zaregistrovali do funkcie Identifikácia tváre, a osobné údaje (meno, narodeniny). Okrem toho, ak fotoaparát zistí prítomnosť zaregistrovaných osôb, ich mená uloží do fotografií. Pri používaní funkcie Identifikácia tváre buďte opatrní pri zdieľaní fotoaparátu alebo týchto snímok s inými osobami, príp. pri zverejňovaní snímok online, kde ich môže vidieť mnoho iných osôb.
- **•**  Pri likvidácii fotoaparátu alebo jeho predaji inej osobe potom, ako ste používali funkciu Identifikácia tváre, skontrolujte, či ste z fotoaparátu vymazali všetky údaje (tváre, mená a narodeniny) (CQ79).

### <span id="page-68-0"></span>Uloženie informácií na identifikáciu tváre

Môžete zaregistrovať informácie (údaje o tvári, meno, narodeniny) pre max. 12 osôb, ktoré chcete používať s funkciou Identifikácia tváre.

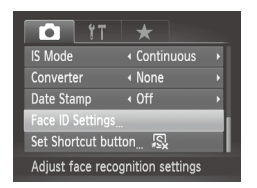

#### *1* **Prejdite na obrazovku nastavenia.**

 $\circ$  Stlačte tlačidlo <MENU>, na karte [ $\bullet$ ] vyberte položku [Face ID Settings/ Nastavenia identifikácie tváre] a stlačte tlačidlo  $\leq$ <sup>( $\text{true}$ </sup>) > ( $\Box$ 48).

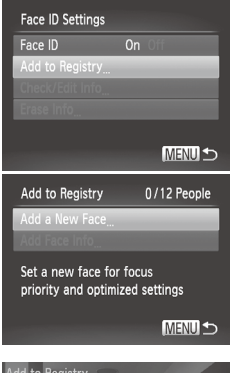

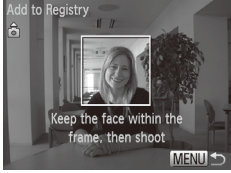

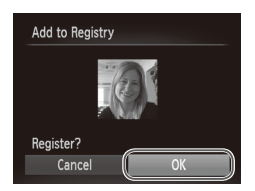

■ Pomocou tlačidiel <▲><▼> alebo otáčaním ovládača <<sup>2</sup> vyberte položku [Add to Registry/Pridať do registra] a potom položku [Add a New Face/Pridať novú tvár].

### *2* **Zaregistrujte údaje o tvári.**

- $\bullet$  Fotoaparát namierte tak, aby sa tvár osoby, ktorú chcete zaregistrovať, nachádzala vo vnútri sivého rámu v strede displeja.
- **·** Biely rám na tvári osoby signalizuje, že sa tvár rozpoznala. Skontrolujte, či sa na tvári zobrazuje biely rám, a zhotovte snímku.
- $\circ$  Ak fotoaparát nerozpozná tvár, nie je možné zaregistrovať údaje o tvári.

### *3* **Uložte nastavenia.**

● Po zobrazení hlásenia [Register?/ Registrovať?] vyberte pomocou tlačidiel <<>>
alebo otáčaním ovládača <● položku  $[OK]$  a stlačte tlačidlo  $\leq$ ( $\frac{m}{m}$ )>.

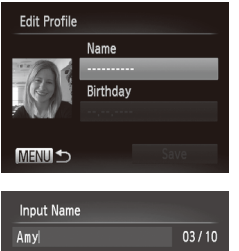

. 0-\_/::!?()[]<>0123456789<br>abcdefghijklmnopqrstuvwx<mark>y</mark>z<br>ABCDEFGHIJKLMNOPQRSTUVWXYZ<br>\*#,+=\$%&'"{}\~|`^ {@**←→** 而希 **MENUIS** 

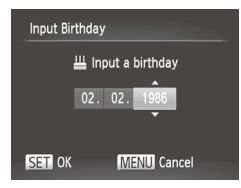

▶ Zobrazí sa obrazovka [Edit Profile/Úprava profilu].

### *4* **Zadajte meno.**

- $\circ$  Stlačte tlačidlo < $\binom{m}{\text{ST}}$ >.
- Pomocou tlačidiel <**▲><**▼><< alebo otáčaním ovládača <<sup>2</sup> vyberte požadovaný znak a stlačením tlačidla  $\langle \text{FUNC} \rangle$  ho zadaite.
- O Môžete použiť maximálne 10 znakov.
- $\circ$  Ak chcete premiestniť kurzor, vyberte možnosť [←] alebo [→] a stlačte tlačidlo  $\langle \frac{F(t)R(t)}{S(t)} \rangle$  alebo otočte volič  $\langle \frac{F(t)R(t)}{S(t)} \rangle$ .
- Ak chcete odstrániť predchádzajúci znak, stlačte tlačidlo < $m$ > alebo vyberte možnosť  $\left[\frac{\text{A}}{\text{A}}\right]$  a stlačte tlačidlo < $\left(\frac{\text{FJMC}}{\text{S}}\right)$ >.
- Stlačením tlačidla <MENU> sa vrátite na obrazovku úpravu profilu.

### *5* **Zadajte dátum narodenia.**

- $\circ$  Pomocou tlačidiel < $\blacktriangle$ >< $\blacktriangledown$ > alebo otáčaním ovládača <<sup>2</sup> > vyberte položku [Birthday/Narodeniny] a stlačte tlačidlo  $\leq$ <sup>(mc)</sup> $>$ .
- Pomocou tlačidiel <<>>>vyberte požadované nastavenie.
- Pomocou tlačidiel <▲><▼> alebo otáčaním ovládača <#>zadajte dátum.
- $\bullet$  Po dokončení stlačte tlačidlo < $\langle E_{\text{eff}}|E \rangle$ .

#### Používanie režimu identifikácie tváre

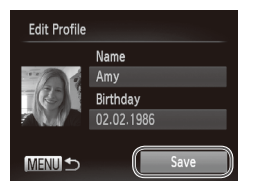

#### *6* **Uložte nastavenia.**

- Pomocou tlačidiel <▲><▼> alebo otáčaním ovládača <<sup>2</sup> vyberte položku [Save/Uložiť] a stlačte tlačidlo <(FIFC) >.
- $\bullet$  Po zobrazení hlásenia vyberte pomocou tlačidiel <q><r> alebo otáčaním ovládača <#>> položku [Yes/Áno] a stlačte tlačidlo  $\leq$ <sup>(m)</sup> $>$ .
- *7* **Pokračujte v registrácii údajov o tvári.**
	- $\bullet$  Ak chcete zaregistrovať max. 4 ďalšie body údajov o tvári (výrazy alebo uhly), opakujte kroky č. 2 – 3.
	- $\bullet$  Ak pridáte množstvo údajov o tvári. zaregistrované tváre sa oveľa ľahšie rozpoznajú. Okrem snímky naklonenej hlavy pridajte aj snímku z mierneho profilu, snímku s usmiatou tvárou a snímky v interiéri aj exteriéri.
- Pri postupe podľa kroku č. 2 sa blesk nepoužije. Ak v kroku č. 5 neuložíte dátum narodenia, v režime <**AVO** > sa nezobrazí ikona Batoľatá ani Deti (QQ59).
- **•**  Uložené informácie o tvári môžete prepísať alebo pridať neskôr, pokiaľ ste nezaplnili všetkých päť priečinkov na informácie o tvári (Q)76).
# Snímanie

Ak dopredu zaregistrujete osobu, pri snímaní bude fotoaparát uprednostňovať danú osobu ako hlavný objekt a optimalizovať zaostrenie, jas a farby pre túto osobu.

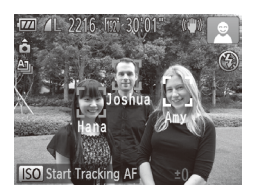

- $\triangleright$  Ak fotoaparát namierite na objekt a fotoaparát zistí prítomnosť max. 3 zaregistrovaných ľudí, zobrazí ich mená. zz Začnite snímať.
- $\triangleright$  Zobrazené mená budú zaznamenané vo fotografiách. Mená (max. 5 osôb) sa vo fotografii zaznamenajú aj v prípade, ak fotoaparát zistí prítomnosť osôb, ale nezobrazí ich mená.

Ak iné ako zaregistrované osoby majú podobné črty tváre ako zaregistrované osoby, fotoaparát ich môže mylne označiť za zaregistrované osoby.

**•**  Fotoaparát nemusí správne zistiť prítomnosť zaregistrovaných osôb v prípade, ak sa zachytená snímka alebo motív značne odlišujú od zaregistrovaných údajov o tvári.

- Ak fotoaparát nedeteguje zaregistrovanú tvár alebo ju deteguje s ťažkosťami, zaregistrované údaje prepíšte novými informáciami o tvári. Ak údaje o tvári zaregistrujete priamo pred snímaním, fotoaparát ľahšie rozozná zaregistrované tváre.
- Ak fotoaparát mylne deteguje inú osobu a budete pokračovať v snímaní, počas prehrávania môžete upraviť alebo vymazať meno zaznamenané na fotografii ([1[187](#page-186-0)).
- Keďže tváre batoliat a detí sa počas ich rastu rýchlo menia, mali by ste pravidelne aktualizovať údaje o ich tvári ([1]76).
- Ak ste vypli zobrazovanie informácií (**[146**), mená sa nebudú zobrazovať, ale budú zaznamenané do fotografií.
- **•**  Ak nechcete, aby sa mená zaznamenávali na fotografiách, vyberte na karte [ $\Box$ ] položku [Face ID Settings/Nastavenia identifikácie tváre], potom možnosť [Face ID/Identifikácia tváre] a napokon možnosť [Off/Vyp.].
- **•**  Mená zaznamenané na fotografiách môžete skontrolovať na obrazovke prehrávania (obrazovka s jednoduchými informáciami) ( $\Box$ [174\)](#page-173-0).

# Kontrola a úprava uložených informácií

# **Kontrola zaregistrovaných údajov funkcie Identifikácia tváre**

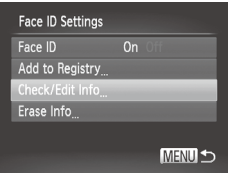

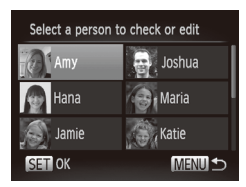

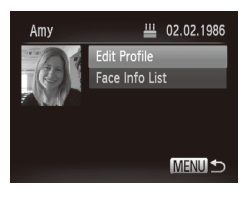

- <span id="page-73-0"></span>*1* **Prejdite na obrazovku [Check/ Edit Info/Skontrolovať alebo upraviť informácie].**
	- $\circ$  Podľa kroku č. 1 na  $\Box$ 69 vyberte položku [Check/Edit Info/Skontrolovať alebo upraviť informácie] a stlačte tlačidlo  $\leq$ <sup>(FUNC</sup>) >.
- *2* **Vyberte osobu, ktorej informácie chcete skontrolovať.**
	- Pomocou tlačidiel <**▲><**▼><< alebo otáčaním ovládača <<sup>2</sup> vyberte požadovanú osobu a stlačte tlačidlo  $\leq$ <sup>(FUNC</sup>)>.
- *3* **Skontrolujte zaregistrované údaje.**
	- Pomocou tlačidiel <**▲><** >< alebo otáčaním ovládača <<sup>2</sup> vyberte požadovanú položku a stlačte tlačidlo  $\leq$ <sup>(FUNC</sup>) >.
	- **Skontroluite zaregistrované údaje.**

# **Zmena mena alebo narodenín**

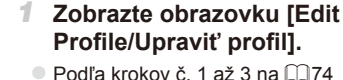

- vyberte položku [Edit Profile/Upraviť profil] a stlačte tlačidlo  $\langle \frac{f(m)}{st} \rangle$ >.
- *2* **Zadajte požadované zmeny.**
	- Pomocou tlačidiel <▲><▼> alebo otáčaním ovládača <<sup>2</sup> > vyberte požadovanú položku a podľa krokov č. 4 až 5 na [1] 71 vykonajte zmeny.

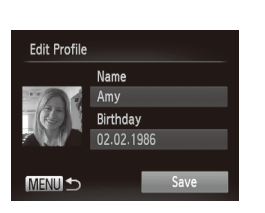

**•** Aj keď v položke [Edit Profile/Upraviť profil] zmeníte mená, mená zaznamenané v predtým zhotovených fotografiách zostanú rovnaké.

**•**  Na úpravu zaregistrovaných mien môžete použiť dodaný softvér. Niektoré znaky zadané pomocou dodaného softvéru sa nemusia zobrazovať na displeji fotoaparátu, ale budú správne zaznamenané vo fotografiách.

# <span id="page-75-0"></span>**Prepísanie a pridanie údajov o tvári**

Existujúce údaje o tvári môžete prepísať novými. Údaje o tvári by ste mali pravidelne aktualizovať, hlavne pri batoľatách a deťoch, pretože sa počas ich rastu rýchlo menia.

Ak ste ešte nevyplnili všetkých 5 pozícií tváre, môžete tiež pridať údaje o tvári.

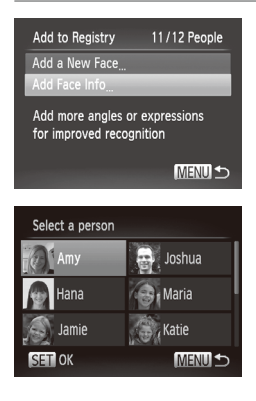

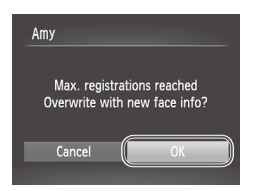

# *1* **Prejdite na obrazovku [Add Face Info/Pridať informácie o tvári].**

 $\bullet$  Na obrazovke v kroku č. 1 na  $\cap$ 69 vyberte položku [Add Face Info/Pridať informácie o tvári] a stlačte tlačidlo  $\langle \frac{f(w)}{st} \rangle$ .

# *2* **Vyberte meno osoby, ktorú chcete prepísať.**

- Pomocou tlačidiel <**▲><**▼><<**◆>** alebo otáčaním ovládača <<sup>2</sup> vyberte meno osoby, ktorú chcete prepísať, a stlačte tlačidlo  $\leq$  $\binom{m}{m}$ >.
- Ak je zaplnených menej ako päť priečinkov na informácie o tvári, podľa kroku č. 5 na  $\Box$ 77 pridajte ďalšie údaje o tvári.
- *3* **Prejdite na obrazovku s údajmi o tvári.**
	- **Prečítajte si zobrazené hlásenie,** pomocou tlačidiel <<<a>>A>> alebo otáčaním ovládača <<sup>2</sup> > vyberte možnosť [OK] a stlačte tlačidlo < $\binom{f(0)}{2}$ >.
	- $\triangleright$  Zobrazí sa obrazovka s údajmi o tvári.

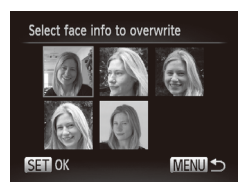

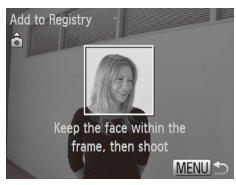

# *4* **Vyberte údaje o tvári, ktoré chcete prepísať.**

■ Pomocou tlačidiel < $\blacktriangle$ >< $\blacktriangledown$ < $\blacktriangle$ >< $\blacktriangleright$ > alebo otáčaním ovládača <#>> vyberte údaje o tvári, ktoré chcete prepísať, a stlačte tlačidlo  $\leq$ (stro)>.

# <span id="page-76-0"></span>*5* **Zaregistrujte údaje o tvári.**

- $\bullet$  Podľa krokov č. 2 až 3 na  $\Box$ 70 zhotovte snímku a potom zaregistrujte údaje o novej tvári.
- $\circ$  Ak pridáte množstvo údajov o tvári. zaregistrované tváre sa oveľa ľahšie rozpoznajú. Okrem snímky naklonenej hlavy pridajte aj snímku z mierneho profilu, snímku s usmiatou tvárou a snímky v interiéri aj exteriéri.

**•**  Ak je vyplnených všetkých 5 informačných pozícií, nie je možné pridať údaje o tvári. Podľa krokov vyššie prepíšte údaje o tvári.

**•**  Podľa krokov vyššie môžete uložiť nové informácie o tvári v prípade, že je voľný aspoň jeden priečinok. Nemôžete však prepísať žiadne informácie o tvári. Namiesto prepísania údajov o tvári najprv vymažte nežiaduce existujúce údaje (**QQ**78) a potom podľa potreby zaregistrujte údaje o novej tvári  $($  $\Box$ 69).

# <span id="page-77-0"></span>**Vymazanie informácií o tvári**

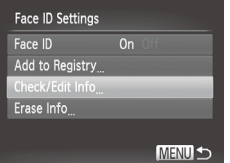

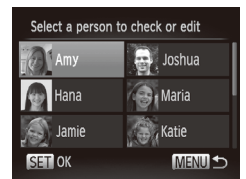

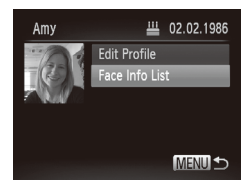

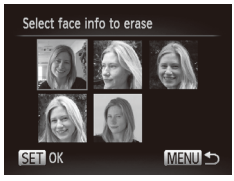

- *1* **Prejdite na obrazovku [Check/ Edit Info/Skontrolovať alebo upraviť informácie].**
- $\bullet$  Podľa kroku č. 1 na  $\cap$ 69 vyberte položku [Check/Edit Info/Skontrolovať alebo upraviť informácie] a stlačte tlačidlo  $\leq$ <sup>(mc)</sup> $>$ .
- *2* **Vyberte meno osoby, ktorej údaje o tvári chcete vymazať.**
	- Pomocou tlačidiel <**▲><**▼><<**◆>** alebo otáčaním ovládača <<sup>2</sup> vyberte meno osoby, ktorej údaje o tvári chcete vymazať, a stlačte tlačidlo  $\langle \frac{f(u_0)}{x} \rangle$ .

# *3* **Prejdite na obrazovku [Face Info List/Zoznam informácií o tvári].**

■ Pomocou tlačidiel < $\blacktriangle$ >< $\blacktriangledown$ > alebo otáčaním ovládača < >>> vyberte položku [Face Info List/Zoznam informácií o tvári] a stlačte tlačidlo  $\leq$ ( $\frac{nm}{n}$ )>.

# *4* **Vyberte údaje o tvári, ktorú chcete vymazať.**

- Stlačte tlačidlo <(e)>, pomocou tlačidiel <**▲><**<del>▼><<</del>>><→>>> alebo otáčaním ovládača < >> vyberte údaje o tvári, ktorú chcete vymazať, a stlačte tlačidlo  $\leq \frac{f(w)}{w}$ .
- $\bullet$  Po zobrazení hlásenia [Erase?/ Vymazať?] vyberte pomocou tlačidiel <<**→** > alebo otáčaním ovládača <● položku [OK] a stlačte tlačidlo  $\leq \frac{f(m)}{m}$ >.
- $\triangleright$  Zvolené údaje o tvári sa vymažú.

# Vymazanie zaregistrovaných údajov

Môžete vymazať informácie (informácie o tvári, meno, dátum narodenia) uložené pomocou funkcie identifikácie tváre. Mená zaznamenané na predtým zhotovených snímkach sa však nevymažú.

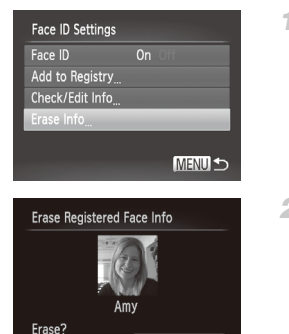

OК

# *1* **Prejdite na obrazovku [Erase Info/Vymazať údaje].**

- $\degree$  Podľa kroku č. 1 na  $\Box$ 69 vyberte možnosť [Erase Info/Vymazať údaje].
- *2* **Vyberte meno osoby, ktorej údaje chcete vymazať.**
	- Pomocou tlačidiel <**▲><▼><<e>>>** alebo otáčaním ovládača <<sup>2</sup> > vyberte meno osoby, ktorú chcete vymazať, a stlačte tlačidlo  $\leq$  $\binom{nm}{m}$ >.
	- · Po zobrazení hlásenia [Erase?/ Vymazať?] vyberte pomocou tlačidiel <q><r> alebo otáčaním ovládača <7> položku  $[OK]$  a stlačte tlačidlo  $\leq$ ( $\frac{m}{m}$ )>.

Ak vymažete informácie o uloženej osobe, nebudete môcť zobraziť jej meno (**Q46**), prepísať jej údaje (Q[187\)](#page-186-1) ani vyhľadávať snímky, na ktorých sa nachádza ([16][181](#page-180-0)).

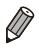

Cancel

Meno osoby môžete tiež vymazať iba zo snímok (Q) [188\)](#page-187-0).

# <span id="page-79-0"></span>Zmena pomeru strán

Pomer strán snímky (pomer šírky a výšky) môžete zmeniť nasledujúcim spôsobom.

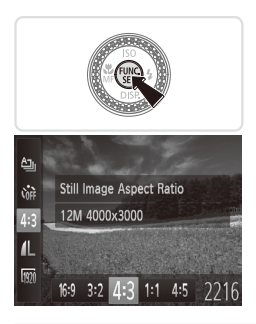

# **Nakonfigurujte nastavenie.**

- Stlačte tlačidlo <(FRC)>, v ponuke vyberte ikonu [4:3] a potom požadovanú možnosť  $(\Box$ 47).
- $\triangleright$  Po nastavení sa aktualizuje pomer strán displeja.
- Ak chcete obnoviť pôvodné nastavenie, zopakujte tento postup, ale vyberte možnosť [4:3].

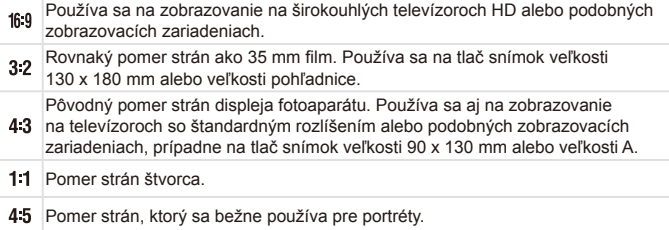

Fotografie

# <span id="page-80-0"></span>Zmena rozlíšenia (veľkosti) snímok

Nasledujúcim spôsobom môžete vybrať niektorú z 4 úrovní rozlíšenia snímok. Informácie o počte záberov, ktoré sa pri jednotlivých nastaveniach rozlíšenia zmestia na pamäťovú kartu, nájdete v časti ["Technické](#page-302-0)   $parameter<sup>4</sup>$  ( $\cap$ 303).

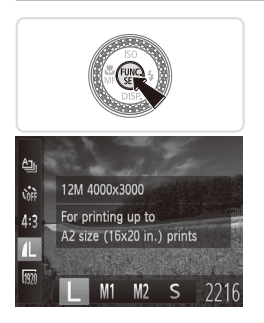

# **Nakonfigurujte nastavenie.**

- Stlačte tlačidlo <(\\\\\\\\\) >, v ponuke vyberte ikonu [1] a potom požadovanú možnosť  $(\Box$ 47).
- $\triangleright$  Zobrazí sa nakonfigurovaná možnosť.
- Ak chcete obnoviť pôvodné nastavenie, zopakujte tento postup, ale vyberte možnosť [**]** 1.

# **Pokyny na výber rozlíšenia na základe veľkosti papiera (pre snímky s pomerom strán 4:3)**

A2 (420 x 594 mm)  $A3 - A5 (297 \times 420 - M)$ 148 x 210 mm) M<sub>2</sub> 130 x 180 mm Pohľadnica 90 x 130 mm

 $\bullet$  [ $\bf S$ ]: Na odosielanie snímok e-mailom.

# Korekcia červených očí

Efekt červených očí, ktorý sa objavuje pri fotografovaní s bleskom, možno automaticky opraviť nasledujúcim spôsobom.

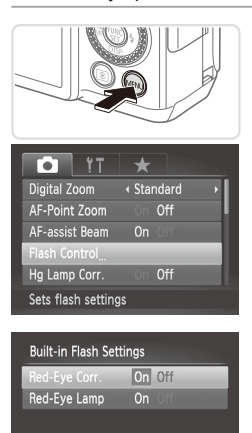

# *1* **Prejdite na obrazovku [Built‑in Flash Settings/Nastavenia vstavaného blesku].**

 $\circ$  Stlačte tlačidlo <MENU>, na karte [ $\bullet$ ] vyberte položku [Flash Control/Ovládanie blesku] a stlačte tlačidlo < $\binom{m}{\text{ST}}$ > ( $\binom{m}{\text{ST}}$ 48).

# *2* **Nakonfigurujte nastavenie.**

- **O Vyberte položku [Red-Eve Corr./Korekcia** červených očí] a potom možnosť  $[On/Zap.]$  ( $[1]48$ ).
- $\triangleright$  Po nastavení sa zobrazí ikona [ $\odot$ ].
- $\circ$  Ak chcete obnoviť pôvodné nastavenie. zopakujte tento postup, ale vyberte možnosť [Off/Vyp.].
- **•** Korekcia červených očí sa môže použiť aj na iné oblasti snímky, Œ nielen na oči (napríklad ak fotoaparát nesprávne interpretuje červený mejkap ako červené zreničky).
- 
- **Môžete opraviť aj existujúce snímky (QQ[211\)](#page-210-0).**

**MENU** 

- **•**  Na obrazovku znázornenú v kroku č. 2 môžete prejsť aj podržaním tlačidla < $\triangleright$  na niekoľko sekúnd.
- **•**  Na obrazovku znázornenú v kroku č. 2 môžete prejsť aj pri vyklopenom blesku. Stlačte tlačidlo <**>>>>>** a potom ihneď tlačidlo <**MENU**>.

Fotografie

# Oprava zelenkavých oblastí snímky spôsobených ortuťovými výbojkami

Na večerných záberoch objektov osvetlených ortuťovými výbojkami môžu mať objekty alebo pozadie zelenkavý nádych. Tento zelenkavý nádych možno pri snímaní automaticky opraviť pomocou funkcie vyváženia bielej farby vo viacerých oblastiach.

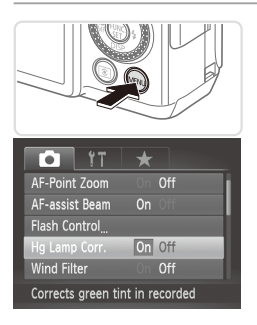

# **Nakonfigurujte nastavenie.**

- $\circ$  Stlačte tlačidlo <MENU>, na karte [ $\bullet$ ] vyberte položku [Hg Lamp Corr./Korekcia pre ortuťové výbojky] a potom možnosť  $[On/Zap.]$  ( $[1]48$ ).
- ▶ Po nastavení sa zobrazí ikona [ .
- Ak chcete obnoviť pôvodné nastavenie. zopakujte tento postup, ale vyberte možnosť [Off/Vyp.].

Po dokončení snímania pod ortuťovými výbojkami by ste mali položku [Hg Lamp Corr./Korekcia pre ortuťové výbojky] znova nastaviť na hodnotu [Off/Vyp.]. V opačnom prípade sa môžu omylom opraviť aj zelené odtiene, ktoré nespôsobujú ortuťové výbojky.

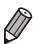

**•**  Najprv skúste zhotoviť niekoľko skúšobných záberov, aby ste sa uistili, že dosiahnete požadované výsledky.

# Zmena kvality snímok videosekvencií

K dispozícii sú 3 nastavenia kvality snímok. Informácie o maximálnej dĺžke videosekvencií, ktoré sa pri jednotlivých úrovniach kvality snímok zmestia na pamäťovú kartu, nájdete v časti. Technické parametre" ( $\cap$ 303).

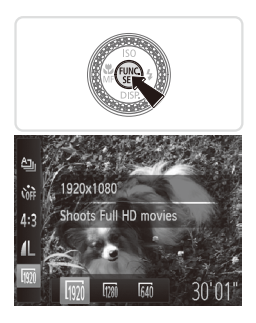

# **Nakonfigurujte nastavenie.**

- $\circ$  Stlačte tlačidlo < $\binom{m}{\text{st}}$ >, v ponuke vyberte ikonu [  $\frac{1}{2}$ ] a potom požadovanú možnosť  $($  $\Box$ 47).
- $\triangleright$  Zobrazí sa nakonfigurovaná možnosť.
- $\circ$  Ak chcete obnoviť pôvodné nastavenie. zopakujte tento postup, ale vyberte možnosť [  $\overline{1001}$ ].

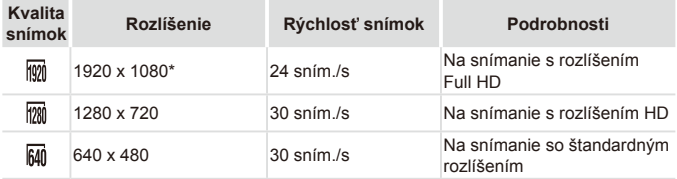

Spracovanie videosekvencií s jemnými detailmi (Táto funkcia rýchlo spracuje veľké množstvo údajov, čo umožňuje zaznamenávať vo videosekvenciách ešte jemnejšie detaily.)

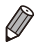

**V** režimoch  $\frac{1}{2}$  [  $\frac{1}{2}$  ] a  $\frac{1}{2}$  čierne pásy zobrazené na hornom a dolnom okraji displeja označujú oblasti snímky, ktoré sa nezaznamenajú.

Videosekvencie

# Používanie zvukového filtra pre veterné podmienky

Skreslenie zvuku zaznamenávaného pri silnom vetre možno obmedziť. Ak však túto možnosť použijete pri bezvetrí, záznam môže znieť neprirodzene.

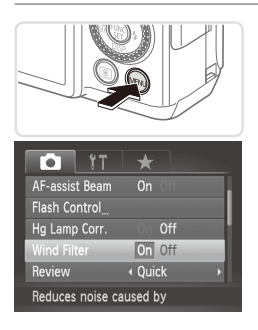

# **Nakonfigurujte nastavenie.**

- $\circ$  Stlačte tlačidlo <MENU>, na karte [ $\bullet$ ] vyberte položku [Wind Filter/Zvukový filter pre veterné podmienky] a potom možnosť  $[On/Zap.]$  ( $[$  $]48$ ).
- C Ak chcete obnoviť pôvodné nastavenie, zopakujte tento postup, ale vyberte možnosť [Off/Vyp.].

Fotografie Videosekvencie

# Používanie elektronického ukazovateľa roviny s dvoma osami

Elektronický ukazovateľ roviny možno zobraziť ako pomôcku, či je fotoaparát v rovine spredu dozadu a zľava doprava.

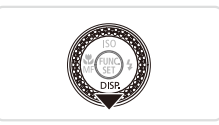

# *1* **Zobrazte elektronický ukazovateľ roviny.**

• Niekoľkonásobným stlačením tlačidla <**▼**> zobrazte elektronický ukazovateľ roviny.

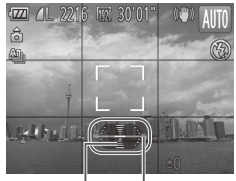

Dozadu alebo Doľava alebo dopredu doprava

# *2* **Vyrovnajte fotoaparát.**

 $\circ$  Ak je fotoaparát naklonený, posúvajte ním, kým sa červená čiara nezmení na zelenú.

- Ak sa v kroku č. 1 nezobrazí elektronický ukazovateľ roviny, stlačte tlačidlo <MENU> a na karte [10] vyberte položku [Custom Display/ Vlastné zobrazenie]. Pridaním znaku [√] na ikonu [nv] alebo [zv] vyberte elektronický ukazovateľ roviny.
	- **•**  Elektronický ukazovateľ roviny sa nezobrazuje počas zaznamenávania videosekvencií.
	- **•**  Ak fotoaparát podržíte zvislo, otočenie elektronického ukazovateľa roviny sa automaticky zaktualizuje, aby zodpovedalo otočeniu fotoaparátu.
	- **•**  Ak sa zdá, že elektronický ukazovateľ roviny nie je účinný pri vyrovnávaní fotoaparátu, nakalibrujte ho (QQ[228\)](#page-227-0).

 $\bigotimes$ 

Fotografie

# Zväčšenie zaostrenej oblasti

Zaostrenie môžete skontrolovať stlačením tlačidla spúšte do polovice, čím zväčšíte časť zaostrenej snímky v ráme AF.

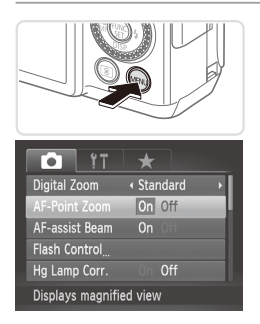

# *1* **Nakonfigurujte nastavenie.**

 $\circ$  Stlačte tlačidlo <MENU>, na karte [ $\bullet$ ] vyberte položku [AF‑Point Zoom/Bodové priblíženie AF] a potom možnosť  $[On/Zap.]$  ( $[1]48$ ).

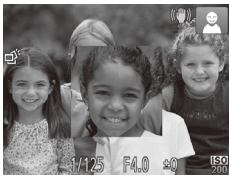

# *2* **Skontrolujte zaostrenie.**

- O Stlačte tlačidlo spúšte do polovice. Priblíži sa tvár rozpoznaná ako hlavný objekt.
- $\circ$  Ak chcete obnoviť pôvodné nastavenie. v kroku č. 1 vyberte možnosť [Off/Vyp.].
- Zaostrená oblasť sa po stlačení tlačidla spúšte do polovice nezväčší v prípade, ak sa tvár nerozpoznala, ak je osoba príliš blízko pri fotoaparáte a jej tvár je príliš veľká vzhľadom na displej alebo ak fotoaparát rozpozná pohyb objektu.

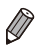

Zobrazenie sa nezväčší v prípade, ak sa používa digitálny transfokátor  $($  $\Box$  63) alebo sledovanie s AF ( $\Box$  [148\)](#page-147-0).

# Kontrola zatvorených očí

Keď fotoaparát zistí, že snímané osoby môžu mať zatvorené oči, zobrazí sa ikona [<mark>절</mark>].

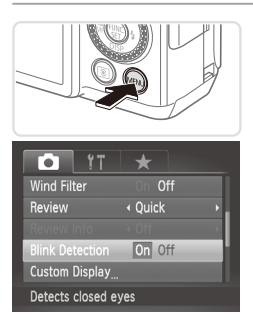

# *1* **Nakonfigurujte nastavenie.**

 $\circ$  Stlačte tlačidlo <MENU>, na karte [ $\bullet$ ] vyberte položku [Blink Detection/Detekcia žmurknutia] a potom možnosť [On/Zap.]  $($  $\Box$  $48$ ).

# *2* **Začnite snímať.**

 $\triangleright$  Keď fotoaparát rozpozná osobu so zatvorenými očami, zobrazí sa ikona [ $\boxed{\leq}$ ].  $\bullet$  Ak chcete obnoviť pôvodné nastavenie. v kroku č. 1 vyberte možnosť [Off/Vyp.].

Ak ste v režime  $[\hat{C}_0]$  nastavili viacero záberov, táto funkcia je k dispozícii iba pri poslednom zábere.

- Táto funkcia nie je dostupná počas sériového snímania v režime [**△**]<sub>[</sub>] (=[139](#page-138-0)).
- **•**  Ak v časti [Review/Prezerať] vyberiete možnosť 2 10 sekúnd alebo možnosť [Hold/Podržať] (QQ90), okolo osôb so zatvorenými očami sa zobrazí rám.

# Prispôsobenie ovládania fotoaparátu

Funkcie snímania na karte [4] ponuky môžete prispôsobiť nasledujúcim MENU" (LLI48). spôsobom. Pokyny týkajúce sa funkcií ponuky nájdete v časti "Ponuka

**Fotografie** 

# Vypnutie pomocného reflektora AF

Môžete vypnúť výbojku, ktorá sa pri slabom osvetlení bežne rozsvieti, aby vám po stlačení tlačidla spúšte do polovice pomohla zaostriť.

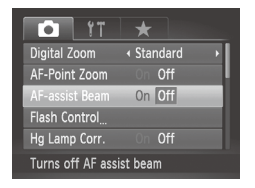

# **Nakonfigurujte nastavenie.**

- Stlačte tlačidlo <MENU>, na karte [4] vyberte položku [AF‑assist Beam/ Pomocný reflektor AF] a potom možnosť  $[Off/Vvp.]$  ( $[$  $]48$ ).
- $\bullet$  Ak chcete obnoviť pôvodné nastavenie. zopakujte tento postup, ale vyberte možnosť [On/Zap.].

Fotografie

# Vypnutie výbojky redukcie červených očí

Môžete vypnúť výbojku redukcie červených očí, ktorá sa rozsvieti na redukciu efektu červených očí, keď sa pri slabom osvetlení sníma pomocou blesku.

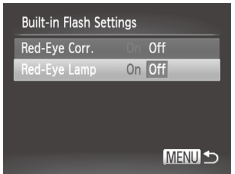

- *1* **Prejdite na obrazovku [Built‑in Flash Settings/Nastavenia vstavaného blesku].**
	- $\circ$  Stlačte tlačidlo <MENU>, na karte [ $\bullet$ ] vyberte položku [Flash Control/Ovládanie blesku] a stlačte tlačidlo < $\binom{nm}{m}$ > ( $\binom{nm}{n}$ 48).
- *2* **Nakonfigurujte nastavenie.**
	- $\circ$  Vyberte položku [Red-Eye Lamp/Výbojka redukcie červených očí] a potom možnosť  $[Off/Vyp.]$  ( $[$  $]48$ ).
	- $\circ$  Ak chcete obnoviť pôvodné nastavenie. zopakujte tento postup, ale vyberte možnosť [On/Zap.].

# <span id="page-89-0"></span>Zmena času zobrazenia snímky po jej zhotovení

Podľa nasledujúceho postupu môžete zmeniť, ako dlho sa budú snímky zobrazovať po zhotovení.

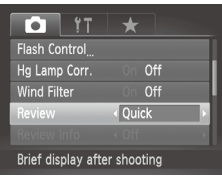

# **Nakonfigurujte nastavenie.**

- $\circ$  Stlačte tlačidlo <MENU>, na karte [ $\bullet$ ] vyberte položku [Review/Prezerať] a potom požadovanú možnosť (QQ48).
- Ak chcete obnoviť pôvodné nastavenie, zopakujte tento postup, ale vyberte možnosť [Quick/Rýchle].

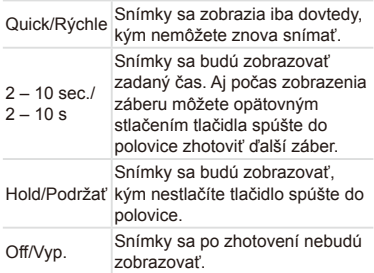

Fotografie

# Zmena štýlu zobrazenia snímky po jej zhotovení

Podľa nasledujúceho postupu môžete zmeniť spôsob, akým sa budú snímky zobrazovať po zhotovení.

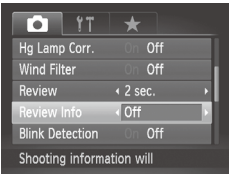

*1* **V časti [Review/Prezerať] vyberte možnosť 2 – 10 sekúnd alebo možnosť [Hold/Podržať] (**[=](#page-89-0)**90).**

# *2* **Nakonfigurujte nastavenie.**

- $\circ$  Stlačte tlačidlo <MENU>, na karte [ $\bullet$ ] vyberte položku [Review Info/Informácie o prezeraní] a potom požadovanú možnosť (Q48).
- Ak chcete obnoviť pôvodné nastavenie. zopakujte tento postup, ale vyberte možnosť [Off/Vyp.].

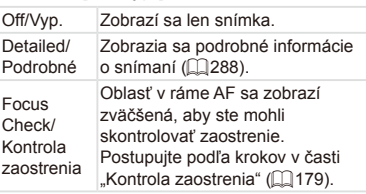

# *3*

# Ďalšie režimy snímania

Efektívnejšie snímanie rôznych motívov a zhotovovanie záberov zdokonalených pomocou jedinečných obrazových efektov alebo zachytených použitím špeciálnych funkcií

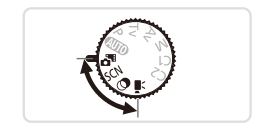

# Automatické zaznamenávanie klipov (krátka videosekvencia)

Jednoduchým snímaním fotografií môžete zhotovovať krátke videosekvencie daného dňa. Pred každým záberom fotoaparát automaticky zaznamená videoklip príslušnej scény. Všetky klipy zaznamenané v daný deň sa potom spoja do jedného súboru.

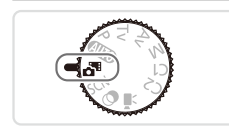

# *1* **Prejdite do režimu < >.**

 $\circ$  Volič režimov nastavte do polohy < $\mathbf{S}$ <sup>3</sup>>.

# *2* **Začnite snímať.**

- $\bullet$  Ak chcete zhotoviť fotografiu, stlačte tlačidlo spúšte úplne nadol.
- $\triangleright$  Pred snímaním fotoaparát automaticky zaznamená klip s dĺžkou približne 2 až 4 sekundy.
- **•** Klipy sa nemusia zaznamenať v prípade, že fotografiu zhotovíte  $\left( \Gamma \right)$ ihneď po zapnutí fotoaparátu, vyberiete režim <a>><a>alebo budete fotoaparát ovládať iným spôsobom.
	- Výdrž batérií v tomto režime je menšia než v režime <**AVO**>. pretože klipy sa zaznamenávajú pri každom zábere.
	- **•** Súčasťou videoklipu budú všetky prevádzkové zvuky fotoaparátu zachytené počas zaznamenávania klipu.

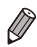

- Videosekvencie vytvorené v režime < $\frac{1}{\sqrt{2}}$  možno zobraziť podľa dátumu (□[185](#page-184-0)).
- Videosekvencie vytvorené v režime <  $\frac{1}{\sqrt{2}}$  sa ukladajú ako videosekvencie  $i$ Frame  $($  $\Box$ [120](#page-119-0)).
- **•**  Hoci sa klipy zaznamenané v konkrétny deň spoja do jedného súboru, jednotlivé klipy (kapitoly) možno upraviť ([[[215\)](#page-214-0).
- **•**  V nasledujúcich prípadoch sa klipy ukladajú ako samostatné súbory videosekvencií, aj keď ste ich v režime < $\overline{a}$ <sup>#</sup>> zaznamenali v rovnaký deň.
	- Ak súbor videosekvencie dosiahne veľkosť približne 4 GB alebo ak celkový čas záznamu trvá približne 29 minút a 59 sekúnd.
	- Ak je videosekvencia chránená (QQ [192](#page-191-0)).
	- Ak ste zmenili nastavenia letného času (**QQ21**) alebo časového pásma (QQ[220\)](#page-219-0).
	- $-$  Ak sa vytvorí nový priečinok ( $\Box$ [225\)](#page-224-0).
- **•**  Niektoré zvuky fotoaparátu sa stlmia. Zvuky sa neprehrajú pri stlačení tlačidla spúšte do polovice, používaní ovládacích prvkov fotoaparátu alebo spustení samospúšte (<sub>2[219](#page-218-0)</sub>).

# <span id="page-94-0"></span>Špeciálne motívy

Vyberte režim zodpovedajúci snímanému motívu a fotoaparát automaticky nakonfiguruje nastavenia pre optimálne zábery.

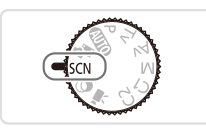

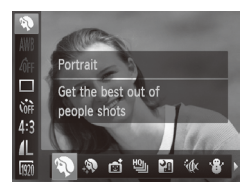

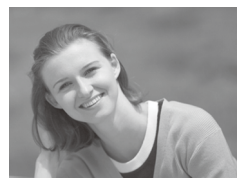

# *<u>Prejdite do režimu <<<rr/>
<b>SCN>.</u>*

· Volič režimov nastavte do polohy  $<$ SCN>.

# *2* **Vyberte režim snímania.**

 $\circ$  Stlačte tlačidlo < $\frac{C_{\text{min}}}{\text{min}}$ >, v ponuke vyberte možnosť [2] a potom požadovaný režim snímania  $(1147)$ .

# *3* **Začnite snímať.**

Fotografie Videosekvencie

# I **Zhotovovanie portrétov (režim Portrét)**

 $\circ$  Zhotovujte zábery ľudí so zjemňujúcim efektom.

Fotografie

# **Snímanie večerných motívov bez používania statívu (režim Nočné motívy snímané z ruky)**

- $\circ$  Nádherné záberv nočných motívov alebo portrétov s večernou scenériou v pozadí bez nutnosti pevného uchopenia fotoaparátu (ako keby ste používali statív).
- O Jedna snímka sa vytvorí kombináciou záberov zhotovených v sérii, čím sa obmedzí chvenie fotoaparátu a šum na snímke.

### Špeciálne motívy

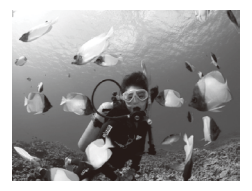

Fotografie Videosekvencie

# <span id="page-95-0"></span>S **Zhotovovanie záberov pod vodou (režim Pod vodnou hladinou)**

- zz Pomocou voliteľného vodotesného puzdra (=[237\)](#page-236-0) môžete zhotovovať zábery morského života a scén pod vodnou hladinou v prirodzených farbách.
- $\circ$  Tento režim umožňuje opraviť vyváženie bielej farby a dosiahnuť rovnaký účinok ako pri použití komerčne dostupného filtra na kompenzáciu farieb ( $\Box$ [135](#page-134-0)).

Fotografie Videosekvencie

# P **Zhotovovanie záberov so zasneženým pozadím (režim Sneh)**

O Jasné zábery ľudí v prirodzených farbách oproti zasneženému pozadiu.

Fotografie Videosekvencie

# t **Snímanie ohňostroja (režim Ohňostroj)**

- $\circ$  Zábery ohňostroja v živých farbách.
- **•** V porovnaní s iným režimami sa objekty v režime [ $\frac{1}{2}$ ] zobrazujú väčšie.
	- **V režimoch [** $\blacksquare$ **] a [solic] sa snímky môžu javiť zrnité, pretože sa vzhľadom** na podmienky snímania zvýši nastavenie citlivosti ISO (Q[129](#page-128-0)).
	- **Keďže v režime [ ]** bude fotoaparát snímať sériovo, počas snímania ho pevne držte.
	- **•** V režime  $\left[\frac{1}{2}\right]$  môže nadmerné chvenie fotoaparátu alebo určité podmienky snímania zabrániť tomu, aby ste dosiahli požadované výsledky.
	- **•** V režime [ $\ddot{\ddot{\otimes}}$ ] pripevnite fotoaparát k statívu alebo ho inak stabilizujte, aby ste zabránili chveniu fotoaparátu. Pri používaní statívu alebo iných opatrení na stabilizáciu fotoaparátu by ste navyše mali položku [IS Mode/ Režim stabilizácie obrazul nastaviť na hodnotu [Off/Vvp.] ([1] [160](#page-159-0)).

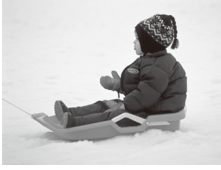

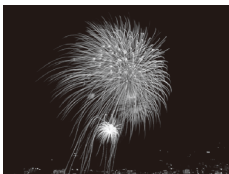

Ak na snímanie večerných motívov používate statív, snímaním v režime  $\sim$  [ $\sim$  namiesto režimu  $\sim$   $\sim$  1 dosiahnete lepšie výsledky ( $\sim$  54).

Fotografie

### **Snímanie pomocou rozsahu zaostrenia pod vodnou hladinou**

Ak sa v režime  $\lceil \psi \rceil$  ( $\Box$ 96) ťažko zaostruje pomocou rozsahu zaostrenia [ $\Delta$ ]. použitím rozsahu zaostrenia určeného na snímanie pod vodnou hladinou môžete pod vodou zhotovovať optimálne zábery.

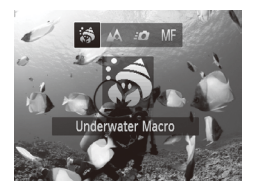

### *1* **Nakonfigurujte nastavenie.**

- $\degree$  Podľa krokov č. 1 až 2 na  $\Box$ 95 vyberte možnosť [{M}.
- zz Stlačte tlačidlo <q>, vyberte požadovaný rozsah zaostrenia (pomocou tlačidiel <q><r> alebo otáčaním ovládača <7>) a stlačte tlačidlo  $\leq$  $\binom{m}{m}$ >.

*2* **Začnite snímať.**

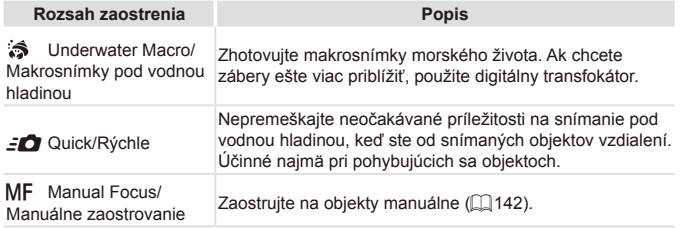

Podrobné informácie o jednotlivých rozsahoch zaostrenia nájdete v časti "Technické parametre"  $($  $\Box$ 303).

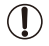

**•** V režime  $\left[\frac{1}{\sqrt{2}}\right]$  je optický transfokátor nastavený na maximálnu širokouhlú polohu. **•** V režime [  $\hat{S}$ ] môže používanie digitálneho transfokátora pri niektorých rozlíšeniach spôsobiť zrnitosť snímok ( $\Box$ 81).

• V režime [ $\epsilon$ **]** sa nemusí zaostriť na blízke objekty. V takom prípade skúste nastaviť rozsah zaostrenia na hodnotu [A].

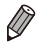

**Možnosti [3] a [50] nie sú k dispozícii v režime rámu AF [Tracking AF/** Sledovanie s AF]  $($  [148](#page-147-0)).

# Zjemnenie vzhľadu pokožky (režim Hladká pokožka)

Pri snímaní osôb môžete na snímky aplikovať efekt vyhladenia. Podľa nasledujúceho postupu môžete upraviť úroveň efektu a farbu ([Lighter Skin Tone/Svetlejší odtieň pokožky], [Darker Skin Tone/Tmavší odtieň pokožky]).

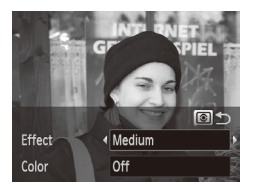

*1* **Vyberte možnosť [ ].**

 $\bullet$  Podľa krokov č. 1 až 2 na  $\Box$ 95 vyberte možnosť [20].

- *2* **Prejdite na obrazovku nastavenia.**
	- $\circ$  Stlačte tlačidlo < $\circ$  >.

# *3* **Nakonfigurujte nastavenie.**

- Pomocou tlačidiel <**▲><** vvberte požadovanú možnosť. Vyberte úroveň efektu (pomocou tlačidiel < $\leftarrow$  > alebo otáčaním ovládača <<sup>2</sup> >) a stlačte tlačidlo  $\leq$  $\geq$  $\geq$ .
- $\triangleright$  Zobrazí sa ukážka znázorňujúca snímku po použití efektu.

# *4* **Začnite snímať.**

**•** Môžu sa zmeniť aj iné oblasti ako pokožka osôb. Œ

**•** Najprv skúste zhotoviť niekoľko skúšobných záberov, aby ste sa uistili, že dosiahnete požadované výsledky.

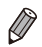

Efekt bude silnejší na tvári osoby, ktorá bola detegovaná ako hlavný objekt.

# <span id="page-98-0"></span>Obrazové efekty (kreatívne filtre)

## Pridávajte rôzne efekty na zhotovované snímky.

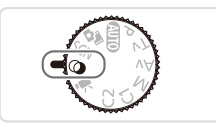

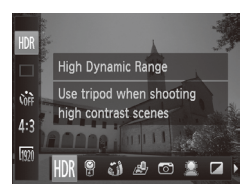

# *1* **Prejdite do režimu < >.**

 $\circ$  Volič režimov nastavte do polohy < $\circ$ .

# *2* **Vyberte režim snímania.**

 $\circ$  Stlačte tlačidlo < $\binom{nm}{n}$ >, v ponuke vyberte možnosť [HDR] a potom požadovaný režim snímania  $(1147)$ .

Fotografie Videosekvencie

*3* **Začnite snímať.**

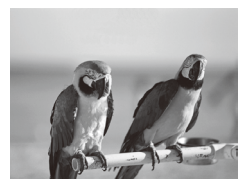

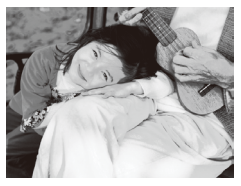

# **Snímanie v živých farbách (režim Veľmi živé)**

 $\circ$  Snímky v sýtych a živých farbách.

Fotografie Videosekvencie

# **Zábery s efektom plagátu (režim Efekt plagátu)**

Snímky, ktoré sa podobajú na starý plagát alebo ilustráciu.

V režimoch  $[$ **a**] a  $[$  | najprv skúste zhotoviť niekoľko skúšobných  $\left( \mathbf{I}\right)$ záberov, aby ste sa uistili, že dosiahnete požadované výsledky.

# Snímanie motívov s vysokým kontrastom (vysokodynamický rozsah)

Pri každom zábere sa zaznamenajú tri po sebe idúce snímky s rôznymi úrovňami jasu, potom fotoaparát skombinuje oblasti snímky s optimálnym jasom a vytvorí jednu snímku. Tento režim umožňuje obmedziť vyblednuté preexponované časti a stratu detailov v zatienených oblastiach, k čomu zvyčajne dochádza na záberoch s vysokým kontrastom.

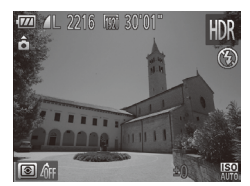

# *1* **Vyberte možnosť [ ].**

- $\bullet$  Podľa krokov č. 1 až 2 na  $\Box$ 99 vyberte možnosť [HDR].
- *2* **Stabilizujte fotoaparát.**
	- $\bullet$  Pripevnite fotoaparát k statívu alebo ho inak stabilizujte, aby ste zabránili chveniu fotoaparátu.

# *3* **Začnite snímať.**

 $\circ$  Po stlačení tlačidla spúšte úplne nadol fotoaparát skombinuje tri snímky.

**•** V tomto režime nastavte položku [IS Mode/Režim stabilizácie  $\mathbf 0$ obrazul na hodnotu [Off/Vyp.] ( $\Box$ [160](#page-159-0)).

**•**  Akýkoľvek pohyb objektu spôsobí rozmazanie snímok.

**•**  Keďže fotoaparát spracúva a kombinuje snímky, ďalšiu snímku budete môcť zhotoviť až po určitom čase.

# **Pridávanie farebných efektov**

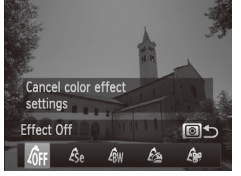

- $\degree$  Podľa krokov č. 1 až 2 na  $\Box$ 99 vyberte možnosť [HDR].
- Stlačte tlačidlo < si>, vyberte požadovaný farebný efekt (pomocou tlačidiel <q><r> alebo otáčaním ovládača <#>>) a znova stlačte tlačidlo  $< 0.00$

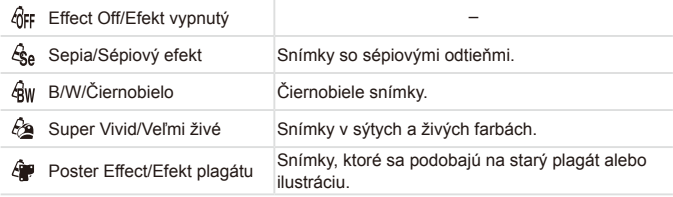

# Fotografie Videosekvencie Snímanie použitím vyblednutých farieb (nostalgické snímky)

Tento efekt spôsobí, že farby budú vyzerať vyblednuté a snímky odfarbené ako v prípade starých fotografií. Vyberte jednu z piatich úrovní efektu.

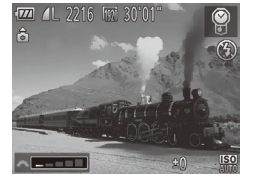

# *1* **Vyberte možnosť [ ].**

 $\bullet$  Podľa krokov č. 1 až 2 na  $\Box$ 99 vyberte možnosť [ ? ].

- *2* **Vyberte úroveň efektu.**
	- O Otáčaním voliča <z vyberte úroveň efektu.
	- $\triangleright$  Zobrazí sa ukážka znázorňujúca snímku po použití efektu.

# *3* **Začnite snímať.**

**•** Najprv skúste zhotoviť niekoľko skúšobných záberov, aby ste sa uistili, že dosiahnete požadované výsledky.

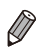

 $\mathbf T$ 

Na obrazovke snímania budú farby vyzerať vyblednuté, efekt zostarnutia snímky sa však nezobrazí. Ak chcete tento efekt zobraziť, pozrite si snímku v režime prehrávania ( $\Box$ [174\)](#page-173-0).

Efekt zostarnutia snímky sa nezobrazí vo videosekvenciách.

Fotografie

# Snímanie pomocou efektu objektívov fish-eye (efekt rybieho oka)

Snímajte s deformujúcim efektom objektívov fish-eye.

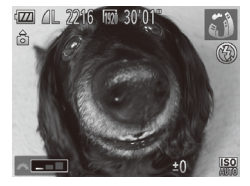

# *1* **Vyberte možnosť [ ].**

- $\degree$  Podľa krokov č. 1 až 2 na  $\Box$ 99 vyberte možnosť [§).
- *2* **Vyberte úroveň efektu.**
	- O Otáčaním voliča <z>> vyberte úroveň efektu.
	- $\triangleright$  Zobrazí sa ukážka znázorňujúca snímku po použití efektu.
- *3* **Začnite snímať.**

**•** Najprv skúste zhotoviť niekoľko skúšobných záberov, aby ste sa (İ uistili, že dosiahnete požadované výsledky.

Fotografie Videosekvencie

# Zábery podobajúce sa na miniatúrne modely (efekt miniatúry)

Rozmazaním oblastí snímky nad a pod vybratou časťou sa vytvorí efekt miniatúrneho modelu.

Ak pred zaznamenaním videosekvencie vyberiete rýchlosť prehrávania, môžete tiež vytvoriť videosekvencie, ktoré vyzerajú ako zábery miniatúrnych modelov. Ľudia a objekty v zábere sa počas prehrávania budú rýchlo pohybovať. Zvuk sa nezaznamená.

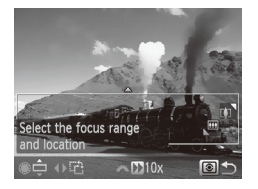

# *1* **Vyberte možnosť [ ].**

- $\bullet$  Podľa krokov č. 1 až 2 na  $\Box$ 99 vyberte možnosť [4].
- $\triangleright$  Zobrazí sa biely rám označujúci oblasť snímky, ktorá sa nerozmaže.
- *2* **Vyberte oblasť, na ktorú chcete zaostrovať.**
	- $\bullet$  Stlačte tlačidlo < $\circ$  >.
	- zz Posúvaním ovládača transfokátora zmeníte veľkosť rámu a otáčaním ovládača <<sup>3</sup> ho presuniete.
- *3* **Pri videosekvenciách vyberte rýchlosť prehrávania videosekvencie.**
	- O Otáčaním voliča <z vyberte požadovanú rýchlosť.
- *4* **Vráťte sa na obrazovku snímania a zhotovte snímku.**
	- $\circ$  Stlačením tlačidla < $\circledast$  > sa vráťte na obrazovku snímania a zhotovte snímku.

# **Rýchlosť a odhadovaný čas prehrávania (pre minútové klipy)**

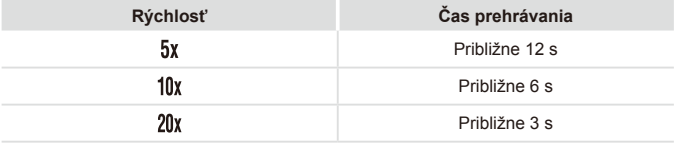

- Počas snímania videosekvencií nie je k dispozícii priblíženie. Transfokátor nastavte pred snímaním.
	- **•** Najprv skúste zhotoviť niekoľko skúšobných záberov, aby ste sa uistili, že dosiahnete požadované výsledky.

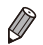

- **•**  Ak chcete zmeniť otočenie rámu na zvislé, v kroku č. 2 stlačte tlačidlá <q><r>. Rám premiestnite opätovným stlačením tlačidiel <q><r>. Pomocou tlačidiel <▲><▼> obnovíte vodorovné otočenie rámu.
- **•**  Ak fotoaparát podržíte zvislo, zmeníte otočenie rámu.
- Pri pomere strán [4:3] sa kvalita videosekvencií nastaví na hodnotu [ **M**] a pri pomere strán  $[16.9]$  na hodnotu  $\sqrt{m}$  ( $\Box$ 80). Tieto nastavenia kvality nemožno zmeniť.

# Snímanie použitím efektu hračkárskeho fotoaparátu (efekt hračkárskeho fotoaparátu)

Tento efekt spôsobí, že sa snímky budú podobať na snímky z hračkárskeho fotoaparátu. Rohy snímky budú tmavšie a rozmazané (vinetácia) a zmení sa aj celková farba.

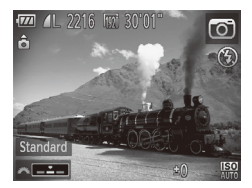

# *1* **Vyberte možnosť [ ].**

- $\bullet$  Podľa krokov č. 1 až 2 na  $\Box$ 99 vyberte možnosť [o].
- *2* **Vyberte farebný odtieň.**
	- O Otáčaním voliča <z<sup>22</sup> > vyberte požadovaný farebný odtieň.
	- $\triangleright$  Zobrazí sa ukážka znázorňujúca snímku po použití efektu.

# *3* **Začnite snímať.**

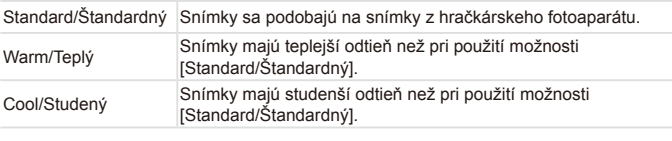

**•** Najprv skúste zhotoviť niekoľko skúšobných záberov, aby ste sa uistili, že dosiahnete požadované výsledky.

J

Fotografie

# Snímanie použitím efektu jemného zaostrenia

Táto funkcia umožňuje snímať fotografie, ako keby bol k fotoaparátu pripevnený filter na mäkké zaostrovanie. Úroveň tohto efektu môžete podľa potreby upraviť.

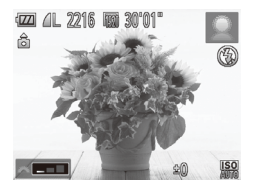

# *1* **Vyberte možnosť [ ].**

 $\bullet$  Podľa krokov č. 1 až 2 na  $\Box$ 99 vyberte možnosť [<sup>1</sup>.

- *2* **Vyberte úroveň efektu.**
	- O Otáčaním voliča <z vyberte úroveň efektu.
	- $\triangleright$  Zobrazí sa ukážka znázorňujúca snímku po použití efektu.
- *3* **Začnite snímať.**

**•** Najprv skúste zhotoviť niekoľko skúšobných záberov, aby ste sa uistili, že dosiahnete požadované výsledky.

Fotografie Videosekvencie

# Snímanie v monochromatickom režime

Zhotovte čiernobiele snímky, snímky so sépiovým odtieňom alebo modrobiele snímky.

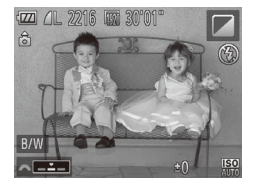

# *1* **Vyberte možnosť [ ].**

- $\bullet$  Podľa krokov č. 1 až 2 na  $\Box$ 99 vyberte možnosť [7].
- *2* **Vyberte farebný odtieň.**
	- O Otáčaním voliča <z<sup>22</sup> > vyberte požadovaný farebný odtieň.
	- $\triangleright$  Zobrazí sa ukážka znázorňujúca snímku po použití efektu.

# *3* **Začnite snímať.**

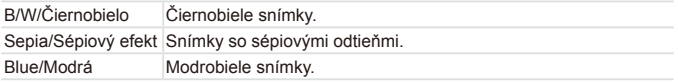
Fotografie Videosekvencie

# Snímanie v režime zvýraznenia farby

Vyberte na snímke jednu farbu, ktorá sa zachová, a ostatné farby zmeňte na odtiene sivej.

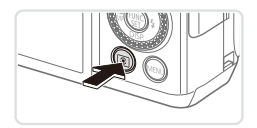

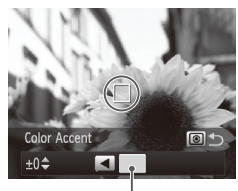

Zaznamenaná farba

# *1* **Vyberte možnosť [**T**].**

 $\bullet$  Podľa krokov č. 1 až 2 na  $\bigcap$ 99 vyberte možnosť [ $A$ ].

- *2* **Prejdite na obrazovku nastavenia.**
	- $\circ$  Stlačte tlačidlo <  $\circ$ .
	- $\triangleright$  Zobrazí sa pôvodná snímka a po nej snímka upravená pomocou funkcie zvýraznenia farby.
	- **Dendvolene sa zachová zelená farba.**

#### *3* **Zadajte farbu.**

**O Stredový rám umiestnite na farbu, ktorú** chcete zachovať, a stlačte tlačidlo  $\leq$  $\triangleright$  Zadaná farba sa zaznamená.

#### *4* **Zadajte rozsah farieb, ktoré chcete zachovať.**

■ Pomocou tlačidiel <▲><▼> alebo otáčaním ovládača <<sup>2</sup> > upravte rozsah.

- Ak chcete zachovať len zadanú farbu. vyberte veľkú zápornú hodnotu. Ak chcete zachovať aj farby, ktoré sú podobné ako zadaná farba, vyberte veľkú kladnú hodnotu.
- $\circ$  Stlačením tlačidla < $\circ$  > sa vráťte na obrazovku snímania.

# *5* **Začnite snímať.**

- **•** Ak v tomto režime použijete blesk, nemusíte dosiahnuť očakávané výsledky.
	- Pri niektorých motívoch snímania môžu snímky vyzerať zrnito a farby nemusia spĺňať očakávania.

Fotografie Videosekvencie

# Snímanie v režime zámeny farieb

Pred snímaním môžete jednu farbu nahradiť inou. Nahradiť môžete len jednu farbu.

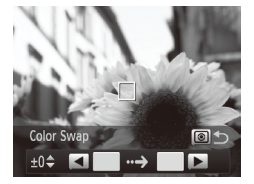

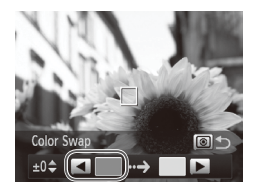

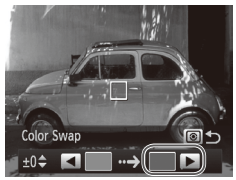

# *1* **Vyberte možnosť [**Y**].**

- $\bullet$  Podľa krokov č. 1 až 2 na  $\Box$ 99 vyberte možnosť [/s].
- *2* **Prejdite na obrazovku nastavenia.**
	- $\circ$  Stlačte tlačidlo < $\circ$  >.
	- $\triangleright$  Zobrazí sa pôvodná snímka a po nej snímka upravená pomocou funkcie zámeny farieb.
	- XX Predvolene sa zelená farba nahradí sivou.
- *3* **Zadajte farbu, ktorú chcete nahradiť.**
	- O Stredový rám umiestnite na farbu, ktorú chcete nahradiť, a stlačte tlačidlo < $\blacklozenge$ .
	- $\triangleright$  Zadaná farba sa zaznamená.

#### *4* **Zadajte novú farbu.**

- O Stredový rám umiestnite na novú farbu a stlačte tlačidlo  $\langle \bullet \rangle$
- $\triangleright$  Zadaná farba sa zaznamená.

#### *5* **Zadajte rozsah farieb, ktoré chcete nahradiť.**

- Pomocou tlačidiel <**▲><**▼> alebo otáčaním ovládača <#>> upravte rozsah.
- Ak chcete nahradiť len zadanú farbu. vyberte veľkú zápornú hodnotu. Ak chcete nahradiť aj farby, ktoré sú podobné ako zadaná farba, vyberte veľkú kladnú hodnotu.
- $\circ$  Stlačením tlačidla < $\circledast$  > sa vráťte na obrazovku snímania.

# *6* **Začnite snímať.**

- **•** Ak v tomto režime použijete blesk, nemusíte dosiahnuť očakávané  $\left( \mathbf{l}\right)$ výsledky.
	- **•** Pri niektorých motívoch snímania môžu snímky vyzerať zrnito a farby nemusia spĺňať očakávania.

#### Automatické snímanie po rozpoznaní tváre (inteligentná spúšť)

#### **Automatické snímanie po rozpoznaní úsmevu**

Po rozpoznaní úsmevu fotoaparát automaticky zhotoví snímku, aj keď nestlačíte tlačidlo spúšte.

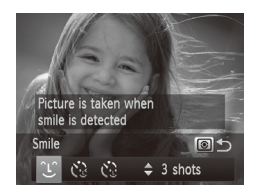

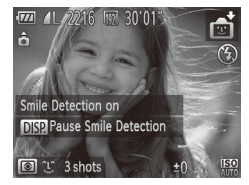

- *1* **Vyberte možnosť [ ].**
	- Podľa krokov č. 1 až 2 na <sub>5</sub>95 vyberte možnosť  $\left[\begin{matrix} \frac{1}{2} \\ 0 \end{matrix}\right]$  a stlačte tlačidlo <  $\circ$  >.
	- Pomocou tlačidiel <<>> > alebo otáčaním ovládača <<sup>2</sup> vyberte možnosť  $[\hat{L}]$  a stlačte tlačidlo <  $\circ$  >.
	- $\triangleright$  Fotoaparát preide do pohotovostného režimu snímania a zobrazí sa hlásenie [Smile Detection on/Rozpoznanie úsmevu zapnuté].
- *2* **Namierte fotoaparát na osobu.**
	- $\circ$  Vždy keď fotoaparát rozpozná úsmev. rozsvieti sa výbojka a zhotoví sa snímka.
	- $\bullet$  Ak chcete režim rozpoznania úsmevu pozastaviť, stlačte tlačidlo <▼>. Rozpoznávanie obnovíte opätovným stlačením tlačidla <**v**>

Po dokončení snímania prepnite na iný režim. V opačnom prípade Œ, bude fotoaparát po rozpoznaní úsmevu pokračovať v snímaní.

- 
- Zábery môžete zhotovovať aj stlačením tlačidla spúšte ako zvyčajne.
- Fotoaparát rozpozná úsmevy jednoduchšie, ak sa objekty pozerajú na fotoaparát a majú dostatočne široko otvorené ústa, aby bolo vidno zuby.
- **Ak chcete zmeniť počet záberov, po výbere možnosti**  $[\hat{L}]$  **v kroku č. 1** stlačte tlačidlá < $\blacktriangle$ >< $\blacktriangledown$ >. Funkcia [Blink Detection/Detekcia žmurknutia]  $($  $\Box$ 88) je k dispozícii iba pri poslednom zábere.

#### **Používanie samospúšte s detekciou žmurknutia**

Namierte fotoaparát na požadovanú osobu a stlačte tlačidlo spúšte úplne nadol. Fotoaparát zhotoví záber približne dve sekundy po tom, ako sa rozpozná žmurknutie.

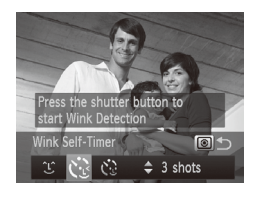

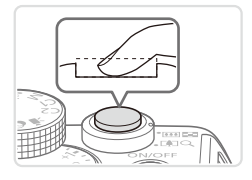

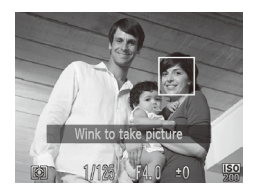

# *1* **Vyberte možnosť [ ].**

- $\degree$  Podľa krokov č. 1 až 2 na  $\Box$ 95 vyberte možnosť [ci] a stlačte tlačidlo  $< 0.00$
- Pomocou tlačidiel <<>>> alebo otáčaním ovládača <<sup>2</sup> > vyberte možnosť  $\mathfrak{g}^{\bullet}$  a stlačte tlačidlo <  $\circ$  >.

#### *2* **Skomponujte záber a stlačte tlačidlo spúšte do polovice.**

Skontroluite, či sa okolo tváre osoby, ktorá má žmurknúť, objavil zelený rám.

#### *3* **Stlačte tlačidlo spúšte úplne nadol.**

- $\triangleright$  Fotoaparát prejde do pohotovostného režimu snímania a zobrazí sa hlásenie [Wink to take picture/Žmurknutím zhotovte snímku].
- $\triangleright$  Začne blikať výbojka a zaznie zvuk samospúšte.

#### *4* **Pozrite sa na prednú časť fotoaparátu a žmurknite.**

- $\triangleright$  Fotoaparát zhotoví záber približne dve sekundy po tom, ako sa rozpozná žmurknutie osoby, ktorej tvár sa nachádza vnútri rámu.
- O Ak chcete po spustení samospúšte zrušiť snímanie, stlačte tlačidlo <MENU>.

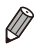

- Ak sa žmurknutie nerozpozná, zámerne a pomaly žmurknite znova.
- **•**  Žmurknutie sa nemusí rozpoznať, ak sú oči zakryté vlasmi, klobúkom alebo okuliarmi.
- **•**  Ako žmurknutie sa rozpozná aj zatvorenie a otvorenie oboch očí naraz.
- **•**  Ak sa žmurknutie nerozpozná, fotoaparát zhotoví záber približne o 15 sekúnd neskôr.
- **•** Ak chcete zmeniť počet záberov, po výbere možnosti [  $\cdot$  3] v kroku č. 1 stlačte tlačidlá < $\blacktriangle$ >< $\blacktriangledown$ >. Funkcia [Blink Detection/Detekcia žmurknutia] ([=](#page-87-0)88) je k dispozícii iba pri poslednom zábere.
- **•**  Ak sa po stlačení tlačidla spúšte úplne nadol nenachádza v oblasti snímania žiadna osoba, fotoaparát zhotoví snímku po tom, ako do oblasti snímania vojde nejaká osoba a žmurkne.

#### **Používanie samospúšte s detekciou tváre**

Fotoaparát zhotoví záber približne dve sekundy po tom, ako rozpozná tvár ďalšej osoby (napríklad fotografa), ktorá vošla do oblasti snímania (=[145](#page-144-0)). Táto funkcia je užitočná v prípade, že sa chcete nachádzať na skupinových fotografiách alebo podobných záberoch.

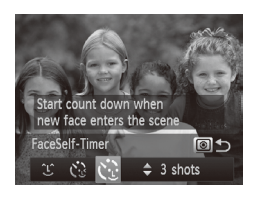

#### *1* **Vyberte možnosť [ ].**

- $\degree$  Podľa krokov č. 1 až 2 na  $\Box$ 95 vyberte možnosť [ i ] a stlačte tlačidlo  $< 0.0$
- Pomocou tlačidiel <<>>> alebo otáčaním ovládača <<sup>2</sup> vyberte možnosť  $[v^{\bullet}]$  a stlačte tlačidlo <  $\circ$  >.
- *2* **Skomponujte záber a stlačte tlačidlo spúšte do polovice.**
	- O Skontrolujte, či sa okolo tváre, na ktorú zaostrujete, zobrazuje zelený rám a okolo ďalších tvárí biele rámy.

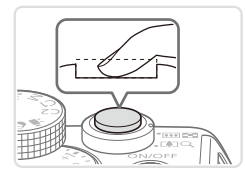

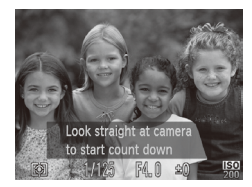

#### *3* **Stlačte tlačidlo spúšte úplne nadol.**

- $\triangleright$  Fotoaparát preide do pohotovostného režimu snímania a zobrazí sa nápis [Look straight at camera to start count down/Pohľadom priamo do objektívu fotoaparátu spustíte odpočítavanie].  $\triangleright$  Začne blikať výbojka a zaznie zvuk samospúšte.
- *4* **Pridajte sa k objektom v oblasti snímania a pozrite sa do objektívu fotoaparátu.**
- $\triangleright$  Keď fotoaparát rozpozná novú tvár, blikanie výbojky a zvuk samospúšte sa zrýchlia. (Ak sa použije blesk, výbojka ostane svietiť.) Približne o dve sekundy neskôr fotoaparát zhotoví záber.
- Ak chcete po spustení samospúšte zrušiť snímanie, stlačte tlačidlo <MENU>.

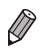

- **•**  Ak sa pridáte k ostatným osobám v oblasti snímania, no vaša tvár sa nerozpozná, fotoaparát zhotoví záber približne 15 sekúnd neskôr.
- **•** Ak chcete zmeniť počet záberov, po výbere možnosti  $[\mathbf{C}^{\cdot}]$  v kroku č. 1 stlačte tlačidlá <**A**><**V**>. Funkcia [Blink Detection/Detekcia žmurknutia] ([=](#page-87-0)88) je k dispozícii iba pri poslednom zábere.

# Vysokorýchlostné sériové snímanie (vysokorýchlostné súvislé snímanie HQ)

Podržaním tlačidla spúšte úplne nadol môžete zhotoviť sériu záberov nasledujúcich rýchlo po sebe. Podrobné informácie o rýchlosti sériového snímania nájdete v časti ["Technické parametre" \(](#page-302-0)Q303).

HQ: vysoká kvalita

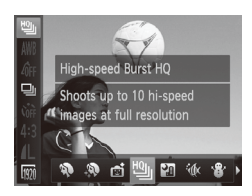

#### *1* **Vyberte možnosť [ ].**

 $\bullet$  Podľa krokov č. 1 až 2 na  $\Box$ 95 vyberte možnosť [ ].

#### *2* **Začnite snímať.**

- $\triangleright$  Ak chcete snímať sériovo, podržte tlačidlo spúšte stlačené úplne nadol.
- Keď prestanete prstom tlačiť na tlačidlo spúšte alebo dosiahnete maximálny počet záberov, snímanie sa zastaví a zobrazí sa hlásenie [Busy/ Zaneprázdnený]. Potom sa zábery zobrazia v poradí, v akom ste ich zhotovili.

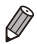

- **•**  Hodnota zaostrenia, jas snímky a farba sa určia podľa prvého záberu.
- **•**  Počas snímania je displej prázdny.
- **•**  Po ukončení sériového snímania budete môcť ďalšiu snímku zhotoviť až po určitom čase. Niektoré typy pamäťových kariet môžu spôsobiť, že sa zhotovenie ďalšej snímky ešte viac oneskorí. Odporúča sa používať pamäťovú kartu SD s triedou rýchlosti 6 alebo novšiu.
- **•**  V závislosti od podmienok snímania, nastavení fotoaparátu a polohy transfokátora sa snímanie môže spomaliť.

# **Snímky zobrazované počas prehrávania**

Každý súbor snímok zhotovených v sérii sa považuje za jednu skupinu, a preto sa zobrazí iba prvá snímka z príslušnej skupiny. V ľavej hornej časti displeja sa zobrazí ikona [  $\Box$   $\Box$ ], ktorá označuje, že snímka je súčasťou skupiny.

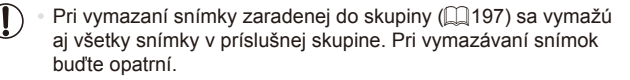

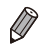

- Zoskupené snímky možno prehrávať jednotlivo (**QQ**[185\)](#page-184-0) a nezoskupené  $($  $\Box$ [186\)](#page-185-0).
- Ochranou ( $\Box$ [192](#page-191-0)) snímky zaradenej do skupiny nastavíte ochranu všetkých snímok v príslušnej skupine.
- **•**  Zoskupené snímky možno zobrazovať jednotlivo pri prehrávaní pomocou vyhľadávania snímok ( $\Box$ [181\)](#page-180-0) alebo inteligentného náhodného výberu (=[191\)](#page-190-0). V takom prípade sa zoskupenie snímok dočasne zruší.
- Snímky zaradené do skupín nemožno označiť ako obľúbené (**Q202**), upraviť ( $\Box$ [200](#page-199-0) – [211](#page-210-0)), zaradiť do kategórií ( $\Box$ [203](#page-202-0)), tlačiť ( $\Box$ [259\)](#page-258-0), nastaviť na samostatnú tlač ([1[268\)](#page-267-0), pridať do albumu (<sup>12</sup>1[271](#page-270-0)), nemožno upraviť ich informácie na identifikáciu tváre ( $\Box$ [187\)](#page-186-0) a nemožno ich priradiť ako úvodný obrázok ([[222\)](#page-221-0). Ak chcete tieto operácie vykonať, zobrazte zoskupené snímky jednotlivo ([1485) alebo najprv zrušte ich zoskupenie  $($  $\Box$ [186\)](#page-185-0).

# Zhotovovanie snímok použitím asistenta pri spájaní

Veľký objekt môžete nasnímať zhotovením viacerých záberov z rôznych miest a potom ich pomocou dodaného softvéru ([1] 30) skombinovať do panorámy.

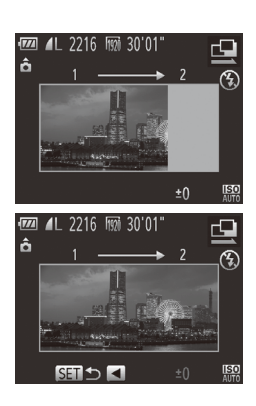

# $\blacksquare$  Vyberte možnosť  $\blacksquare$  alebo  $\blacksquare$ ].

- zz Postupujte podľa krokov č. 1 až 2 na  $\Box$ 95 a vyberte možnosť  $\Box$  alebo  $\Box$ .
- *2* **Zhotovte prvý záber.**
	- $\triangleright$  Podľa prvého záberu sa určia hodnoty expozície a vyváženia bielej farby.

# *3* **Zhotovte ďalšie zábery.**

- **Druhý záber skomponujte tak, aby** čiastočne prekrýval oblasť snímky prvého záberu.
- **O** Menšie nesprávne zarovnanie prekrývajúcich sa častí sa automaticky opraví pri kombinovaní snímok.
- O Rovnakým spôsobom, akým ste zhotovili druhý záber, môžete zhotoviť až 26 záberov.
- *4* **Dokončite snímanie.**
	- $\circ$  Stlačte tlačidlo < $(mc)$ )>.
- *5* **Skombinujte snímky pomocou softvéru.**
	- $\circ$  Pokyny na zlučovanie snímok nájdete v Príručke k softvéru (**QQ30**).

# Snímanie rôznych videosekvencií

Videosekvencie

# Snímanie videosekvencií v režime <

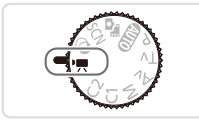

# *1* **Prejdite do režimu <**E**>.**

- $\circ$  Volič režimov nastavte do polohy  $\leq$ ,
- $\triangleright$  Čierne pásy zobrazené na hornom a dolnom okraji displeja označujú oblasti snímky, ktoré sa nezaznamenajú.
- *2* **Nakonfigurujte nastavenia tak, aby vyhovovali videosekvencii (**=**[290](#page-289-0) – [299\)](#page-298-0).**

# <span id="page-118-0"></span>*3* **Začnite snímať.**

- zz Stlačte tlačidlo videosekvencií.
- **Ak chcete zaznamenávanie** videosekvencie zastaviť, znova stlačte tlačidlo videosekvencií.

Videosekvencie

# **Zapamätanie alebo zmena jasu snímky pred snímaním**

Pred snímaním môžete uložiť expozíciu alebo ju meniť v krokoch po 1/3 v rozsahu –3 až +3.

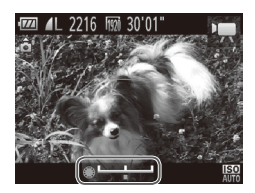

#### *1* **Uložte expozíciu.**

- $\circ$  Stlačte tlačidlo < $\bigstar$ >, čím sa zapamätá expozícia. Zobrazí sa ukazovateľ posunu expozície.
- Ak chcete zapamätanie expozície zrušiť, znova stlačte tlačidlo  $\leq$  $\neq$ >.

# *2* **Upravte expozíciu.**

- O Sleduite displei a otáčaním ovládača <7> upravte expozíciu.
- *3* **Začnite snímať (**=**[119](#page-118-0)).**

# Snímanie videosekvencií iFrame

Zhotovte videosekvencie, ktoré možno upravovať pomocou softvéru alebo zariadení kompatibilných s formátom iFrame. Videosekvencie iFrame môžete rýchlo upraviť, uložiť a spravovať pomocou dodaného softvéru ( $\cap$ 30).

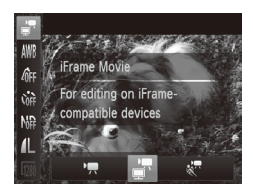

# *1* **Vyberte možnosť [ ].**

- $\circ$  Volič režimov nastavte do polohy  $\leq$ ,
- $\circ$  Stlačte tlačidlo < $\binom{m}{k}$ >, v ponuke vyberte ikonu  $\left[\frac{m}{n}\right]$  a potom možnosť  $\left[\frac{m}{n}\right]$  $($  $\Box$ 47).
- $\triangleright$  Čierne pásy zobrazené na hornom a dolnom okraji displeja označujú oblasti snímky, ktoré sa nezaznamenajú.

# *2* **Začnite snímať (**=**[119\)](#page-118-0).**

• Rozlíšenie je [<sup>[226]</sup>] ([1] 84) a nemožno ho zmeniť.

**•**  iFrame je obrazový formát vyvinutý spoločnosťou Apple.

 $\oslash$ 

#### Videosekvencie

#### Snímanie veľmi spomalených videosekvencií

Môžete snímať rýchlo sa pohybujúce objekty a neskôr ich spomalene prehrávať. Zvuk sa nezaznamená.

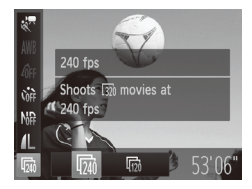

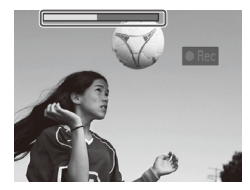

#### *1* **Vyberte možnosť [ ].**

- $\bullet$  Volič režimov nastavte do polohy  $\leq$ ,
- $\circ$  Stlačte tlačidlo < $\binom{mn}{m}$ >, v ponuke vyberte ikonu  $[\overline{P}$  a potom možnosť  $\sqrt[p]{R}$  $($  $\Box$  $47$ ).

#### *2* **Vyberte rýchlosť snímok.**

- $\circ$  Stlačte tlačidlo < $\binom{mn}{m}$ >, v ponuke vyberte ikonu [ oi ] a potom požadovanú rýchlosť  $sin(mok (m47))$ .
- $\triangleright$  Zobrazí sa nakonfigurovaná možnosť.

#### *3* **Začnite snímať (**=**[119](#page-118-0)).**

 $\triangleright$  Zobrazí sa ukazovateľ uplynulého času. Maximálna dĺžka klipu je približne 30 sekúnd.

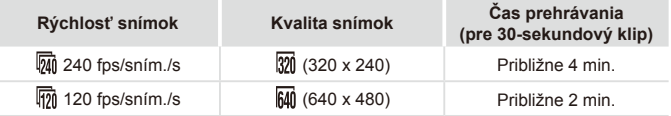

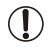

- **•** Počas zaznamenávania nie je k dispozícii približovanie, ani keď posuniete ovládač transfokátora.
- **•** Hodnoty zaostrenia, expozície a farba sa určia pri stlačení tlačidla videosekvencií.

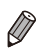

• Videosekvenciu prehráte spomalene podľa krokov č. 1 až 3 na **[1]** [174.](#page-173-0)

• Rýchlosť prehrávania videosekvencií nasnímaných v režime [ \* ] môžete zmeniť pomocou dodaného softvéru. Podrobné informácie nájdete v *Príručke k* softvéru ( $\Box$ 30).

# *4*

# Režim P

Odlišnejšie zábery zhotovované vaším preferovaným štýlom snímania

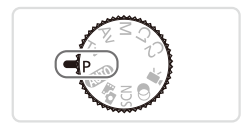

- • Pokyny v tejto kapitole platia v prípade, ak je volič režimov na fotoaparáte nastavený v režime <**P**>.
- $\cdot$  < $\mathsf{P}$  >: naprogramovaná automatická expozícia, AE: automatická expozícia
- • Skôr ako funkciu uvedenú v tejto kapitole použijete v iných režimoch ako v režime < $\mathbf{P}$ >, skontrolujte, či je táto funkcia v príslušnom režime dostupná (<sub>2290</sub> – [299\)](#page-298-0).

# Snímanie v režime naprogramovanej automatickej expozície (režim <P>)

Môžete prispôsobiť nastavenia mnohých funkcií, aby vyhovovali vášmu preferovanému štýlu snímania.

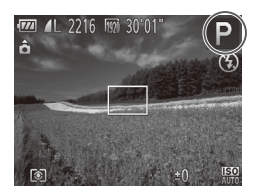

- *1* **Prejdite do režimu <**G**>.**
	- $\circ$  Volič režimov nastavte do polohy < $\mathbf{P}$ >.
- *2* **Podľa potreby prispôsobte nastavenia** ( $\Box$ **[125](#page-124-0)** – **160**) **a zhotovte snímku.**

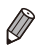

- **•**  Ak po stlačení tlačidla spúšte do polovice nemožno dosiahnuť primeranú expozíciu, časy uzávierky a hodnoty clony sa zobrazia na oranžovo. Ak chcete dosiahnuť primeranú expozíciu, skúste upraviť nasledujúce nastavenia.
	- $-$  Zapnite blesk ( $\Box$ [154](#page-153-0)).
	- Zmeňte citlivosť ISO ([14[129](#page-128-0)).
- V režime <**P**> možno zaznamenávať aj videosekvencie, a to stlačením tlačidla videosekvencií. Pri zaznamenávaní videosekvencií sa však niektoré nastavenia režimu FUNC. (QQ47) a ponuky (QQ48) môžu upraviť automaticky.
- Podrobné informácie o rozsahu pri snímaní v režime <**P**> nájdete v časti ["Technické parametre" \(](#page-302-0)[1303).

# <span id="page-124-0"></span>Jas snímky (korekcia expozície)

Fotografie

# <span id="page-124-1"></span>Úprava jasu snímky (korekcia expozície)

Štandardnú expozíciu nastavenú fotoaparátom možno upraviť v rozsahu –3 až +3 v krokoch po 1/3.

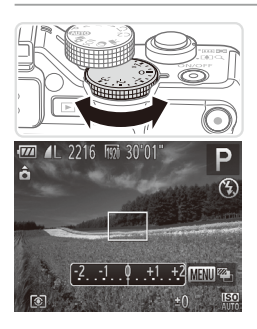

- O Sleduite displei a otáčaním voliča korekcie expozície upravte jas.
- $\triangleright$  Zobrazí sa zadaná úroveň korekcie.

# Zapamätanie jasu a expozície snímky (pamäť AE)

Pred snímaním môžete uložiť expozíciu alebo zadať hodnoty zaostrenia a expozície samostatne.

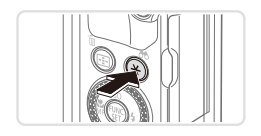

#### *1* **Uložte expozíciu.**

- C Ak chcete snímať pomocou uloženej expozície, namierte fotoaparát na objekt a stlačte tlačidlo  $\leq$  $\neq$ >.
- $\triangleright$  Zobrazí sa ikona  $[\frac{1}{1}$ a expozícia sa zapamätá.
- *2* **Skomponujte záber a zhotovte snímku.**
	- $\bullet$  Po jednom zábere sa zapamätanie automatickej expozície zruší a ikona  $[\frac{1}{1}$ sa už nebude zobrazovať.

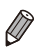

**•**  AE: automatická expozícia

• Po zapamätaní expozície môžete otáčaním ovládača <**第**> upraviť kombináciu času uzávierky a hodnoty clony (prepínanie programov).

# Zmena spôsobu merania

Podľa nasledujúceho postupu môžete upraviť spôsob merania (spôsob merania jasu), aby vyhovoval podmienkam snímania.

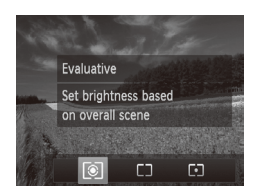

- <span id="page-126-0"></span> $\circ$  Stlačte tlačidlo < $\circ$  >, vyberte požadovanú možnosť (pomocou tlačidiel <<→>> alebo otáčaním ovládača <●>>) a znova stlačte tlačidlo  $\leq$   $\sqrt{\circ}$   $\geq$ .
- $\triangleright$  Zobrazí sa nakonfigurovaná možnosť.

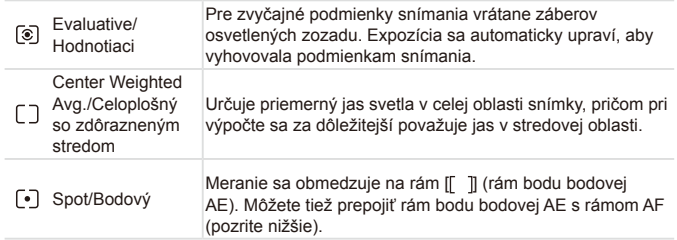

# **Prepojenie rámu bodu bodovej AE s rámom AF**

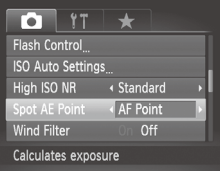

#### *1* **Nastavte spôsob merania [ ].**

- $\circ$  Podľa krokov na [1][127](#page-126-0) vyberte možnosť  $[[\cdot]]$ .
- *2* **Nakonfigurujte nastavenie.**
	- $\circ$  Stlačte tlačidlo <MENU>, na karte [ $\bullet$ ] vyberte položku [Spot AE Point/Rám bodu bodovej AE] a potom možnosť [AF Point/Bod AF]  $($ 48).
	- **XX Rám bodu bodovej AE sa prepojí** s pohybom rámu AF  $($ 1[147\)](#page-146-0).
- **•** Nie je k dispozícii, keď je položka [AF Frame/Rám AF] nastavená na hodnotu [Face AiAF/Režim AiAF s detekciou tváre] ([1445) alebo [Tracking AF/Sledovanie s AF] ([[148](#page-147-0)).

# <span id="page-128-0"></span>Zmena citlivosti ISO

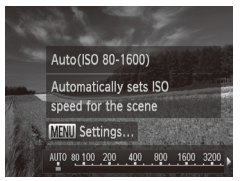

 $\circ$  Stlačte tlačidlo  $\leq \blacktriangle$  > vyberte požadovanú možnosť (pomocou tlačidiel << >> alebo otáčaním ovládača <#>>) a stlačte tlačidlo  $\leq$ <sup>(FUNC</sup>)>.

 $\triangleright$  Zobrazí sa nakonfigurovaná možnosť.

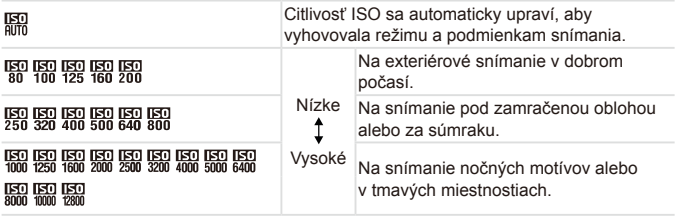

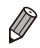

- Keď je fotoaparát v režime [**圖 a** chcete zobraziť automaticky nastavenú citlivosť ISO, stlačte tlačidlo spúšte do polovice.
- **•**  Hoci výber nižšej citlivosti ISO môže obmedziť zrnitosť snímok, v niektorých podmienkach snímania môže predstavovať väčšie riziko rozmazania objektov.
- **•**  Výberom vyššej citlivosti ISO skrátite čas uzávierky, čím sa môže obmedziť rozmazanie objektov a zväčšiť dosah blesku. Snímky sa však môžu javiť zrnité.
- **Ak chcete zadať možnosť [** $\frac{150}{1000}$ **]**, na obrazovke nastavenia stlačte tlačidlo  $<$   $\circ$   $>$ .

# **Úprava nastavenia**

Keď je fotoaparát nastavený na režim [ , možno zadať maximálnu citlivosť ISO v rozsahu  $\left[\frac{150}{100}\right] - \left[\frac{150}{100}\right]$ a citlivosť možno zadať v troch úrovniach.

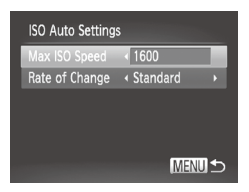

- *1* **Prejdite na obrazovku nastavenia.**
- $\circ$  Stlačte tlačidlo <MENU>, na karte [ $\bullet$ ] vyberte položku [ISO Auto Settings/ Automatické nastavenia citlivosti ISO] a stlačte tlačidlo < $\binom{m}{k}$ > ( $\Box$ 48).
- *2* **Nakonfigurujte nastavenie.**
	- O Vyberte položku ponuky, ktorú chcete nakonfigurovať, a potom požadovanú  $možnosť$  ( $\Box$ 48).

**Počas zobrazenia obrazovky nastavenia citlivosti ISO (** $\Box$ **[129](#page-128-0)) môžete** stlačením tlačidla <MENU> prejsť na obrazovku [ISO Auto Settings/ Automatické nastavenia citlivosti ISO].

#### Zmena úrovne redukcie šumu (redukcia šumu pri vysokej citlivosti ISO)

Môžete vybrať jednu z troch úrovní redukcie šumu: [Standard/Štandardná], [High/Vysoká], [Low/Nízka]. Táto funkcia je najefektívnejšia pri snímaní s vysokou citlivosťou ISO.

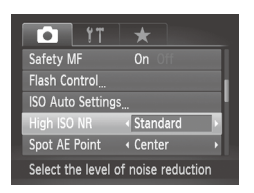

# **Vyberte úroveň redukcie šumu.**

 $\circ$  Stlačte tlačidlo <MENU>, na karte  $\Box$ vyberte položku [High ISO NR/Redukcia šumu pri vysokej citlivosti ISO] a potom požadovanú možnosť ( $\Box$ 48).

**Nie je k dispozícii v režime [ <b>]** ani [  $\frac{1}{2}$  ( $\frac{1}{2}$  [159\)](#page-158-0).

# Séria automatickej expozície (režim AEB)

Pri každom zábere sa zaznamenajú tri po sebe idúce snímky s rôznymi úrovňami expozície (štandardná expozícia, podexponovanie a preexponovanie). Úroveň podexponovania a preexponovania (vo vzťahu k štandardnej expozícii) môžete upraviť v rozsahu –2 až +2 dieliky v krokoch po 1/3.

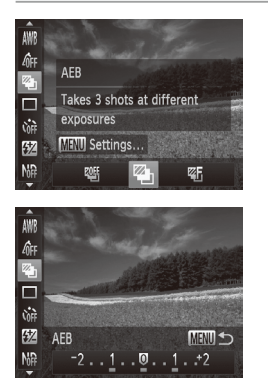

#### *1* **Vyberte možnosť [ ].**

○ Stlačte tlačidlo <(emeteric) v ponuke vyberte možnosť [UII] a potom možnosť [ZI]  $($  $\Box$  $47$ ).

# *2* **Nakonfigurujte nastavenie.**

○ Stlačte tlačidlo <MENU> a pomocou tlačidiel << > > alebo otáčaním ovládača <  $\Rightarrow$  upravte nastavenie.

**• Funkcia AEB je k dispozícii iba v režime [4] (QQ25, [55\)](#page-54-0). V** tomto režime nie je dostupné sériové snímanie ( $\Box$ [139](#page-138-0)).

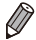

- **Ak sa už používa korekcia expozície ([[125](#page-124-1)), hodnota zadaná pre** príslušnú funkciu sa považuje za štandardnú úroveň expozície pre túto funkciu.
	- **•**  Na obrazovku nastavenia znázornenú v kroku č. 2 môžete prejsť aj stlačením tlačidla <MENU> počas zobrazenia obrazovky korekcie expozície  $($  $\Box$ [125\)](#page-124-1).
	- Bez ohľadu na počet zadaný v režime  $[\hat{C}_G]$  (**QQ66**) sa zhotovia tri zábery.
	- V režime [Blink Detection/Detekcia žmurknutia] (**QQ88**) je táto funkcia k dispozícii iba pri poslednom zábere.

# Úprava jasu snímky (inteligentný kontrast)

Pred zhotovením záberu možno nadmerne svetlé alebo tmavé oblasti snímky (napríklad tváre alebo pozadia) rozpoznať a automaticky upraviť na optimálnu úroveň jasu.

Ak sa chcete vyhnúť vyblednutým preexponovaným častiam, nastavte korekciu dynamického rozsahu. Ak chcete zachovať detaily snímky v zatienených oblastiach, nastavte korekciu zatienenia.

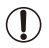

**•** V niektorých podmienkach snímania môže byť korekcia nepresná alebo spôsobiť zrnitosť snímok.

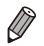

**Môžete opraviť aj existujúce snímky (** $\Box$ **[210](#page-209-0)).** 

**•**  Ovládanie fotoaparátu môžete prispôsobiť tak, aby sa nastavenia korekcie dynamického rozsahu alebo zatienenia upravovali otáčaním voliča <z> alebo ovládača  $\leq$   $\geq$   $($   $\Box$  [168](#page-167-0)).

Fotografie

#### **Korekcia dynamického rozsahu (korekcia DR)**

Nasledujúcim spôsobom môžete zabezpečiť stmavnutie svetlých oblastí snímky, ktoré by inak mohli vyzerať vyblednuté.

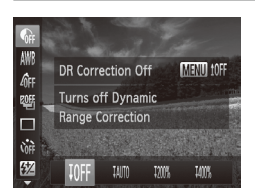

- $\circ$  Stlačte tlačidlo < $\binom{m}{k}$ >, v ponuke vyberte ikonu [ ] a potom požadovanú možnosť  $($  $\Box$ 47).
- $\triangleright$  Po nastavení sa zobrazí ikona  $[{\color{red}\mathbb{C}}_i]$ .

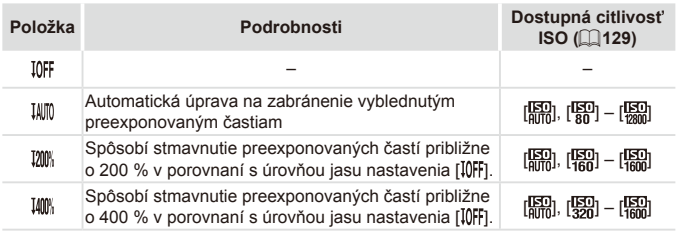

**•** Ak zadáte hodnotu mimo podporovaného rozsahu uvedeného Q. na tomto mieste, citlivosť ISO ( $\Box$ [129\)](#page-128-0) sa upraví na hodnotu v podporovanom rozsahu.

Fotografie

# **Korekcia zatienenia**

Nasledujúcim spôsobom môžete zachovať detaily snímky v zatienených oblastiach.

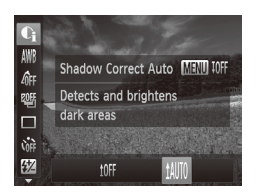

- $\circ$  Stlačte tlačidlo < $\binom{f(x)}{x}$ , v ponuke vyberte ikonu [ al. stlačte tlačidlo <MENU> a vyberte možnosť [  $\text{[1]}$  ( $\text{[1]}$  47).
- $\triangleright$  Po nastavení sa zobrazí ikona  $[Q_i]$ .

# Používanie filtra ND

Ak chcete snímať s dlhším časom uzávierky a menšou hodnotou clony, použite filter ND, ktorý znižuje intenzitu svetla až na hodnotu 1/8 skutočnej úrovne (ekvivalent 3 krokov).

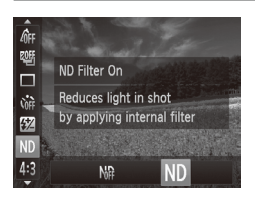

Stlačte tlačidlo <(\motion)>, v ponuke vyberte možnosť [MR] a potom možnosť [ND]  $($  $\Box$  $47)$ .

Pripevnite fotoaparát k statívu alebo ho inak stabilizujte, aby ste 1 zabránili chveniu fotoaparátu. Pri používaní statívu alebo iných opatrení na stabilizáciu fotoaparátu by ste navyše mali položku [IS Mode/Režim stabilizácie obrazu] nastaviť na hodnotu [Off/Vyp.] (□[160](#page-159-0)).

# Farba a sériové snímanie

Fotografie Videosekvencie

# <span id="page-133-0"></span>Nastavenie vyváženia bielej farby

Nastavením vyváženia bielej farby (WB) môžete farbám na snímke dodať prirodzenejší odtieň vzhľadom na snímaný motív.

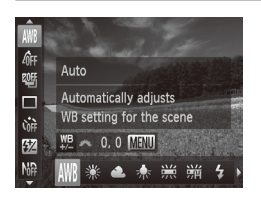

- Stlačte tlačidlo <(e)>, v ponuke vyberte ikonu [WN] a potom požadovanú možnosť  $(\Box$ 47).
- $\triangleright$  Zobrazí sa nakonfigurovaná možnosť.

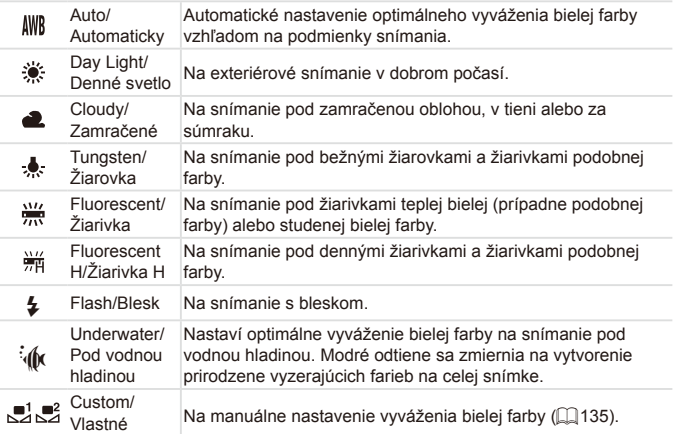

Fotografie Videosekvencie

#### <span id="page-134-0"></span>**Vlastné vyváženie bielej farby**

Pre farby na snímke, ktoré vyzerajú prirodzene pod svetlom na vašom zábere, nastavte vyváženie bielej farby tak, aby zodpovedalo zdroju svetla na mieste snímania. Vyváženie bielej farby nastavte pod rovnakým zdrojom svetla, aký bude osvetľovať váš záber.

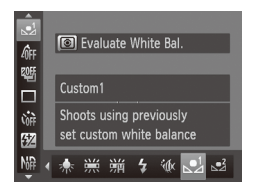

- $\degree$  Podľa krokov na  $\Box$ [134](#page-133-0) vyberte možnosť [....] alebo [...].
- $\bullet$  Namierte fotoaparát na plochý biely objekt tak, aby bol celý displej biely. Stlačte tlačidlo < 0 >.
- **> Po zaznamenaní údajov vyváženia bielej** farby sa zmení odtieň displeja.

Fotografie Videosekvencie

**•** Ak po zaznamenaní údajov vyváženia bielej farby zmeníte nastavenia fotoaparátu, farby môžu vyzerať neprirodzene.

**Manuálna korekcia vyváženia bielej farby**

Vyváženie bielej farby môžete manuálne opraviť. Táto úprava môže zodpovedať účinku použitia komerčne dostupného filtra na konverziu teploty chromatickosti alebo filtra na kompenzáciu farieb.

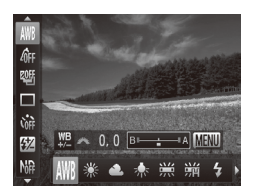

#### *1* **Nakonfigurujte nastavenie.**

- $\degree$  Podľa krokov na  $\Box$ [134](#page-133-0) vyberte možnosť vyváženia bielej farby.
- O Otáčaním voliča <ze> nastavte úroveň korekcie farieb B a A.

#### Farba a sériové snímanie

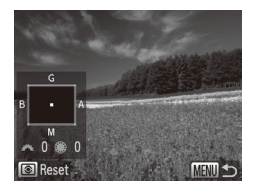

#### *2* **Nakonfigurujte rozšírené nastavenia.**

- $\bullet$  Ak chcete nakonfigurovať rozšírenejšie nastavenia, stlačte tlačidlo <MENU> a otáčaním voliča <**zes**> alebo ovládača <<sup>2</sup> > upravte úroveň korekcie.
- C Ak chcete obnoviť úroveň korekcie. stlačte tlačidlo  $\leq$   $\circ$   $\geq$ .
- **C.** Stlačením tlačidla <MFNU> dokončite nastavenie.
- **•** Vo fotoaparáte sa úrovne korekcie vyváženia bielej farby (Í zachovajú, aj keď v kroku č. 1 prepnete na inú možnosť vyváženia bielej farby. Ak však zaznamenáte údaje na vlastné vyváženie bielej farby, úrovne korekcie sa nastavia znova.
	- B: modrá, A: jantárová, M: purpurová, G: zelená
	- **•**  Jedna úroveň korekcie modrej alebo jantárovej farby sa rovná približne 7 miredom na filtri na konverziu teploty chromatickosti. (Mired: jednotka teploty chromatickosti, ktorá vyjadruje hustotu filtra na konverziu teploty chromatickosti.)
	- **•**  Ovládanie fotoaparátu môžete prispôsobiť tak, aby sa obrazovka nastavenia farieb B a A zobrazovala jednoduchým otáčaním voliča < $\blacktriangleright$  ([[168](#page-167-0)).

Fotografie Videosekvencie

# <span id="page-136-0"></span>Zmena odtieňov farieb na snímke (vlastné farby)

Podľa potreby zmeňte odtiene farieb na snímke, napríklad skonvertovaním snímok na sépiové alebo čiernobiele.

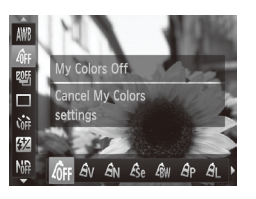

- $\circ$  Stlačte tlačidlo < $\binom{m}{k}$ >, v ponuke vyberte ikonu [nr] a potom požadovanú možnosť  $(\Box$ 47).
- $\triangleright$  Zobrazí sa nakonfigurovaná možnosť.

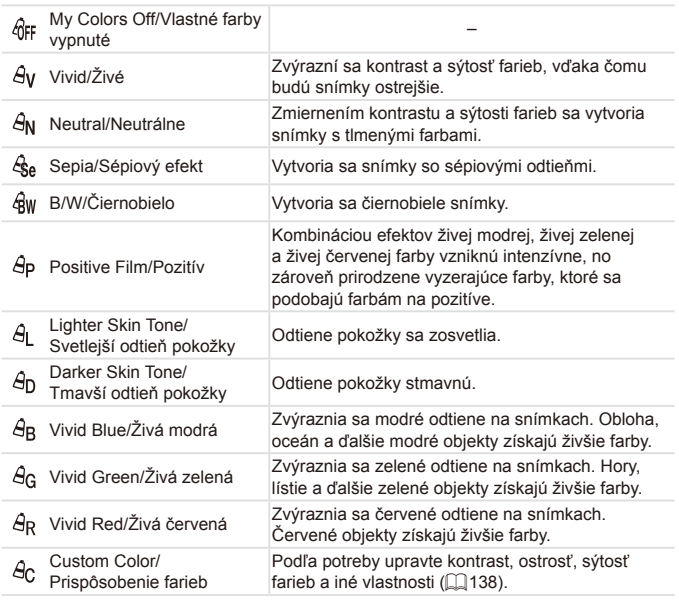

- $\overline{\mathbb{O}}$ V režime  $[$ co ani  $[$ qw] nemožno nastaviť vyváženie bielej farby  $($  $\Box$ [134\)](#page-133-0).
	- V režimoch [Âj ] a [Ân] sa môžu zmeniť aj iné farby ako odtiene ľudskej pokožky. Pri niektorých odtieňoch pokožky nemusia tieto nastavenia viesť k očakávaným výsledkom.

```
Fotografie Videosekvencie
```
# <span id="page-137-0"></span>**Prispôsobenie farieb**

Vyberte požadovanú úroveň kontrastu, ostrosti, sýtosti farieb, červeného, zeleného a modrého odtieňa a odtieňov pokožky na snímke v rozsahu 1 až 5.

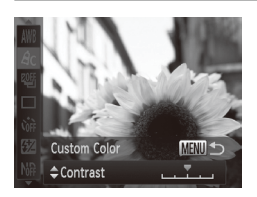

#### *1* **Prejdite na obrazovku nastavenia.**

- $\degree$  Podľa krokov na  $\Box$ [137](#page-136-0) vyberte možnosť [ $\theta$ c] a stlačte tlačidlo <MENU>.
- *2* **Nakonfigurujte nastavenie.**
	- Pomocou tlačidiel <▲><▼> vyberte príslušnú možnosť a pomocou tlačidiel <<**→** > alebo otáčaním ovládača <● zadajte požadovanú hodnotu.
	- $\circ$  Ak chcete dosiahnuť silnejšie alebo intenzívnejšie efekty (alebo tmavšie odtiene pokožky), nastavte hodnotu doprava. Ak chcete dosiahnuť slabšie alebo menej intenzívne efekty (alebo svetlejšie odtiene pokožky), nastavte hodnotu doľava.
	- **C.** Stlačením tlačidla <MFNU> dokončite nastavenie.

# <span id="page-138-0"></span>Sériové snímanie

Ak chcete snímať sériovo, podržte tlačidlo spúšte stlačené úplne nadol. Podrobné informácie o rýchlosti sériového snímania nájdete v časti Technické parametre"  $(1303)$ .

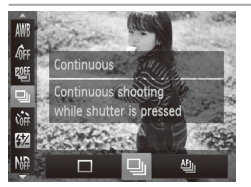

#### *1* **Nakonfigurujte nastavenie.**

- $\circ$  Stlačte tlačidlo < $\binom{mn}{m}$ >, v ponuke vyberte ikonu [ ] a potom požadovanú možnosť  $(\square$ 47).
- $\triangleright$  Zobrazí sa nakonfigurovaná možnosť.

#### *2* **Začnite snímať.**

 $\triangleright$  Ak chcete snímať sériovo, podržte tlačidlo spúšte stlačené úplne nadol.

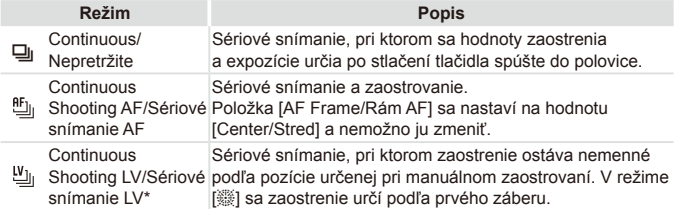

- \* V režime [:] (Q96), pamäť AF (Q[152](#page-151-0)) alebo v režime manuálneho zaostrovania ( $\Box$ [142\)](#page-141-0) sa nastavenie  $[$ <sup>61</sup>1<sub>1</sub>] zmení na hodnotu  $[$ <sup>u</sup><sub>11</sub>].
- \* Podrobné informácie o rýchlosti sériového snímania v jednotlivých režimoch nájdete v časti "Technické [parametre"](#page-302-0) ( $\Box$ 303).
- 
- **Nemožno používať so samospúšťou (QQ64) ani s nastavením** [Blink Detection/Detekcia žmurknutia] ([188).
- **•** V závislosti od podmienok snímania, nastavení fotoaparátu a polohy transfokátora môže fotoaparát dočasne prestať snímať alebo sa môže sériové snímanie spomaliť.
- **•** Snímanie sa môže spomaliť aj v súvislosti s narastajúcim počtom záberov.
- **•** Snímanie sa môže spomaliť v prípade, ak sa používa blesk.

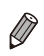

• Ak v režime [**U**]] použijete funkciu identifikácie tváre (**QQ**69), meno zaznamenané na snímke sa pevne priradí k miestu, kde sa zobrazilo na prvom zábere. Aj keď sa objekt posunie, meno zostane nastavené na rovnakej pozícii aj pre ďalšie snímky.

# Rozsah pri snímaní a zaostrovanie

Fotografie Videosekvencie

#### Snímanie s vopred nastavenou ohniskovou vzdialenosťou (krokové priblíženie)

Môžete snímať s vopred nastavenou ohniskovou vzdialenosťou 28, 35, 50, 85, 100 alebo 140 mm (ekvivalent 35 mm filmu). To je užitočné v prípade, že chcete snímať s obrazovým uhlom týchto ohniskových vzdialeností.

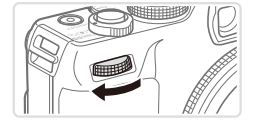

#### *1* **Voliču <**z**> priraďte funkciu [ ] (**=**[168\)](#page-167-0).**

- *2* **Vyberte ohniskovú vzdialenosť.**
	- zz Ak chcete ohniskovú vzdialenosť zmeniť z 28 mm na 35 mm, otáčajte volič <z v smere hodinových ručičiek, až kým necvakne. Ak budete volič <z\*\* > otáčať ďalej, ohnisková vzdialenosť sa každým cvaknutím zvýši na hodnoty 50, 85, 100 a 140 mm.

Napriek otáčaniu voliča <**\*\*** > nie je krokové priblíženie dostupné U pri snímaní videosekvencií.

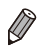

Pri používaní digitálneho transfokátora (**QQ63**) nespôsobí otáčanie voliča <z> v smere hodinových ručičiek zmenu úrovne priblíženia. Otáčanie voliča <z>> proti smeru hodinových ručičiek však spôsobí nastavenie ohniskovej vzdialenosti na 140 mm.

Fotografie Videosekvencie

# Zhotovovanie záberov zblízka (makrosnímky)

Ak chcete zaostrovať iba na blízke objekty, nastavte fotoaparát na režim [EL]. Podrobné informácie o rozsahu zaostrenia nájdete v časti. Technické  $parationer(1303)$ 

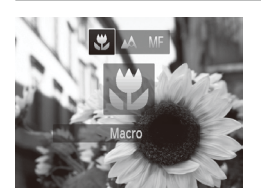

- Stlačte tlačidlo <<>, vyberte možnosť [KL] (pomocou tlačidiel <<>>> alebo otáčaním ovládača <<sup>3</sup>>) a stlačte tlačidlo  $\leq$
- Po nastavení sa zobrazí ikona  $\mathbb{R}$ .

**•** Ak sa použije blesk, môže dôjsť k vinetácii.

- **•** Dávajte pozor, aby ste nepoškodili objektív.
- Skúste fotoaparát pripevniť k statívu a snímať v režime [Ob], aby ste zabránili chveniu fotoaparátu ( $\Box$ 65).

# <span id="page-141-0"></span>Snímanie v režime manuálneho zaostrovania

Ak v režime AF nemožno zaostriť, použite manuálne zaostrovanie. Môžete nastaviť všeobecnú ohniskovú polohu a stlačiť tlačidlo spúšte do polovice. Fotoaparát určí optimálnu ohniskovú polohu v blízkosti nastavenej polohy. Podrobné informácie o rozsahu zaostrenia nájdete v časti ["Technické](#page-302-0)  $parameter<sup>4</sup>$  ( $\Box$ 303).

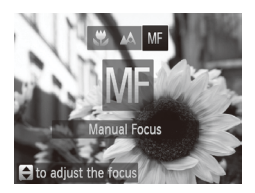

# *1* **Vyberte možnosť [**f**].**

■ Stlačte tlačidlo <<> a pomocou tlačidiel <q><r> alebo otáčaním ovládača <7> vyberte možnosť [MF]. Ihneď stlačte tlačidlo  $\leq$ <sup>(FUNC</sup>) >.

Fotografie Videosekvencie

 $\triangleright$  Zobrazí sa ikona [MF] a indikátor manuálneho zaostrenia.

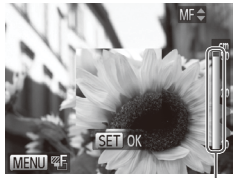

Indikátor manuálneho zaostrenia

#### *2* **Nastavte všeobecnú ohniskovú polohu.**

O Sleduite indikátor manuálneho zaostrenia na displeji (ktorý znázorňuje vzdialenosť a ohniskovú polohu) a oblasť priblíženého zobrazenia a pomocou tlačidiel <▲><▼> alebo otáčaním ovládača <<sup>2</sup> > nastavte všeobecnú ohniskovú polohu a stlačte tlačidlo  $\leq$ <sup>(FUNC</sup>)>.

#### *3* **Jemne dolaďte zaostrenie.**

- Keď stlačíte tlačidlo spúšte do polovice. fotoaparát jemne doladí ohniskovú polohu (bezpečné MF).
- $\degree$  Zaostrenie môžete tiež jemne doladiť stlačením tlačidla < ------>.
- **•** Pri manuálnom zaostrovaní nemožno zmeniť režim ani veľkosť Œ rámu AF ([[145](#page-144-1)]. Ak chcete zmeniť režim alebo veľkosť rámu AF, najprv zrušte manuálne zaostrovanie.
	- **•** Zaostrovanie je možné pri používaní digitálneho transfokátora ( $\Box$ 63), digitálneho telekonvertora ( $\Box$ [144\)](#page-143-0) alebo televízora namiesto displeja ( $\Box$ [243](#page-242-0)), ale nezobrazí sa priblížená oblasť.

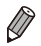

Ak chcete zaostrovať presnejšie, skúste fotoaparát stabilizovať pripevnením k statívu.

- Ak chcete oblasť priblíženého zobrazenia skryť, stlačte tlačidlo <MENU> a nastavte položku [MF‑Point Zoom/Bodové priblíženie MF] na karte [4] na hodnotu [Off/Vyp.] ([148).
- **•**  Ak chcete vypnúť automatické jemné doladenie zaostrenia po stlačení tlačidla spúšte do polovice, stlačte tlačidlo <MENU> a nastavte položku [Safety MF/Bezpečné MF] na karte [1] na hodnotu [Off/Vyp.] ([148).

# <span id="page-143-0"></span>Digitálny telekonvertor

Ohniskovú vzdialenosť objektívu možno zvýšiť približne 1,5-násobne alebo 2,0-násobne. To umožňuje obmedziť chvenie fotoaparátu, pretože čas uzávierky je kratší než pri použití transfokátora (vrátane digitálneho transfokátora) pri rovnakej úrovni priblíženia.

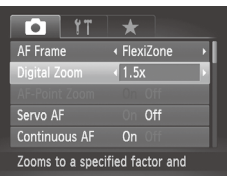

- $\bullet$  Stlačte tlačidlo <MFNU> na karte [ $\bullet$ ] vyberte položku [Digital Zoom/Digitálny transfokátor] a potom požadovanú možnosť (**Q**48).
- ▶ Obraz sa zväčší a na displeji sa zobrazí úroveň priblíženia.

**•** Digitálny telekonvertor nemožno používať s digitálnym Ţ transfokátorom ( $\Box$ 63) a bodovým priblížením AF ( $\Box$ 87).

- **•**  Ohnisková vzdialenosť pri použití možností [1.5x] a [2.0x] je 42,0 210,0 mm, resp. 56,0 – 280,0 mm (ekvivalent 35 mm filmu).
	- **•**  Čas uzávierky môže byť ekvivalentný po posunutí ovládača transfokátora úplne k polohe maximálneho priblíženia teleobjektívom <[4]> a po priblížení (zväčšení) objektu na rovnakú veľkosť podľa kroku č. 2 na 263.

Fotografie Videosekvencie
Fotografie Videosekvencie

# <span id="page-144-0"></span>Zmena režimu rámu AF

Nasledujúcim spôsobom môžete zmeniť režim rámu AF (automatického zaostrovania) tak, aby vyhovoval podmienkam snímania.

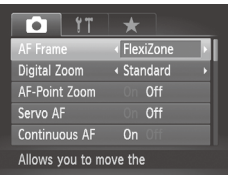

 $\circ$  Stlačte tlačidlo <MFNU> na karte [ $\bullet$ ] vyberte položku [AF Frame/Rám AF] a potom požadovanú možnosť ([148).

Fotografie Videosekvencie

#### <span id="page-144-1"></span>**Režim AiAF s detekciou tváre**

- Slúži na rozpoznanie tvárí ľudí a následné nastavenie zaostrenia, expozície (iba v režime hodnotiaceho merania) a vyváženia bielej farby (iba možnosť [WB]).
- **•**  Keď fotoaparát namierite na objekt, okolo tváre osoby, ktorú fotoaparát určí za hlavný objekt, sa zobrazí biely rám a okolo ostatných rozpoznaných tvárí sa zobrazia až dva sivé rámy.
- Keď fotoaparát rozpozná pohyb, rámy budú sledovať pohybujúce sa objekty do určitej vzdialenosti.
- **•**  Po stlačení tlačidla spúšte do polovice sa okolo zaostrených tvárí zobrazí až deväť zelených rámov.
- Ak sa tváre nerozpoznajú alebo ak sa zobrazia len sivé rámy (bez bieleho rámu), po stlačení tlačidla spúšte do polovice sa na zaostrených oblastiach zobrazí až deväť zelených rámov.
	- Ak je funkcia pomocného automatického zaostrovania ( $\Box$ [150](#page-149-0)) nastavená na hodnotu [On/Zap.] a nerozpoznajú sa tváre, po stlačení tlačidla spúšte do polovice sa v strede displeja zobrazí rám AF.
	- **•** Príklady tvárí, ktoré sa nedajú rozpoznať:
		- vzdialené alebo príliš blízke objekty,
		- tmavé alebo svetlé objekty,
		- tváre z profilu, naklonené alebo čiastočne skryté.
	- **•** Fotoaparát môže omylom považovať za ľudské tváre aj iné objekty.
	- **•** Ak po stlačení tlačidla spúšte do polovice nedokáže fotoaparát zaostriť, nezobrazia sa žiadne rámy AF.

Fotografie

#### <span id="page-145-0"></span>**FlexiZone/Stred**

Zobrazí sa jeden rám AF. Táto funkcia je účinná na spoľahlivé zaostrovanie. Pri nastavení [FlexiZone] môžete rám AF premiestniť a zmeniť jeho veľkosť  $($  $\Box$ [147](#page-146-0)).

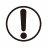

Ak po stlačení tlačidla spúšte do polovice nedokáže fotoaparát zaostriť, zobrazí sa žltý rám AF a ikona [<sup>0]</sup>. Bodové priblíženie AF ( $\Box$ 87) nie je možné.

Ak chcete skomponovať zábery s objektmi umiestnenými na okraji alebo v rohu, najprv namierte fotoaparát tak, aby zachytil objekt v ráme AF, a potom podržte tlačidlo spúšte stlačené do polovice. Tlačidlo spúšte držte stlačené do polovice a zmeňte kompozíciu záberu podľa svojich požiadaviek. Potom tlačidlo spúšte stlačte úplne nadol (pamäť zaostrenia).

Fotografie

#### <span id="page-146-0"></span>**Premiestnenie a zmena veľkosti rámov AF (FlexiZone)**

Ak chcete zmeniť polohu alebo veľkosť rámu AF, nastavte režim rámu AF [FlexiZone] ( $\Box$ [146\)](#page-145-0).

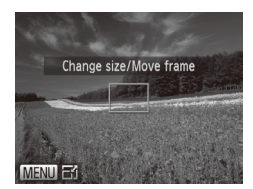

#### *1* **Pripravte sa na premiestnenie rámu AF.**

■ Stlačte tlačidlo < T > Rám AF sa zobrazí na oranžovo.

#### *2* **Premiestnite rám AF a zmeňte jeho veľkosť.**

- Otáčaním ovládača <●> premiestnite rám AF. Ak ho chcete premiestniť po malých krokoch, stláčajte tlačidlá <a><**v**><<>>
- $\circ$  Ak podržíte stlačené tlačidlo < $\Box$ >, rám AF sa vráti do pôvodnej polohy v strede.
- $\circ$  Ak chcete zmenšiť veľkosť rámu AF stlačte tlačidlo <MENU>. Opätovným stlačením obnovíte pôvodnú veľkosť.
- *3* **Dokončite nastavenie.**
	- $\bullet$  Stlačte tlačidlo  $\leq$  $\Rightarrow$ .
- **•** Rámy AF sa zobrazujú s normálnou veľkosťou pri používaní (I digitálneho transfokátora (<sub>1963</sub>) alebo digitálneho telekonvertora ([1[144\)](#page-143-0) a v režime manuálneho zaostrovania (=[142\)](#page-141-0).

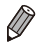

**Môžete tiež prepojiť rám bodu bodovej AE s rámom AF (Q) [128](#page-127-0)).** 

#### **Výber objektov, na ktoré sa má zaostriť (sledovanie s AF)**

Ak chcete snímať po výbere objektu, na ktorý sa má zaostriť, postupujte nasledujúcim spôsobom.

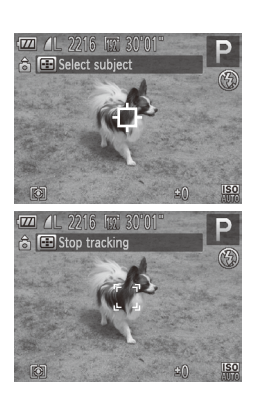

#### *1* **Vyberte položku [Tracking AF/ Sledovanie s AF].**

- $\bullet$  Podľa krokov na  $\cap$ [145](#page-144-0) vyberte položku [Tracking AF/Sledovanie s AF].
- $\triangleright$  V strede displeia sa zobrazí rám [ $\uparrow$ ].
- *2* **Vyberte objekt, na ktorý chcete zaostriť.**
	- **Namierte fotoaparát tak, aby sa rám** [ $\Box$ ] nachádzal na požadovanom objekte, a potom stlačte tlačidlo  $\leq$  $\leq$  $\geq$ .
	- $\triangleright$  Po rozpoznaní objektu fotoaparát zapípa a zobrazí sa rám [[ ]. Aj keď sa objekt pohne, fotoaparát ho bude naďalej sledovať do určitej vzdialenosti.
	- Ak sa nerozpozná žiaden objekt, zobrazí sa ikona [-<sup>1</sup>].
	- Ak chcete zrušiť sledovanie, znova stlačte tlačidlo  $\leq$   $\geq$   $\geq$

#### *3* **Začnite snímať.**

- O Stlačte tlačidlo spúšte do polovice. Rám [[, ]] sa zmení na modrý rám [ ]], ktorý bude sledovať objekt, kým bude fotoaparát pokračovať v úprave hodnôt zaostrenia a expozície (pomocné automatické zaostrovanie) ([14[150](#page-149-0)).
- $\circ$  Stlačením tlačidla spúšte úplne nadol zhotovte snímku.
- $\triangleright$  Dokonca aj po zhotovení snímky ostane rám [ ] zobrazený a fotoaparát bude pokračovať v sledovaní objektu.
- **Položka [Servo AF/Pomocné automatické zaostrovanie] (** $\Box$ **[150\)](#page-149-0)** sa nastaví na hodnotu [On/Zap.] a nemožno ju zmeniť.
	- **•** Sledovanie nemusí byť možné, ak sú objekty príliš malé, ak sa príliš rýchlo pohybujú alebo ak sa farba alebo jas objektu príliš podobá na farbu alebo jas pozadia.
	- **Položka [AF-Point Zoom/Bodové priblíženie AF] na karte [10] nie** je k dispozícii.
	- **Režim [W] nie je k dispozícii.**

**•**  Fotoaparát dokáže rozpoznať objekty aj vtedy, ak stlačíte tlačidlo spúšte do polovice a nestlačíte tlačidlo <**...** Po zhotovení snímky sa v strede displeja zobrazí rám [-].

#### <span id="page-149-0"></span>**Snímanie použitím pomocného automatického zaostrovania**

Tento režim pomáha predchádzať chýbajúcim záberom pohybujúcich sa objektov, pretože fotoaparát naďalej zaostruje na objekt a upravuje expozíciu, kým držíte tlačidlo spúšte stlačené do polovice.

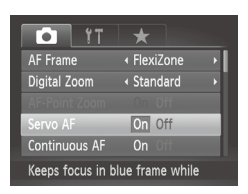

- *1* **Nakonfigurujte nastavenie.**
	- $\circ$  Stlačte tlačidlo <MENU>, na karte  $\lceil \bullet \rceil$ vyberte položku [Servo AF/Pomocné automatické zaostrovanie] a potom možnosť [On/Zap.] ([148).

#### *2* **Zaostrite.**

- zz Počas stlačenia tlačidla spúšte do polovice sa zachovajú hodnoty zaostrenia a expozície na mieste zobrazenia modrého rámu AF.
- $\overline{\mathbb{C}}$ **•** V niektorých podmienkach snímania sa nemusí dať zaostriť. **•** Keď pri slabom osvetlení stlačíte tlačidlo spúšte do polovice, pomocné automatické zaostrovanie sa nemusí aktivovať (rámy AF sa nemusia zmeniť na modré). V takom prípade sa hodnoty zaostrenia a expozície nastavia podľa zadaného režimu rámu AF.
	- **•** Ak nemožno dosiahnuť primeranú expozíciu, čas uzávierky a hodnota clony sa zobrazia na oranžovo. Prestaňte prstom tlačiť na tlačidlo spúšte a potom ho znova stlačte do polovice.
	- **•** Snímanie s pamäťou AF nie je k dispozícii.
	- **•** Položka [AF-Point Zoom/Bodové priblíženie AF] na karte [4] nie je k dispozícii.
	- Nie je k dispozícii pri používaní samospúšte (**QQ64**).

Fotografie

#### Zmena nastavenia zaostrenia

Môžete zmeniť predvolené nastavenie fotoaparátu, ktorý nepretržite zaostruje na zamierené objekty, aj keď nie je stlačené tlačidlo spúšte. Namiesto toho môžete zaostrovanie fotoaparátu obmedziť iba na moment stlačenia tlačidla spúšte do polovice.

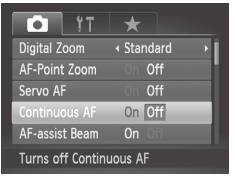

Stlačte tlačidlo <MENU>, na karte [1] vyberte položku [Continuous AF] Nepretržité AF] a potom možnosť  $[Off/Vvp.]([]$ 48).

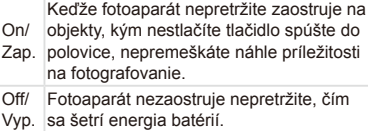

Fotografie

#### Výber osoby, na ktorú sa má zaostriť (výber tváre)

Môžete snímať po výbere tváre konkrétnej osoby, na ktorú chcete zaostriť.

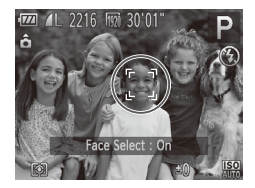

- *1* **Nastavte rám AF na možnosť [Face AiAF/Režim AiAF s detekciou tváre] (**=**[145\)](#page-144-1).**
- *2* **Prejdite do režimu výberu tváre.**
	- Namierte fotoaparát na tvár príslušnei osoby a stlačte tlačidlo  $\leq$   $\Rightarrow$   $\geq$ .
	- **De Po zobrazení hlásenia [Face Select :** On/Výber tváre: zapnutý] sa okolo tváre rozpoznanej ako hlavný objekt zobrazí rám tváre [<sup> $F$ ]</sup>.
	- $\circ$  Aj keď sa objekt pohne, rám tváre  $[$ [1] ho sleduje do určitej vzdialenosti.
	- $\circ$  Ak sa tvár nerozpozná, rám  $\left[\begin{smallmatrix} 0 & 1 \end{smallmatrix}\right]$  sa nezobrazí.

#### Rozsah pri snímaní a zaostrovanie

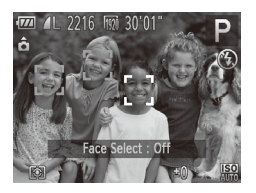

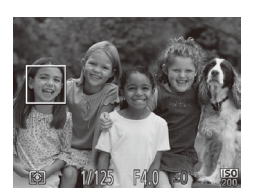

#### *3* **Vyberte tvár, na ktorú chcete zaostriť.**

- $\circ$  Ak chcete rám tváre  $\int_{a}^{b}$  intermiestniť na ďalšiu rozpoznanú tvár, stlačte tlačidlo  $\leftarrow$
- $\circ$  Po premiestnení rámu tváre na všetky rozpoznané tváre sa zobrazí hlásenie [Face Select : Off/Výber tváre: vypnutý] a znova sa zobrazí obrazovka nastaveného režimu rámu AF.

#### *4* **Začnite snímať.**

- O Stlačte tlačidlo spúšte do polovice. Keď fotoaparát zaostrí, rám [[]] sa zmení na rám <sub>I</sub>
- Stlačením tlačidla spúšte úplne nadol zhotovte snímku.

Fotografie Videosekvencie

#### Snímanie pomocou pamäte AF

Zaostrenie si môže fotoaparát zapamätať. Po zapamätaní zaostrenia sa ohnisková poloha nezmení ani potom, ako prestanete prstom tlačiť na tlačidlo spúšte.

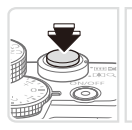

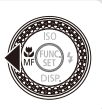

#### *1* **Uložte zaostrenie.**

- zz Tlačidlo spúšte podržte stlačené do polovice a stlačte tlačidlo < $\blacktriangleleft$ >.
- $\triangleright$  Zapamätá sa zaostrenie a zobrazí sa ikona [MF] a indikátor manuálneho zaostrenia.
- $\circ$  Ak chcete zapamätanie zaostrenia zrušiť, tlačidlo spúšte znova podržte stlačené do polovice a stlačte tlačidlo < $\blacktriangleleft$  >.
- *2* **Skomponujte záber a zhotovte snímku.**

#### Fotografie

#### Séria zaostrení (režim série zaostrení)

Pri každom zábere sa zaznamenajú tri po sebe idúce snímky – prvá s manuálne nastavenou ohniskovou vzdialenosťou a ďalšie s najvzdialenejšou a najbližšou ohniskovou polohou určenou podľa predvolených nastavení. Vzdialenosť od zadanej hodnoty zaostrenia možno nastaviť v troch úrovniach.

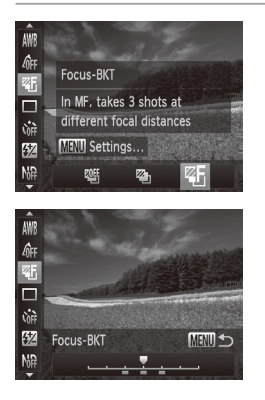

#### *1* **Vyberte možnosť [ ].**

 $\circ$  Stlačte tlačidlo < $\binom{mn}{m}$ >, v ponuke vyberte možnosť [UII] a potom možnosť [ZF]  $($  $\Box$  $47)$ .

#### *2* **Nakonfigurujte nastavenie.**

○ Stlačte tlačidlo <MENU> a pomocou tlačidiel << > > alebo otáčaním ovládača <  $\Rightarrow$  upravte nastavenie.

**Séria zaostrení je k dispozícii iba v režime [4] (QQ25, [55](#page-54-0)). V** tomto režime nie je dostupné sériové snímanie ( $\Box$ [139](#page-138-0)).

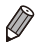

- **•**  Na obrazovku nastavenia znázornenú v kroku č. 2 môžete prejsť aj výberom možnosti [MF] v kroku č. 1 na [1] [142](#page-141-0) a stlačením tlačidla <MENU>.
- Bez ohľadu na počet zadaný v režime  $[\hat{C}]$  (**QQ66**) sa zhotovia tri zábery.
- V režime [Blink Detection/Detekcia žmurknutia] (**QQ88**) je táto funkcia k dispozícii iba pri poslednom zábere.

# Blesk

### <span id="page-153-0"></span>Zapnutie blesku

Môžete nastaviť, aby sa blesk použil pri každom zábere. Podrobné informácie o dosahu blesku nájdete v časti "Technické [parametre"](#page-302-0) (=[303\).](#page-302-0)

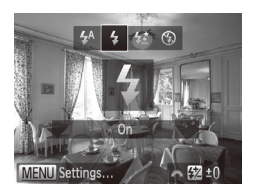

- *1* **Vyklopte blesk.**
	- $\bullet$  Posuňte prepínač < $\bullet$   $\sharp$ >.
- *2* **Nakonfigurujte nastavenie.**
	- Stlačte tlačidlo <**>>**, vyberte možnosť [ $\sharp$ ] (pomocou tlačidiel <<>>> alebo tivida<br>
	otáčaním ovládača <<sup>2</sup>>) a stlačte tlačidlo  $\leq$ <sup>( $\frac{f(x)}{f(x)}$ </sup>)
	- Po nastavení sa zobrazí ikona  $\lceil 1 \rceil$ .
- Ak je blesk sklopený, stlačením tlačidla <**>** > nemožno zobraziť Œ obrazovku nastavenia. Posunutím prepínača <>>>> vyklopte blesk a nakonfigurujte nastavenie.

#### Snímanie pomocou synchronizácie s dlhým časom uzávierky

Pri tejto možnosti sa použije blesk, aby sa zvýšil jas hlavného objektu (napríklad ľudí), kým fotoaparát sníma s dlhým časom uzávierky na zvýšenie jasu pozadia, ktoré je mimo dosahu blesku.

Podrobné informácie o dosahu blesku nájdete v časti ["Technické](#page-302-0) [parametre" \(](#page-302-0)<sub>1303</sub>).

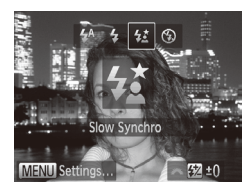

#### *1* **Vyklopte blesk.**

 $\bullet$  Posuňte prepínač < $\bullet$   $\bullet$  >.

- *2* **Nakonfigurujte nastavenie.**
	- Stlačte tlačidlo <**▶**>, vyberte možnosť [≵ٍ $\frac{1}{2}$ ] (pomocou tlačidiel <<>>alebo otáčaním ovládača <#>>) a stlačte tlačidlo  $\leq$ <sup>(FUNC</sup>)>.
	- Po nastavení sa zobrazí ikona  $[25]$ .

#### *3* **Začnite snímať.**

- $\bullet$  Aj keď sa použije blesk, zabezpečte, aby sa hlavný objekt nehýbal, kým sa neprehrá zvuk uzávierky.
- Pripevnite fotoaparát k statívu alebo ho inak stabilizujte, aby ste zabránili chveniu fotoaparátu. Pri používaní statívu alebo iných opatrení na stabilizáciu fotoaparátu by ste navyše mali položku [IS Mode/Režim stabilizácie obrazu] nastaviť na hodnotu [Off/Vyp.]  $($  $\Box$ [160](#page-159-0)).
	- Ak je blesk sklopený, stlačením tlačidla <**>** nemožno zobraziť obrazovku nastavenia. Posunutím prepínača <▶ ½ > vyklopte blesk a nakonfigurujte nastavenie.

#### Úprava korekcie expozície blesku

Rovnako ako pri bežnej korekcij expozície ([145] možno upraviť expozíciu blesku v rozsahu –2 až +2 dieliky v krokoch po 1/3.

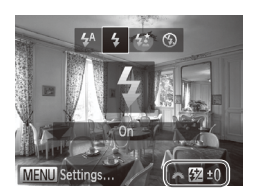

- O Vyklopte blesk, stlačte tlačidlo <**▶**> a okamžitým otočením voliča < vyberte požadovanú úroveň korekcie. Potom stlačte tlačidlo  $\leq$
- **D** Po nastavení sa zobrazí ikona [**X**].

Ak počas snímania s bleskom hrozí riziko preexponovania, fotoaparát automaticky upraví čas uzávierky alebo hodnotu clony, aby sa obmedzili vyblednuté preexponované časti a aby sa snímalo s optimálnou expozíciou. Automatickú úpravu času uzávierky a hodnoty clony však môžete vypnúť zobrazením ponuky <MENU> ([148) a nastavením položky [Safety FE/ Bezpečná FE] v ponuke [Flash Control/Ovládanie blesku] na karte [ $\Box$ ] na hodnotu [Off/Vyp.].

- **Korekciu expozície blesku môžete nakonfigurovať aj výberom možnosti [K]** v ponuke FUNC.  $($   $\Box$ 47) alebo zobrazením ponuky <MENU>  $($   $\Box$ 48) a výberom položky [Flash Exp. Comp/Korekcia expozície blesku] v ponuke [Flash Control/Ovládanie blesku] na karte [4].
- **•**  Obrazovku [Built-in Flash Settings/Nastavenia vstavaného blesku] v ponuke <MENU> môžete zobraziť aj nasledujúcim spôsobom (okrem prípadov, keď je nasadený voliteľný externý blesk).
	- Stlačte a niekoľko sekúnd podržte tlačidlo <>>.
	- Ak je vyklopený blesk, stlačte tlačidlo <**>>>>>>** a ihneď stlačte tlačidlo <MENU>.

## Snímanie pomocou pamäte FE

Rovnako ako pri používaní pamäte AE ([1[126](#page-125-0)) si fotoaparát môže zapamätať expozíciu na snímanie s bleskom.

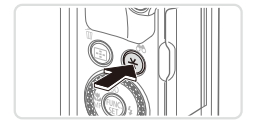

#### *1* **Vyklopte blesk a nastavte ho na režim [**h**] (**=**[154](#page-153-0)).**

- *2* **Uložte expozíciu blesku.**
	- O Ak chcete snímať pomocou uloženej expozície, namierte fotoaparát na objekt a stlačte tlačidlo  $\leq$  $\bigstar$  >.
	- **D** Použije sa blesk a po zobrazení ikony [ $\frac{1}{\sqrt{1}}$ ] sa zachová úroveň výkonu blesku.
- *3* **Skomponujte záber a zhotovte snímku.**
	- $\circ$  Po jednom zábere sa zapamätanie expozície blesku zruší a ikona [ $\angle$ ] sa už nebude zobrazovať.

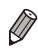

**FE: expozícia blesku** 

# Zmena časovania blesku

Časovanie blesku a uzávierky zmeníte nasledujúcim spôsobom.

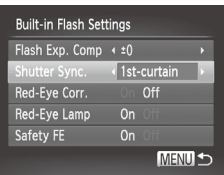

#### *1* **Prejdite na obrazovku nastavenia.**

Stlačte tlačidlo <MENU>, na karte [10] vyberte položku [Flash Control/Ovládanie blesku] a stlačte tlačidlo < $\binom{mn}{k}$ > ( $\binom{mn}{k}$ 48).

#### *2* **Nakonfigurujte nastavenie.**

O Vyberte položku [Shutter Sync./ Synchronizácia uzávierky] a potom požadovanú možnosť (Q48).

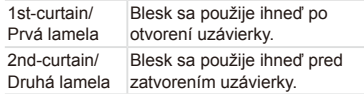

# Zhotovovanie snímok RAW

Snímky RAW predstavujú "surové" (nespracované) údaje zaznamenané v podstate bez straty obrazovej kvality, ku ktorej dochádza pri internom spracovaní snímok vo fotoaparáte. Snímky RAW môžete podľa potreby upraviť pomocou softvéru Digital Photo Professional ([130), a to s minimálnou stratou obrazovej kvality.

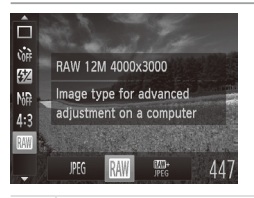

 $\circ$  Stlačte tlačidlo < $\binom{nm}{m}$ >, v ponuke vyberte ikonu [JPEG] a potom požadovanú možnosť  $($  $\Box$  $47)$ .

Zaznamenajú sa snímky JPEG. Snímky JPEG sa spracúvajú vo fotoaparáte, aby sa dosiahla optimálna obrazová kvalita, a komprimujú, aby sa obmedzila veľkosť súborov. Kompresia je však nevratná, takže pôvodný, nespracovaný stav snímok už nemožno obnoviť. Spracovanie snímok tiež môže spôsobiť určitú stratu obrazovej kvality.

Zaznamenajú sa snímky RAW. Snímky RAW predstavujú "surové" (nespracované) údaje zaznamenané v podstate bez straty obrazovej kvality, ku ktorej dochádza pri spracovaní snímok vo fotoaparáte. Údaje nemožno v tomto stave zobrazovať ani tlačiť pomocou počítača. Snímky musíte najprv pomocou **RAW** dodaného softvéru (Digital Photo Professional) skonvertovať na bežné súbory JPEG alebo TIFF. Snímky možno upraviť s minimálnou stratou obrazovej kvality. Podrobné informácie o rozlíšení a počte záberov, ktoré sa zmestia na kartu, nájdete v časti "Technické [parametre"](#page-302-0) ([[303).

Pri každom zábere sa zaznamenajú dve snímky – snímka RAW aj snímka JPEG. enne.<br>Jpeg Snímku JPEG možno vytlačiť alebo zobraziť v počítači bez použitia dodaného softvéru.

Pri prenose snímok RAW (alebo snímok RAW a JPEG zaznamenaných spoločne) do počítača vždy použite dodaný softvér  $($  $\Box$ 30).

**•** V režimoch [ ] a [ ] sú funkcie digitálneho transfokátora ( $\Box$ 63), označenia dátumom ( $\Box$ 67) a redukcie červených očí ([=](#page-81-0)82) nastavené na hodnotu [Off/Vyp.]. Okrem toho nemožno nakonfigurovať ani funkcie inteligentného kontrastu ([14[132\)](#page-131-0), vlastných farieb ([14[137](#page-136-0)) a úroveň redukcie šumu ([14[130](#page-129-0)).

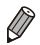

**•**  Snímky JPEG majú príponu .JPG a snímky RAW príponu .CR2.

#### Fotografie

#### Zmena kompresného pomeru (kvality snímok)

Môžete vybrať niektorý z nasledujúcich dvoch kompresných pomerov: [<] (veľmi vysoké), [<] (vysoké), Informácie o počte záberov, ktoré sa pri jednotlivých kompresných pomeroch zmestia na pamäťovú kartu, nájdete v časti Technické [parametre"](#page-302-0) (□303).

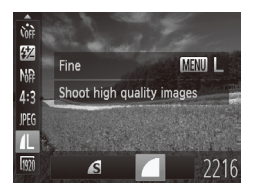

#### **Nakonfigurujte nastavenie.**

○ Stlačte tlačidlo <(e)>, v ponuke vyberte ikonu [1], stlačte tlačidlo <MENU> a vyberte požadovanú možnosť  $($  $\Box$ 47).

Fotografie Videosekvencie

#### <span id="page-159-0"></span>Zmena nastavení režimu stabilizácie obrazu

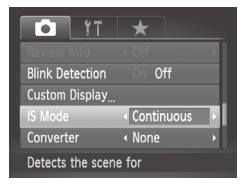

■ Stlačte tlačidlo <MENU>, na karte [<sup>4]</sup> vyberte položku [IS Mode/Režim] stabilizácie obrazul a pomocou tlačidiel <<br />
vyberte požadovanú možnosť  $($  $\Box$ 48).

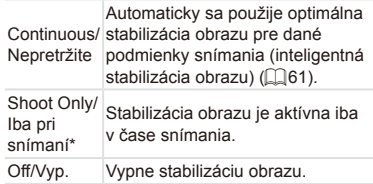

\* Pri snímaní videosekvencií sa toto nastavenie zmení na hodnotu [Continuous/Nepretržite].

C **•** Ak stabilizácia obrazu nedokáže zabrániť chveniu fotoaparátu, pripevnite fotoaparát k statívu alebo ho inak stabilizujte. V takom prípade nastavte položku [IS Mode/Režim stabilizácie obrazu] na hodnotu [Off/Vyp.].

# *5*

# Režimy Tv, Av, M, C1 a C2

Zhotovovanie elegantnejších a dômyselnejších záberov a prispôsobenie fotoaparátu vášmu štýlu snímania

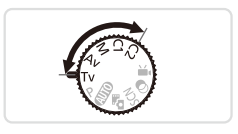

• Pokyny v tejto kapitole platia v prípade, ak je fotoaparát nastavený na príslušný režim.

# <span id="page-161-0"></span>Presné časy uzávierky (režim <Tv>)

Pred snímaním môžete nasledujúcim spôsobom nastaviť preferovaný čas uzávierky. Fotoaparát potom automaticky upraví hodnotu clony, aby vyhovovala tomuto času uzávierky.

Podrobné informácie o dostupných časoch uzávierky nájdete v časti ["Technické parametre" \(](#page-302-0)[1303).

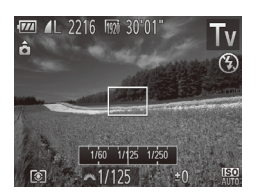

- **1** Preidite do režimu <**T**V>.
	- $\bullet$  Volič režimov nastavte do polohy < $\mathbf{y}$
- *2* **Nastavte čas uzávierky.**
	- Otáčaním voliča <**z/k>** nastavte požadovaný čas uzávierky.

- **•** Pri čase uzávierky 1,3 sekundy alebo dlhšom budete môcť ďalšiu Œ snímku zhotoviť až po chvíli, kým sa zo snímok neodstráni šum.
	- Ak snímate s dlhým časom uzávierky a s fotoaparátom pripevneným k statívu, mali by ste položku [IS Mode/Režim stabilizácie obrazu] nastaviť na hodnotu [Off/Vyp.] ([[160\)](#page-159-0).
	- **•** Maximálny čas uzávierky pri použití blesku je 1/2 000 sekundy. Ak nastavíte kratší čas, pred snímaním fotoaparát automaticky obnoví čas 1/2 000 sekundy.
	- **•** Pri použití časov uzávierky 1,3 sekundy alebo dlhších sa citlivosť ISO nastaví na hodnotu [ $\frac{150}{80}$ ] a nemožno ju zmeniť.
	- **•** Oranžové hodnoty clony po stlačení tlačidla spúšte do polovice signalizujú, že sa nastavenia odchyľujú od štandardnej expozície. Upravujte čas uzávierky, kým sa hodnota clony nezobrazí na bielo, alebo použite funkciu bezpečného posunu ([1] [163\)](#page-162-0).

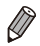

*k***Tv** >: časová hodnota

**•**  Ovládanie fotoaparátu môžete prispôsobiť tak, aby sa čas uzávierky menil otáčaním ovládača <#>> ([10[168\)](#page-167-0).

# <span id="page-162-0"></span>Presné hodnoty clony (režim <Av>)

Pred snímaním môžete nasledujúcim spôsobom nastaviť preferovanú hodnotu clony. Fotoaparát potom automaticky upraví čas uzávierky, aby vyhovoval teito hodnote clony.

Podrobné informácie o dostupných hodnotách clony nájdete v časti ["Technické parametre" \(](#page-302-0)[1303).

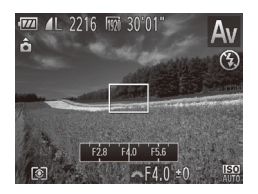

*1* **Prejdite do režimu <**B**>.**

 $\bullet$  Volič režimov nastavte do polohy < $A$ v>.

- *2* **Nastavte hodnotu clony.**
	- □ Otáčaním voliča <**z<sup>a</sup>k>** nastavte požadovanú hodnotu clony.

**•** Oranžové časy uzávierky po stlačení tlačidla spúšte do polovice signalizujú, že sa nastavenia odchyľujú od štandardnej expozície. Upravujte hodnotu clony, kým sa čas uzávierky nezobrazí na bielo, alebo použite funkciu bezpečného posunu (pozrite nižšie).

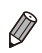

*•Av* >: hodnota clony (veľkosť otvoru vytvoreného clonou v objektíve) Ak chcete v režimoch <Tv> a <Av> predísť problémom s expozíciou, môže čas uzávierky alebo hodnotu clony automaticky upraviť fotoaparát, a to aj v prípade, že štandardnú expozíciu nemožno dosiahnuť iným spôsobom. Stlačte tlačidlo <MENU> a nastavte položku [Safety Shift/Bezpečný posun] na karte  $\lceil \bullet \rceil$  na hodnotu  $\lceil \text{On/Zap.} \rceil$  ( $\lceil \bullet \rfloor$ 48). Po použití blesku sa však funkcia bezpečného posunu zakáže.

**•**  Ovládanie fotoaparátu môžete prispôsobiť tak, aby sa hodnota clony menila otáčaním ovládača <**@>** (Q[168](#page-167-0)).

# <span id="page-163-0"></span>Presné časy uzávierky a hodnoty clony (režim <M>)

Pred snímaním môžete podľa nasledujúcich krokov nastaviť preferovaný čas uzávierky a hodnotu clony, aby sa dosiahla požadovaná expozícia. Podrobné informácie o dostupných časoch uzávierky a hodnotách clony nájdete v časti "Technické [parametre"](#page-302-0) ( $\Box$ 303).

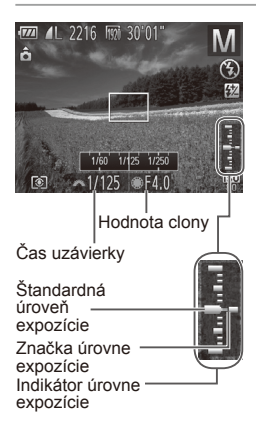

#### *1* **Prejdite do režimu <**D**>.**

- $\circ$  Volič režimov nastavte do polohy < $M$ >.
- *2* **Nakonfigurujte nastavenie.**
	- Otáčaním voliča <z<sup>22</sup> > nastavte čas uzávierky a otáčaním ovládača <<sup>2</sup> hodnotu clony.
	- $\triangleright$  Na indikátore úrovne expozície sa zobrazí značka úrovne expozície založená na nastavenej hodnote, ktorá slúži na porovnanie so štandardnou úrovňou expozície.
	- $\triangleright$  Ak je rozdiel oproti štandardnej expozícii väčší ako 2 dieliky, značka úrovne expozície sa zobrazí na oranžovo. Po stlačení tlačidla spúšte do polovice sa na oranžovo zobrazí hodnota –2 alebo +2 v pravej dolnej časti.

Po nastavení času uzávierky alebo hodnoty clony sa môže úroveň Ţ expozície zmeniť v prípade, že upravíte polohu transfokátora alebo zmeníte kompozíciu záberu.

- **•** V závislosti od nastaveného času uzávierky alebo hodnoty clony sa môže zmeniť jas displeja. Po vyklopení blesku a nastavení režimu [ $\sharp$ ] však jas displeja ostane rovnaký.
- Ak chcete na dosiahnutie štandardnej expozície automaticky upraviť nastavenie času uzávierky aj hodnoty clony, podržte tlačidlo spúšte stlačené do polovice a stlačte tlačidlo < $\bigstar$ >. Pri niektorých nastaveniach nemusí byť štandardná expozícia možná.
- **•** Pri použití časov uzávierky 1,3 sekundy alebo dlhších sa citlivosť ISO nastaví na hodnotu [ $\frac{150}{80}$ ] a nemožno ju zmeniť.

**<M>:** Manual/Manuálne

- **•**  Výpočet štandardnej expozície je založený na zadanom spôsobe merania  $($  $\Box$ [127\)](#page-126-0).
- **•**  Ovládanie fotoaparátu môžete prispôsobiť tak, aby sa otáčaním ovládača <●> upravoval čas uzávierky a otáčaním voliča <■ > upravovala hodnota clony  $($ 1[168\)](#page-167-0).

Fotografie

#### Úprava výkonu blesku

V režime < $\mathbf{M}$  > môžete vybrať niektorú z troch úrovní výkonu blesku.

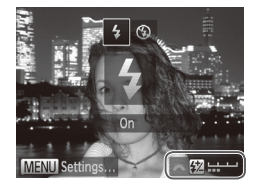

*1* **Prejdite do režimu <**D**>.**

 $\circ$  Volič režimov nastavte do polohy < $M$ >.

- *2* **Nakonfigurujte nastavenie.**
	- $\circ$  Vyklopte blesk, stlačte tlačidlo < $\blacktriangleright$ > a okamžitým otočením voliča < $\frac{1}{2}$ vyberte požadovanú úroveň výkonu blesku. Potom stlačte tlačidlo  $\leq$ ( $\frac{f(x)}{s(x)}$ )>.
	- Po nastavení sa zobrazí ikona [X].
- Výkon blesku môžete nastaviť aj výberom možnosti [X] v ponuke FUNC. ( $\Box$ 47) alebo zobrazením ponuky <MENU> ( $\Box$ 48) a výberom položky [Flash Output/Výkon blesku] v ponuke [Flash Control/Ovládanie blesku] na karte [**4]**.
	- V režime <Tv> alebo <Av> môžete výkon blesku nastaviť zobrazením ponuky <MENU> ([148), výberom položky [Flash Control/Ovládanie blesku] na karte [4] a nastavením položky [Flash Mode/Režim blesku] na hodnotu [Manual/Manuálne].
	- **•**  Nasledujúcim spôsobom môžete tiež prejsť na obrazovku [Built-in Flash Settings/Nastavenia vstavaného blesku] ponuky <MENU> (okrem prípadov, keď je na fotoaparáte nasadený externý blesk (predáva sa samostatne)).
		- Stlačte a niekoľko sekúnd podržte tlačidlo < $\blacktriangleright$  >.
		- Ak je vyklopený blesk, stlačte tlačidlo < $\blacktriangleright$  > a ihneď stlačte tlačidlo <MENU>.

# Prispôsobenie štýlov snímania

Fotografie Videosekvencie

#### <span id="page-165-0"></span>Prispôsobenie obrazovky s informáciami

Nastavte počet vlastných zobrazení ( $\Box$ 46) a informácie, ktoré sa budú na jednotlivých obrazovkách zobrazovať po stlačení tlačidla  $\leq$  > na obrazovke snímania.

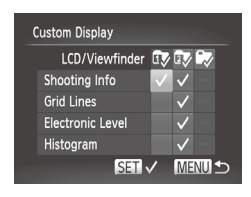

- *1* **Prejdite na obrazovku nastavenia.**
	- $\circ$  Stlačte tlačidlo <MENU>, na karte  $\blacksquare$ vyberte položku [Custom Display/Vlastné zobrazenie] a stlačte tlačidlo  $\leq$ ( $\frac{F(H)(C)}{CF}$ )  $($  $\Box$  $48$ ).
- *2* **Vyberte položku [LCD/ Viewfinder/LCD alebo hľadáčik].**
	- Stláčaním tlačidiel <**▲><**▼><<**◆>** alebo otáčaním ovládača  $\leq$ a následným stlačením tlačidla  $\leq$ nakonfigurujte vlastné zobrazenie [av], [av] alebo [bv], ktoré sa zobrazí po stlačení tlačidla <**v**>
	- Ak chcete vlastné zobrazenie vypnúť. stlačením tlačidla < $\binom{m}{\text{eff}}$ > pridajte k ikone  $\lceil \mathbb{C} \rangle$  ],  $\lceil \mathbb{Z} \rangle$  ] alebo  $\lceil \mathbb{Q} \rangle$  znak  $\lceil \bigcirc \setminus \rceil$ .
	- $\circ$  Znak  $I$   $\odot$  nemožno použiť na momentálne používané vlastné zobrazenie [LCD/Viewfinder/LCD alebo hľadáčik].

#### *3* **Nakonfigurujte nastavenie.**

- Pomocou tlačidiel <**▲><▼><<◆>** alebo otáčaním ovládača <<sup>2</sup> > vyberte požadovanú položku a stlačte tlačidlo </illiko </illiko >. Položky vybraté na zobrazenie sú označené ikonou [√].
- XX Vybraté položky (označené symbolom [J] sa objavia na obrazovke.

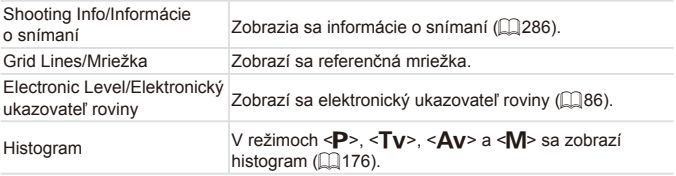

**•** Ak stlačíte tlačidlo spúšte do polovice a z obrazovky  $\mathbb{O}$ s nastaveniami vlastného zobrazenia sa vrátite na obrazovku snímania, nastavenia sa neuložia.

**•** Nastaviť možno aj sivé položky, ale v niektorých režimoch snímania sa nemusia zobraziť.

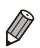

**•**  Mriežka sa nezaznamená na snímkach.

Fotografie Videosekvencie

#### <span id="page-167-0"></span>Priradenie funkcií prednému voliču a ovládaču

Prednému voliču a ovládaču môžete priradiť bežne používané funkcie režimu snímania.

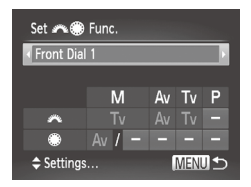

- *1* **Prejdite na obrazovku nastavenia.**
	- Stlačte tlačidlo <MENU>, na karte **[4]** vyberte položku [Set **24 Func.**/ Nastaviť funkciu **z predb**il a stlačte tlačidlo  $\langle \text{FUNC} \rangle > (\text{m}48).$
- *2* **Nakonfigurujte nastavenie.**
	- Pomocou tlačidiel <<>> vyberte požadovanú položku.
	- $\bullet$  Pri konfigurácii nastavení stlačte tlačidlá <**▲><**>>, vyberte požadovanú položku (pomocou tlačidiel < $\blacktriangle$ >< $\blacktriangleright$ < $\blacktriangleright$ < $\blacktriangleright$  >  $a$ lebo otáčaním ovládača < $a$ > a otočením voliča <**\*\*** > zmeňte príslušnú funkciu.

#### **Funkcie, ktoré možno priradiť**

Funkcie, ktoré môžete priradiť prednému voliču a ovládaču, sa líšia v závislosti od režimu snímania. Na obrazovke nastavenia môžete režimom, ktoré sú v nasledujúcej tabuľke označené znakom ★, priradiť funkciu prepínania pomeru strán ( $\Box$ 80), inteligentného kontrastu ( $\Box$ [132\)](#page-131-0), korekcie vyváženia bielej farby ( $\Box$ [135\)](#page-134-0) alebo krokového priblíženia ( $\Box$ [141\)](#page-140-0).

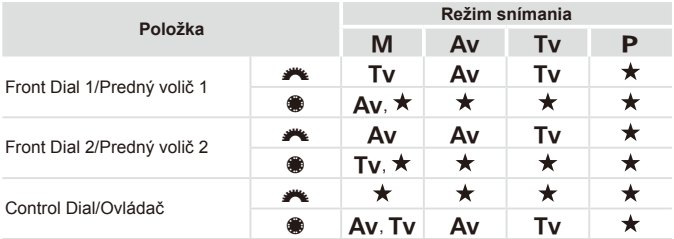

- $\cdot$  <Av>: hodnota clony ( $\Box$ [163\)](#page-162-0), <Tv>: čas uzávierky ( $\Box$ [162](#page-161-0))
- Ak ovládaču < D> priradíte viacero funkcií, môžete medzi nimi prepínať stláčaním tlačidla < $\circ$  >.

Fotografie Videosekvencie

#### Priradenie funkcií tlačidlu < $8$

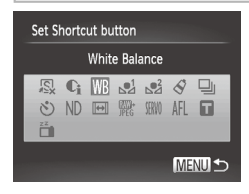

#### *1* **Prejdite na obrazovku nastavenia.**

- $\circ$  Stlačte tlačidlo <MENU>, na karte [ $\bullet$ ] vyberte položku [Set Shortcut button/ Nastaviť zástupné tlačidlo] a stlačte tlačidlo < $\binom{m}{\text{ST}}$ > ( $\binom{m}{\text{ST}}$ 48).
- *2* **Nakonfigurujte nastavenie.**
	- Pomocou tlačidiel <**▲><▼><<+>>>** alebo otáčaním ovládača <<sup>2</sup> vyberte funkciu na priradenie a stlačte  $t$ lačidlo  $\leq$  $\binom{FUV}{CT}$
- *3* **Podľa potreby použite priradenú funkciu.**
	- $\circ$  Stlačením tlačidla <  $\sqrt{s}$  aktivujte priradenú funkciu.

**• Ak chcete obnoviť predvolené nastavenia, vyberte možnosť [ Si].** 

- **•** Ikony označené symbolom [  $\Diamond$ ] znamenajú, že funkcia nie je k dispozícii v aktuálnom režime snímania ani pri aktuálnom stave funkcie.
- Ak sa používa funkcia [,■]] alebo [,■}], každým stlačením tlačidla < **S**> sa zaznamenajú údaje o vyvážení bielej farby (Q[135](#page-134-1)) a nastavenia vyváženia bielej farby sa zmenia na možnosť  $\left[\begin{matrix} 0 \\ 1 \end{matrix}\right]$  alebo  $\left[\begin{matrix} 0 \\ 1 \end{matrix}\right]$ .
- Ak sa používa funkcia [AF] 1. každým stlačením tlačidla < S> sa upraví a zapamätá zaostrenie a na displeji sa zobrazí ikona [AFL].
- Ak počas používania funkcie  $\lceil \frac{z^2}{2} \rceil$  stlačíte tlačidlo < S>, vypne sa zobrazenie na displeji. Zobrazenie obnovte podľa niektorého z nasledujúcich postupov.
	- Stlačte ľubovoľné tlačidlo (okrem tlačidla ON/OFF).
	- Podržte fotoaparát v inej polohe.
	- Vyklopte a sklopte blesk.

Fotografie

## Uloženie nastavení snímania

Uložte bežne používané režimy snímania a nakonfigurované nastavenia funkcií na opätovné použitie. Ak neskôr budete chcieť získať prístup k uloženým nastaveniam, stačí volič režimov otočiť do polohy < $\bigcap$  alebo  $\langle$   $\cap$   $\rangle$   $\geq$   $\cap$   $\vee$   $\cap$   $\geq$   $\cap$   $\geq$   $\cap$   $\geq$   $\cap$   $\geq$   $\geq$   $\cap$   $\geq$   $\cap$   $\geq$   $\cap$   $\geq$   $\cap$   $\geq$   $\cap$   $\geq$   $\cap$   $\geq$   $\cap$   $\geq$   $\cap$   $\geq$   $\cap$   $\geq$   $\cap$   $\geq$   $\cap$   $\geq$   $\cap$   $\geq$   $\cap$   $\$ sa po prepnutí na iný režim snímania alebo vypnutí fotoaparátu zvyčajne vymažú (napríklad nastavenia samospúšte).

#### **Nastavenia, ktoré možno uložiť**

- Režimy snímania (<**P**>, <**Tv**> <**Av**> a <**M**>)
- Položky nastavené v režime <**P**>, <**Tv**>, <**Av**> alebo <**M**>  $($  $\Box$ [125](#page-124-0) – [164\)](#page-163-0)
- **•**  Nastavenia režimu snímania
- **•**  Polohy transfokátora
- **Pozície manuálneho zaostrovania (** $\Box$ **[142](#page-141-0))**
- **Nastavenia ponuky Moja ponuka (** $\Box$ **[171](#page-170-0))**

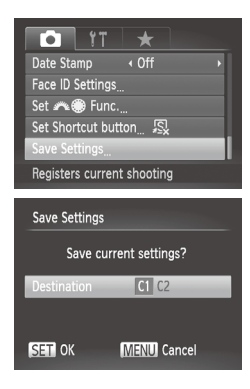

- *1* **Prejdite do režimu snímania s nastaveniami, ktoré chcete uložiť, a podľa potreby zmeňte nastavenia.**
- *2* **Nakonfigurujte nastavenie.**
	- $\circ$  Stlačte tlačidlo <MENU>, na karte [ $\bullet$ ] vyberte položku [Save Settings/Uložiť nastavenia] a stlačte tlačidlo <(Filme)>.

#### *3* **Uložte nastavenia.**

■ Pomocou tlačidiel <<>> > alebo otáčaním ovládača <<sup>2</sup> vyberte cieľ a stlačte tlačidlo  $\leq$ <sup>(m)</sup> $>$ .

**•** Ak chcete upraviť uložené nastavenia (s výnimkou režimu snímania), vyberte možnosť  $\leq C1$  alebo  $\leq C2$  zmeňte nastavenia a potom zopakujte kroky č. 2 až 3. Tieto nastavenia sa nepoužijú v iných režimoch snímania.

Ak chcete vymazať informácie uložené v režime <**C1**> alebo <**C2**> a obnoviť predvolené hodnoty, otočte volič režimov do polohy < C1> alebo < C2> a vyberte položku [Reset All/Obnoviť všetko] ([1[231\)](#page-230-0).

Fotografie Videosekvencie

#### <span id="page-170-0"></span>Uloženie bežne používaných ponúk snímania (moja ponuka)

Ako ponuky na karte [★] môžete uložiť až päť bežne používaných ponúk snímania, aby ste ku všetkým týmto položkám mali okamžitý prístup z jednej obrazovky.

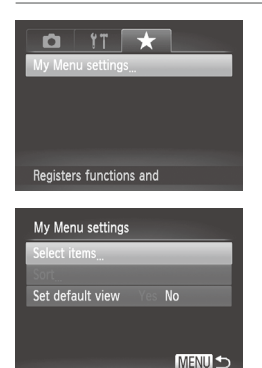

#### *1* **Prejdite na obrazovku nastavenia.**

 $\circ$  Stlačte tlačidlo <MENU>, na karte [ $\star$ ] vyberte položku [My Menu settings/ Nastavenia ponuky Moja ponuka] a stlačte tlačidlo  $\leq$ <sup>(FUNC</sup>) > ( $\Box$ 48).

#### *2* **Nakonfigurujte nastavenie.**

- Pomocou tlačidiel <▲><▼> alebo otáčaním ovládača <<sup>2</sup> vyberte položku [Select items/Vybrať položky] a stlačte tlačidlo  $\leq$ <sup>(FUNC</sup>)>.
- Pomocou tlačidiel <**▲><**>> alebo otáčaním ovládača <<sup>3</sup> vyberte ponuky na uloženie (až päť) a stlačte tlačidlo  $\leq \frac{f(W)}{35}$ >.
- $\triangleright$  Zobrazí sa ikona [ $\checkmark$ ].
- $\bullet$  Ak chcete ukladanie zrušiť, stlačte tlačidlo < $\binom{m}{\text{ST}}$ >. Ikona  $\lceil \bigvee \rceil$  sa prestane zobrazovať.
- $\circ$  Stlačte tlačidlo < $\mathsf{MEMU}$ .

#### Prispôsobenie štýlov snímania

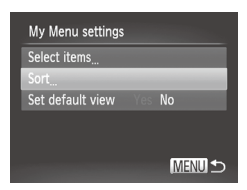

#### *3* **Podľa potreby zmeňte poradie v zozname ponúk.**

- Pomocou tlačidiel <▲><▼> alebo otáčaním ovládača <<sup>2</sup> vyberte položku [Sort/Zoradit] a stlačte tlačidlo  $\leq$ ( $\frac{f(W_C)}{v(T)}$ ) >.
- Pomocou tlačidiel <▲><▼> alebo otáčaním ovládača <#>> vyberte ponuku na premiestnenie a stlačte tlačidlo  $\leq \frac{f(W)}{ST}$ .
- Pomocou tlačidiel < $\blacktriangle$ >< $\blacktriangledown$ > alebo otáčaním ovládača <<sup>2</sup> zmeňte poradie a stlačte tlačidlo  $\leq$ <sup>(m)</sup> $>$ .
- Stlačte tlačidlo <MENU>.

**•** Nastaviť možno aj sivé položky zobrazené v kroku č. 2, ale v niektorých režimoch snímania nemusia byť dostupné.

Ak chcete, aby sa v režime snímania ponuka Moja ponuka okamžite zobrazila po stlačení tlačidla <MENU>, vyberte položku [Set default view/ Nastaviť predvolené zobrazenie] a pomocou tlačidiel <q><r> vyberte možnosť [Yes/Áno].

I)

# *6*

# Režim prehrávania

Zábavné prezeranie snímok a ich prehľadávanie alebo úprava mnohými spôsobmi

• Ak chcete fotoaparát pripraviť na tieto operácie, stlačením tlačidla < $\blacksquare$ > prejdite do režimu prehrávania.

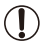

**(T)** • Premenované snímky, snímky upravené v počítači alebo snímky z iných fotoaparátov sa nemusia dať prehrať ani upraviť.

# Prezeranie

Zhotovené snímky alebo videosekvencie si môžete pozrieť na displeji nasledujúcim spôsobom.

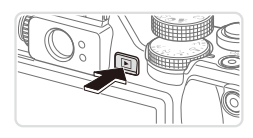

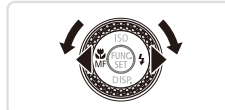

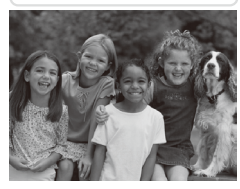

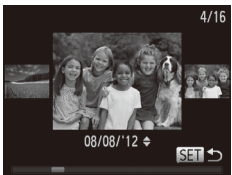

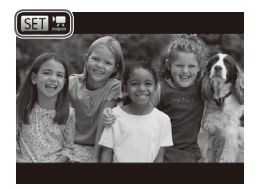

#### *1* **Prejdite do režimu prehrávania.**

- $\circ$  Stlačte tlačidlo  $\leq$   $\blacktriangleright$ .
- $\triangleright$  Zobrazí sa posledný záber.

#### *2* **Prehľadajte snímky.**

- Ak chcete zobraziť predchádzajúcu snímku, stlačte tlačidlo <<>alebo otočte ovládač <<sup>2</sup> proti smeru hodinových ručičiek. Ak chcete zobraziť nasledujúcu snímku, stlačte tlačidlo <**>>** alebo otočte ovládač <<sup>2</sup> > v smere hodinových ručičiek.
- $\circ$  Stlačením a podržaním tlačidiel < $\bullet$  > môžete snímky prehľadávať rýchlejšie.
- $\circ$  Ak chcete používať režim zobrazenia s posunom, rýchlo otáčajte ovládač <7>. V tomto režime môžete snímky prehľadávať otáčaním ovládača <<sup>2</sup>.
- $\circ$  Na obrazovku jednotlivých snímok sa vrátite stlačením tlačidla < $\binom{mn}{m}$ >.
- Ak chcete prehľadávať snímky zoskupené podľa dátumu snímania, v režime zobrazenia s posunom stláčajte tlačidlá  $\langle \blacktriangle \rangle$ < $\blacktriangledown$
- $\circ$  Videosekvencie identifikuje ikona [  $\mathbb{S}$ . Ak chcete videosekvencie prehrať, prejdite na krok č. 3.

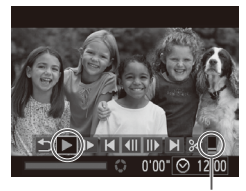

Hlasitosť

#### *3* **Prehrajte videosekvencie.**

C Ak chcete spustiť prehrávanie, stlačením tlačidla < $\binom{f(w)}{g(z)}$  zobrazte ovládací panel videosekvencií, vyberte možnosť [ $\blacktriangleright$ ] (pomocou tlačidiel <<>>> alebo otáčaním ovládača <#>>) a znova stlačte tlačidlo  $\leq$ <sup>( $\frac{f(D)(C)}{C}$ </sup>) >.

*4* **Nastavte hlasitosť.**

■ Stláčaním tlačidiel <▲><▼> nastavte hlasitosť.

- *5* **Pozastavte prehrávanie.**
	- **Prehrávanie pozastavíte alebo obnovíte** stlačením tlačidla  $\langle \frac{f(m)}{st} \rangle$ >.
	- **>** Po skončení videosekvencie sa zobrazí ikona [ SET ].

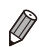

- Ak chcete prejsť z režimu prehrávania do režimu snímania, stlačte tlačidlo spúšte do polovice.
- Ak chcete vypnúť zobrazenie s posunom, stlačte tlačidlo <MENU>, na karte [D] vyberte položku [Scroll Display/Zobrazenie s posunom] a potom možnosť [Off/Vyp.].
- **•**  Ak chcete, aby sa po prepnutí na režim prehrávania zobrazil posledný záber, stlačte tlačidlo <MENU> a na karte [FI] vyberte položky [Resume/ Pokračovať] a [Last shot/Posledný záber].
- Ak chcete zmeniť prechod medzi snímkami, stlačte tlačidlo <MENU>, na karte [D] vyberte položku [Transition/Prechod] a pomocou tlačidiel < $\blacklozenge$  > vyberte požadovaný efekt.

<span id="page-175-1"></span>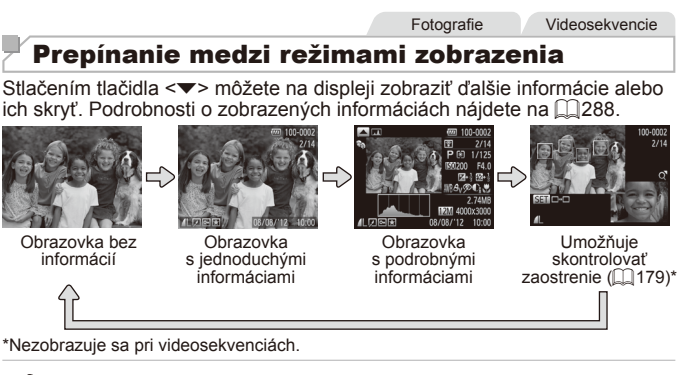

Stláčaním tlačidla <**▼**> môžete prepínať medzi režimami zobrazenia aj ihneď po zhotovení záberu, kým sa zobrazuje snímka. Obrazovka s jednoduchými informáciami však nebude k dispozícii. Ak chcete zmeniť úvodný režim zobrazenia, stlačte tlačidlo <MENU> a na karte [11] vyberte položku [Review Info/Informácie o prezeraní] ( $\Box$ 91).

#### **Upozornenie na preexpozíciu (pre preexponované časti snímky)**

Vyblednuté preexponované časti snímky blikajú na obrazovke s podrobnými informáciami.

<span id="page-175-0"></span>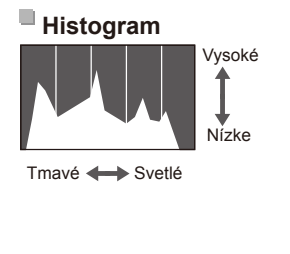

Graf na obrazovke s podrobnými informáciami (pozrite vyššie) sa nazýva histogram a znázorňuje rozloženie jasu na snímke. Zvislá os predstavuje úroveň jasu a vodorovná os znázorňuje, aká časť snímky zodpovedá jednotlivým úrovniam jasu. Zobrazením histogramu môžete skontrolovať expozíciu.

Fotografie Videosekvencie

Fotografie Videosekvencie

 $\bullet$  Histogram možno zobraziť aj počas snímania  $(1166, 286)$  $(1166, 286)$  $(1166, 286)$ .

Fotografie Videosekvencie

#### **Histogram RGB**

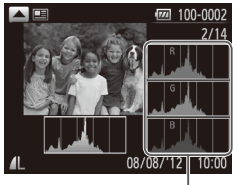

Histogram RGB

- $\circ$  Ak chcete zobraziť histogram RGB, na obrazovke s podrobnými informáciami stlačte tlačidlo <**A**>. Na histograme RGB sa znázorňuje rozloženie odtieňov červenej, zelenej a modrej farby na snímke. Zvislá os predstavuje jas červenej (R), zelenej (G) alebo modrej (B) farby a vodorovná os znázorňuje, aká časť snímky zodpovedá príslušnej úrovni jasu. Zobrazením tohto histogramu môžete skontrolovať farebné vlastnosti snímky.
- O Opätovným stlačením tlačidla <▲> sa vrátite na obrazovku s podrobnými informáciami.

Fotografie

#### Kontrola osôb detegovaných funkciou Identifikácia tváre

Ak fotoaparát prepnete do režimu obrazovky s jednoduchými informáciami (com [176](#page-175-1)), budú sa zobrazovať mená maximálne piatich detegovaných ľudí, ktorých ste zaregistrovali do funkcie Identifikácia tváre (QQ69).

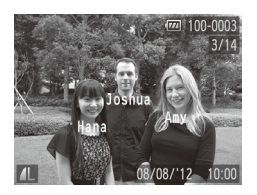

#### **Fotoaparát prepnite do režimu obrazovky s jednoduchými informáciami a skontrolujte.**

- Opakovane stláčajte tlačidlo <▼>, kým sa neaktivuje obrazovka s jednoduchými informáciami, a potom pomocou tlačidiel <<br />> vyberte požadovanú snímku.
- $\bullet$  Pri detegovaných osobách sa zobrazia mená.

Ak nechcete, aby sa mená zobrazovali na snímkach zhotovených pomocou funkcie identifikácie tváre, stlačte tlačidlo <MENU>, na karte [E] vyberte položku [Face ID Info/Informácie na identifikáciu tváre] a položku [Name Display/Zobrazenie menal nastavte na hodnotu [Off/Vyp.].

#### Prezeranie krátkych videoklipov

Podľa nasledujúceho postupu si môžete pozrieť videoklipy, ktoré sa automaticky zaznamenali v režime [a] (QQ4) v deň snímania fotografií.

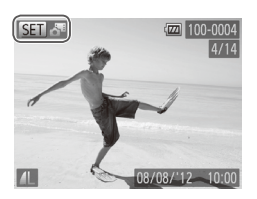

#### *1* **Vyberte snímku.**

- **E** Fotografie zhotovené v režime [  $\frac{1}{2}$  sú označené ikonou [ **SIII a<sup>1</sup>**].
- **Vyberte fotografiu označenú ikonou**  $\lim_{m \to \infty}$  a stlačte tlačidlo < $\lim_{m \to \infty}$ >.

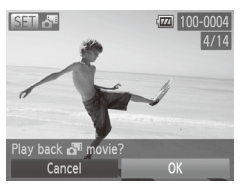

#### *2* **Prehrajte klip.**

- $\bullet$  Po zobrazení hlásenia [Play back  $\mathcal{S}^{\mathbb{R}}$ movie?/Prehrať videosekvenciu 2<sup>8</sup>?] vyberte pomocou tlačidiel <<>>> alebo otáčaním ovládača <<sup>2</sup> položku [OK] a stlačte tlačidlo  $\leq$  $\binom{m}{m}$ >.
- $\triangleright$  Videoklip, ktorý sa automaticky zaznamenal v deň snímania fotografií, sa prehrá od začiatku.

- 
- Videosekvencie vytvorené v režime [ a ] možno zobraziť aj podľa dátumu (=[185](#page-184-0)).
- **•**  Ak používate fotoaparát s vypnutou obrazovkou s jednoduchými informáciami ( $\Box$ [176](#page-175-1)), po chvíli sa ikona  $\Box$   $\Box$  prestane zobrazovať.

## <span id="page-178-0"></span>Kontrola zaostrenia

Ak chcete skontrolovať zaostrenie záberov, môžete priblížiť oblasť snímky, ktorá sa v čase snímania nachádzala v ráme AF.

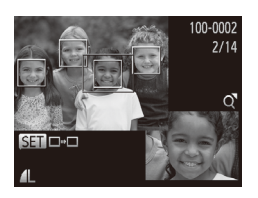

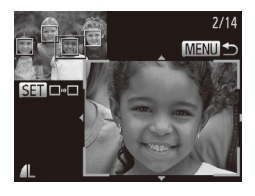

#### *1* **Prejdite na obrazovku kontroly zaostrenia.**

- $\circ$  Stlačte tlačidlo < $\blacktriangledown$ > ( $\Box$ [176\)](#page-175-1).
- $\triangleright$  Na mieste, kde sa v čase zaostrenia nachádzal rám AF, sa zobrazí biely rám.
- $\triangleright$  V režime prehrávania sa na neskôr rozpoznaných tvárach zobrazia sivé rámy.
- $\triangleright$  Časť snímky v oranžovom ráme sa priblíži.

#### *2* **Prepnite medzi rámami.**

- O Ovládač transfokátora jedenkrát posuňte smerom k polohe  $<\Omega$ .
- $\triangleright$  Zobrazí sa obrazovka znázornená naľavo.
- Ak chcete v prípade viacerých rámov prepnúť na iný rám, stlačte tlačidlo  $\leq \frac{f(w)}{M}$ .

#### *3* **Priblížte alebo vzdiaľte záber, prípadne zobrazte iné oblasti snímky.**

**O Počas kontroly zaostrenia môžete** pomocou ovládača transfokátora priblížiť alebo vzdialiť záber. Pomocou tlačidiel <o><p><q><r> upravte polohu zobrazenej oblasti.

Ak chcete obnoviť pôvodné zobrazenie  $z$  kroku č. 1, stlačte tlačidlo  $\leq MENU$ .

# Prehľadávanie a filtrovanie snímok

Fotografie Videosekvencie

#### Pohybovanie sa medzi snímkami v zozname

Zobrazením viacerých snímok v zozname môžete rýchlo vyhľadať požadované snímky.

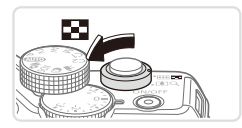

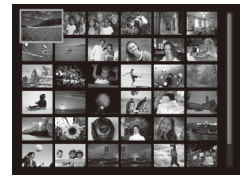

#### *1* **Zobrazte snímky v zozname.**

- **Posunutím ovládača transfokátora** smerom k polohe < $\Box$  zobrazte snímky v zozname. Opätovným posunutím ovládača zvýšite počet zobrazených snímok.
- $\circ$  Ak chcete zobraziť menej snímok. posuňte ovládač transfokátora smerom k polohe <Q>. Každým posunutím ovládača sa zobrazí menej snímok.

#### *2* **Vyberte snímku.**

- Otáčaním ovládača <●> sa posúvajte medzi snímkami.
- Pomocou tlačidiel < $\blacktriangle$ >< $\blacktriangledown$ < $\blacktriangle$ >< $\blacktriangleright$  > vyberte požadovanú snímku.
- XX Okolo vybratej snímky sa zobrazí oranžový rám.
- $\circ$  Stlačením tlačidla < $\langle \mathbb{R} \rangle$ > zobrazte vybratú snímku na obrazovke jednotlivých snímok.
Fotografie Videosekvencie

<span id="page-180-1"></span>Vyhľadávanie snímok zodpovedajúcich zadaným podmienkam

Ak chcete požadované snímky rýchlo vyhľadať na pamäťovej karte plnej snímok, môžete filtrovať zobrazenie snímok podľa zadaných podmienok. Tieto snímky môžete tiež naraz chrániť (Q[192](#page-191-0)) alebo odstrániť (Q[196\)](#page-195-0).

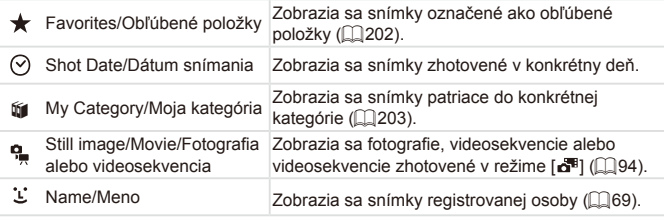

Fotografie Videosekvencie

## **Filtrovanie zobrazenia podľa možnosti [ ], [ ], [**;**] alebo [ ]**

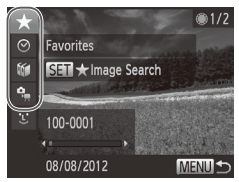

- <span id="page-180-0"></span>*1* **Vyberte prvú podmienku zobrazenia snímok alebo pohybovania sa medzi snímkami.**
	- · Na obrazovke jednotlivých snímok stlačte tlačidlo < <sup>4</sup>0 a pomocou tlačidiel <**▲><▼>** vyberte požadovaný filter zobrazenia.
	- $\circ$  Po výbere možnosti  $\mathbf{I}$  môžete pomocou tlačidiel <q><r> zobraziť iba snímky zodpovedajúce tejto podmienke. Ak chcete vykonať akciu pre všetky tieto snímky spoločne, stlačte tlačidlo  $\langle m_{\text{eff}}^{\text{rms}} \rangle$ a prejdite na krok č. 3.

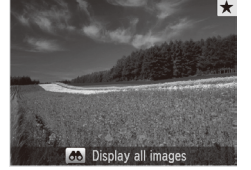

# <span id="page-181-0"></span>*2* **Vyberte druhú podmienku a skontrolujte nájdené snímky.**

- Pomocou tlačidiel <<>> vyberte ďalšiu podmienku. Otočením ovládača <<sup>2</sup>> môžete zobraziť výber snímok zúžený na základe vašich podmienok.
- Ak chcete tento režim zrušiť, stlačte tlačidlo <MFNU>
- $\circ$  Ak chcete prepnúť na filtrované zobrazenie snímok, stlačte tlačidlo <(\) a prejdite na krok č. 3.

# <span id="page-181-1"></span>*3* **Zobrazte filtrované snímky.**

- O Snímky zodpovedajúce podmienkam sa zobrazia v žltých rámoch. Ak chcete zobraziť iba tieto snímky, stlačte tlačidlá <q><r> alebo otočte ovládač <7>.
- $\bullet$  Ak chcete filtrované zobrazenie snímok ukončiť, stlačte tlačidlo < <sup>4</sup> > a po zobrazení hlásenia [Image search] canceled/Vyhľadávanie snímok sa zrušilo] stlačte tlačidlo  $\leq$ ( $\frac{f(x)}{s(x)}$ )>.

Ak fotoaparát nenájde snímky zodpovedajúce niektorým  $\mathbb T$ podmienkam, tieto podmienky nebudú k dispozícii.

- **•**  Možnosti zobrazenia nájdených snímok (v kroku č. 3) sú uvedené v častiach ["Pohybovanie sa medzi snímkami v](#page-179-0) zozname" (QQ 180), "Zobrazovanie [prezentácií" \(](#page-189-0)[190] a ["Približovanie snímok" \(](#page-188-0)[19189). Výberom položky [Select All Images in Search/Vybrať všetky vyhľadané snímky] v časti ["Ochrana snímok" \(](#page-191-0)[10192), ["Vymazanie všetkých snímok" \(](#page-196-0)[10197), ["Pridávanie snímok do zoznamu tlače \(DPOF\)" \(](#page-265-0)[1266) alebo "Pridávanie [snímok do albumu" \(](#page-270-0)[271) môžete všetky nájdené snímky chrániť, vymazať, vytlačiť alebo pridať do albumu.
	- Ak však zmeníte kategóriu snímok (**QQ3**) alebo ich upravíte a uložíte ako nové snímky ( $\Box$ [206](#page-205-0) – [214\)](#page-213-0), zobrazí sa hlásenie a filtrované zobrazenie snímok sa ukončí.

Fotografie

# **Filtrovanie zobrazenia podľa možnosti [ ]**

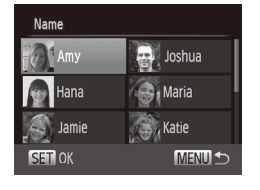

# *1* **Vyberte možnosť [ ].**

 $\degree$  Podľa krokov č. 1 až 2 na  $\Box$ [181](#page-180-0) – 182 vyberte možnosť [  $\Sigma$  ] a stlačte tlačidlo  $\leq$ <sup>(ww)</sup> $>$ .

# *2* **Vyberte osobu.**

■ Pomocou tlačidiel <**▲><**▼><<**◆>** vyberte požadovanú osobu a stlačte  $t$ lačidlo < $\binom{FUV}{C}$ >.

# *3* **Zobrazte filtrované snímky.**

 $\degree$  Podľa kroku č. 3 na  $\Box$ [182](#page-181-1) zobrazte snímky.

**Možnosť** [ $\ddot{\mathbf{L}}$ ] je dostupná až po zaregistrovaní osôb ( $\Box$ 69).

Fotografie Videosekvencie

# Presun pomocou predného voliča

Pomocou predného voliča môžete vyhľadávať a rýchlo sa presúvať medzi požadovanými snímkami, a to filtrovaním zobrazenia snímok podľa zadaných podmienok.

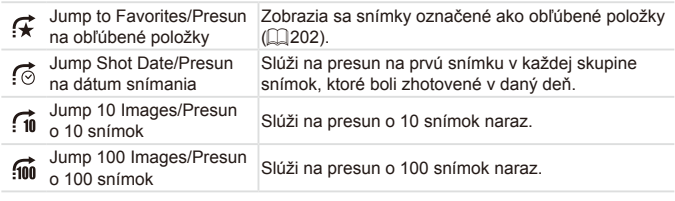

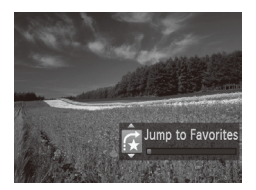

### *1* **Vyberte podmienku.**

- Otočením voliča <z<sup>22</sup> > a následným stlačením tlačidiel < $\blacktriangle$ >< $\blacktriangledown$ > na obrazovke jednotlivých snímok vyberte požadovanú podmienku (alebo spôsob presunu).
- *2* **Zobrazte snímky zodpovedajúce zadanej podmienke alebo sa presuňte o zadaný počet snímok.**
	- Otáčaním voliča <z<sup>2</sup> > zobrazte iba snímky zodpovedajúce podmienke alebo sa presuňte o zadaný počet snímok dopredu alebo dozadu.
	- $\circ$  Ak chcete tento režim zrušiť, stlačte tlačidlo <MFNU>
- Otočením voliča <**x**> pri prehľadávaní snímok v zobrazení zoznamu sa presuniete na predchádzajúcu alebo nasledujúcu snímku podľa spôsobu presunu vybratého na obrazovke jednotlivých snímok. Ak ste však vybrali možnosť  $\widehat{[f_{\text{min}}]}$  alebo  $\widehat{[f_{\text{min}}]}$ , spôsob presunu sa zmení na možnosť  $\widehat{[f_{\odot}]}$ .

Videosekvencie

# Prezeranie krátkych videosekvencií

Videosekvencie vytvorené v režime [a] ([1] 94) možno zobraziť podľa dátumu.

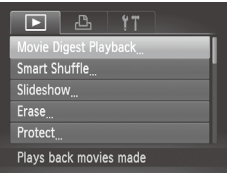

# *1* **Vyberte videosekvenciu.**

 $\circ$  Stlačte tlačidlo <MENU>, na karte [ $\blacktriangleright$ ] vyberte položku [Movie Digest Playback/ Prehrávanie krátkych videosekvencií] a potom požadovaný dátum.

# *2* **Prehrajte videosekvenciu.**

 $\circ$  Stlačením tlačidla < $\frac{f(w)}{g(x)}$ > spustite prehrávanie.

Fotografie

# <span id="page-184-0"></span>Zobrazovanie jednotlivých snímok v skupine

Zoskupené snímky zhotovené v režime [[0] ([1] [116](#page-115-0)) sa zvyčajne zobrazujú spolu, ale možno ich zobraziť aj jednotlivo.

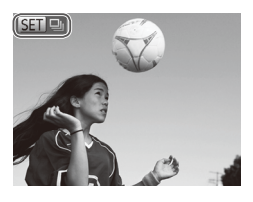

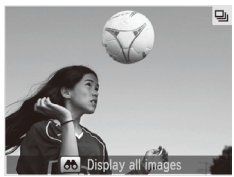

# *1* **Vyberte skupinu snímok.**

■ Pomocou tlačidiel <<>> alebo otáčaním ovládača <<sup>2</sup> > vyberte snímku označenú ikonou [ SET ] a stlačte tlačidlo  $\leq$ <sup>(FUNC</sup>) >.

# *2* **Zobrazte jednotlivé snímky v skupine.**

 $\bullet$  Stláčaním tlačidiel < $\blacktriangleleft$ > alebo otáčaním ovládača <<sup>2</sup> zobrazíte iba snímky patriace do skupiny.

zz Stlačením tlačidla < > zobrazíte hlásenie [Display all images/Zobraziť všetky snímky]. Stlačením tlačidla < $\binom{f(x)}{y(x)}$ > zrušíte skupinové prehrávanie.

- 
- Počas skupinového prehrávania (krok č. 2) môžete snímky rýchlo prehľadávať (["Pohybovanie sa medzi snímkami v](#page-179-0) zozname" ([1480)) a približovať (["Približovanie snímok" \(](#page-188-0)[139]). Výberom položky [All Images in Group/Všetky snímky v skupine] v časti "Ochrana snímok" ( $\Box$ [192\),](#page-191-0) ["Vymazanie všetkých snímok" \(](#page-196-0) $\Box$ 197), "Pridávanie snímok do [zoznamu tlače \(DPOF\)" \(](#page-265-0)[1266) alebo "Pridávanie snímok do albumu" (=[271\)](#page-270-0) môžete naraz chrániť, vymazať, vytlačiť alebo pridať do albumu všetky snímky v skupine.
- Ak chcete zoskupenie snímok zrušiť, aby ste ich mohli prezerať samostatne, stlačte tlačidlo <MENU>, na karte [D] vyberte položku [Group Images/ Zoskupiť snímkyl a potom možnosť [Off/Vyp.] ( $\Box$ 48). Zoskupenie snímok však nemožno zrušiť počas prehrávania jednotlivých snímok.

# Úprava informácií na identifikáciu tváre

Ak počas prehrávania zistíte, že meno je nesprávne, môžete ho zmeniť alebo vymazať.

Nemôžete však pridať mená osobám, ktoré funkcia Identifikácia tváre nezistila (mená sa nezobrazujú), a osobám, ktorých mená ste vymazali.

# **Zmena mien**

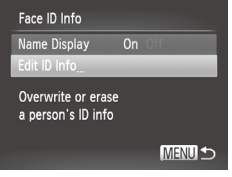

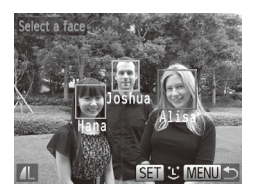

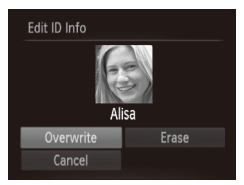

## *1* **Prejdite na obrazovku nastavenia.**

- $\circ$  Stlačte tlačidlo <MENU> a na karte  $\sqrt{|\mathbf{r}|}$ vyberte položku [Face ID Info/Informácie na identifikáciu tvárel ( $\cap$ 48).
- Pomocou tlačidiel <▲><▼> alebo otáčaním ovládača <#> vyberte položku [Edit ID Info/Upraviť informácie na identifikáciu] a stlačte tlačidlo  $\langle m \rangle$ >.

# *2* **Vyberte snímku.**

 $\degree$  Podľa postupu na  $\Box$ [177](#page-176-0) vyberte požadovanú snímku a stlačte tlačidlo  $\leq$ <sup>(mc)</sup> $>$ .

O Okolo vybratej tváre sa zobrazí oranžový rám. Ak sa na snímke zobrazuje viacero mien, pomocou tlačidiel  $\leq$   $\blacklozenge$   $\geq$   $\blacktriangleright$ alebo otáčaním ovládača <<sup>2</sup> vyberte meno, ktoré chcete zmeniť, a stlačte tlačidlo  $\leq$ <sup>(FUNC</sup>)>.

# <span id="page-186-0"></span>*3* **Vyberte položku, ktorú chcete upraviť.**

■ Pomocou tlačidiel <**▲><▼><<+>>>** alebo otáčaním ovládača <<sup>2</sup> vyberte položku [Overwrite/Prepísať] a stlačte tlačidlo  $\leq$ <sup>( $\frac{f(N)}{C(1)}$ </sup>) >.

# *4* **Vyberte meno osoby, ktorú chcete prepísať.**

 $\degree$  Podľa kroku č. 2 na  $\Box$ 76 vyberte meno osoby, ktorú chcete prepísať.

# **Vymazávanie mien**

- Podľa kroku č. 3 na [1[187](#page-186-0) vyberte] položku [Erase/Vymazať] a stlačte tlačidlo  $\leq$ <sup>(FUNC</sup>) >.
- $\bullet$  Po zobrazení hlásenia [Erase?/ Vymazať?] vyberte pomocou tlačidiel <q><r> alebo otáčaním ovládača <7> položku [OK] a stlačte tlačidlo <(FURC)>.

# Možnosti prezerania snímok

Fotografie

# <span id="page-188-0"></span>Približovanie snímok

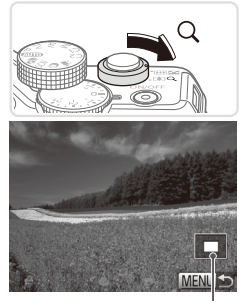

Približná poloha zobrazovanej časti

## *1* **Priblížte snímku.**

- **Posunutím ovládača transfokátora** smerom k polohe  $<\Omega$  > priblížite a zväčšíte snímku. Ak ovládač transfokátora podržíte, môžete snímky priblížiť až 10-násobne.
- Ak chcete snímku vzdialiť, posuňte ovládač transfokátora smerom k polohe <g>. Ak ho budete držať aj naďalej, vrátite sa na obrazovku jednotlivých snímok.
- *2* **Podľa potreby môžete premiestniť polohu zobrazenej oblasti a prepínať medzi snímkami.**
	- $\circ$  Polohu zobrazenej oblasti premiestnite pomocou tlačidiel < $\blacktriangle$ >< $\blacktriangledown$ >< $\blacktriangle$ >< $\blacktriangleright$ >.
	- $\circ$  Ak chcete počas priblíženia alebo vzdialenia obrazu prepnúť na iné snímky, otočte ovládač <\*\*

**•**  Z priblíženého zobrazenia sa na obrazovku jednotlivých snímok môžete vrátiť stlačením tlačidla <MENU>.

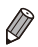

```
Fotografie Videosekvencie
```
# <span id="page-189-0"></span>Zobrazovanie prezentácií

Podľa nasledujúceho postupu môžete automaticky prehrávať snímky uložené na pamäťovej karte.

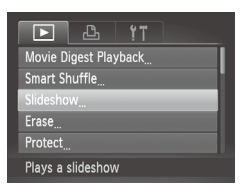

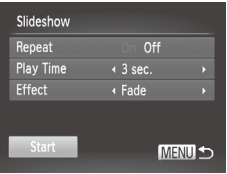

## *1* **Prejdite na obrazovku nastavenia.**

 $\circ$  Stlačte tlačidlo <MENU> a na karte [ $\blacktriangleright$ ] vyberte položku [Slideshow/Prezentácia]  $($  $\Box$  $48$ ).

## *2* **Nakonfigurujte nastavenie.**

**Vyberte položku ponuky, ktorú chcete** nakonfigurovať, a potom požadovanú možnosť  $($  $\Box$  48).

## *3* **Spustite automatické prehrávanie.**

- Pomocou tlačidiel < $\blacktriangle$ >< $\blacktriangledown$ > alebo otáčaním ovládača <<sup>2</sup> vyberte položku [Start/Spustit] a stlačte tlačidlo  $\langle \frac{f(t)R}{s(t)} \rangle$ .
- **> Prezentácia sa spustí niekoľko sekúnd** po zobrazení hlásenia [Loading image.../ Načítava sa snímka...].
- zz Prezentáciu zastavíte stlačením tlačidla <MFNU>

Počas prezentácií sú vypnuté funkcie úspory energie fotoaparátu  $($  $\Box$ 42).

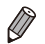

- **•**  Prezentácie pozastavíte alebo obnovíte stlačením tlačidla <m>.
- **•**  Počas prehrávania môžete na iné snímky prepnúť stláčaním tlačidiel <<→>> alebo otáčaním ovládača <●>. Ak sa chcete posunúť rýchlo dopredu alebo dozadu, podržte tlačidlá <<>>stlačené.
- Ak je v ponuke [Effect/Efekt] vybratá možnosť [Bubble/Bublina], nemožno upraviť položku [Play Time/Čas prehrávania].
- **•**  Prezentácie môžete spúšťať aj z obrazovky jednotlivých snímok, a to stlačením a podržaním tlačidla < $\binom{m}{k}$ > a okamžitým stlačením tlačidla <  $\binom{m}{k}$ .

#### Fotografie

# <span id="page-190-0"></span>Automatické prehrávanie podobných snímok (inteligentný náhodný výber)

Na základe aktuálnej snímky fotoaparát ponúkne štyri podobné snímky, ktoré by ste možno chceli zobraziť. Keď sa rozhodnete niektorú z týchto snímok zobraziť, fotoaparát ponúkne ďalšie štyri snímky. Týmto spôsobom si môžete vychutnať prehrávanie snímok v neočakávanom poradí. Túto funkciu vyskúšajte po zhotovení veľkého počtu záberov s rôznymi motívmi.

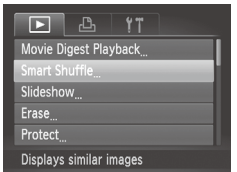

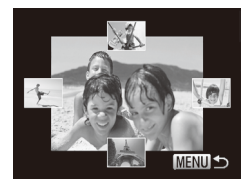

# *1* **Vyberte funkciu inteligentného náhodného výberu.**

- Stlačte tlačidlo <MENU>, na karte [1] vyberte položku [Smart Shuffle/ Inteligentný náhodný výber] a stlačte tlačidlo < $\binom{m}{k}$ > ( $\Box$ 48).
- $\triangleright$  Zobrazia sa štvri čakajúce snímky.

## *2* **Vyberte snímku.**

- Pomocou tlačidiel <**▲><**▼><<**◆>>** vyberte snímku, ktorú chcete zobraziť ako nasledujúcu.
- $\triangleright$  V strede sa zobrazí vybratá snímka a okolo nej štyri ďalšie čakajúce snímky.
- $\bullet$  Ak chcete strednú snímku zobraziť na celý displej, stlačte tlačidlo <(\;;;;;;;;;;;;;;;; Pôvodné zobrazenie obnovíte opätovným stlačením tlačidla  $\leq$
- Stlačením tlačidla <MFNU> obnovte obrazovku jednotlivých snímok.
- Pomocou funkcie inteligentného náhodného výberu sa prehrajú iba fotografie zhotovené pomocou tohto fotoaparátu.
	- **•** Inteligentný náhodný výber nie je dostupný v nasledujúcich prípadoch:
		- Pomocou tohto fotoaparátu bolo zhotovených menej ako 50 snímok.
		- Momentálne sa zobrazuje nepodporovaná snímka.
		- Snímky sa zobrazujú vo filtrovanom zobrazení (Q) [181\)](#page-180-1).
		- Počas skupinového prehrávania ([1[185](#page-184-0)).

# <span id="page-191-0"></span>Ochrana snímok

Ochranou dôležitých snímok predídete ich náhodnému vymazaniu vo fotoaparáte ([10[196](#page-195-0), [197\)](#page-196-0).

# <span id="page-191-1"></span>Voľba spôsobu výberu

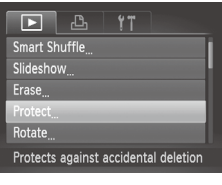

- *1* **Prejdite na obrazovku nastavenia.**
- Stlačte tlačidlo <MENU> a na karte [D] vyberte položku [Protect/Ochrana]  $($  $\Box$ 48).

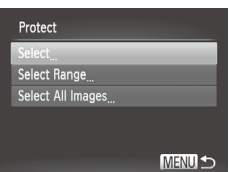

# *2* **Zvoľte spôsob výberu.**

- O Vyberte položku ponuky a požadované nastavenie  $(1148)$ .
- Stlačením tlačidla <MENU> sa vrátite na obrazovku s ponukou.

Ak naformátujete pamäťovú kartu, chránené snímky uložené na karte sa vymažú (<sub>12</sub>[223](#page-222-0), [224](#page-223-0)).

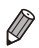

 $\left(\color{red}\right[\right]$ 

Chránené snímky nemožno vymazať pomocou funkcie vymazania vo fotoaparáte. Ak ich chcete vymazať týmto spôsobom, najprv zrušte ochranu.

# <span id="page-192-0"></span>Výber jednotlivých snímok

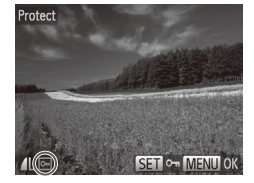

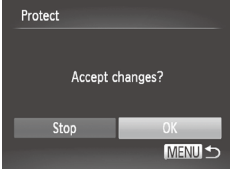

 $\left( \mathbf{l}\right)$ 

# *1* **Vyberte položku [Select/Vybrať].**

 $\bullet$  Podľa kroku č. 2 vyššie vyberte položku [Select/Vybrať] a stlačte tlačidlo < $\binom{true}{set}$ >.

## *2* **Vyberte snímku.**

- Pomocou tlačidiel <<>>> > alebo otáčaním ovládača <<sup>2</sup> vyberte požadovanú snímku a stlačte tlačidlo  $\leq$ ( $\frac{m}{n}$ )>. Zobrazí sa ikona  $\overline{[o_m]}$ .
- Ak chcete výber zrušiť, znova stlačte tlačidlo  $\leq$ <sup>(ilik</sup>) >. Ikona [ $\sim$ ] sa prestane zobrazovať.
- $\circ$  Zopakovaním tohto postupu určte ďalšie snímky.

# *3* **Nastavte ochranu snímky.**

- Stlačte tlačidlo <MENU>. Zobrazí sa hlásenie s potvrdením.
- Pomocou tlačidiel <<>> > alebo otáčaním ovládača < >>>>>> vyberte položku  $[OK]$  a stlačte tlačidlo  $\leq$  $\binom{true}{\leq t}$ >.

Ak prepnete na režim snímania alebo vypnete fotoaparát ešte pred dokončením nastavenia v kroku č. 3, snímky nebudú chránené.

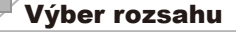

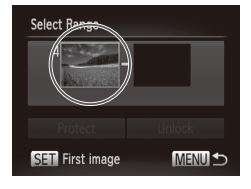

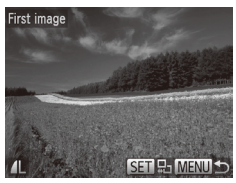

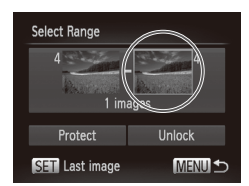

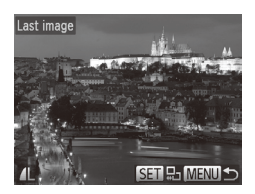

- *1* **Vyberte položku [Select Range/ Vybrať rozsah].**
	- $\degree$  Podľa kroku č. 2 na  $\Box$ [192](#page-191-1) vyberte položku [Select Range/Vybrať rozsah] a stlačte tlačidlo  $\leq$   $\binom{nm}{m}$ >.
- <span id="page-193-0"></span>*2* **Vyberte počiatočnú snímku.**
	- $\circ$  Stlačte tlačidlo < $\langle m \rangle$ >.

- Pomocou tlačidiel <<>>> alebo otáčaním ovládača <<sup>2</sup> vyberte požadovanú snímku a stlačte tlačidlo  $\leq$ <sup>(FUNC</sup>)>.
- *3* **Vyberte poslednú snímku.**
	- O Stlačením tlačidla <<sup>></sup> vyberte položku [Last image/Posledná snímka] a stlačte tlačidlo  $\leq$ <sup>(FUNC</sup>)>.
	- Pomocou tlačidiel <<>>> alebo otáčaním ovládača <<sup>2</sup> vyberte požadovanú snímku a stlačte tlačidlo  $\leq$ <sup>(FUNC</sup>)>.
	- $\circ$  Ako poslednú snímku nemožno vybrať snímky, ktoré sa nachádzajú pred prvou snímkou.

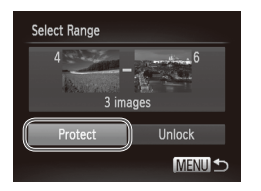

# *4* **Nastavte ochranu snímok.**

■ Stlačením tlačidla <<sub>v></sub> vyberte položku [Protect/Ochrana] a stlačte tlačidlo <(\\\\) 2.

Prvú alebo poslednú snímku môžete vybrať aj otáčaním ovládača <<sup>3</sup> > po zobrazení hornej obrazovky znázornenej v krokoch č. 2 a 3.

# Určenie všetkých snímok naraz

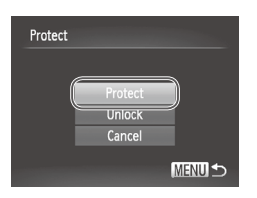

- *1* **Vyberte položku [Select All Images/Vybrať všetky snímky].**
	- $\degree$  Podľa kroku č. 2 na  $\Box$ [192](#page-191-1) vyberte položku [Select All Images/Vybrať všetky snímky] a stlačte tlačidlo < $\binom{f(w)}{x}$ >.
- *2* **Nastavte ochranu snímok.**
	- Pomocou tlačidiel <▲><▼> alebo otáčaním ovládača <<sup>2</sup> vyberte položku [Protect/Ochrana] a stlačte tlačidlo  $\langle m \rangle$ .

Ak chcete zrušiť ochranu skupín snímok, v kroku č. 4 postupu "Výber rozsahu" alebo v kroku č. 2 postupu "Určenie všetkých snímok naraz" vyberte položku [Unlock/Odblokovať].

# <span id="page-195-0"></span>Vymazávanie snímok

Nepotrebné snímky môžete postupne vyberať a vymazávať. Pri vymazávaní snímok buďte opatrní, pretože vymazané snímky nemožno obnoviť. Chránené snímky ([1][192\)](#page-191-0) však nemožno vymazať.

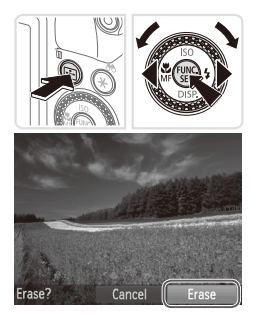

## *1* **Vyberte snímku, ktorú chcete vymazať.**

■ Pomocou tlačidiel <<>> > alebo otáčaním ovládača <<sup>2</sup> vyberte požadovanú snímku.

# *2* **Vymažte snímku.**

- $\circ$  Stlačte tlačidlo  $\leq$ m>.
- Po zobrazení hlásenia [Erase?/ Vymazať?] vyberte pomocou tlačidiel <<**→** > alebo otáčaním ovládača <● položku [Erase/Vymazať] a stlačte tlačidlo  $\lt$ (FUNC)  $>$ .
- $\triangleright$  Aktuálne zobrazená snímka sa vymaže.
- $\circ$  Ak chcete vymazanie zrušiť, pomocou tlačidiel <<→<→>alebo otáčaním ovládača <#>> vyberte položku [Cancel/ Zrušiť] a stlačte tlačidlo < $\mathbb{R}$ )>.
- Ak počas zobrazenia snímok  $\frac{m}{\sqrt{m}}$  stlačíte tlačidlo < $\frac{m}{m}$ , môžete vybrať typ odstránenia [Erase MWvmazať MM], [Erase JPEG/Vymazať snímku JPEG] alebo [Erase M+JPEG/Vymazať snímky M+JPEG].

# <span id="page-196-0"></span>Vymazanie všetkých snímok

Môžete vymazať všetky snímky naraz. Pri vymazávaní snímok buďte opatrní, pretože vymazané snímky nemožno obnoviť. Chránené snímky (=[192](#page-191-0)) však nemožno vymazať.

# <span id="page-196-1"></span>**Voľba spôsobu výberu**

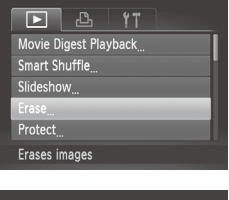

# *1* **Prejdite na obrazovku nastavenia.**

 $\circ$  Stlačte tlačidlo <MFNU> a na karte [1] vyberte položku [Erase/Vymazať]  $(\square$ 48).

# Erase Select Range Select All Images **MENU S**

# *2* **Zvoľte spôsob výberu.**

- $\circ$  Vyberte položku ponuky a požadované nastavenie  $(1148)$ .
- **O Stlačením tlačidla <MFNU>** sa vrátite na obrazovku s ponukou.

# **Výber jednotlivých snímok**

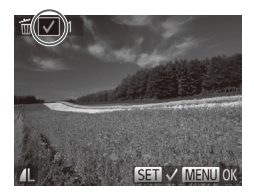

# *1* **Vyberte položku [Select/Vybrať].**

 $\bullet$  Podľa kroku č. 2 vyššie vyberte položku  $[Select/Vybra']$  a stlačte tlačidlo  $\langle \frac{f(x,y)}{s(x)} \rangle$ .

#### *2* **Vyberte snímku.**

- $\circ$  Ak ste snímku vybrali podľa kroku č. 2 na  $\Box$ [193](#page-192-0), zobrazí sa ikona  $\Box$ .
- Ak chcete výber zrušiť, znova stlačte tlačidlo <(FUNC)>. Ikona [√] sa prestane zobrazovať.
- $\circ$  Zopakovaním tohto postupu určte ďalšie snímky.

#### Vymazávanie snímok

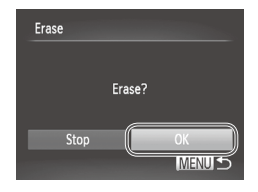

# **Výber rozsahu**

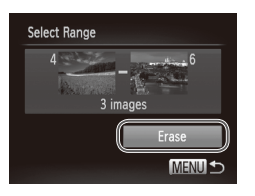

## *3* **Vymažte snímku.**

- Stlačte tlačidlo <MENU>. Zobrazí sa hlásenie s potvrdením.
- Pomocou tlačidiel <<>> > alebo otáčaním ovládača <#> vyberte položku [OK] a stlačte tlačidlo  $\lt_{\text{int}}^{\text{final}}$ )>.

# *1* **Vyberte položku [Select Range/ Vybrať rozsah].**

 $\circ$  Podľa kroku č. 2 v časti "Voľba spôsobu [výberu" \(](#page-196-1)[197) vyberte položku [Select Range/Vybrať rozsah] a stlačte tlačidlo  $\leq$ <sup>(FUNC</sup>)>.

# *2* **Vyberte snímky.**

 $\degree$  Podľa krokov č. 2 až 3 na  $\Box$ [194](#page-193-0) určte snímky.

# *3* **Vymažte snímky.**

 $\circ$  Stlačením tlačidla < $\blacktriangledown$ > vyberte položku [Erase/Vymazať] a stlačte tlačidlo < $\binom{f(\theta)}{g}$ >.

# **Určenie všetkých snímok naraz**

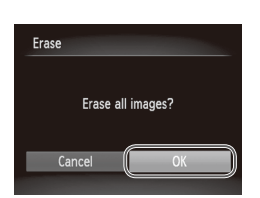

# *1* **Vyberte položku [Select All Images/Vybrať všetky snímky].**

 $\circ$  Podľa kroku č. 2 v časti "Voľba spôsobu [výberu" \(](#page-196-1)<sub>1</sub>197) vyberte položku [Select All Images/Vybrať všetky snímky] a stlačte tlačidlo  $\leq$ ( $\frac{f(m)}{g(r)}$ )>.

# *2* **Vymažte snímky.**

■ Pomocou tlačidiel <<>>> > alebo otáčaním ovládača <<sup>2</sup> vyberte položku  $[OK]$  a stlačte tlačidlo  $\leq$  $\binom{true}{\leq t}$ .

# <span id="page-199-0"></span>Otáčanie snímok

Podľa nasledujúceho postupu môžete zmeniť otočenie snímok a uložiť ich.

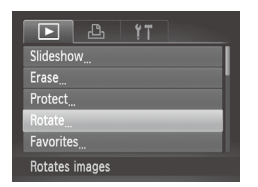

- *1* **Vyberte položku [Rotate/Otočiť].**
	- $\circ$  Stlačte tlačidlo <MENU> a na karte  $\Box$ vyberte položku [Rotate/Otočiť] (QQ48).

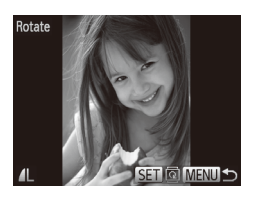

# *2* **Otočte snímku.**

- Pomocou tlačidiel <<>>> alebo otáčaním ovládača <<sup>2</sup> vyberte požadovanú snímku.
- $\circ$  Každým stlačením tlačidla < $\binom{f(III))}{SET}$ > sa snímka otočí o 90°.
- Stlačením tlačidla <MENU> sa vrátite na obrazovku s ponukou.
- **•** Videosekvencie s kvalitou snímok [ ] alebo [ ] nemožno otáčať. **•** Otočenie nie je možné, ak je položka [Auto Rotate/Automaticky otočiť] nastavená na hodnotu [Off/Vyp.] (QQ[201\)](#page-200-0).

# <span id="page-200-0"></span>Vypnutie automatického otáčania

Podľa nasledujúcich krokov vypnete automatické otáčanie vo fotoaparáte, pri ktorom sa snímky zhotovené nazvislo otočia tak, aby sa na displeji fotoaparátu zobrazovali zvislo.

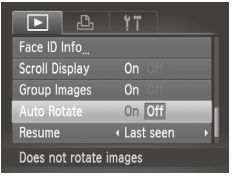

 $\rm 1$ 

- Stlačte tlačidlo <MENU>, na karte [1] vyberte položku [Auto Rotate/ Automaticky otočiť] a potom možnosť  $[Off/Vvp.]$  ( $[$  $]48$ ).
- **•** Ak položku [Auto Rotate/Automaticky otočiť] nastavíte na hodnotu [Off/Vyp.], snímky nemožno otáčať (Q[200](#page-199-0)). Už otočené snímky sa navyše zobrazia s pôvodnou orientáciou.
	- **•** Aj keď je položka [Auto Rotate/Automaticky otočiť] nastavená na hodnotu [Off/Vyp.], v režime inteligentného náhodného výberu (Q) [191](#page-190-0)) sa snímky zhotovené nazvislo zobrazia zvislo a otočené snímky sa zobrazia otočené.

# Kategórie snímok

Snímky môžete označiť ako obľúbené alebo zaradiť do skupín Moja kategória ( $\Box$ [203](#page-202-0)). Výberom príslušnej kategórie pri filtrovanom prehrávaní môžete nasledujúce operácie obmedziť na všetky tieto snímky.

**[Prezeranie \(](#page-173-0)** $\Box$ **174), [Zobrazovanie prezentácií \(](#page-189-0)** $\Box$ **190), Ochrana** [snímok \(](#page-191-0) $\Box$ 192), [Vymazávanie snímok \(](#page-195-0) $\Box$ 196), Pridávanie snímok do [zoznamu tlače \(DPOF\) \(](#page-265-0)[2266), [Pridávanie snímok do albumu \(](#page-270-0)[2271)

# <span id="page-201-0"></span>Označovanie snímok ako obľúbených položiek

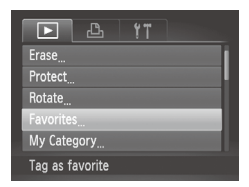

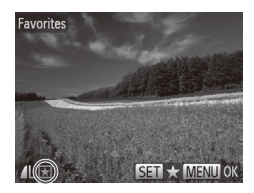

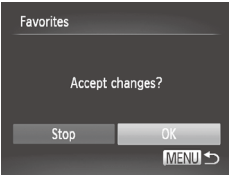

- *1* **Vyberte položku [Favorites/ Obľúbené položky].**
	- $\circ$  Stlačte tlačidlo <MENU> a na karte  $\Box$ vyberte položku [Favorites/Obľúbené položky $\lfloor \binom{n}{2}$ 48).

Fotografie Videosekvencie

# *2* **Vyberte snímku.**

- Pomocou tlačidiel <<>>
alebo otáčaním ovládača <<sup>2</sup> > vyberte požadovanú snímku a stlačte tlačidlo <(FUNC)>, Zobrazí sa ikona [ $\bigstar$ ].
- $\circ$  Ak chcete označenie snímky zrušiť, znova stlačte tlačidlo <(FUNC)>. Ikona [ $\bigstar$ ] sa prestane zobrazovať.
- $\circ$  Zopakovaním tohto postupu vyberte ďalšie snímky.

#### *3* **Dokončite nastavenie.**

- O Stlačte tlačidlo <MFNU> Zobrazí sa hlásenie s potvrdením.
- Pomocou tlačidiel <<>> > alebo otáčaním ovládača < >>> vyberte položku  $[OK]$  a stlačte tlačidlo  $\leq$  $\binom{true}{\leq}$  $>$ .

Ak prepnete na režim snímania alebo vypnete fotoaparát ešte Œ pred dokončením nastavenia v kroku č. 3, snímky sa neoznačia ako obľúbené položky.

 $\bigotimes$ **•**  Obľúbené snímky prenesené do počítačov so systémom Windows 7 alebo Windows Vista budú mať tri hviezdičky ( $\bigstar \bigstar \overline{\bigstar}$ ). (Nevzťahuje sa to na videosekvencie ani na snímky RAW.)

<span id="page-202-0"></span>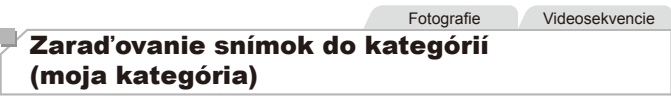

Snímky môžete zaradiť do kategórií. V čase snímania sa snímky automaticky zaraďujú do kategórií podľa podmienok snímania.

- $\mathcal{R}_0$ : Snímky s rozpoznanými tvárami alebo snímky zhotovené v režime  $\mathcal{R}$ ] alebo  $[\mathbf{\mathcal{R}}]$ .
- $\vec{A}$ : Snímky rozpoznané ako  $\vec{Q}$ ,  $\vec{Q}$ , alebo  $\vec{Q}$  v režime < $\vec{Q}$ ,  $\vec{Q}$ prípadne snímky zhotovené v režime [
- Snímky zhotovené v režime [Mi], [8] alebo [...].

# **Voľba spôsobu výberu**

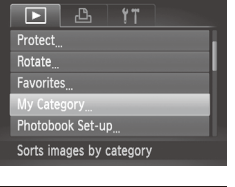

### *1* **Prejdite na obrazovku nastavenia.**

 $\circ$  Stlačte tlačidlo <MENU> a na karte [ $\blacktriangleright$ ] vyberte položku [My Category/Moja kategória]  $($ 48).

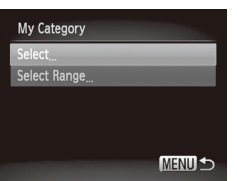

# <span id="page-202-1"></span>*2* **Zvoľte spôsob výberu.**

- $\circ$  Vyberte položku ponuky a požadované nastavenie (QQ48).
- $\circ$  Stlačením tlačidla <MFNU> sa vrátite na obrazovku s ponukou.

# **Výber jednotlivých snímok**

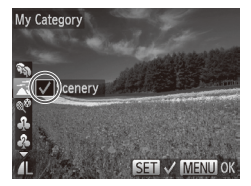

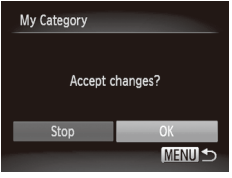

# *1* **Vyberte položku [Select/Vybrať].**

 $\bullet$  Podľa kroku č. 2 na  $\Box$  [203](#page-202-1) vyberte položku [Select/Vybrať] a stlačte tlačidlo  $\leq$ <sup>(m)</sup> $>$ .

### *2* **Vyberte snímku.**

■ Pomocou tlačidiel <<>> > alebo otáčaním ovládača <<sup>2</sup> vyberte požadovanú snímku.

## *3* **Vyberte kategóriu.**

- Pomocou tlačidiel <▲><▼> vyberte požadovanú kategóriu a stlačte tlačidlo  $\leq$ ( $\frac{m}{m}$ )>. Zobrazí sa ikona [ $\angle$ 1.
- Ak chcete výber zrušiť, znova stlačte tlačidlo < $\binom{f(x)}{x}$ . Ikona  $[\sqrt{x}]$  sa prestane zobrazovať.
- $\circ$  Zopakovaním tohto postupu vyberte ďalšie snímky.

## *4* **Dokončite nastavenie.**

■ Stlačte tlačidlo <MENU>. Zobrazí sa hlásenie s potvrdením. Pomocou tlačidiel <q><r> alebo otáčaním ovládača <7> vyberte položku [OK] a stlačte tlačidlo  $\leq$ <sup>(FUNC</sup>) >.

Ak prepnete na režim snímania alebo vypnete fotoaparát ešte Œ pred dokončením nastavenia v kroku č. 4, snímky sa nezaradia do kategórie.

# **Výber rozsahu**

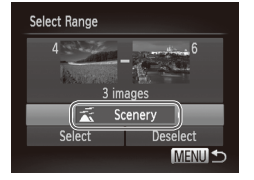

# *1* **Vyberte položku [Select Range/ Vybrať rozsah].**

Podľa kroku č. 2 na **[1]** [203](#page-202-1) vyberte položku [Select Range/Vybrať rozsah] a stlačte tlačidlo  $\leq$ ( $\frac{m}{n}$ )>.

# *2* **Vyberte snímky.**

 $\degree$  Podľa krokov č. 2 až 3 na  $\Box$ [194](#page-193-0) určte snímky.

# *3* **Vyberte kategóriu.**

■ Stlačením tlačidla <<sup>•</sup> vyberte typ snímky a potom pomocou tlačidiel <q><r> alebo otáčaním ovládača <7> vyberte požadovanú kategóriu.

# *4* **Dokončite nastavenie.**

O Stlačením tlačidla <<sup>→</sup> vyberte položku  $[Select/Vvbrat]$  a stlačte tlačidlo  $\langle f_{\text{Sf}}^{(F)R} \rangle$ .

**•**  Výber všetkých snímok v kategórii [Select Range/Vybrať rozsah] môžete zrušiť výberom položky [Deselect/Zrušiť výber] v kroku č. 4.

# <span id="page-205-1"></span>Úprava fotografií

Œ

Úprava snímok (**Q[206](#page-205-1) – 211**) je možná, iba ak je na pamäťovej karte dostatok voľného miesta.

# <span id="page-205-2"></span>Zmena veľkosti snímok

Uložte kópiu snímok s nižším rozlíšením.

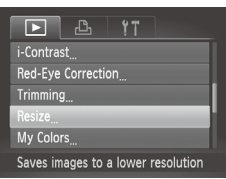

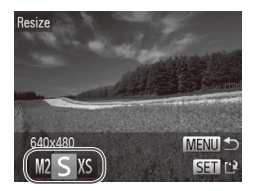

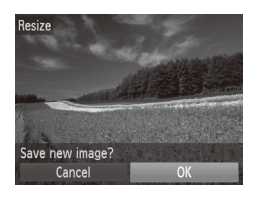

# *1* **Vyberte položku [Resize/Zmeniť veľkosť].**

**Fotografie** 

 $\circ$  Stlačte tlačidlo <MENU> a na karte [ $\blacktriangleright$ ] vyberte položku [Resize/Zmeniť veľkosť]  $($  $\Box$ 48).

# *2* **Vyberte snímku.**

■ Pomocou tlačidiel <<>> > alebo otáčaním ovládača <<sup>2</sup> vyberte požadovanú snímku a stlačte  $t$ lačidlo  $\leq$  $\binom{FUV}{CT}$ 

# *3* **Vyberte veľkosť snímky.**

- Pomocou tlačidiel <<>>
alebo otáčaním ovládača <<sup>2</sup> vyberte požadovanú veľkosť a stlačte tlačidlo  $\leq$ <sup>( $\frac{f(x)}{f(x)}$ </sup>)
- $\triangleright$  Zobrazí sa hlásenie [Save new image?/ Uložiť novú snímku?].

# <span id="page-205-0"></span>*4* **Uložte novú snímku.**

- Pomocou tlačidiel <<>>> alebo otáčaním ovládača <<sup>2</sup> vyberte položku  $[OK]$  a stlačte tlačidlo  $\leq$  $\binom{true}{\leq}$  $>$ .
- $\triangleright$  Snímka sa uloží ako nový súbor.

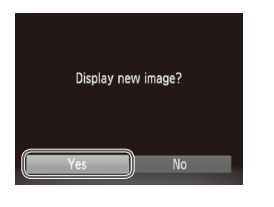

# <span id="page-206-0"></span>*5* **Skontrolujte novú snímku.**

○ Stlačte tlačidlo <MENU>. Zobrazí sa hlásenie [Display new image?/Zobraziť novú snímku?].

- Pomocou tlačidiel <<>> > alebo otáčaním ovládača < >>>>>> vyberte položku [Yes/Áno] a stlačte tlačidlo  $\leq$ ( $\frac{f(m)}{s}$ )>.
- $\blacktriangleright$  Uložená snímka sa zobrazí.

Snímky uložené v kroku č. 3 s veľkosťou [XS] nemožno upraviť. Snímky RAW nemožno upraviť.

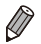

**•**  Veľkosť snímok nemožno zväčšiť tak, aby mali vyššie rozlíšenie.

Fotografie

# Orezanie

Môžete určiť časť snímky, ktorú chcete uložiť ako samostatný súbor.

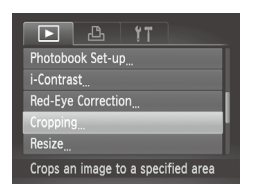

# *1* **Vyberte položku [Cropping/ Orezanie].**

 $\circ$  Stlačte tlačidlo <MENU> a na karte [ $\blacktriangleright$ ] vyberte položku [Cropping/Orezanie]  $(\Box$ 48).

## *2* **Vyberte snímku.**

■ Pomocou tlačidiel <<>> > alebo otáčaním ovládača <<sup>2</sup> > vyberte požadovanú snímku a stlačte tlačidlo  $\leq$ <sup>( $\frac{f(D)(C)}{C}$ </sup>) >.

#### Oblasť orezania

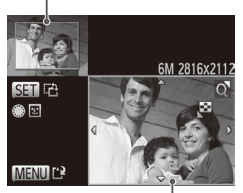

Ukážka snímky po orezaní

#### Rozlíšenie po orezaní

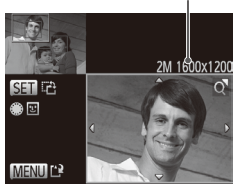

- *3* **Upravte oblasť orezania.**
	- ▶ Okolo oblasti, ktorú chcete orezať, sa zobrazí rám.
	- XX Pôvodná snímka sa zobrazí v ľavej hornej časti a ukážka orezanej snímky v pravej dolnej časti.
	- $\bullet$  Veľkosť rámu zmeníte posúvaním ovládača transfokátora.
	- **C** Rám premiestnite pomocou tlačidiel <**A><**v><</><<
	- **Otočenie rámu zmeníte stláčaním** tlačidla  $\leq$ <sup>(FUNC</sup>)>.
	- $\circ$  Tváre rozpoznané na snímke sa na ľavei hornej snímke ohraničia sivými rámami. Ak chcete snímku orezať na základe tohto rámu, otáčaním ovládača <
	a> prepnite na iný rám.
	- $\bullet$  Stlačte tlačidlo < $M$ FNII $>$
- *4* **Uložte a skontrolujte novú snímku.**
	- $\circ$  Postupujte podľa krokov č. 4 až 5 na  $\Box$  [206](#page-205-0) – [207.](#page-206-0)
- $\mathbf D$ **Snímky zhotovené s rozlíšením [**  $\textbf{S}$  **] (** $\textbf{Q}$ **81), prípadne zmenené** na veľkosť [XS] (Q[206\)](#page-205-2) nemožno upraviť.
	- **•** Snímky RAW nemožno upraviť.

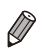

- Snímky podporujúce orezanie budú mať po orezaní rovnaký pomer strán.
- **•**  Orezané snímky budú mať nižšie rozlíšenie než neorezané snímky.

#### Fotografie

# Zmena odtieňov farieb na snímke (vlastné farby)

Môžete upraviť farby snímky a potom upravenú snímku uložiť ako samostatný súbor. Podrobné informácie o jednotlivých možnostiach nájdete  $na \n  $\square$  137.$  $na \n  $\square$  137.$  $na \n  $\square$  137.$ 

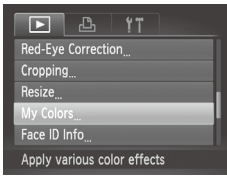

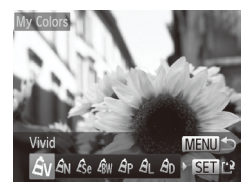

# *1* **Vyberte položku [My Colors/ Vlastné farby].**

 $\circ$  Stlačte tlačidlo <MENU> a na karte [ $\blacktriangleright$ ] vyberte položku [My Colors/Vlastné farby]  $($  $\cap$  $48)$ 

## *2* **Vyberte snímku.**

■ Pomocou tlačidiel <<>> > alebo otáčaním ovládača <<sup>2</sup> > vyberte požadovanú snímku a stlačte tlačidlo  $\leq$ <sup>(FUNC</sup>)>.

# *3* **Vyberte možnosť.**

**Pomocou tlačidiel <4><br/>>b> alebo** otáčaním ovládača <<sup>2</sup> > vyberte požadovanú možnosť a stlačte tlačidlo  $\leq$ <sup>(ww)</sup> $>$ .

### *4* **Uložte a skontrolujte novú snímku.**

O Postupujte podľa krokov č. 4 až 5 na  $206 - 207$  $206 - 207$  $206 - 207$ .

- **•** Obrazová kvalita snímok, ktoré opakovane meníte týmto I spôsobom, sa bude neustále znižovať a nemusíte dosiahnuť požadovanú farbu.
	- Farby snímok RAW nemožno upraviť.

**•**  Farba snímok upravených pomocou tejto funkcie sa môže mierne líšiť od farby snímok zhotovených pomocou funkcie Vlastné farby (Q) [137\)](#page-136-0).

# Úprava jasu snímky (inteligentný kontrast)

Nadmerne tmavé oblasti snímky (napríklad tváre alebo pozadia) možno rozpoznať a automaticky upraviť na optimálnu úroveň jasu. Automaticky sa opraví aj nedostatočný kontrast celej snímky, aby objekty lepšie vynikli. Vyberte niektorú zo štyroch úrovní korekcie a potom snímku uložte ako samostatný súbor.

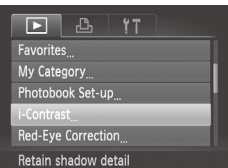

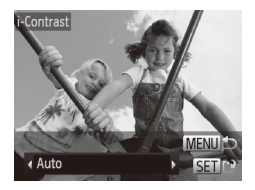

# *1* **Vyberte položku [i-Contrast/ Inteligentný kontrast].**

 $\circ$  Stlačte tlačidlo <MENU> a na karte  $\blacksquare$ vyberte položku [i-Contrast/Inteligentný kontrast $1$  ( $\Box$ 48).

# *2* **Vyberte snímku.**

■ Pomocou tlačidiel <<>> > alebo otáčaním ovládača <<sup>2</sup> vyberte požadovanú snímku a stlačte tlačidlo  $\langle \frac{f(m)}{SET} \rangle$ >.

# *3* **Vyberte možnosť.**

■ Pomocou tlačidiel <<>> > alebo otáčaním ovládača <<sup>2</sup> vyberte požadovanú možnosť a stlačte tlačidlo  $\leq$ <sup>(FUNC</sup>) >.

### *4* **Uložte a skontrolujte novú snímku.**

 $\bullet$  Postupujte podľa krokov č. 4 až 5 na  $\Box$ [206](#page-205-0) – [207.](#page-206-0)

- **•** Pri niektorých snímkach môže byť korekcia nepresná alebo Œ spôsobiť zrnitosť snímok.
	- **•** Po opakovaných úpravách pomocou tejto funkcie môžu snímky vyzerať zrnito.
	- **•** Snímky RAW nemožno upraviť týmto spôsobom.

 $\oslash$ Ak nastavenie [Auto/Automaticky] nevedie k očakávaným výsledkom, skúste snímky opraviť pomocou nastavenia [Low/Nízky], [Medium/Stredný] alebo [High/Vysoký].

# <span id="page-210-0"></span>Korekcia červených očí

Táto funkcia automaticky opravuje snímky ovplyvnené efektom červených očí. Opravenú snímku môžete uložiť ako samostatný súbor.

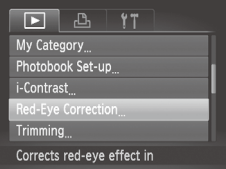

# *1* **Vyberte položku [Red-Eye Correction/Korekcia červených očí].**

 $\circ$  Stlačte tlačidlo <MENU> a na karte [ $\triangleright$ ] vyberte položku [Red-Eye Correction/ Korekcia červených očíl (Q48).

# *2* **Vyberte snímku.**

■ Pomocou tlačidiel <<>> > alebo otáčaním ovládača <<sup>2</sup> vvberte požadovanú snímku.

# *3* **Vykonajte korekciu snímky.**

- $\circ$  Stlačte tlačidlo < $\binom{m}{\text{ST}}$ >.
- $\triangleright$  Efekt červených očí rozpoznaný fotoaparátom sa opraví a okolo korigovaných oblastí snímky sa zobrazia rámy.
- **Snímky môžete podľa potreby zväčšiť** alebo zmenšiť. Postupujte podľa krokov v časti $\Box$ [189.](#page-188-0)

# **Red-Fve Correction New File** Overwrite Cancel

# *4* **Uložte a skontrolujte novú snímku.**

- Pomocou tlačidiel <**▲><**▼><<**+>>>>>>>>** alebo otáčaním ovládača <<sup>2</sup> vyberte položku [New File/Nový súbor] a stlačte tlačidlo  $\leq$ <sup>(FUNC</sup>)>.
- $\triangleright$  Snímka sa uloží ako nový súbor.
- $\degree$  Postupujte podľa kroku č. 5 na  $\Box$  [207.](#page-206-0)
- **•** Niektoré snímky nemožno opraviť presne.  $\mathbf{O}$ 
	- Ak chcete pôvodnú snímku prepísať opravenou snímkou, v kroku č. 4 vyberte položku [Overwrite/Prepísať]. V takom prípade sa pôvodná snímka vymaže.
		- **•** Chránené snímky nemožno prepísať.
		- **•** Snímky RAW nemožno upraviť týmto spôsobom.
		- **•** Korekciu červených očí možno použiť na snímky JPEG zhotovené v režime [ ], pôvodnú snímku však nemožno prepísať.

# Úprava videosekvencií

Orezaním videosekvencií môžete odstrániť nepotrebné časti na začiatku alebo konci.

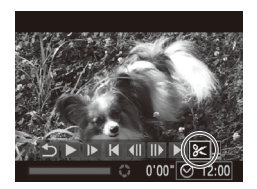

Panel na úpravu videosekvencie

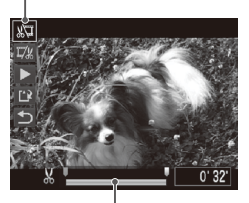

Ukazovateľ úprav videosekvencie

## *1* **Vyberte možnosť [**\***].**

- $\degree$  Podľa krokov č. 1 až 5 na  $\Box$ [174](#page-173-0) [175](#page-174-0) vyberte možnosť [ $\&$ ] a stlačte tlačidlo  $\leq$ <sup>( $\frac{f(D)(C)}{C}$ </sup>) >.
- $\triangleright$  Zobrazí sa panel na úpravu videosekvencie a ukazovateľ úprav videosekvencie.

## *2* **Určte časti, ktoré sa majú odstrihnúť.**

- © Pomocou tlačidiel <**▲><** vyberte možnosť [ $\sqrt{2}$ ] alebo [ $\sqrt{2}$ ].
- $\circ$  Ak chcete zobraziť časti, ktoré možno vystrihnúť (označené na displeji ikonou [ $\&$ ]), pomocou tlačidiel <<>>>alebo otáčaním ovládača <<sup>2</sup> posuňte ikonu [ ]. Výberom možnosti [ ] môžete odstrihnúť začiatok videosekvencie (od bodu [X]) a výberom možnosti [I7}] koniec videosekvencie.
- Aj keď ikonu [ ] posuniete na iné miesto, ako je značka [X], po výbere možnosti [ $\sqrt{\pi}$ ] sa odstrihne iba časť od naibližšej ikony [X] doľava. Po výbere možnosti [ $\frac{1}{2}$ ] sa odstrihne časť od najbližšej ikony [X] doprava.

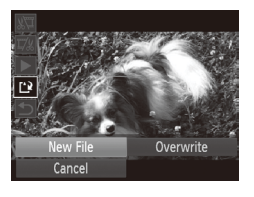

# *3* **Skontrolujte upravenú videosekvenciu.**

- Pomocou tlačidiel <**▲><** vyberte možnosť [ ▶ ] a stlačte tlačidlo <(R)>. Upravená videosekvencia sa prehrá.
- C Ak chcete videosekvenciu opätovne upraviť, zopakujte krok č. 2.
- Ak chcete úpravy zrušiť, pomocou tlačidiel <▲><▼> vyberte možnosť [ <del>b</del>]. Stlačte tlačidlo <(\\\\\\\\\\\\\\\)>, vyberte možnosť [OK] (pomocou tlačidiel <<→> alebo otáčaním ovládača <<sup>2</sup>>) a znova stlačte tlačidlo  $\leq$ <sup>(FUNC</sup>)>.

# <span id="page-213-0"></span>*4* **Uložte upravenú videosekvenciu.**

- Pomocou tlačidiel <**▲><** vvberte možnosť  $[\cdot]^2$  a stlačte tlačidlo < $\binom{f(1)}{5}$ >.
- Pomocou tlačidiel <**▲><** alebo otáčaním ovládača <<sup>2</sup> vyberte položku [New File/Nový súbor] a stlačte tlačidlo  $\leq$ <sup>(mc)</sup> $>$ .
- ▶ Videosekvencia sa uloží ako nový súbor.
- Ak chcete pôvodnú videosekvenciu prepísať orezanou  $\left( \mathbf{\Gamma}\right)$ videosekvenciou, v kroku č. 4 vyberte položku [Overwrite/ Prepísať]. V takom prípade sa pôvodná videosekvencia vymaže.
	- **•** Položka [Overwrite/Prepísať] je dostupná, iba ak na pamäťových kartách nie je dostatok voľného miesta.
	- **•** Ak sa počas ukladania vybije batéria, videosekvencie sa nemusia uložiť.
	- **•** Pri úpravách videosekvencií by ste mali používať plne nabitú batériu alebo súpravu sieťového adaptéra (predáva sa samostatne, [1[235](#page-234-0)).

# Úprava krátkych videoklipov

Jednotlivé kapitoly ([194] zaznamenané v režime [a] možno podľa potreby vymazať. Pri vymazávaní kapitol buďte opatrní, pretože vymazané kapitoly nemožno obnoviť.

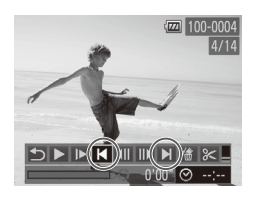

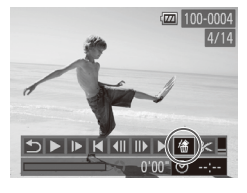

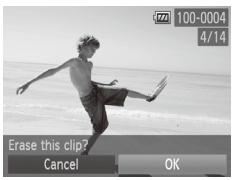

## *1* **Vyberte kapitolu, ktorú chcete vymazať.**

- $\bullet$  Podľa krokov č. 1 až 5 na  $\Box$ [174](#page-173-1) 175 vyberte videosekvenciu zaznamenanú v režime [...] a opakovaným stláčaním tlačidla <(Filme)> preidite na obrazovku naľavo.
- Pomocou tlačidiel <<>>> alebo otáčaním ovládača <@>> a následným výberom možnosti [ $\blacktriangleleft$ ] alebo [ $\blacktriangleright$ ] vyberte kapitolu na vymazanie.

# *2* **Vyberte možnosť [ ].**

- $\degree$  Podľa krokov č. 1 až 3 na  $\Box$ [174](#page-173-1) 175 vyberte možnosť [ ] a stlačte tlačidlo  $\lt$ (FUNC)  $>$ .
- $\triangleright$  Vybratá kapitola sa opakovane prehrá.

# *3* **Potvrďte vymazanie.**

- Pomocou tlačidiel <<>> > alebo otáčaním ovládača <<sup>2</sup> vyberte položku  $[OK]$  a stlačte tlačidlo  $\leq$  $\binom{true}{\leq t}$  $>$ .
- $\triangleright$  Kapitola sa vymaže a klip sa prepíše.

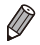

Ak je pri výbere kapitoly fotoaparát pripojený k tlačiarni, ikona [ . ] sa nezobrazí.
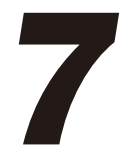

# Ponuka nastavení

Prispôsobenie alebo úprava základných funkcií fotoaparátu kvôli väčšiemu pohodliu

# Úprava základných funkcií fotoaparátu

Funkcie možno konfigurovať na karte [11]. Podľa potreby prispôsobte bežne používané funkcie kvôli väčšiemu pohodliu ( $\Box$ 48).

# Stíšenie prevádzkových zvukov fotoaparátu

Podľa nasledujúceho postupu môžete stíšiť zvuky fotoaparátu a videosekvencie.

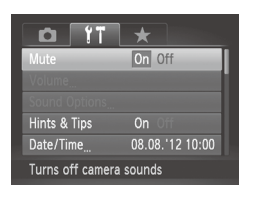

zz Vyberte položku [Mute/Stlmiť] a potom možnosť [On/Zap.].

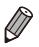

- **Prevádzkové zvuky možno stíšiť aj podržaním tlačidla <** $\blacktriangledown$  **počas zapínania** fotoaparátu.
- **•**  Ak stlmíte zvuky fotoaparátu, počas videosekvencií sa nebude prehrávať zvuk ( $\Box$ [174\)](#page-173-0). Zvuk prehrávaný počas videosekvencií obnovíte stlačením tlačidla <▲>. Hlasitosť môžete podľa potreby nastaviť pomocou tlačidiel  $\langle$ A> $\langle$ V>

# Nastavenie hlasitosti

Hlasitosť jednotlivých zvukov fotoaparátu môžete nastaviť nasledujúcim spôsobom.

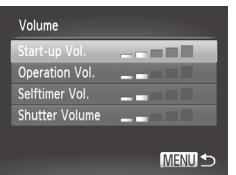

- O Vyberte položku [Volume/Hlasitosť] a stlačte tlačidlo  $\leq$ <sup>(m)</sup> $>$ .
- zz Vyberte požadovanú položku a pomocou tlačidiel <<>>> nastavte hlasitosť.

# Prispôsobenie zvukov

Podľa nasledujúceho postupu môžete prispôsobiť prevádzkové zvuky fotoaparátu.

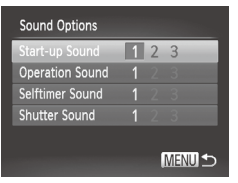

- O Vyberte položku [Sound Options/ Možnosti zvuku] a stlačte tlačidlo  $\leq$
- zz Vyberte požadovanú položku a pomocou tlačidiel <<>> vyberte príslušnú možnosť.

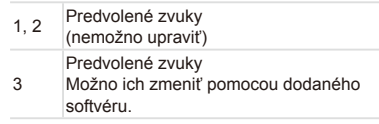

**•**  Bez ohľadu na zmeny položky [Shutter Sound/Zvuk uzávierky] sa v režime [ ] použije predvolený zvuk uzávierky (Q [116\)](#page-115-0).

# Skrytie rád a tipov

Keď vyberiete položky ponuky FUNC. (Q47) alebo Menu (Q48), v bežnej situácii sa zobrazia príslušné rady a tipy. Tieto informácie môžete vypnúť.

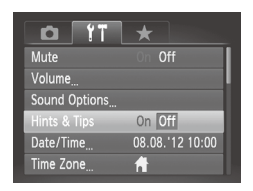

O Vyberte položku [Hints & Tips/Rady a tipy] a potom možnosť [Off/Vyp.].

# Dátum a čas

Dátum a čas upravte podľa nasledujúcich pokynov.

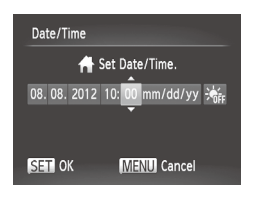

- *1* **Prejdite na obrazovku [Date/ Time/Dátum a čas].**
- O Vyberte položku [Date/Time/Dátum a čas] a stlačte tlačidlo  $\leq$
- *2* **Nakonfigurujte nastavenie.**
	- Pomocou tlačidiel <<>>vvberte požadovanú možnosť a pomocou tlačidiel <▲><▼> alebo otáčaním ovládača <● upravte nastavenie.

# <span id="page-219-0"></span>Svetový čas

Ak chcete zaručiť správny miestny dátum a čas na snímkach zhotovovaných pri cestovaní do zahraničia, stačí vopred uložiť príslušnú cieľovú oblasť a prepnúť na dané časové pásmo. Vďaka tejto pohodlnej funkcii nebudete musieť nastavenie dátumu a času meniť ručne. Skôr ako budete môcť používať svetový čas, nastavte dátum a čas a domáce časové pásmo ("Nastavenie dátumu a času" ([[200]).

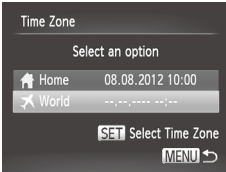

#### *1* **Zadajte cieľovú oblasť.**

- · Vyberte položku [Time Zone/Časové pásmo] a stlačte tlačidlo  $\langle \frac{f(m)}{ST} \rangle$ >.
- Pomocou tlačidiel <**▲><** >< alebo otáčaním ovládača <<sup>2</sup> > vyberte položku [<del>X</del> World/Svetové] a stlačte tlačidlo  $\leq$ <sup>(mc)</sup> $>$ .
- Pomocou tlačidiel <<>>> alebo otáčaním ovládača <<sup>3</sup> vyberte požadovanú cieľovú oblasť.
- $\circ$  Ak chcete nastaviť letný čas (čas sa posunie o hodinu dopredu), pomocou tlačidiel <▲><▼> vyberte možnosť [ }.
- $\bullet$  Stlačte tlačidlo < $\left(\frac{F_{\text{LHC}}}{\text{SET}}\right)$ >.

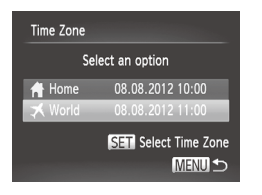

#### *2* **Prepnite na cieľové časové pásmo.**

- Pomocou tlačidiel <▲><▼> alebo otáčaním ovládača <<a> vyberte položku [<del></del> World/Svetové] a stlačte tlačidlo  $|MFNI|$
- $\triangleright$  Na obrazovke snímania sa zobrazí ikona [ $1$ (...Informácie na displeii" ([1] (286)).

Úprava dátumu alebo času v režime [**1**] (**Q**22) spôsobí automatickú aktualizáciu času a dátumu pre položku [ Home/Domáce].

# Jas displeja

Jas displeja upravíte podľa nasledujúcich pokynov.

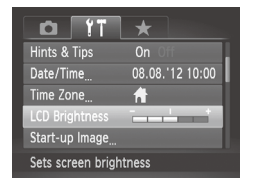

**O Vyberte položku [LCD Brightness/Jas** monitora LCD] a pomocou tlačidiel <q><r> upravte jas.

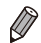

**•**  Ak chcete dosiahnuť maximálny jas, počas zobrazenia obrazovky snímania alebo obrazovky jednotlivých snímok stlačte a niekoľko sekúnd podržte tlačidlo <<sub>▼</sub>>. (Týmto sa prepíše nastavenie položky [LCD Brightness/Jas monitora LCD] na karte [ $1$ ].) Ak chcete obnoviť pôvodný jas, znova stlačte a niekoľko sekúnd podržte tlačidlo <**W** alebo reštartujte fotoaparát.

# <span id="page-221-0"></span>Úvodná obrazovka

Nasledujúcim spôsobom môžete prispôsobiť úvodnú obrazovku, ktorá sa zobrazuje po zapnutí fotoaparátu.

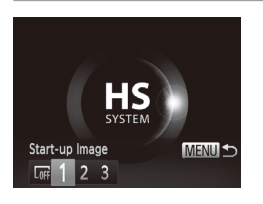

- zz Vyberte položku [Start-up Image/Úvodný obrázok] a stlačte tlačidlo < $\mathbb{R}$ .
- Pomocou tlačidiel <<>>> > alebo otáčaním ovládača <<sup>2</sup> > vyberte požadovanú možnosť.

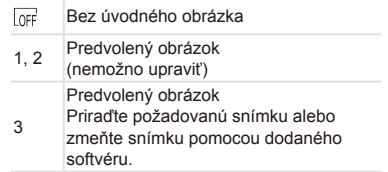

# **Prispôsobenie úvodnej obrazovky**

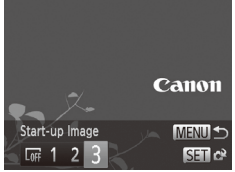

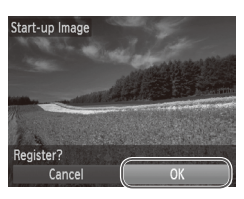

- *1* **V režime prehrávania prejdite na obrazovku [Start-up Image/ Úvodný obrázok].**
- $\circ$  Stlačte tlačidlo < $\blacksquare$ >.
- zz Podľa predchádzajúceho postupu vyberte možnosť [3] a stlačte tlačidlo < $\binom{f(w)}{m}$ >.
- *2* **Vyberte niektorú zo snímok.**
	- O Vyberte požadovanú snímku a stlačte tlačidlo <(FIFC)>. Po zobrazení hlásenia [Register?/Registrovať?] vyberte položku [OK] (pomocou tlačidiel <<>>
	→>
	alebo otáčaním ovládača <#>>) a stlačte tlačidlo  $\leq$ <sup>(mc)</sup> $>$ .

**•** Priradením nového úvodného obrázka prepíšete predchádzajúce nastavenie úvodného obrázka.

 $\left( \mathbf{I}\right)$ 

Prevádzkové zvuky a úvodný obrázok fotoaparátu môžete priradiť aj z dodaného softvéru. Podrobné informácie nájdete v *Príručke k softvéru*  $($  $\Box$ 30).

# <span id="page-222-0"></span>Formátovanie pamäťových kariet

Pred použitím novej pamäťovej karty alebo karty naformátovanej v inom zariadení by ste mali kartu naformátovať v tomto fotoaparáte. Formátovaním vymažete všetky údaje na pamäťovej karte. Pred formátovaním skopírujte snímky uložené na pamäťovej karte do počítača alebo ich iným spôsobom zálohujte.

Na karte Eye-Fi (<sub>1274</sub>) sa nachádza softvér. Skôr ako kartu Eye-Fi naformátujete, nainštalujte tento softvér v počítači.

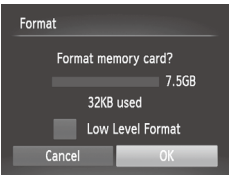

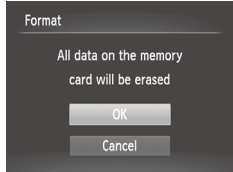

#### *1* **Prejdite na obrazovku [Format/ Formátovať].**

- · Vyberte položku [Format/Formátovať] a stlačte tlačidlo  $\leq$
- *2* **Vyberte položku [OK].**
	- Pomocou tlačidiel <▲><▼> vyberte položku [Cancel/Zrušiť], vyberte položku [OK] (pomocou tlačidiel <<>>> alebo otáčaním ovládača <<sup>2</sup>>) a stlačte tlačidlo  $\leq$ <sup>(FUNC</sup>)>.
- *3* **Naformátujte pamäťovú kartu.**
	- **C** Formátovanie spustite tak, že pomocou tlačidiel <▲><▼> alebo otáčaním ovládača <@>> vyberte položku [OK] a stlačte tlačidlo  $\leq$  $\binom{nm}{m}$ >.
	- zz Po dokončení formátovania sa zobrazí hlásenie [Memory card formatting complete/Formátovanie pamäťovej karty dokončené]. Stlačte tlačidlo <(FUNC)>.

**•** Naformátovaním pamäťovej karty alebo vymazaním údajov sa  $\left(\color{red}\right[\right]$ len zmenia informácie o správe súborov na karte a údaje sa nevymažú úplne. Pri prenose alebo likvidácii pamäťových kariet preto v prípade potreby vykonajte opatrenia na ochranu osobných údajov, napríklad karty fyzicky zničte.

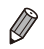

**•**  Celková kapacita karty zobrazená na obrazovke formátovania môže byť menšia ako uvádzaná kapacita.

# **Formátovanie na nízkej úrovni**

Formátovanie na nízkej úrovni spustite v týchto prípadoch: zobrazuje sa hlásenie [Memory card error/Chyba pamäťovej karty], fotoaparát nefunguje správne, čítanie snímok z karty alebo ich zápis je pomalší, sériové snímanie je pomalšie alebo sa náhle zastaví zaznamenávanie videosekvencie. Pri formátovaní na nízkej úrovni sa vymažú všetky údaje na pamäťovej karte. Pred formátovaním na nízkej úrovni skopírujte snímky uložené na pamäťovej karte do počítača alebo ich iným spôsobom zálohujte.

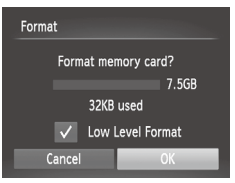

#### **Spustite formátovanie na nízkej úrovni.**

- $\bullet$  Na obrazovke v kroku č. 2 na  $\Box$  [223](#page-222-0) vyberte pomocou tlačidiel <▲><▼> alebo otáčaním ovládača <@>> možnosť [Low Level Format/Formátovanie na nízkej úrovni] a potom túto možnosť vyberte (označte znakom [11]) stlačením tlačidiel < $\blacktriangleleft$  >< $\blacktriangleright$  >.
- $\degree$  Podľa krokov č. 2 až 3 na  $\Box$  223 pokračujte vo formátovaní.
- Formátovanie na nízkej úrovni trvá dlhšie ako postup "Formátovanie [pamäťových kariet" \(](#page-222-0)[[223), pretože údaje sa vymazávajú zo všetkých ukladacích oblastí pamäťovej karty.
- **•**  Prebiehajúce formátovanie na nízkej úrovni môžete zrušiť výberom možnosti [Stop/Zastaviť]. V takom prípade sa vymažú všetky údaje, ale pamäťovú kartu možno bežne používať.

# Číslovanie súborov

Snímky sa automaticky číslujú vo vzostupnom poradí (0001 až 9999) a ukladajú do priečinkov, z ktorých každý môže obsahovať až 2 000 snímok. Môžete zmeniť spôsob, akým fotoaparát priraďuje čísla súborov.

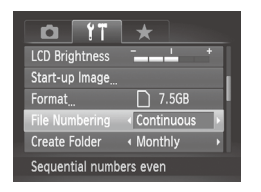

• Vyberte položku [File Numbering/ Číslovanie súborov] a potom požadovanú možnosť.

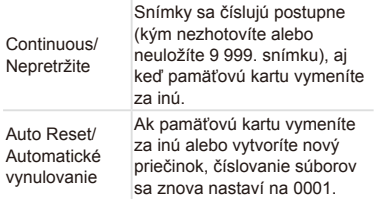

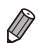

- **•**  Bez ohľadu na možnosť vybratú v tomto nastavení môže číslovanie snímok na práve vložených pamäťových kartách pokračovať po poslednom čísle existujúcich snímok. Ak chcete snímky ukladať znova od čísla 0001, použite prázdnu (alebo naformátovanú ([1] [223](#page-222-0))) pamäťovú kartu.
- **•**  Informácie o štruktúre priečinkov a formáte snímok na karte nájdete v *Príručke k softvéru* ( $\Box$ 30).

# Ukladanie snímok podľa dátumu

Namiesto ukladania snímok do priečinkov vytváraných každý mesiac môže fotoaparát vytvárať priečinky každý deň snímania a ukladať do nich snímky zhotovené daný deň.

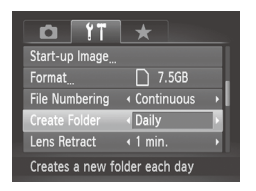

- **Vyberte položku [Create Folder/Vytvoriť** priečinok] a potom možnosť [Daily/Raz za deň].
- $\triangleright$  Snímky sa budú ukladať do priečinkov vytvorených v deň snímania.

# Časovanie zasunutia objektívu

Z bezpečnostných dôvodov sa v režime snímania objektív bežne zasúva približne jednu minútu po stlačení tlačidla < $\blacksquare$ > ( $\Box$ 42). Ak chcete, aby sa objektív zasunul hneď po stlačení tlačidla < $\blacktriangleright$ , nastavte časovanie zasunutia na hodnotu [0 sec./0 s].

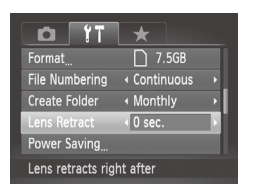

**O Vyberte položku [Lens Retract/Zasunutie** objektívu] a potom možnosť [0 sec./0 s].

# Nastavenie úspory energie

Podľa potreby nastavte časovanie automatického vypnutia fotoaparátu a displeja (funkcie automatického vypnutia a vypnutia displeja)  $($ 42).

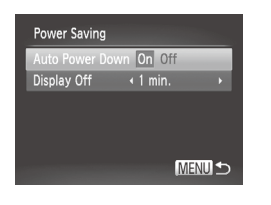

- *1* **Prejdite na obrazovku [Power Saving/Úspora energie].**
	- Vyberte položku [Power Saving/Úspora energie] a stlačte tlačidlo  $\leq$
- *2* **Nakonfigurujte nastavenia.**
	- $\circ$  Po výbere požadovanej položky ju podľa potreby nastavte pomocou tlačidiel  $<$  4> $<$ b>.
- $\overline{\mathbb{C}}$ **•** V bežných situáciách by ste mali položku [Auto Power Down/ Automatické vypnutie] nastaviť na hodnotu [On/Zap.] a pre položku [Display Off/Vypnutie displeja] vybrať hodnotu [1 min.] alebo menšiu, aby sa šetrila energia batérií.

**•**  Nastavenie [Display Off/Vypnutie displeja] sa použije aj v prípade, že položku [Auto Power Down/Automatické vypnutie] nastavíte na hodnotu [Off/Vyp.].

# Zobrazenie metrických a nemetrických jednotiek

Podľa potreby môžete zmeniť jednotky miery zobrazované na indikátore manuálneho zaostrenia ([[143](#page-142-0)) a ukazovateli mierky ([154) z metrov a centimetrov na stopy a palce.

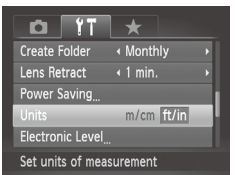

zz Vyberte položku [Units/Jednotky] a potom možnosť [ft/in/stopy a palce].

## <span id="page-227-0"></span>Kalibrácia elektronického ukazovateľa roviny

Ak sa zdá, že elektronický ukazovateľ roviny nie je účinný pri vyrovnávaní fotoaparátu, nakalibrujte ho.

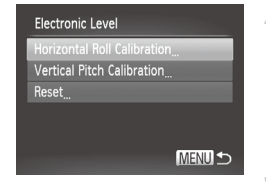

#### *1* **Skontrolujte, či je fotoaparát v rovine.**

**Položte fotoaparát na rovný povrch,** napríklad na stôl.

- *2* **Prejdite na obrazovku [Electronic Level/Elektronický ukazovateľ roviny].**
	- O Vyberte položku [Electronic Level/ Elektronický ukazovateľ roviny] a stlačte tlačidlo  $\leq$ <sup>(mc)</sup> $>$ .

#### *3* **Nakalibrujte elektronický ukazovateľ roviny.**

 $\bullet$  Ak chcete upraviť naklonenie doľava alebo doprava, vyberte položku [Horizontal Roll Calibration/Kalibrácia horizontálneho naklonenia]. Ak chcete upraviť naklonenie dopredu alebo dozadu, vyberte položku [Vertical Pitch Calibration/Kalibrácia vertikálneho sklonu]. Potom stlačte tlačidlo  $\leq$ ( $\frac{f(x)}{x}$ )>. Zobrazí sa hlásenie s potvrdením.  $\circ$  Vyberte položku [OK] a stlačte tlačidlo < $\langle \frac{F_{\text{QED}}}{F} \rangle$ .

# **Obnovenie elektronického ukazovateľa roviny**

Podľa nasledujúceho postupu môžete obnoviť pôvodný stav elektronického ukazovateľa roviny. Tento úkon je možný až po kalibrácii elektronického ukazovateľa roviny.

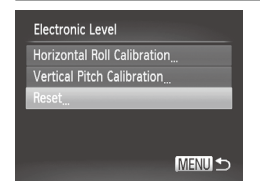

- Vyberte položku [Electronic Level/ Elektronický ukazovateľ roviny] a stlačte tlačidlo  $\leq$ <sup>( $\frac{f(x)(x)}{x(x)}$ </sup>)
- zz Vyberte položku [Reset/Obnoviť] a stlačte  $t$ lačidlo < $(m)$ >.
- $\triangleright$  Po obnovení elektronického ukazovateľa roviny sa znova zobrazí obrazovka s ponukou.

#### <span id="page-228-1"></span>Nastavenie informácií o autorských právach na zaznamenanie v snímkach

Ak chcete v snímkach zaznamenať meno autora a podrobnosti o autorských právach, nastavte tieto informácie vopred podľa nasledujúceho postupu.

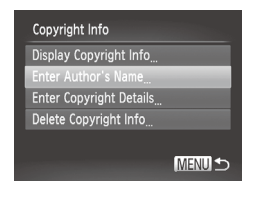

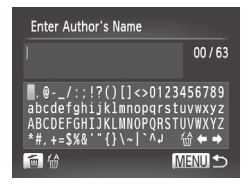

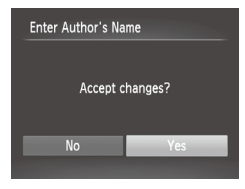

#### <span id="page-228-0"></span>*1* **Prejdite na obrazovku nastavenia.**

- Vyberte položku [Copyright Info/ Informácie o autorských právach] a stlačte tlačidlo  $\leq$
- Pomocou tlačidiel <▲><▼> alebo otáčaním ovládača < >>>>> vyberte položku [Enter Author's Name/Zadať meno autoral alebo [Enter Copyright Details/ Zadať podrobnosti o autorských právach] a stlačte tlačidlo  $\leq$  $\binom{nm}{m}$ >.

#### *2* **Zadajte meno.**

- Pomocou tlačidiel <**▲><** ><<<< alebo otáčaním ovládača <<sup>2</sup> vyberte požadovaný znak a stlačením tlačidla  $\langle \text{FUNC} \rangle$  ho zadaite.
- $\bullet$  Možno použiť až 63 znakov.
- Stlačením tlačidla <m̃> odstránite jednotlivé znaky.
- Ak chcete premiestniť kurzor, otočte volič <ze>, prípadne vyberte možnosť [ $\bigoplus$ ] alebo  $[\Rightarrow]$  a stlačte tlačidlo < $\binom{f(w)}{x}$ >.

#### *3* **Uložte nastavenia.**

- Stlačte tlačidlo <MENU>. Zobrazí sa hlásenie [Accept changes?/Prijať zmeny?].
- Pomocou tlačidiel <<>>> alebo otáčaním ovládača <<sup>2</sup> vyberte položku  $[Yes/Áno]$  a stlačte tlačidlo  $\leq$  $\binom{true}{\leq}$ .
- **X Nastavené informácie sa zaznamenajú** v snímkach.

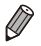

- Ak chcete skontrolovať zadané informácie, na obrazovke v kroku č. 1 vyberte položku [Display Copyright Info/Zobraziť informácie o autorských právach] a stlačte tlačidlo  $\leq$
- **•**  Informácie o autorských právach môžete zadať, zmeniť a odstrániť aj pomocou dodaného softvéru ( $\Box$ 30). Niektoré znaky zadané pomocou dodaného softvéru sa nemusia zobrazovať na displeji fotoaparátu, ale budú správne zaznamenané vo fotografiách.
- **•**  Po uložení snímok v počítači môžete pomocou softvéru skontrolovať informácie o autorských právach zaznamenané v snímkach.

#### **Odstránenie všetkých informácií o autorských právach**

Podľa nasledujúceho postupu môžete naraz odstrániť meno autora aj podrobnosti o autorských právach.

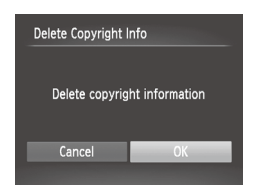

- Podľa kroku č. 1 na **[1**[229](#page-228-0) vyberte položku [Delete Copyright Info/Odstrániť informácie o autorských právach].
- Pomocou tlačidiel <<>>> aleho otáčaním ovládača <<sup>2</sup> vyberte položku [OK] a stlačte tlačidlo  $\lt_{\text{int}}^{\text{final}}$ )>.

**•**  Informácie o autorských právach, ktoré sú už zaznamenané v snímkach, sa neodstránia.

# Kontrola certifikačných značiek

Niektoré certifikačné značky, ktoré spĺňa fotoaparát, možno zobraziť na displeji. Ďalšie certifikačné značky sú vytlačené v tejto príručke, na balení fotoaparátu, alebo na tele fotoaparátu.

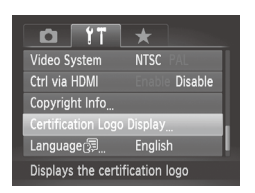

**O** Vyberte položku [Certification Logo Display/Zobrazenie certifikačných značiek] a stlačte tlačidlo  $\leq$ ( $\frac{f(x)}{s(x)}$ >.

# Jazyk zobrazenia

Podľa potreby môžete zmeniť jazyk zobrazenia.

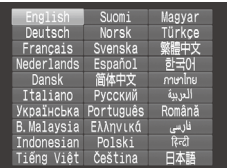

- *1* **Prejdite na obrazovku [Language/Jazyk].**
	- Vyberte položku [Language 园/Jazyk 园 a stlačte tlačidlo  $\leq$
- *2* **Nakonfigurujte nastavenie.**
	- Pomocou tlačidiel < $\blacktriangle$ >< $\blacktriangledown$ < $\blacktriangle$ >< $\blacktriangleright$ > alebo otáčaním ovládača <<sup>2</sup> vyberte požadovaný jazyk a stlačte tlačidlo <(FINC)>.

**•**  Na obrazovku [Language/Jazyk] môžete prejsť aj v režime prehrávania, a to stlačením a podržaním tlačidla < $\binom{mn}{m}$ > a okamžitým stlačením tlačidla <MENU>.

# Úprava ďalších nastavení

Na karte [ $9$ ] možno upraviť aj nasledujúce nastavenia.

- **[Video System/Videosystém] ([2[243](#page-242-0))**
- *FCtrl via HDMI/Ovládanie cez HDMII (E[241\)](#page-240-0)*
- **FEye-Fi Settings/Nastavenia karty Eye-Fil (E[274\)](#page-273-0)**

# Obnovenie predvolených nastavení

Ak niektoré nastavenie zmeníte omylom, môžete obnoviť predvolené nastavenia fotoaparátu.

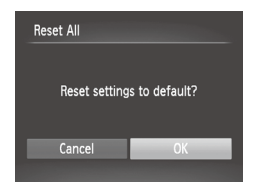

#### *1* **Prejdite na obrazovku [Reset All/Obnoviť všetko].**

- zz Vyberte položku [Reset All/Obnoviť všetko] a stlačte tlačidlo  $\langle \frac{f(t)R}{S(t)} \rangle$ .
- *2* **Obnovte predvolené nastavenia.**
	- Pomocou tlačidiel <<>>> > alebo otáčaním ovládača <<sup>2</sup> vyberte položku [OK] a stlačte tlačidlo  $\lt_{\text{ref}}^{\text{finc}}$ >.
	- **Dio Obnovia sa predvolené nastavenia.**
- 
- **•**  Neobnovia sa predvolené nastavenia nasledujúcich funkcií.
	- Nastavenia na karte [11]: [Date/Time/Dátum a čas] ([120), [Language  $\sqrt{2}$ Jazyk  $\sqrt{2}$ ] ([123), [Time Zone/Časové pásmo] ([1[220\)](#page-219-0), [Video System/Videosystém] ([2[243\)](#page-242-0) a obrázok priradený k položke [Start-up Image/Úvodný obrázok] ([[222\)](#page-221-0).
	- Informácie uložené pomocou funkcie identifikácie tváre (QQ69).
	- Údaje na vlastné vyváženie bielej farby, ktoré ste zaznamenali (Q[135](#page-134-0)).
	- Farby vybraté v režime zvýraznenia farby (Q[109](#page-108-0)) alebo zámeny farieb  $($  $\Box$ [110](#page-109-0)).
	- Režim snímania vybratý v režime < $SCN$ > ( $\Box$ 95) alebo < $\odot$ > ( $\Box$ 99).
	- Nastavenie korekcie expozície (m [125](#page-124-0)).
	- Režim videosekvencií ([1[119\)](#page-118-0).
	- Hodnota kalibrácie elektronického ukazovateľa roviny (QQ[228](#page-227-0)).
	- Informácie o autorských právach ([[] [229](#page-228-1)).

# *8*

# Príslušenstvo

Efektívne používanie dodaného príslušenstva a užívanie si fotoaparátu ďalšími spôsobmi vďaka voliteľnému príslušenstvu značky Canon a inému kompatibilnému príslušenstvu predávanému samostatne

# Tipy na používanie dodaného príslušenstva

# Účinné používanie batérie a nabíjačky

#### **• Nabíjanie batérie v deň používania (alebo tesne predtým)**

Nabité batérie sa postupne vybíjajú, aj keď sa nepoužívajú.

Stav nabitia batérie môžete jednoducho skontrolovať. Kryt nasaďte tak, aby značka ▲ bola viditeľná na nabitei batérii, prípadne tak, aby značka nebola viditeľná na vybitej batérií.

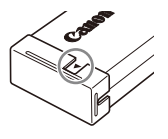

#### **• Dlhodobé skladovanie batérie**

Po spotrebovaní zvyšnej energie batérie vyberte batériu z fotoaparátu. Batériu skladujte s nasadeným krytom. Dlhodobé skladovanie čiastočne nabitej batérie (približne jeden rok) môže skrátiť jej životnosť alebo ovplyvniť výkon.

#### **• Používanie nabíjačky v zahraničí**

Nabíjačku možno používať v oblastiach so striedavým prúdom a napätím 100 – 240 V (50/60 Hz). Ak majú elektrické zásuvky iný tvar, použite komerčne dostupný adaptér na zástrčku. Nikdy nepoužívajte elektrický transformátor určený na cestovanie, pretože môže poškodiť batériu.

Nasledujúce príslušenstvo fotoaparátu sa predáva samostatne. Jeho dostupnosť sa líši podľa oblastí a určité príslušenstvo už nemusí byť dostupné.

# Zdroje napájania

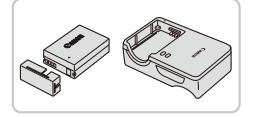

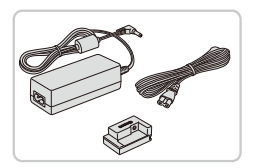

# **Batéria NB-10L**

● Nabíjateľná lítium-iónová batéria

#### **Nabíjačka CB-2LC/CB-2LCE**

· Nabíjačka batérie NB-10L

#### **Súprava sieťového adaptéra ACK‑DC80**

- Slúži na napájanie fotoaparátu prostredníctvom domácej elektrickej zásuvky. Odporúča sa pri dlhodobom používaní fotoaparátu, prípadne po pripojení fotoaparátu k tlačiarni alebo počítaču. Nemôže sa používať na nabíjanie batérie vo fotoaparáte.
- **•** Nabíjačku a súpravu sieťového adaptéra možno používať  $\left( \mathbf{l}\right)$ v oblastiach so striedavým prúdom a napätím 100 – 240 V (50/60 Hz).
	- Ak majú elektrické zásuvky iný tvar, použite komerčne dostupný adaptér na zástrčku. Nikdy nepoužívajte elektrický transformátor určený na cestovanie, pretože môže poškodiť batériu.

# Zábleskové jednotky

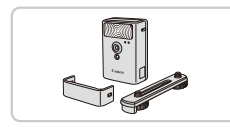

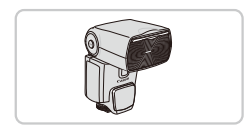

# **Vysokovýkonný blesk HF-DC2**

 $\circ$  Externý blesk na osvetľovanie objektov. ktoré sú mimo dosahu vstavaného blesku.Možno používať aj vysokovýkonný blesk HF-DC1.

#### **Blesk Speedlite 600EX‑RT, 600EX, 580EX II, 430EX II, 320EX, 270EX II**

 $\circ$  Záblesková jednotka pripevnená do drážky, ktorá umožňuje mnoho štýlov fotografovania s bleskom. Podporujú sa aj blesky Speedlite 580EX, 430EX, 270EX a 220EX.

#### Voliteľné príslušenstvo

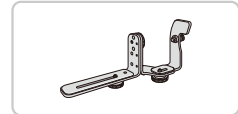

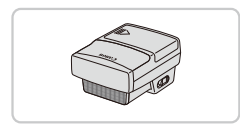

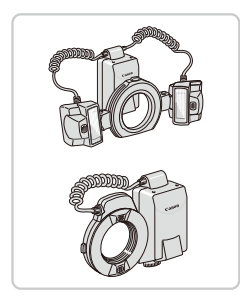

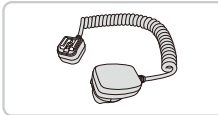

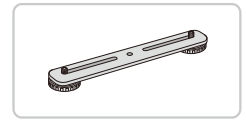

# **Svorka na blesk Speedlite SB-E2**

 $\circ$  Zabraňuje vzniku neprirodzených tieňov vedľa objektov pri snímaní vo zvislej polohe. Obsahuje kábel s drážkou na externý blesk OC-E3.

#### **Vysielač pre blesky Speedlite ST-E2**

· Umožňuje bezdrôtové ovládanie pomocných zábleskových jednotiek Speedlite (s výnimkou bleskov Speedlite 270EX a 220EX).

# **Blesk Macro Twin Lite MT-24EX Blesk Macro Ring Lite MR-14EX**

 $\circ$  Na pripojenie k fotoaparátu sa vyžaduje konverzný adaptér objektívu LA-DC58L, kábel s drážkou na externý blesk OC-E3 a svorka BKT-DC1 (všetky sa predávajú samostatne). Na pripojenie k fotoaparátu sa vyžaduje konverzný adaptér objektívu LA‑DC58L (predáva sa samostatne).

#### **Kábel s drážkou na externý blesk OC-E3**

 $\circ$  Používa sa na pripojenie blesku Macro Twin Lite k fotoaparátu.

# **Svorka BKT-DC1**

O Používa sa na pripojenie blesku Macro Twin Lite k fotoaparátu.

# Ďalšie príslušenstvo

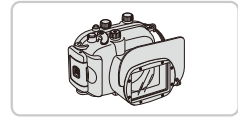

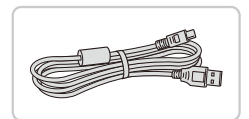

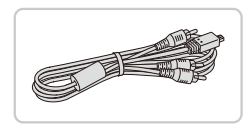

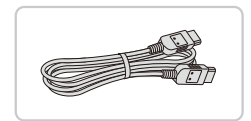

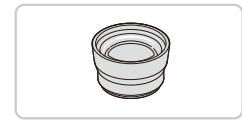

# **Mäkké puzdro SC‑DC85**

**Chráni fotoaparát pred prachom** a škrabancami. Zaobchádzajte s ním opatrne, aby koža

na puzdre nestratila farbu.

#### **Vodotesné puzdro WP‑DC48**

 $\bullet$  Na fotografovanie pod vodou v hĺbke až 40 metrov. Takisto je užitočné na snímanie v daždi, na pláži alebo na lyžiarskych svahoch.

#### **Prepojovací kábel IFC-400PCU**

 $\bullet$  Na pripojenie fotoaparátu k počítaču alebo tlačiarni.

#### **Stereofónny AV kábel AVC‑DC400ST**

**• Pripojením fotoaparátu k televízoru si** môžete vychutnať prehrávanie na väčšej televíznej obrazovke.

#### **Kábel HDMI HTC-100**

 $\bullet$  Na pripojenie fotoaparátu k vstupu HDMI na televízore s vysokým rozlíšením.

#### **Telekonvertor TC-DC58E**

zz Voliteľný objektív, ktorý po nasadení na fotoaparát predlžuje ohniskovú vzdialenosť približne 1,4-násobne. (Obsahuje clonu objektívu.)

#### Voliteľné príslušenstvo

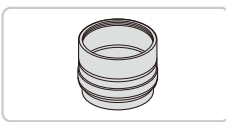

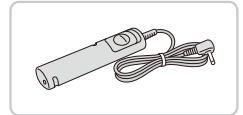

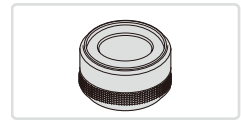

#### **Konverzný adaptér objektívu LA‑DC58L**

O Adaptér požadovaný na pripojenie telekonvertora, blesku Macro Ring Lite alebo Macro Twin Lite k fotoaparátu.

#### **Diaľkový spínač RS‑60E3**

zz Umožňuje ovládanie tlačidla spúšte na diaľku (stlačenie tlačidla do polovice alebo úplne nadol).

#### **Adaptér filtra FA-DC58D**

C Adaptér požadovaný na nasadenie filtra s priemerom 58 mm.

#### **Filter na objektívy Canon (s priemerom 58 mm)**

 $\bullet$  Chráni objektív a umožňuje rôzne efekty pri snímaní.

# Tlačiarne

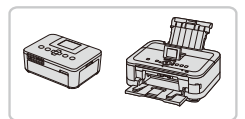

#### **Tlačiarne Canon kompatibilné so štandardom PictBridge**

**• Pripojením fotoaparátu k tlačiarni Canon** kompatibilnej so štandardom PictBridge môžete snímky tlačiť bez použitia počítača. Podrobné informácie získate od najbližšieho predajcu výrobkov značky Canon.

# Používanie voliteľného príslušenstva

Fotografie Videosekvencie

# Prehrávanie na televíznej obrazovke

Pripojením fotoaparátu k televízoru si môžete snímky prezerať na väčšej obrazovke televízora.

Podrobné informácie o pripojeniach alebo o prepínaní vstupov nájdete v používateľskej príručke k televízoru.

Na televíznej obrazovke sa niektoré informácie nemusia zobraziť (**Q288**).

Fotografie Videosekvencie

# <span id="page-238-0"></span>**Prehrávanie na televíznej obrazovke s vysokým rozlíšením**

Pripojením fotoaparátu k televízoru HDTV pomocou kábla HDMI HTC‑100 (predávaného samostatne) si môžete snímky prezerať na väčšej obrazovke televízora a pomocou fotoaparátu ovládať ich zobrazovanie. Videosekvencie, ktoré ste zosnímali s rozlíšením [  $\frac{1}{2}$ ] alebo [  $\frac{1}{2}$ ], môžete sledovať vo vysokom rozlíšení.

- *1* **Skontrolujte, či je fotoaparát aj televízor vypnutý.**
- *2* **Pripojte fotoaparát k televízoru.**
	- $\circ$  Podľa obrázka zasuňte zástrčku kábla na doraz do vstupu HDMI na televízore.
	- O Otvorte kryt konektorov na fotoaparáte a zasuňte zástrčku kábla na doraz do konektora.

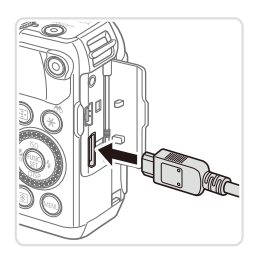

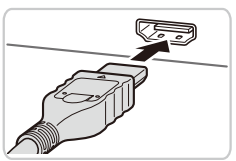

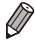

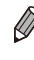

Fotografie Videosekvencie

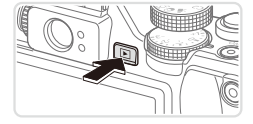

#### <span id="page-239-0"></span>*3* **Zapnite televízor a prepnite na obrazový vstup.**

 $\circ$  Vstup televízora prepnite na obrazový vstup, ku ktorému ste v kroku č. 2 pripojili kábel.

#### *4* **Zapnite fotoaparát.**

- $\circ$  Stlačením tlačidla < $\blacktriangleright$  zapnite fotoaparát.
- Snímky uložené vo fotoaparáte sa zobrazia na televíznej obrazovke. (Na displeji fotoaparátu sa nič nezobrazí.)
- $\bullet$  Po dokončení vypnite fotoaparát aj televízor, skôr než odpojíte kábel.

 $\overline{\mathbb{C}}$ Kábel USB alebo voliteľný stereofónny AV kábel nemožno zapojiť súčasne s káblom HDMI HTC‑100. Násilné súčasné zapojenie káblov do fotoaparátu môže poškodiť fotoaparát alebo káble.

**•**  Kým je fotoaparát pripojený k televízoru HDTV, neprehrávajú sa prevádzkové zvuky fotoaparátu.

Fotografie Videosekvencie

#### <span id="page-240-0"></span>**Ovládanie fotoaparátu pomocou diaľkového ovládača televízora**

Pripojenie fotoaparátu k televízoru kompatibilnému so štandardom HDMI CEC umožňuje prehrávanie snímok (vrátane prezentácií) pomocou diaľkového ovládača televízora.

V takom prípade budete musieť upraviť niektoré nastavenia televízora. Podrobné informácie nájdete v používateľskej príručke televízora.

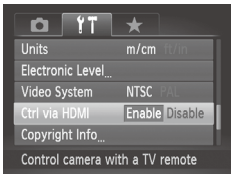

# *1* **Nakonfigurujte nastavenie.**

 $\circ$  Stlačte tlačidlo <MENU>, na karte [ $91$ ] vyberte položku [Ctrl via HDMI/Ovládanie cez HDMI] a potom možnosť [Enable/ Povoliť $1$  ( $148$ ).

*2* **Pripojte fotoaparát k televízoru.**

 $\degree$  Podľa krokov č. 1 až 2 na  $\Box$ [239](#page-238-0) pripojte fotoaparát k televízoru.

#### *3* **Zobrazte snímky.**

- C Zapnite televízor. Na fotoaparáte stlačte tlačidlo  $\leq$  $\blacktriangleright$ .
- Snímky uložené vo fotoaparáte sa zobrazia na televíznej obrazovke. (Na displeji fotoaparátu sa nič nezobrazí.)
- *4* **Ovládajte fotoaparát pomocou diaľkového ovládača televízora.**
	- zz Snímky môžete prehľadávať pomocou tlačidiel << > > na diaľkovom ovládači.
	- $\circ$  Ak chcete zobraziť ovládací panel fotoaparátu, stlačte tlačidlo OK alebo Vybrať. Položky na ovládacom paneli vyberte stláčaním tlačidiel <<<a>> a potom znova stlačte tlačidlo OK alebo Vybrať.

#### $\Box$ **Možnosti ovládacieho panela fotoaparátu zobrazeného na televíznej obrazovke**

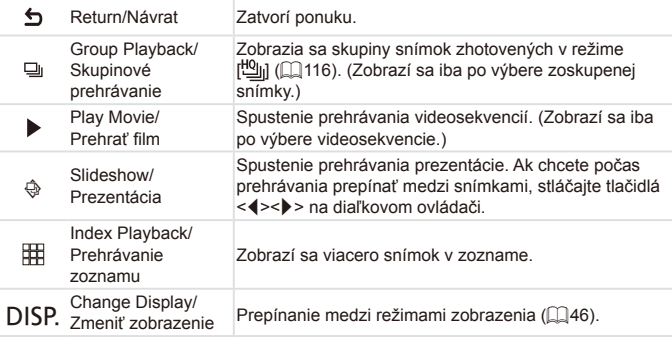

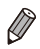

- Stlačením tlačidla <MENU> na fotoaparáte prepnete na ovládanie pomocou fotoaparátu, čím zabránite ovládaniu pomocou diaľkového ovládača, kým sa nevrátite na obrazovku jednotlivých snímok.
- **•**  Aj keď je diaľkový ovládač určený pre televízor kompatibilný so štandardom HDMI CEC, fotoaparát nemusí vždy reagovať správne.

Fotografie Videosekvencie

#### **Prehrávanie na televíznej obrazovke so štandardným rozlíšením**

Pripojením fotoaparátu k televízoru pomocou stereofónneho AV kábla AVC‑DC400ST (predávaného samostatne) si môžete snímky prezerať na väčšej obrazovke televízora a pomocou fotoaparátu ovládať ich zobrazovanie.

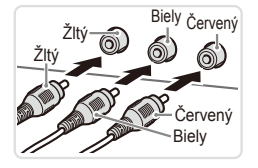

#### *1* **Skontrolujte, či je fotoaparát aj televízor vypnutý.**

- *2* **Pripojte fotoaparát k televízoru.**
	- $\circ$  Podľa obrázka zasuňte zástrčky kábla na doraz do obrazových vstupov na televízore.
	- O Otvorte kryt konektorov na fotoaparáte a zasuňte zástrčku kábla na doraz do konektora.
- *3* **Zobrazte snímky.**
	- $\degree$  Podľa krokov č. 3 až 4 na  $\Box$  [240](#page-239-0) zobrazte snímky.

<span id="page-242-0"></span>**•** Ak formát videovýstupu fotoaparátu (NTSC alebo PAL) nezodpovedá formátu televízora, snímky sa nezobrazia správne. Ak chcete zmeniť formát videovýstupu, stlačte tlačidlo <MENU> a na karte [11] vyberte položku [Video System/Videosystém].

Po prepojení fotoaparátu a televízora môžete počas zobrazovania snímok na väčšej obrazovke televízora tiež snímať. Pri snímaní postupujte podľa rovnakých krokov ako pri používaní displeja fotoaparátu. Režimy Bodové priblíženie AF ( $\Box$ 87), Asistent pri spájaní ( $\Box$ [118\)](#page-117-0) a Bodové priblíženie MF (Q[143\)](#page-142-0) však nie sú k dispozícii.

Fotografie Videosekvencie

# Napájanie fotoaparátu prostredníctvom domácej elektrickej zásuvky

Napájanie fotoaparátu pomocou súpravy sieťového adaptéra ACK-DC80 (predávanej samostatne) odstraňuje potrebu sledovať zostávajúcu úroveň nabitia batérie.

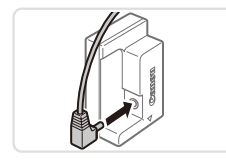

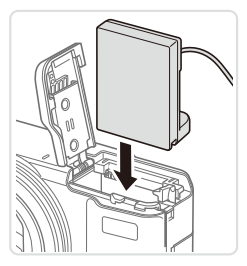

- *1* **Skontrolujte, či je fotoaparát vypnutý.**
- *2* **Pripojte adaptér k sieťovému adaptéru.**
	- O Zástrčku adaptéra zasuňte na doraz do sieťového adaptéra.
- *3* **Vložte sieťový adaptér.**
	- $\bullet$  Podľa kroku č. 2 na  $\Box$ 18 otvorte kryt a podľa obrázka vkladajte sieťový adaptér, kým nezapadne na miesto.

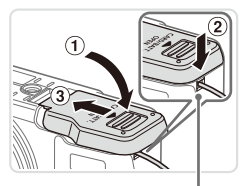

Otvor na kábel sieťového adaptéra

- $\circ$  Sklopte kryt ( $\circ$ ), pričom kábel sieťového adaptéra nechajte v otvore na kábel adaptéra (2).
- C Zasúvajte kryt (3), kým nezacvakne na miesto.

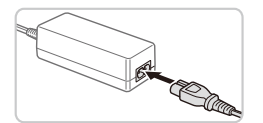

# *4* **Pripojte napájací kábel.**

- $\circ$  Jeden koniec napájacieho kábla zasuňte do kompaktného sieťového adaptéra a druhý koniec zasuňte do elektrickej zásuvky.
- C Zapnite fotoaparát a používaite ho požadovaným spôsobom.
- $\circ$  Po dokončení vypnite fotoaparát a vytiahnite napájací kábel zo zásuvky.
- **•** Adaptér neodpájajte ani napájací kábel nevyťahujte, kým je fotoaparát zapnutý. Mohlo by dôjsť k vymazaniu snímok alebo poškodeniu fotoaparátu.
	- **•** Adaptér ani kábel adaptéra nepripevňujte k iným predmetom. Mohli by ste spôsobiť poruchu alebo poškodenie výrobku.

Fotografie Videosekvencie

# Používanie telekonvertora (predávaného samostatne)

Nasadením telekonvertora TC‑DC58E a konverzného adaptéra objektívu LA‑DC58L (obidva sa predávajú samostatne) môžete používať 1,4-násobnú ohniskovú vzdialenosť.

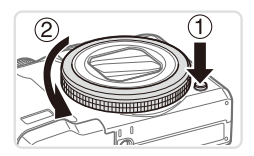

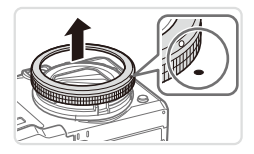

#### <span id="page-244-0"></span>*1* **Zložte prstenec.**

- Skontrolujte, či je fotoaparát vypnutý. zz Podržte stlačené uvoľňovacie tlačidlo prstenca  $(0)$  a otočte prstenec v smere šípky  $(2)$ .
- O Zarovnajte značku ☉ na prstenci so značkou ● na fotoaparáte a nadvihnite prstenec.

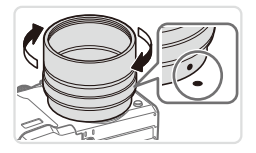

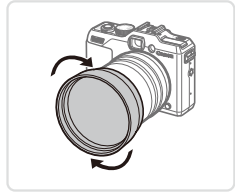

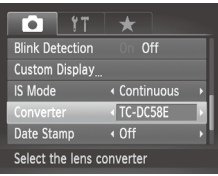

#### *2* **Nasaďte konverzný adaptér objektívu.**

- Značku na konverznom adaptéri objektívu zarovnajte so značkou ● na fotoaparáte a potom adaptér otáčajte v smere šípky, kým nezapadne na miesto.
- O Adaptér zložíte podržaním uvoľňovacieho tlačidla prstenca a otočením adaptéra v opačnom smere.

#### *3* **Nasaďte telekonvertor.**

O Otáčaním v smere šípky bezpečne nasaďte objektív na fotoaparát.

#### *4* **Vyberte konvertor v nastaveniach fotoaparátu.**

- $\circ$  Zapnite fotoaparát.
- $\circ$  Stlačte tlačidlo <MENU> a na karte  $\Box$ vyberte položku [Converter/Konvertor]. Pomocou tlačidiel <<>>> vyberte možnosť [TC-DC58E].
- $\circ$  Keď je položka [IS Mode/Režim stabilizácie obrazu] nastavená na možnosť [Off/Vyp.], nastavenie konvertora nemusíte upravovať.
- $\bullet$  Po zložení konvertora vždy zmeňte nastavenie konvertora späť na hodnotu [None/Žiadne].

Fotografie Videosekvencie

- **•** Ak sa použije vstavaný blesk, môže dôjsť k vinetácii (najmä v pravej dolnej časti).
	- **•** Pri používaní telekonvertora nastavte fotoaparát na maximálne priblíženie teleobjektívom. V iných polohách transfokátora môže dôjsť k vinetácii.
	- **•** Pomocou monitora LCD skomponujte zábery. Pohľad cez hľadáčik môže byť čiastočne sťažený vinetáciou.
	- **•** Pred používaním odstráňte z konverzného objektívu všetok prach alebo čiastočky pomocou kefky s ofukovacím balónikom.
	- **•** Ak používate prídavné zariadenia objektívu, presné spájanie viacerých snímok pomocou dodaného softvéru nie je možné pri snímaní v režime  $[\underline{\Box}]$  ani  $[\underline{\Box}]$  ( $[\Box]$  [118](#page-117-0)).

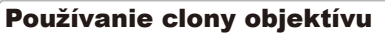

Nasadením clony objektívu dodanej s telekonvertorom TC‑DC58E (predávaným samostatne) môžete obmedziť vstup nepriameho svetla mimo obrazového uhla, keď snímate objekty osvetlené zozadu alebo keď fotoaparát namierite na jasný zdroj svetla.

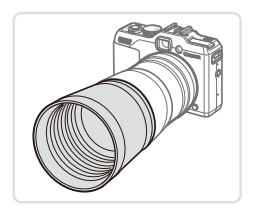

#### **Nasaďte clonu objektívu.**

- $\circ$  Podľa obrázka pripevnite clonu objektívu na telekonvertor a dôkladne zaistite.
- $\circ$  Keď clonu objektívu nebudete používať. nasaďte ju opačne.

Ak po nasadení clony objektívu použijete vstavaný blesk, môže dôjsť k vinetácii.

#### Fotografie Videosekvencie Používanie filtrov na objektívy (predávaných samostatne)

Nasadením filtra na objektívy na fotoaparát ochránite objektív a môžete snímať použitím rôznych efektov. Na nasadenie filtra na objektívy budete potrebovať adaptér filtra FA-DC58D (predávaný samostatne).

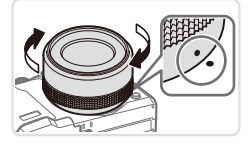

#### *1* **Zložte prstenec.**

 $\circ$  Podľa kroku č. 1 na  $\Box$  [245](#page-244-0) zložte prstenec.

#### *2* **Nasaďte adaptér filtra.**

- Značku na adaptéri filtra zarovnaite so značkou ● na fotoaparáte a potom adaptér otáčajte v smere šípky, kým nezapadne na miesto.
- $\circ$  Ak chcete adaptér sňať, vypnite fotoaparát, podržte uvoľňovacie tlačidlo prstenca a otočte adaptér v opačnom smere.

#### *3* **Nasaďte filter.**

 $\bullet$  V smere šípky nasaďte filter na fotoaparát.

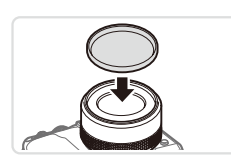

- **•** Odporúčame používať originálne filtre od spoločnosti Canon (s priemerom 58 mm).
	- **•** Keď pri snímaní nepoužívate automatické zaostrovanie, nastavte možnosť manuálneho zaostrenia [Safety MF/Bezpečné MF] na hodnotu [On/Zap.].
- **•** Ak po nasadení adaptéra filtra použijete vstavaný blesk, časti snímky sa môžu javiť tmavšie.
- **•** Pri používaní adaptéra filtra používajte naraz len jeden filter. Nasadenie viacerých filtrov alebo príslušenstva, napríklad ťažkých objektívov, môže spôsobiť pád a poškodenie nasadených súčastí.
- **•** Adaptér filtra nestláčajte silno.
- **•** Ak filter nepoužívate, odoberte adaptér filtra.

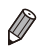

**•**  Adaptér filtra a clona objektívu nemôžu byť na fotoaparáte nasadené naraz.

#### Fotografie Používanie diaľkového spínača (predávaného samostatne)

Pomocou voliteľného diaľkového spínača RS‑60E3 sa môžete vyhnúť chveniu fotoaparátu, ku ktorému môže inak dochádzať pri priamom stláčaní tlačidla spúšte. Toto voliteľné príslušenstvo je užitočné pri snímaní s dlhým časom uzávierky.

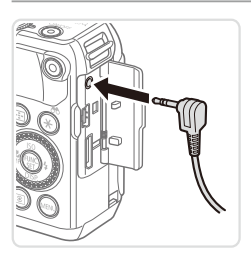

#### *1* **Pripojte diaľkový spínač.**

- **Skontrolujte, či je fotoaparát vypnutý.**
- $\bullet$  Otvorte kryt konektorov a na doraz zasuňte zástrčku diaľkového spínača.

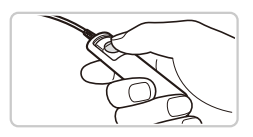

#### *2* **Začnite snímať.**

- Ak chcete snímať, stlačte tlačidlo spúšte na diaľkovom spínači.
- **•** Nepodporuje sa fotografovanie, pri ktorom je objektív otvorený dlhšie ako zvyčajne (dlhé expozície).

Fotografie Videosekvencie

# Používanie externého blesku (predávaného samostatne)

Pomocou voliteľného blesku série Speedlite EX môže byť fotografovanie s bleskom ešte dômyselnejšie. Ak chcete snímať videosekvencie pomocou diódového svetla, použite voliteľný blesk Speedlite 320EX.

- Tento fotoaparát nepodporuje niektoré funkcie bleskov série  $\bigcap$ Speedlite EX.
	- **•** Nepodporuje sa bezdrôtové ovládanie blesku Speedlite 600EX-RT.
	- **•** Zábleskové jednotky Canon inej série než EX sa v niektorých prípadoch nemusia použiť správne alebo vôbec.
	- **•** Používanie bleskov (najmä zábleskových jednotiek s vysokým napätím) alebo príslušenstva bleskov od iného výrobcu než spoločnosti Canon môže brániť bežnej prevádzke a spôsobiť poškodenie fotoaparátu.

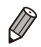

Ďalšie informácie nájdete aj v príručke pre sériu Speedlite EX.

Fotografie Videosekvencie

# **Séria bleskov Speedlite EX**

Tieto voliteľné zábleskové jednotky dokážu poskytovať jasné osvetlenie a spĺňať rôzne požiadavky na fotografovanie s bleskom.

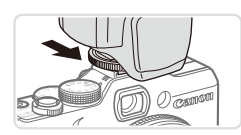

#### *1* **Zábleskovú jednotku pripevnite do drážky na zasunutie blesku.**

*2* **Zapnite blesk a potom fotoaparát.**

- $\triangleright$  Zobrazí sa červená ikona [ $\sharp$ ].
- ▶ Keď bude blesk pripravený, rozsvieti sa jeho indikátor.

#### *3* **Vyberte režim snímania <**G**>, <**M**>, <**B**> alebo <**D**>.**

- $\bullet$  Nastavenia blesku možno konfigurovať iba v týchto režimoch. V ostatných režimoch sa blesk nastavuje a používa automaticky podľa potreby.
- *4* **Nastavte vyváženie bielej farby na hodnotu [**h**] (**=**[134\)](#page-133-0).**
- *5* **Nakonfigurujte externý blesk.**  $\circ$  Stlačte tlačidlo <MENU>, na karte [ $\bullet$ ] vyberte položku [Flash Control/Ovládanie blesku] a stlačte tlačidlo  $\langle \frac{f_{\text{UMC}}}{SET} \rangle$ .
	- ▶ Zobrazia sa možnosti, ktoré už sú nastavené v blesku.
	- Pomocou tlačidiel <▲><▼> alebo otáčaním ovládača <<sup>2</sup> vyberte požadovanú položku a pomocou tlačidiel <q><r> upravte nastavenie.
	- **O Dostupné nastavenia sa líšia v závislosti** od režimu snímania a nasadeného blesku  $($  $\Box$  $257$ ).
- Po nasadení blesku série Speedlite EX nemožno konfigurovať nastavenia vstavaného blesku, pretože príslušná obrazovka nastavenia už nie je prístupná.
- Na obrazovku nastavenia môžete prejsť aj podržaním tlačidla <**>>** > na niekoľko sekúnd.
- Nastavenia blesku v režime snímania [a<sup>na</sup>] možno konfigurovať ako v režime  $\langle \mathbf{P} \rangle$ .
- **•**  Iba blesky 600EX‑RT/580EX II: Ak je externý blesk nastavený na stroboskopický záblesk, položka [Flash Control/Ovládanie blesku] je nedostupná.
- Iba blesk 320EX: Automatické diódové osvetlenie je k dispozícii iba pri zaznamenávaní videosekvencií v režime slabého osvetlenia alebo v režime videosekvencií. V takom prípade sa zobrazí ikona [5, 3].

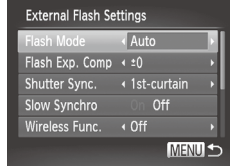

Fotografie Videosekvencie

#### **Používanie svorky na blesk Speedlite SB-E2 (predávanej samostatne)**

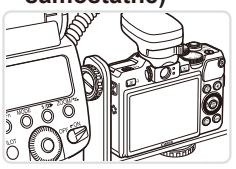

 $\circ$  Pomocou voliteľnej svorky na blesk Speedlite SB-E2 môžete zabrániť vzniku neprirodzených tieňov vedľa objektov pri snímaní vo zvislej polohe.

Fotografie

#### **Blesk Macro Ring Lite MR-14EX**

Tieto voliteľné zábleskové jednotky umožňujú mnoho štýlov fotografovania makrosnímok s bleskom. Na pripojenie k fotoaparátu sa vyžaduje konverzný adaptér objektívu LA-DC58L (predáva sa samostatne).

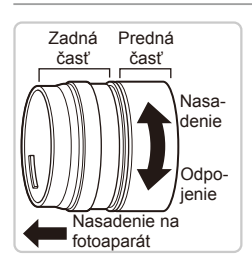

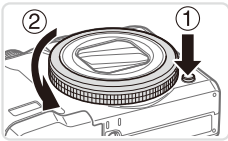

#### *1* **Pripravte konverzný adaptér objektívu.**

- O Otáčajte konverzný adaptér objektívu v smere šípky, čím odpojíte prednú a zadnú časť.
- **Pri nasadzovaní blesku Macro Ring** Lite MR-14EX alebo Macro Twin Lite MT‑24EX sa používa iba zadná časť.

#### *2* **Zložte prstenec.**

- Skontroluite, či je fotoaparát vypnutý.
- zz Podržte stlačené uvoľňovacie tlačidlo prstenca (①) a otočte prstenec v smere šípky  $(2)$ .
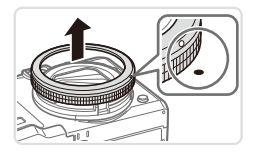

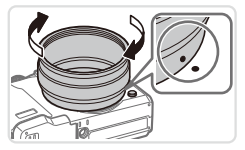

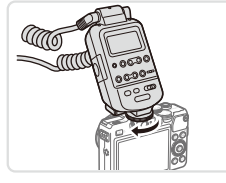

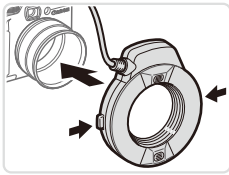

O Zarovnajte značku ⊙ na prstenci so značkou ● na fotoaparáte a nadvihnite prstenec.

## <span id="page-252-0"></span>*3* **Pripojte zadnú časť konverzného adaptéra objektívu.**

- O Značku · na zadnej časti zarovnajte so značkou ● na fotoaparáte a potom adaptér otáčajte v smere šípky, kým nezapadne na miesto.
- C Adaptér zložíte podržaním uvoľňovacieho tlačidla prstenca a otočením adaptéra v opačnom smere.
- *4* **Pripevnite k fotoaparátu ovládač.**
	- $\bullet$  K drážke na zasunutie blesku na vrchnej strane fotoaparátu pripojte ovládacie zariadenie blesku Macro Ring Lite.

### *5* **Nasaďte zábleskovú jednotku na konverzný adaptér objektívu.**

 $\bullet$  Stlačte uvoľňovacie tlačidlá na oboch stranách blesku Macro Ring Lite a nasaďte ho na konverzný adaptér objektívu.

## <span id="page-252-1"></span>*6* **Vyberte režim snímania <**G**>, <**M**>, <**B**> alebo <**D**>.**

 $\circ$  Nastavenia blesku možno konfigurovať iba v týchto režimoch. V ostatných režimoch sa blesk nastavuje a používa automaticky podľa potreby.

- *7* **Nastavte vyváženie bielej farby na hodnotu [**h**] (**=**[134\)](#page-133-0).**
- $\mathcal{B}$  Preidite do režimu <**P**> **(**=**[142](#page-141-0)).**
- *9* **Položku [ND Filter/Filter ND] nastavte na hodnotu [On/Zap.] (**=**[133](#page-132-0)).**
- <span id="page-253-0"></span>*<sup>10</sup>* **Nakonfigurujte externý blesk.**
	- $\bullet$  Podľa kroku č. 5 na  $\Box$  [251](#page-250-0) upravte nastavenia.
- **•** Kábel blesku Macro Ring Lite veďte mimo hláv blesku.  $\left( \mathbf{l}\right)$ 
	- **•** Pri používaní statívu upravte polohu nožičiek tak, aby sa nedotýkali hláv blesku ani svorky.
	- **•** Zábery komponujte pomocou displeja, pretože po nasadení tohto príslušenstva nemožno používať hľadáčik.

## **Blesk Macro Twin Lite MT-24EX**

Tieto voliteľné zábleskové jednotky umožňujú mnoho štýlov fotografovania makrosnímok s bleskom. Na pripojenie k fotoaparátu sa vyžaduje konverzný adaptér objektívu LA-DC58L, kábel s drážkou na externý blesk OC-E3 a svorka BKT-DC1 (všetky sa predávajú samostatne).

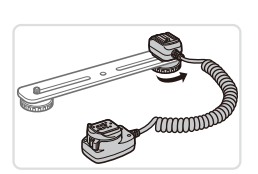

### *1* **Zložte prstenec a pripojte zadnú časť konverzného adaptéra objektívu.**

- $\bullet$  Podľa krokov č. 1 až 3 na  $\Box$  [252](#page-251-0)  253 zložte prstenec a pripojte zadnú časť konverzného adaptéra objektívu.
- *2* **K svorke pripojte kábel s drážkou na externý blesk.**
	- O Skrutku na svorke posuňte k vonkajšiemu koncu svorky. Skrutku na svorke zarovnajte so závitom pre statív na kábli s drážkou na externý blesk a potom skrutku utiahnite.

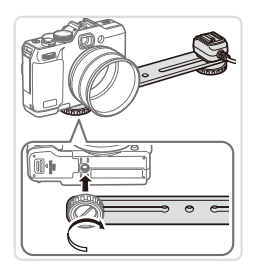

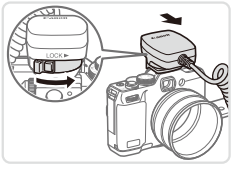

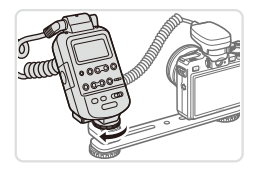

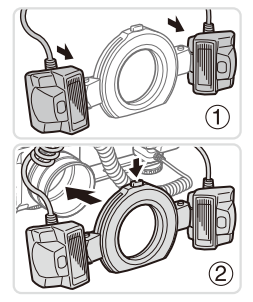

## *3* **Pripevnite svorku k fotoaparátu.**

**• Druhú skrutku na svorke posuňte** k vonkajšiemu koncu svorky. Skrutku na svorke zarovnajte so závitom pre statív na spodnej strane fotoaparátu a potom skrutku utiahnite.

## *4* **K fotoaparátu pripojte kábel s drážkou na externý blesk.**

zz Súčasť na kábli s drážkou na externý blesk slúžiacu na pripojenie k fotoaparátu pripojte k drážke na zasunutie blesku na vrchnej strane fotoaparátu.

## *5* **Ku káblu s drážkou na externý blesk pripojte ovládač.**

Ovládač blesku Macro Twin Lite pripojte k súčasti na kábli s drážkou na externý blesk slúžiacej na pripojenie blesku.

## *6* **Nasaďte zábleskovú jednotku na konverzný adaptér objektívu.**

 $\circ$  Zapojte hlavy blesku do príslušných objímok (1). Stlačte uvoľňovacie tlačidlo na vrchnej strane prstenca a nasaďte prstenec na konverzný adaptér objektívu (2).

## *7* **Nakonfigurujte externý blesk a nastavenia vo fotoaparáte.**

- $\bullet$  Podľa krokov č. 6 až 10 na  $\Box$  [253](#page-252-1) – [254](#page-253-0) nakonfigurujte nastavenie.
- **•** Káble (z blesku Macro Twin Lite alebo kábel s drážkou na externý Œ blesk) veďte mimo hláv blesku.
	- **•** Pri používaní statívu upravte polohu nožičiek tak, aby sa nedotýkali hláv blesku ani svorky.
	- **•** Zábery komponujte pomocou displeja, pretože po nasadení tohto príslušenstva nemožno používať hľadáčik.

Fotografie

### **Nastavenia fotoaparátu dostupné s externým bleskom (predávaným samostatne)**

V režime <P>, <Tv>, <Av> alebo <M> sú dostupné nasledujúce nastavenia. V ostatných režimoch snímania možno nakonfigurovať iba položky [Red-Eye Corr./Korekcia červených očí] a [Red-Eye Lamp/Výbojka redukcie červených očí]. (Pri ovládaní automatického blesku sa blesk vždy použije.) Externé zábleskové jednotky sa však nepoužijú v režimoch, v ktorých sa nepoužije vstavaný blesk (Q[290\)](#page-289-0).

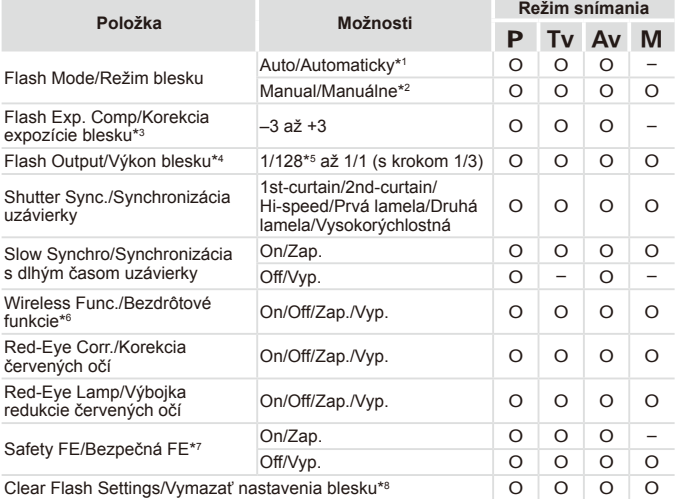

\*1 Pre blesk sa používa režim E-TTL.

\*2 Pre blesk sa používa režim M.

V režime snímania [M] je pre blesk k dispozícii aj režim E-TTL. Ak sa v takom prípade použije blesk, korekcia expozície blesku nastavená v blesku sa použije na úroveň výkonu blesku nastavenú vo fotoaparáte.

\*3 Možno nakonfigurovať, iba ak je položka [Flash Mode/Režim blesku] nastavená na hodnotu [Auto/ Automaticky] a korekcia expozície blesku nastavená v blesku je [+0]. Keď v blesku Speedlite 600EX‑RT, 600EX, 580EX II alebo 430EX II upravíte korekciu expozície blesku, obrazovka fotoaparátu sa adekvátne zaktualizuje.

Používanie voliteľného príslušenstva

- \*4 Možno nakonfigurovať, ak je položka [Flash Mode/Režim blesku] nastavená na hodnotu [Manual/ Manuálne]. Táto položka je prepojená s nastaveniami v zábleskovej jednotke.
- \*5 1/64 pre blesky Speedlite 430EX II/430EX/320EX/270EX II/270EX, Macro Ring Lite MR‑14EX a Macro Twin Lite MT‑24EX.
- \*6 Ak chcete mať k dispozícii aj iné možnosti než Zap./Vyp., nakonfigurujte nastavenie priamo v zábleskovej jednotke. Nie je k dispozícii pre blesky Speedlite 430EX II/320EX/270EX II/270EX, Macro Ring Lite MR-14EX ani Macro Twin Lite MT-24EX. Ak je pre toto nastavenie vybratá hodnota [On/Zap.], položka [Shutter Sync./Synchronizácia uzávierky] nemôže byť nastavená na hodnotu [2nd-curtain/Druhá lamela uzávierky]. (Ak položku [Shutter Sync./Synchronizácia uzávierky] nastavíte na hodnotu [2nd-curtain/Druhá lamela], zmení sa na hodnotu [1st-curtain/ Prvá lamela].)
- \*7 Možno nakonfigurovať, iba ak je položka [Flash Mode/Režim blesku] nastavená na hodnotu [Auto/Automaticky].
- \*8 Obnoví všetky predvolené nastavenia. Predvolené nastavenia položiek [Slow Synchro/ Synchronizácia s dlhým časom uzávierky], [Safety FE/Bezpečná FE], [Red‑Eye Corr./Korekcia červených očí] a [Red-Eye Lamp/Výbojka redukcie červených očí] môžete obnoviť aj pomocou položky [Reset All/Obnoviť všetko] v ponuke [11] vo fotoaparáte ([1[231\)](#page-230-0).

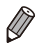

- **Nastavenia blesku v režime snímania [**  $^{\bullet}$ **]** možno konfigurovať ako v režime <**P**>
- V režime snímania <**AUO** > sa nezobrazia ikony predstavujúce motívy snímania Úsmev, Spánok, Batoľatá (úsmev), Batoľatá (spánok) a Deti určené fotoaparátom a fotoaparát nebude snímať sériovo ([159).

<span id="page-258-1"></span>Snímky môžete jednoducho tlačiť pripojením fotoaparátu k tlačiarni. Vo fotoaparáte môžete určiť snímky na dávkovú tlač, pripraviť objednávky pre služby na spracovanie fotografií a pripraviť objednávky alebo vytlačiť snímky do albumov.

Kvôli názornosti sa v tejto časti používa kompaktná tlačiareň fotografií série Canon SELPHY CP. Znázornené obrazovky a dostupné funkcie sa líšia v závislosti od tlačiarne. Ďalšie informácie nájdete aj v príručke k tlačiarni.

Fotografie

# Jednoduchá tlač

Pripojením fotoaparátu k tlačiarni kompatibilnej so štandardom PictBridge (predáva sa samostatne) pomocou kábla USB môžete snímky jednoducho vytlačiť.

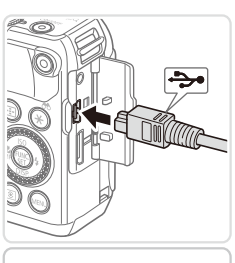

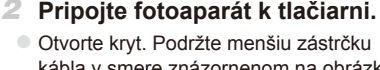

<span id="page-258-0"></span>*1* **Vypnite fotoaparát aj tlačiareň.**

- kábla v smere znázornenom na obrázku a na doraz ju zasuňte do konektora na fotoaparáte.
- O Väčšiu zástrčku kábla zapojte do tlačiarne. Ďalšie podrobnosti o pripojení nájdete v príručke k tlačiarni.

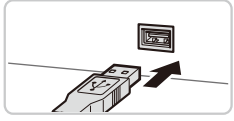

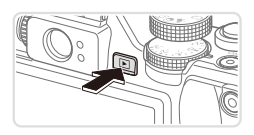

- *3* **Zapnite tlačiareň.**
	- *4* **Zapnite fotoaparát.**
	- $\circ$  Stlačením tlačidla < $\blacktriangleright$  zapnite fotoaparát.

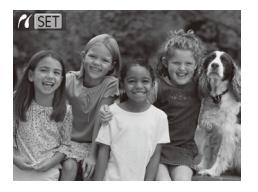

 $\triangleright$  Zobrazí sa ikona  $[$   $\sqrt{8}$  ].

### <span id="page-259-0"></span>*5* **Vyberte snímku.**

■ Pomocou tlačidiel <<>> > alebo otáčaním ovládača <<sup>2</sup> vyberte požadovanú snímku.

### *6* **Vytlačte snímku.**

- $\bullet$  Stlačte tlačidlo  $\leq$ D<sub>1</sub>>.
- $\triangleright$  Spustí sa tlač.
- Ak chcete vytlačiť ďalšie snímky, po dokončení tlače zopakujte kroky č. 5 až 6.
- $\bullet$  Po dokončení tlače vypnite fotoaparát aj tlačiareň a odpojte prepojovací kábel.
- **•**  Informácie o tlačiarňach Canon kompatibilných so štandardom PictBridge (predávajú sa samostatne) nájdete na  $\Box$ [238](#page-237-0).
- **•**  Snímky RAW nemožno vytlačiť.

## Konfigurácia nastavení tlače

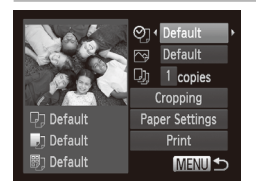

### <span id="page-260-0"></span>*1* **Prejdite na obrazovku tlače.**

 $\circ$  Po výbere požadovanej snímky podľa krokov č. 1 až 5 na  $\Box$  [259](#page-258-0) – [260](#page-259-0) stlačte tlačidlo < $\frac{f(x)}{x}$ , čím prejdete na obrazovku naľavo.

*2* **Nakonfigurujte nastavenia.**

■ Pomocou tlačidiel < $\blacktriangle$ >< $\blacktriangledown$ > alebo otáčaním ovládača <<sup>3</sup> vyberte požadovanú položku a pomocou tlačidiel <<br />>> požadovanú možnosť.

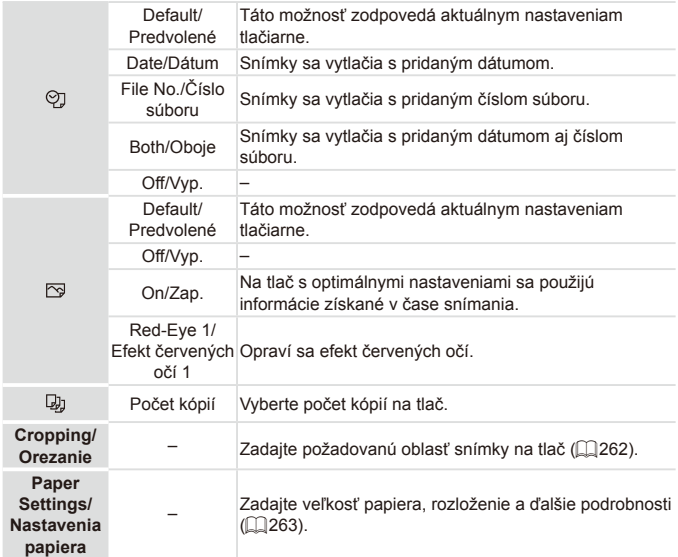

## <span id="page-261-0"></span>**Orezanie snímok pred tlačou (orezanie)**

Orezaním snímok pred tlačou môžete namiesto celej snímky vytlačiť iba požadovanú oblasť snímky.

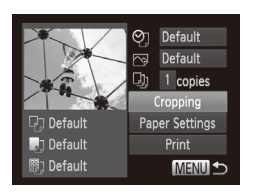

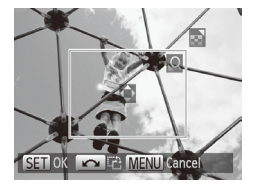

## *1* **Vyberte položku [Cropping/ Orezanie].**

- $\degree$  Podľa postupu v kroku č. 1 na  $\Box$  [261](#page-260-0) prejdite na obrazovku tlače, vyberte položku [Cropping/Orezanie] a stlačte tlačidlo  $\leq$ <sup>(FUNC</sup>)>.
- $\triangleright$  Zobrazí sa rám orezania označujúci oblasť snímky, ktorá sa vytlačí.
- <span id="page-261-1"></span>*2* **Rám orezania upravte podľa potreby.**
	- $\bullet$  Veľkosť rámu zmeníte posúvaním ovládača transfokátora.
	- $\circ$  Rám premiestnite pomocou tlačidiel <a><**v**><<>>
	- $\circ$  Rám otočíte otáčaním ovládača < $\bullet$ .
	- $\circ$  Po dokončení stlačte tlačidlo < $\frac{f(w)}{w}$ >.
- *3* **Vytlačte snímku.**
	- $\bullet$  Na obrazovke zobrazenej v kroku č. 1 vyberte pomocou tlačidiel < $\blacktriangle$ >< $\blacktriangledown$ > alebo otáčaním ovládača <<sup>●</sup> položku [Print/Tlačiť] a stlačte tlačidlo  $\langle \frac{f(m)}{s} \rangle$ .
- **•** Orezávanie malých snímok alebo snímok s určitým pomerom strán  $\left( \mathbf{r}\right)$ nemusí byť možné.
	- **•** Ak orežete snímky zhotovené s vybratou položkou [Date Stamp/ Označenie dátumom], dátumy sa nemusia vytlačiť správne.

#### Fotografie

## <span id="page-262-0"></span>**Výber veľkosti papiera a rozloženia pred tlačou**

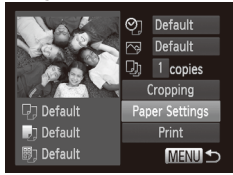

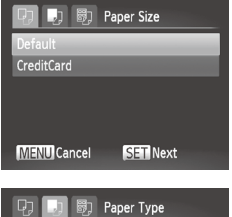

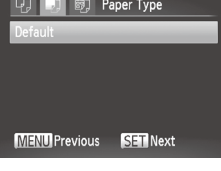

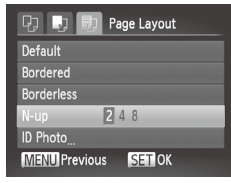

# <span id="page-262-1"></span>*1* **Vyberte položku [Paper Settings/Nastavenia papiera].**

 $\bullet$  Podľa postupu v kroku č. 1 na  $\Box$  261 prejdite na obrazovku tlače, vyberte položku [Paper Settings/Nastavenia papiera] a stlačte tlačidlo  $\leq$ ( $\frac{f(m)}{s+1}$ )>.

## *2* **Vyberte veľkosť papiera.**

■ Pomocou tlačidiel <▲><▼> alebo otáčaním ovládača <#>> vyberte požadovanú možnosť a stlačte tlačidlo  $\leq$ <sup>( $\frac{f(D)(C)}{C}$ </sup>) >.

## *3* **Vyberte typ papiera.**

■ Pomocou tlačidiel < $\blacktriangle$ >< $\blacktriangledown$ > alebo otáčaním ovládača <<sup>2</sup> > vyberte požadovanú možnosť a stlačte tlačidlo  $\leq$ <sup>( $\frac{f(D)(C)}{C}$ </sup>) >.

## *4* **Vyberte rozloženie.**

- Pomocou tlačidiel <**▲><**>> alebo otáčaním ovládača <<sup>2</sup> vyberte požadovanú možnosť.
- $\bullet$  Pri výbere možnosti [N-up/N kópií na hárok] zadajte pomocou tlačidiel < $\blacklozenge$  > počet snímok na jeden hárok.
- $\circ$  Stlačte tlačidlo < $\langle \frac{F_{\text{CIV}}}{F_{\text{CIV}}}\rangle$ >.
- *5* **Vytlačte snímku.**

## **Dostupné možnosti rozloženia**

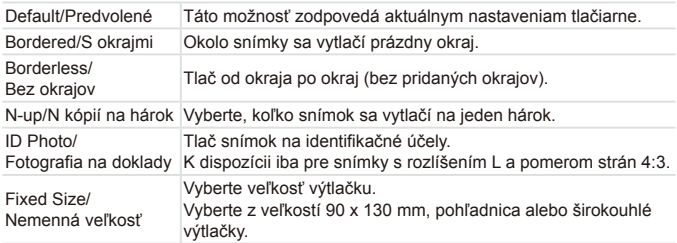

**Fotografie** 

## **Tlač fotografií na doklady**

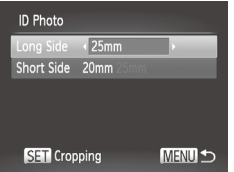

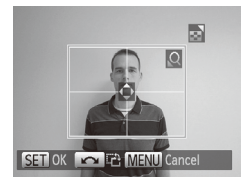

## *1* **Vyberte položku [ID Photo/ Fotografia na doklady].**

 $\bullet$  Podľa krokov č. 1 až 4 na  $\Box$ 263 vyberte položku [ID Photo/Fotografia na doklady] a stlačte tlačidlo  $\leq$ ( $\frac{f(x)}{x}$ )>.

## *2* **Vyberte dĺžku dlhšej a kratšej strany.**

- Pomocou tlačidiel < $\blacktriangle$ >< $\blacktriangledown$ > alebo otáčaním ovládača <#>> vyberte požadovanú položku. Pomocou tlačidiel <<br />>vyberte požadovanú dĺžku a stlačte tlačidlo  $\leq$ ( $\frac{f(x)}{S(T)}$ )>.
- *3* **Vyberte oblasť tlače.**
	- Podľa kroku č. 2 na **[1**[262](#page-261-1) vyberte] oblasť tlače.
- *4* **Vytlačte snímku.**

## Tlač scén z videosekvencií

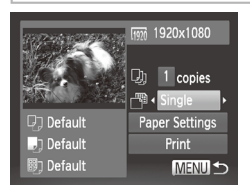

### *1* **Prejdite na obrazovku tlače.**

- $\degree$  Podľa krokov č. 1 až 5 na  $\degree$  [259](#page-258-0) 260 vyberte požadovanú videosekvenciu a stlačte tlačidlo  $\leq$ (stro)>.
- Pomocou tlačidiel <<>>> alebo otáčaním ovládača <<sup>2</sup> > vyberte možnosť  $\left[\frac{D}{n}\right]$  a stlačte tlačidlo < $\left(\frac{F_{\text{C}}}{\text{S}}\right)$ >. Zobrazí sa obrazovka znázornená naľavo.

### *2* **Vyberte spôsob tlače.**

■ Pomocou tlačidiel <▲><▼> alebo otáčaním ovládača <<sup>2</sup> > vyberte možnosť [ ] a pomocou tlačidiel <q><r> vyberte spôsob tlače.

## *3* **Vytlačte snímku.**

## **Možnosti tlače videosekvencií**

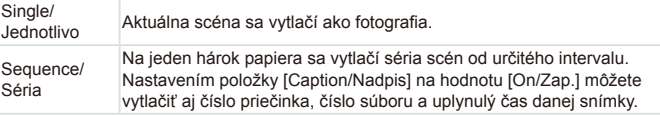

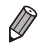

Ak chcete prebiehajúcu tlač zrušiť, stlačte tlačidlo <(\\\\) >.

**•**  Položky [ID Photo/Fotografia na doklady] a [Sequence/Séria] nemožno vybrať v modeloch CP720/CP730 ani starších modeloch tlačiarní Canon kompatibilných so štandardom PictBridge.

Fotografie

## <span id="page-265-0"></span>Pridávanie snímok do zoznamu tlače (DPOF)

Vo fotoaparáte možno nastaviť dávkovú tlač (<sup>11</sup>[270\)](#page-269-0) a objednanie výtlačkov od služby na spracovanie fotografií. Nasledujúcim spôsobom môžete na pamäťovej karte vybrať až 998 snímok a nakonfigurovať príslušné nastavenia, napríklad počet kópií. Informácie o tlači pripravené týmto spôsobom vyhovujú štandardom DPOF (Digital Print Order Format).

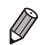

**•**  Do zoznamu tlače nemožno zahrnúť snímky RAW.

Fotografie

## **Pridávanie snímok do zoznamu tlače pomocou tlačidla** < $\Box$ >

Počas prehrávania môžete jednoduchým stlačením tlačidla <cD+> pridať snímky do zoznamu tlače (DPOF).

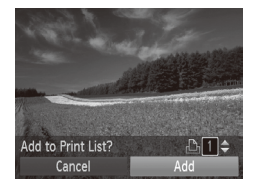

## *1* **Vyberte snímku.**

- Pomocou tlačidiel <<>> alebo otáčaním ovládača <<sup>2</sup> vyberte požadovanú snímku.
- *2* **Pridajte snímku do zoznamu tlače.**
	- $\circ$  Stlačte tlačidlo  $\leq$ D<sub>1</sub>>.
	- Pomocou tlačidiel <▲><▼> zadajte počet výtlačkov. Pomocou tlačidiel <q><r> alebo otáčaním ovládača <7> vyberte položku [Add/Pridať] a stlačte tlačidlo  $\leq$ <sup>(FUNC</sup>) >.
	- $\circ$  Ak chcete snímku odstrániť zo zoznamu tlače, zopakujte kroky č. 1 až 2, ale pomocou tlačidiel <q><r> alebo otáčaním ovládača <<sup>3</sup> vyberte položku [Remove/ Odstrániť] a stlačte tlačidlo < $\binom{mn}{m}$ >.

Zoznam tlače nemožno vytvoriť, kým je fotoaparát pripojený k tlačiarni.

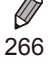

## **Konfigurácia nastavení tlače**

Podľa nasledujúceho postupu nastavte formát tlače, možnosť pridania dátumu alebo čísla súboru a ďalšie nastavenia. Tieto nastavenia sa použijú na všetky snímky v zozname tlače.

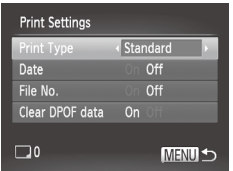

■ Stlačte tlačidlo <MENU> a na karte [<sub>1</sub><sup>1</sup>] vyberte položku [Print Settings/Nastavenia tlače]. Vyberte a nakonfigurujte požadované nastavenia  $($  $\Box$  $48$ ).

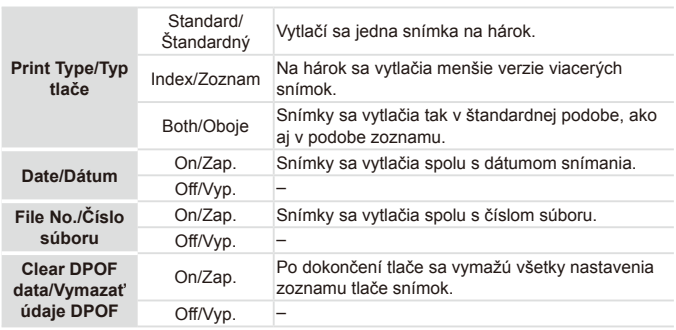

**•** Pri tlači na tlačiarni alebo prostredníctvom služby na spracovanie fotografií sa v niektorých prípadoch nemusia použiť všetky nastavenia DPOF.

- Na displeji fotoaparátu sa môže zobraziť ikona [ **0**], ktorá upozorňuje na to, že pamäťová karta obsahuje nastavenia tlače nakonfigurované v inom fotoaparáte. Ak nastavenia tlače zmeníte pomocou tohto fotoaparátu, môžete prepísať všetky predchádzajúce nastavenia.
- **•** Nastavenie položky [Date/Dátum] na hodnotu [On/Zap.] môže spôsobiť, že niektoré tlačiarne vytlačia dátum dvakrát.
- **•**  Ak zadáte nastavenie [Index/Zoznam], nemôžete vybrať možnosť [On/Zap.] naraz pre položku [Date/Dátum] aj [File No./Číslo súboru].
	- **•**  V niektorých tlačiarňach Canon kompatibilných so štandardom PictBridge (predávajú sa samostatne) nie je k dispozícii tlač pomocou zoznamov.
	- **•**  Dátum sa vytlačí vo formáte zodpovedajúcom nastaveniu položky [Date/ Time/Dátum a čas] na karte  $[1]$  ( $[2]$ 20).

Fotografie

### **Nastavenie tlače jednotlivých snímok**

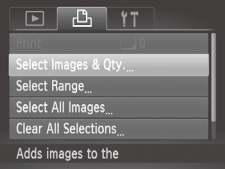

- <span id="page-267-0"></span>*1* **Vyberte položku [Select Images & Qty./Vybrať snímky a počet].**
- Stlačte tlačidlo <MENU>, na karte [ph] vyberte položku [Select Images & Qty./ Vybrať snímky a počet] a stlačte tlačidlo  $\lt$ ( $\frac{f(x)}{f(x)}$ )

### *2* **Vyberte snímku.**

- Pomocou tlačidiel <<>>> alebo otáčaním ovládača <<sup>2</sup> > vyberte požadovanú snímku a stlačte tlačidlo  $\lt$ (FUNC)  $>$ .
- $\triangleright$  Môžete zadať počet kópií.
- $\circ$  Ak nastavíte tlač snímky pomocou zoznamov, snímka sa označí ikonou [/. Ak chcete tlač snímky pomocou zoznamov zrušiť, znova stlačte tlačidlo < $\binom{nm}{n}$ >. Ikona  $\lceil \bigvee \rceil$  sa prestane zobrazovať.

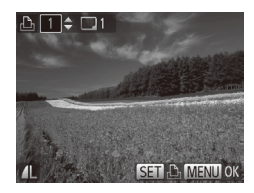

## *3* **Zadajte počet výtlačkov.**

- Pomocou tlačidiel <▲><▼> alebo otáčaním ovládača <<sup>2</sup> zadajte počet výtlačkov (maximálne 99).
- zz Ak chcete nastaviť tlač ďalších snímok a zadať počet výtlačkov, zopakujte kroky č. 2 až 3.
- $\bullet$  Počet výtlačkov nemožno zadať pri tlačených zoznamoch. Môžete len vybrať, ktoré snímky sa vytlačia (podľa kroku č. 2).
- zz Po dokončení sa stlačením tlačidla <MENU> vráťte na obrazovku s ponukou.

Fotografie

## <span id="page-268-0"></span>**Nastavenie tlače rozsahu snímok**

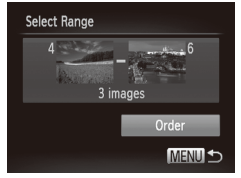

- *1* **Vyberte položku [Select Range/ Vybrať rozsah].**
	- $\degree$  Podľa kroku č. 1 na  $\Box$  [268](#page-267-0) vyberte položku [Select Range/Vybrať rozsah] a stlačte tlačidlo  $\leq$  $\binom{f(m)}{st}$ >.
- *2* **Vyberte snímky.**

 $\degree$  Podľa krokov č. 2 až 3 na  $\Box$ [194](#page-193-0) určte snímky.

*3* **Nakonfigurujte nastavenia tlače.**

■ Pomocou tlačidiel <▲><▼> vyberte položku [Order/Objednať] a stlačte tlačidlo  $\leq$ <sup>(FUNC</sup>) >.

## <span id="page-269-1"></span>**Nastavenie tlače všetkých snímok**

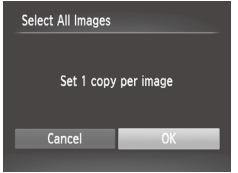

- *1* **Vyberte položku [Select All Images/Vybrať všetky snímky].**
- $\bullet$  Podľa kroku č. 1 na  $\Box$  [268](#page-267-0) vyberte položku [Select All Images/Vybrať všetky snímky] a stlačte tlačidlo  $\leq$
- *2* **Nakonfigurujte nastavenia tlače.**
	- **Pomocou tlačidiel <4><>alebo otáčaním** ovládača <@>> vyberte položku [OK] a stlačte tlačidlo  $\leq$  $\binom{nm}{m}$ >.

Fotografie

## **Vymazanie všetkých snímok zo zoznamu tlače**

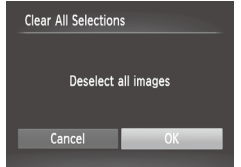

- *1* **Vyberte položku [Clear All Selections/Zrušiť všetky výbery].**
	- $\degree$  Podľa kroku č. 1 na  $\Box$  [268](#page-267-0) vyberte položku [Clear All Selections/Zrušiť všetky výbery] a stlačte tlačidlo  $\leq \frac{f_{\text{LIRC}}}{\text{SET}}$ .
- *2* **Potvrďte zrušenie zoznamu tlače.**
	- Pomocou tlačidiel <<>> > alebo otáčaním ovládača <<sup>3</sup> vyberte položku [OK] a stlačte tlačidlo  $\leq$  $\leq$  $\leq$  $\leq$  $\leq$  $\geq$  $\geq$ .

**Fotografie** 

## <span id="page-269-0"></span>**Tlač snímok pridaných do zoznamu tlače (DPOF)**

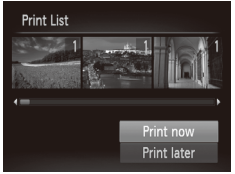

Keď pridáte snímky do zoznamu tlače ( $\Box$ [266](#page-265-0) – [270](#page-269-1)), po pripojení fotoaparátu k tlačiarni kompatibilnej so štandardom PictBridge sa zobrazí obrazovka naľavo. Pomocou tlačidiel <▲><▼> vyberte položku [Print now/Vytlačiť teraz] a jednoduchým stlačením tlačidla <(e)> vytlačte snímky v zozname tlače.

 $\circ$  Akákoľvek dočasne pozastavená tlačová úloha DPOF sa obnoví od nasledujúcej snímky.

## <span id="page-270-0"></span>Pridávanie snímok do albumu

Vo fotoaparáte môžete vytvárať albumy tak, že na pamäťovej karte vyberiete snímky (maximálne 998) a importujete ich do dodaného softvéru v počítači, kde sa uložia do vlastného priečinka. Táto funkcia je užitočná pri objednávaní vytlačených albumov online alebo na ich tlač na vlastnej tlačiarni.

## **Voľba spôsobu výberu**

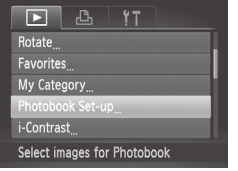

- $\circ$  Stlačte tlačidlo <MENU>, na karte [ $\blacktriangleright$ ] vyberte položku [Photobook Set-up/ Nastavenie albumu] a zvoľte spôsob výberu snímok.
- Na displeji fotoaparátu sa môže zobraziť ikona [**0**], ktorá upozorňuje na to, že pamäťová karta obsahuje nastavenia tlače nakonfigurované v inom fotoaparáte. Ak nastavenia tlače zmeníte pomocou tohto fotoaparátu, môžete prepísať všetky predchádzajúce nastavenia.

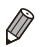

**•**  Po importe snímok do počítača si ďalšie informácie prečítajte aj v *Príručke k softvéru* ( $\Box$ 30) a príručke k tlačiarni.

## **Pridávanie jednotlivých snímok**

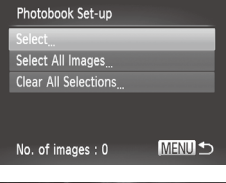

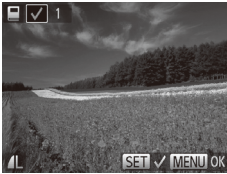

## <span id="page-271-0"></span>*1* **Vyberte položku [Select/Vybrať].**

zz Podľa predchádzajúceho postupu vyberte položku [Select/Vybrať] a stlačte  $t$ lačidlo < $\binom{f(x)}{f(x)}$ >.

## *2* **Vyberte snímku.**

- Pomocou tlačidiel <<>> > alebo otáčaním ovládača <<sup>2</sup> vyberte požadovanú snímku a stlačte tlačidlo  $\leq$ <sup>(FUNC</sup>)>.
- $\triangleright$  Zobrazí sa ikona  $\mathsf{I} \mathcal{A}$ 1.
- $\bullet$  Ak chcete snímku odstrániť z albumu. znova stlačte tlačidlo <(FUNC) >. Ikona [V] sa prestane zobrazovať.
- $\circ$  Zopakovaním tohto postupu určte ďalšie snímky.
- zz Po dokončení sa stlačením tlačidla <MENU> vráťte na obrazovku s ponukou.

**Fotografie** 

## **Pridanie všetkých snímok do albumu**

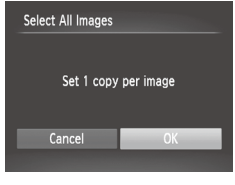

- *1* **Vyberte položku [Select All Images/Vybrať všetky snímky].**
- $\degree$  Podľa postupu na  $\Box$  [272](#page-271-0) vvberte položku [Select All Images/Vybrať všetky snímky] a stlačte tlačidlo  $\leq$ ( $\frac{f(m)}{s}$ )>.
- *2* **Nakonfigurujte nastavenia tlače.**
	- $\bullet$  Pomocou tlačidiel < $\bullet$  > alebo otáčaním ovládača <<sup>2</sup> vyberte položku [OK] a stlačte tlačidlo  $\lt_{\text{int}}^{\text{final}}$ )>.

#### Fotografie

## **Odstránenie všetkých snímok z albumu**

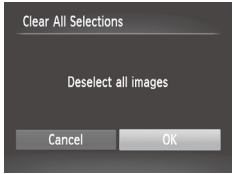

- *1* **Vyberte položku [Clear All Selections/Zrušiť všetky výbery].**
	- $\degree$  Podľa postupu na  $\Box$  [272](#page-271-0) vyberte položku [Clear All Selections/Zrušiť všetky výbery] a stlačte tlačidlo  $\langle \frac{f(W)}{SET} \rangle$ .
- *2* **Potvrďte vymazanie albumu.**
	- Pomocou tlačidiel <<>>> alebo otáčaním ovládača <#> vyberte položku [OK] a stlačte tlačidlo  $\lt_{\text{gen}}^{\text{func}}$ .

# <span id="page-273-0"></span>Používanie karty Eye-Fi

Pred použitím karty Eye-Fi vždy skontrolujte, či je používanie na príslušnom mieste povolené  $(1/2)$ .

Vložením pripravenej karty Eye-Fi umožníte automatický bezdrôtový prenos snímok do počítača alebo ich odovzdávanie na webové lokality na zdieľanie fotografií.

Snímky prenáša samotná karta Eye-Fi. Pokyny na prípravu a používanie kariet alebo riešenie problémov s prenosom nájdete v používateľskej príručke ku karte, prípadne sa obráťte na výrobcu.

Pri používaní karty Eye-Fi pamätajte na nasledujúce body. - Karty môžu naďalej vysielať rádiové vlny, aj keď položku [Eye-Fi trans./Prenos z karty Eye-Fi] nastavíte na hodnotu [Disable/ Zakázať] (Q[276\)](#page-275-0). Kartu Eye-Fi vyberte, skôr než vojdete do nemocnice, na palubu lietadla alebo iných oblastí, kde je vysielanie takýchto vĺn zakázané.

Pri riešení problémov s prenosom snímok skontrolujte nastavenia karty a počítača. Podrobné informácie nájdete v používateľskej príručke ku karte.

- Zlé pripojenie Eye-Fi môže spôsobiť dlhý prenos snímok a v niektorých prípadoch sa prenos môže prerušiť.
- V dôsledku funkcií prenosu sa karty Eye-Fi môžu zohriať.
- Batéria sa vybije rýchlejšie než pri bežnom používaní.
- Ovládanie fotoaparátu môže byť zdĺhavé. Tento problém skúste vyriešiť nastavením položky [Eye-Fi trans./Prenos z karty Eye-Fi] na hodnotu [Disable/Zakázať].

Stav pripojenia karty Eye-Fi vloženej vo fotoaparáte možno skontrolovať na obrazovke snímania (v režime bežnej obrazovky s informáciami) alebo na obrazovke prehrávania (v režime obrazovky s jednoduchými informáciami).

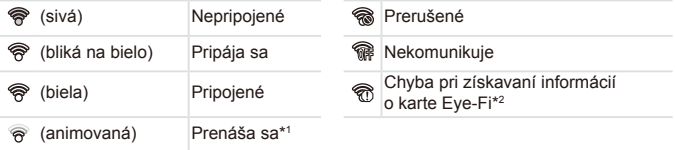

- \* 1 Počas prenosu snímok je vo fotoaparáte dočasne vypnutá funkcia úspory energie  $($  $\Box$ 42).
- \* 2 Reštartujte fotoaparát. Opakované zobrazovanie tejto ikony môže signalizovať problém s kartou.

Snímky označené ikonou [ ] sa preniesli.

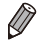

Vybratie režimu [  $\frac{1}{2}$  preruší spojenie s kartou Eye-Fi. Hoci sa po výbere iného režimu snímania alebo po prepnutí na režim prehrávania spojenie s kartou Eye-Fi opätovne obnoví, videosekvencie zhotovené v režime [ $\delta$ <sup>8</sup>] môže fotoaparát preniesť znova.

## Kontrola informácií o pripojení

Podľa potreby skontrolujte identifikátor SSID prístupového bodu karty Eye‑Fi alebo stav pripojenia.

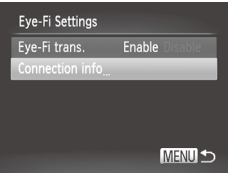

- Stlačte tlačidlo <MENU>, na karte [ $1$ ] vyberte položku [Eye-Fi Settings/ Nastavenia karty Eye-Fi] a stlačte tlačidlo  $\leq$ <sup>(mc)</sup> $>$ .
- O Vyberte položku [Connection info/ Informácie o pripojení] a stlačte tlačidlo  $\leq$ <sup>(FUNC</sup>)>.
- $\triangleright$  Zobrazí sa obrazovka s informáciami o pripojení.

## <span id="page-275-0"></span>Zákaz prenosu z karty Eye-Fi

Konfiguráciou nastavenia podľa nasledujúceho postupu môžete v prípade potreby zakázať prenos z karty Eye-Fi.

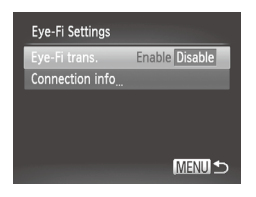

## **Položku [Eye-Fi trans./Prenos z karty Eye-Fi] nastavte na hodnotu [Disable/Zakázať].**

- Stlačte tlačidlo <MENU>, na karte [ $1$ ] vyberte položku [Eye-Fi Settings/ Nastavenia karty Eye-Fi] a stlačte tlačidlo  $\leq$ <sup>(mc)</sup> $>$ .
- O Vyberte položku [Eye-Fi trans./Prenos z karty Eye-Fi] a potom možnosť [Disable/Zakázať].
- **•** Položka [Eye-Fi Settings/Nastavenia karty Eye-Fi] sa zobrazí iba v prípade, ak je karta Eye-Fi vložená vo fotoaparáte a ak je jej plôška na ochranu proti zápisu v odomknutej polohe. Ak je plôška na ochranu proti zápisu v uzamknutej polohe, nastavenia vloženej karty Eye-Fi nemožno meniť.

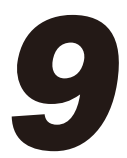

# Príloha

Užitočné informácie pri používaní fotoaparátu

# $\widehat{\phantom{\alpha}}$  Riešenie problémov

Ak si myslíte, že sa vyskytol problém s fotoaparátom, najprv skontrolujte nasledujúce skutočnosti. Ak sa podľa pokynov nižšie problém nevyrieši, obráťte sa na stredisko zákazníckej podpory spoločnosti Canon.

## Napájanie

## **Po stlačení tlačidla ON/OFF sa nič nedeje.**

- Skontroluite, či je batéria nabitá (**ED17**).
- Skontroluite, či je vložená batéria otočená správnym smerom ( $\Box$ 18).
- Skontrolujte, či je kryt pamäťovej karty/kryt batérie úplne uzavretý (**19**19).
- **•** Špinavé póly batérie znižujú jej výkon. Skúste póly batérie vyčistiť pomocou vaty a batériu niekoľkokrát vybrať a vložiť.

### **Batéria sa rýchlo vybíja.**

- **•** Pri nízkej teplote sa výkon batérií znižuje. Skúste batériu mierne zohriať, napríklad vložením do vrecka, pričom nechajte nasadený kryt konektorov.
- **•** Ak tieto opatrenia nepomáhajú a batéria sa naďalej vybíja čoskoro po nabití, dosiahla koniec svojej životnosti. Kúpte si novú batériu.

### **Objektív sa nezasúva.**

**•** Kým je fotoaparát zapnutý, neotvárajte kryt pamäťovej karty/kryt batérií. Zatvorte kryt, zapnite fotoaparát a potom ho znova vypnite  $(219)$ .

### **Batéria sa vydula.**

**•** Vydutie batérie je bežné a nepredstavuje žiadne bezpečnostné riziko. Ak však vydutie batérie bráni tomu, aby sa zmestila do fotoaparátu, obráťte sa na stredisko zákazníckej podpory spoločnosti Canon.

## Zobrazenie na televíznej obrazovke

**Snímky uložené vo fotoaparáte vyzerajú na televíznej obrazovke**  skreslené alebo sa vôbec nezobrazujú (**Q[243](#page-242-0)**).

## Snímanie

### **Nemožno zhotovovať snímky.**

• V režime prehrávania (**QQ23**) stlačte tlačidlo spúšte do polovice (**QQ43**).

### **Nič sa nezobrazuje (** $\Box$ **46, [57](#page-56-0)).**

## **Nezvyčajný obraz na displeji pri slabom osvetlení (** $\Box$ **46).**

### **Nezvyčajný obraz na displeji pri snímaní.**

Nasledujúce problémy so zobrazením sa nezaznamenajú na fotografiách, ale zaznamenajú sa vo videosekvenciách.

**•** Pri žiarivkovom alebo diódovom osvetlení môže displej blikať a môže sa zobraziť vodorovný pás.

### **Snímky sa neoznačili dátumom.**

- Nakonfigurujte nastavenie [Date Stamp/Označenie dátumom] (**QQG7**). Označenie dátumom sa nepridá do snímok automaticky len preto, že ste nakonfigurovali nastavenie [Date/Time/Dátum a čas] ([[20].
- Označenie dátumom sa nepridá v režimoch snímania (**QQ[298](#page-297-0) – [299](#page-298-0)**), v ktorých toto nastavenie nemožno konfigurovať ( $\cap$ 67).

#### **Po stlačení tlačidla spúšte bliká na displeji ikona [**h**] a nemožno snímať (**[=](#page-56-1)**57).**

### **Po stlačení tlačidla spúšte do polovice sa zobrazuje ikona [** $\Omega$ **] (** $\Box$ **57).**

- **•** Položku [IS Mode/Režim stabilizácie obrazu] nastavte na hodnotu [Continuous/ Nepretržite] ([[160](#page-159-0)).
- Vyklopte blesk a nastavte režim blesku [\$] ([[154\)](#page-153-0).
- Zvýšte citlivosť ISO (**[14[129](#page-128-0)**).
- **•** Pripevnite fotoaparát k statívu alebo ho inak stabilizujte. V takom prípade by ste mali položku [IS Mode/Režim stabilizácie obrazu] nastaviť na hodnotu [Off/Vyp.] ( $\Box$ [160\)](#page-159-0).

#### **Zábery sú nezaostrené.**

- **•** Stlačením tlačidla spúšte do polovice zaostrite na objekty a potom stlačením tlačidla úplne nadol zhotovte snímku  $($  $\Box$ 43).
- Dbaite na to, aby sa objekty nachádzali v rámci rozsahu zaostrenia (□[306](#page-305-0)).
- **•** Položku [AF‑assist Beam/Pomocný reflektor AF] nastavte na hodnotu [On/Zap.]  $($  $\Box$ 89).
- **•** Skontrolujte, či sú vypnuté nepotrebné funkcie, napríklad makrosnímky.
- Skúste snímať pomocou pamäte zaostrenia alebo pamäte AF ( $\Box$ [146](#page-145-0), [152\)](#page-151-0).

#### **Po stlačení tlačidla spúšte do polovice sa nezobrazujú žiadne rámy AF a fotoaparát nezaostruje.**

**•** Ak chcete, aby sa zobrazili rámy AF a fotoaparát správne zaostril, pred stlačením tlačidla spúšte do polovice skúste záber skomponovať tak, aby sa v strede nachádzali oblasti objektu s vyšším kontrastom. Prípadne skúste stlačiť tlačidlo spúšte opakovane.

#### **Objekty na snímkach vyzerajú príliš tmavo.**

- **•** Vyklopte blesk a nastavte režim blesku [ $\frac{1}{2}$ ] ([[154\)](#page-153-0).
- Pomocou korekcie expozície upravte jas (**QQ**[125\)](#page-124-0).
- Uprayte kontrast pomocou funkcie inteligentného kontrastu *([20[132](#page-131-0), [210](#page-209-0))*.
- Použite pamäť AE alebo funkciu merania bodu ( $\Box$ [126,](#page-125-0) [127\)](#page-126-0).

### **Objekty vyzerajú príliš svetlo, preexponované časti sú vyblednuté.**

- **•** Sklopte blesk a nastavte režim blesku [(2) ([1] 25, [55\)](#page-54-0).
- Pomocou korekcie expozície upravte jas (**QQ** [125\)](#page-124-0).
- Použite pamäť AE alebo funkciu merania bodu (**Q2)** [126,](#page-125-0) [127\)](#page-126-0).
- **•** Obmedzte osvetlenie objektov.

### **Napriek použitiu blesku vyzerajú snímky príliš tmavo (** $\Box$ **57).**

- Snímaite v rámci dosahu blesku (**ED**[306](#page-305-1)).
- **•** Upravte jas pomocou korekcie expozície blesku alebo zmenou úrovne výkonu blesku  $($  $\Box$ [156](#page-155-0) $, 165)$  $, 165)$ .
- Zvýšte citlivosť ISO (**E[129](#page-128-0)**).

### **Objekty pri fotografovaní s bleskom vyzerajú príliš svetlo, preexponované časti sú vyblednuté.**

- Snímajte v rámci dosahu blesku (**QQ**[306](#page-305-1)).
- **Sklopte blesk a nastavte režim blesku [\$1 (** $\Box$ **25, [55](#page-54-0)).**
- **•** Upravte jas pomocou korekcie expozície blesku alebo zmenou úrovne výkonu blesku  $($  $\Box$ [156](#page-155-0) $, 165)$  $, 165)$ .

### **Na snímkach zhotovovaných s bleskom sa objavujú bodky alebo podobné útvary.**

**•** Spôsobuje ich svetlo blesku, ktoré sa odráža od prachu alebo čiastočiek vo vzduchu.

### **Snímky sa javia zrnité.**

- Znížte citlivosť ISO (**ED**[129](#page-128-0)).
- **•** V niektorých režimoch snímania môže vysoká citlivosť ISO spôsobiť zrnitosť snímok  $($  $\Box$ 96).

### **Objekty majú červené oči (** $\Box$ **82).**

- **•** Nastavením položky [Red-Eye Lamp/Výbojka redukcie červených očí] na hodnotu [On/Zap.] ([189) aktivujte výbojku redukcie červených očí ([14) pri snímaní s bleskom. Najlepšie výsledky dosiahnete, ak sa na výbojku redukcie červených očí budú objekty pozerať. Takisto skúste zvýšiť osvetlenie interiérových motívov a snímať zblízka.
- Upravte snímky použitím korekcie červených očí (**ED**[211](#page-210-0)).

#### **Zaznamenávanie snímok na pamäťovú kartu trvá príliš dlho alebo je sériové snímanie pomalšie.**

• Pomocou fotoaparátu naformátujte pamäťovú kartu na nízkej úrovni (**Q224**).

#### **Nastavenia snímania ani nastavenia v ponuke FUNC. nie sú k dispozícii.**

• Dostupné položky nastavenia sa líšia podľa režimu snímania. Pozrite si časti "Funkcie dostupné vo všetkých režimoch snímania", "Ponuka FUNC." a "Ponuka snímania"  $($  $\Box$  [290](#page-289-0) – [299](#page-298-0)).

### **Nezobrazuje sa ikona Batoľatá alebo Deti.**

**•** Ikony Batoľatá a Deti sa nezobrazia v prípade, ak v informáciách o tvári nie je nastavený dátum narodenia ( $\Box$ 69). Ak sa ikony nezobrazujú ani po nastavení dátumu narodenia, znova uložte informácie o tvári ([1]76) alebo skontrolujte, či je správne nastavený dátum a čas ([10,20).

## Snímanie videosekvencií

### **Zobrazený uplynulý čas je nesprávny alebo sa prerušuje zaznamenávanie.**

**•** Pomocou fotoaparátu naformátujte pamäťovú kartu alebo použite kartu, ktorá podporuje zaznamenávanie vysokou rýchlosťou. Aj keď sa zobrazuje nesprávny uplynulý čas, dĺžka videosekvencií na pamäťovej karte zodpovedá skutočnému času  $z$ áznamu ( $\Box$ [223,](#page-222-0) [305](#page-304-0)).

### **Zobrazí sa ikona [ ] a snímanie sa automaticky zastaví.**

Keďže fotoaparát nemohol zaznamenávať údaje na pamäťovú kartu dostatočne rýchlo, vyrovnávacia pamäť vnútornej pamäte fotoaparátu sa zaplnila. Vyskúšajte niektoré z nasledujúcich opatrení.

- Pomocou fotoaparátu naformátuite pamäťovú kartu na nízkej úrovni ( $\Box$ [224](#page-223-0)).
- Znížte kvalitu snímok (**Q**84).
- **•** Použite pamäťovú kartu, ktorá podporuje zaznamenávanie vysokou rýchlosťou  $(1305)$  $(1305)$ .

#### **Nemožno meniť mierku.**

• Zmena mierky nie je možná pri snímaní videosekvencií v režimoch [<sub>/</sub>身] (□[104](#page-103-0))  $a \left[\sqrt{121}\right]$  $a \left[\sqrt{121}\right]$  $a \left[\sqrt{121}\right]$  ([121).

### **Objekty vyzerajú skreslené.**

**•** Objekty, ktoré rýchlo prejdú popred fotoaparát, môžu vyzerať skreslené. Nejde o poruchu.

## Prehrávanie

### **Nemožno prehrávať.**

**•** Ak v počítači premenujete súbory alebo zmeníte štruktúru priečinkov, prehrávanie snímok alebo videosekvencií nemusí byť možné. Podrobné informácie o štruktúre priečinkov a názvoch súborov nájdete v *Príručke k softvéru* (=30).

### **Zastavuje sa prehrávanie alebo preskakuje zvuk.**

- **•** Použite pamäťovú kartu, ktorú ste vo fotoaparáte naformátovali na nízkej úrovni  $($  $\Box$  [224\)](#page-223-0).
- **•** Pri prehrávaní videosekvencií skopírovaných na pamäťové karty s pomalou rýchlosťou čítania sa môžu vyskytnúť krátke prerušenia.
- **•** Pri prehrávaní videosekvencií v počítači s nedostatočným výkonom sa niektoré snímky môžu vynechať a zvuk môže preskakovať.

### **Počas videosekvencií sa neprehráva zvuk.**

- Ak ste aktivovali nastavenie [Mute/Stlmit<sup>'</sup>] (**[[218**) alebo ak je zvuk videosekvencie slabý, upravte hlasitosť ([128, [218](#page-217-1)).
- V prípade videosekvencií zhotovených v režime [』(□[104](#page-103-0)) alebo [※<sup>■</sup>] (□[121\)](#page-120-0) sa neprehrajú žiadne zvuky, pretože v týchto režimoch sa nezaznamenáva zvuk.

## Počítač

### **Nemožno preniesť snímky do počítača.**

Pri pokuse o prenos snímok do počítača pomocou kábla skúste nasledujúcim spôsobom znížiť rýchlosť prenosu.

**•** Stlačením tlačidla <**I >** prejdite do režimu prehrávania. Podržte stlačené tlačidlo <MENU> a naraz stlačte tlačidlá <▲> a <\e>. Na nasledujúcej obrazovke vyberte pomocou tlačidiel <<>>> možnosť [B] a stlačte tlačidlo <(\\\\umb:\sqrt{\space}}.

## Karty Eye-Fi

**Nemožno preniesť snímky (** $\Box$ **[274](#page-273-0)).** 

### Ak sa zobrazí chybové hlásenie, reagujte nasledujúcim spôsobom.

#### **No memory card/Chýba pamäťová karta**

**•** Pamäťová karta môže byť vložená nesprávnym spôsobom. Opätovne vložte pamäťovú kartu tak, aby bola otočená správnym smerom ( $\Box$ 19).

### **Memory card locked/Pamäťová karta uzamknutá**

**•** Plôška na ochranu proti zápisu na pamäťovej karte je nastavená v uzamknutej polohe. Posuňte plôšku na ochranu proti zápisu do odomknutej polohy ( $\Box$ 18).

#### **Cannot record!/Nemožno zaznamenať!**

**•** Pokúsili ste sa o snímanie bez vloženia pamäťovej karty do fotoaparátu. Ak chcete snímať, vložte pamäťovú kartu tak, aby bola otočená správnym smerom  $(\Box 19)$ .

### **Memory card error/Chyba pamäťovej karty (** $\Box$ **[224](#page-223-0))**

**•** Ak sa rovnaké chybové hlásenie zobrazí aj po vložení naformátovanej pamäťovej karty otočenej správnym smerom, obráťte sa na stredisko zákazníckej podpory spoločnosti Canon ( $\Box$ 19).

#### **Insufficient space on card/Nedostatok miesta na karte**

**•** Na pamäťovej karte nie je dostatok voľného miesta na snímanie ([=](#page-52-0)53,[93](#page-92-0),[123](#page-122-0),[161\)](#page-160-0) alebo úpravu snímok (=[206](#page-205-0) – [211\)](#page-210-0). Vymažte nepotrebné snímky ([14] [196](#page-195-0), [197\)](#page-196-0) alebo vložte pamäťovú kartu s dostatkom voľného miesta ([148].

#### **Charge the battery/Nabite batériu (** $\Box$ **17).**

#### **No Image./Žiadna snímka.**

**•** Pamäťová karta neobsahuje žiadne snímky, ktoré možno zobraziť.

### **Protected!/Chránené! (**=**[192\)](#page-191-0)**

#### **Unidentified Image/Incompatible JPEG/Image too large./Cannot play back AVI/RAW/Neidentifikovaná snímka/Nekompatibilný obrázok JPEG/Príliš veľká snímka./Nemožno prehrať súbor AVI/RAW**

- **•** Nepodporované alebo poškodené snímky nemožno zobraziť.
- **•** Snímky upravené alebo premenované v počítači, prípadne snímky zhotovené pomocou iného fotoaparátu sa nemusia dať zobraziť.

**Cannot magnify!/Cannot play back this content in Smart Shuffle/ Cannot rotate/Cannot modify image/Cannot register this image!/ Cannot modify/Cannot assign to category/Unselectable image./ No identification information/Nemožno zväčšiť!/Tento obsah nemožno prehrať v režime inteligentného náhodného výberu/Nemožno otočiť/ Snímku nemožno upraviť/Túto snímku nemožno priradiť!/Nemožno upraviť/Nemožno zaradiť do kategórie/Snímku nemožno vybrať./ Žiadne informácie na identifikáciu**

**•** Nasledujúce funkcie nemusia byť dostupné pre snímky, ktoré boli premenované alebo už upravené v počítači, prípadne snímky zhotovené pomocou iného fotoaparátu. Funkcie označené hviezdičkou (\*) nie sú k dispozícii pri videosekvenciách.

Priblíženie\* ( $\Box$ [189](#page-188-0)), inteligentný náhodný výber\* ( $\Box$ [191](#page-190-0)), zaraďovanie do kategórií ( $\Box$ [203](#page-202-0)), otočenie ( $\Box$ [200](#page-199-0)), úpravy\* ( $\Box$ [206](#page-205-0) – [211](#page-210-0)), priradenie ako  $\frac{1}{2}$ úvodného obrázka\* ( $\Box$ [222\)](#page-221-0), zoznam tlače\* ( $\Box$ [266\)](#page-265-0), nastavenie albumu\* ( $\Box$ [271\)](#page-270-0) a úprava informácií na identifikáciu\* (E1[187](#page-186-0) – [188](#page-187-0)).

Zoskupené snímky nemožno spracovať ([1] [117](#page-116-0)).

### **Invalid selection range/Neplatný rozsah výberu**

**•** Pri zadávaní rozsahu na výber snímok (**[14]** [194,](#page-193-1) [198](#page-197-0), [205,](#page-204-0) [269](#page-268-0)) ste sa pokúsili vybrať počiatočnú snímku nachádzajúcu sa za poslednou snímkou alebo opačne.

### **Exceeded selection limit/Prekročený limit výberu**

- **Do zoznamu tlače (** $\Box$ **[266](#page-265-0)) alebo na nastavenie albumu (** $\Box$ **[271](#page-270-0)) ste vybrali viac** ako 998 snímok. Vyberte 998 alebo menej snímok.
- **Nastavenia zoznamu tlače (<b>Q[266](#page-265-0)**) alebo nastavenia albumu (Q[271](#page-270-0)) sa nemohli správne uložiť. Znížte počet vybratých snímok a skúste to znova.
- **V režime Ochrana (** $\Box$ **[192\)](#page-191-0), Vymazať (** $\Box$ **[196\)](#page-195-0), Obľúbené položky (** $\Box$ **[202](#page-201-0)), Moja** kategória ( $\Box$ [203\)](#page-202-0), Zoznam tlače ( $\Box$ [266](#page-265-0)) alebo Nastavenie albumu ( $\Box$ [271](#page-270-0)) ste sa pokúsili vybrať viac ako 500 snímok.

### **Communication error/Chyba pri komunikácii**

**•** Snímky sa nevytlačili alebo nepreniesli do počítača pre veľký počet snímok (približne 1 000) uložených na pamäťovej karte. Ak chcete snímky preniesť, použite komerčne dostupné čítacie zariadenie kariet s rozhraním USB. Ak chcete tlačiť, vložte pamäťovú kartu priamo do zásuvky na karty na tlačiarni.

### **Naming error!/Chyba pri pomenovaní!**

**•** Priečinok alebo snímky sa nemohli vytvoriť, pretože sa dosiahlo najvyššie podporované číslo priečinka (999) na ukladanie snímok na kartu a najvyššie podporované číslo snímky (9999) pre snímky v priečinkoch. V ponuke [ $\uparrow\uparrow$ ] zmeňte položku [File Numbering/Číslovanie súborov] na hodnotu [Auto Reset/Automatické vynulovanie] (Q[225](#page-224-0)) alebo naformátujte pamäťovú kartu (Q[223\)](#page-222-0).

### **Lens Error/Chyba objektívu**

- **•** Táto chyba sa môže vyskytnúť, ak objektív pri jeho pohybe držíte alebo ak fotoaparát používate na prašných alebo piesočnatých miestach.
- **•** Časté zobrazovanie tohto chybového hlásenia môže signalizovať poškodenie fotoaparátu. V takom prípade sa obráťte na stredisko zákazníckej podpory spoločnosti Canon.

### **A camera error was detected/Zistila sa chyba fotoaparátu (***číslo chyby***)**

- **•** Ak sa toto chybové hlásenie zobrazí ihneď po zhotovení snímky, snímka sa nemusela zaznamenať. Prepnite na režim prehrávania a skontrolujte snímku.
- **•** Časté zobrazovanie tohto chybového hlásenia môže signalizovať poškodenie fotoaparátu. V takom prípade si zapíšte číslo chyby (*Exx*) a obráťte sa na stredisko zákazníckej podpory spoločnosti Canon.

#### **File Error/Chyba súboru**

**•** Hoci je fotoaparát pripojený k tlačiarni, fotografie z iných fotoaparátov alebo snímky upravené pomocou počítačového softvéru sa pravdepodobne nebudú dať správne vytlačiť  $(\Box$  [259](#page-258-1)).

#### **Print error/Chyba tlače**

• Skontrolujte nastavenie veľkosti papiera (**Q263**). Ak je nastavenie správne a zobrazí sa toto chybové hlásenie, reštartujte tlačiareň a znova nastavte fotoaparát.

#### **Ink absorber full/Absorbér atramentu je plný**

**•** Obráťte sa na stredisko zákazníckej podpory spoločnosti Canon a požiadajte o pomoc pri výmene absorbéra atramentu.

# Informácie na displeji

## Snímanie (obrazovka s informáciami)

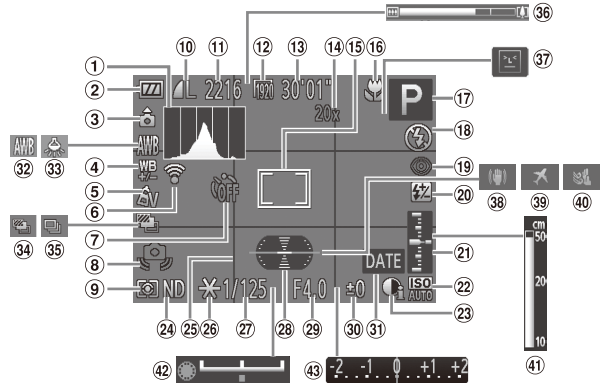

- $\circledR$  Histogram ( $\circledR$ [176](#page-175-0))
- Úroveň batérie  $\binom{287}{ }$
- Orientácia fotoaparátu\*
- Korekcia vyváženia bielei farby  $(11135)$  $(11135)$
- $(5)$  Vlastné farby  $(1)$ [137](#page-136-0))
- Stav pripojenia karty Eye-Fi $(\Box$ [274](#page-273-0))
- 7 Samospúšť (QG4)
- Upozornenie na chvenie fotoaparátu ( $\Box$ 57)
- **9** Spôsob merania  $($  $\cap$ [127\)](#page-126-0)
- Kompresia fotografií (=[160\)](#page-159-1), rozlíšenie  $($  $\Box$ 81)
- Počet zhotoviteľných záberov (<sub>1305</sub>)
- 12 Kvalita videosekvencií  $($  $\Box$ 84)
- Zostávajúci čas  $($  $\Box$ [305\)](#page-304-0)
- Priblíženie digitálnym transfokátorom  $($  $\Box$ 63), digitálny telekonvertor ([1[144](#page-143-0))
- $(5)$  Rám AF  $(6)$ [145](#page-144-0)), rám bodu bodovej AE  $\left(\Box$ [127\)](#page-126-0)
- Rozsah zaostrenia (=[142\)](#page-141-0), pamäť AF (=[152\)](#page-151-0), ikona režimu stabilizácie obrazu  $($  $\Box$ 61)
- Režim snímania (=[290\)](#page-289-0), ikona motívu  $($  $\Box$ 59)
- $(18)$  Režim blesku  $(2154)$  $(2154)$ , dióda LED (<sub>231)</sub>
- Korekcia červených očí  $($  $\Box$ 82)
- 20 Korekcia expozície blesku/úroveň výkonu blesku (<sub>1</sub>[156](#page-155-0), [165\)](#page-164-0)
- Úroveň expozície  $($  $\Box$ [164\)](#page-163-0)
- <sup>2</sup> Citlivosť ISO (Q[129](#page-128-0))
- 23 Inteligentný kontrast  $($  $\Box$ [132\)](#page-131-0)
- @ Filter ND ( $\Box$ [133](#page-132-0))
- 26 Mriežka (**[[167](#page-166-0)**)
- 26 Pamäť AE ([1[126](#page-125-0)), pamäť FE  $($  [157](#page-156-0))
- $(27)$  Čas uzávierky (=[162,](#page-161-0) [164](#page-163-0))
- Elektronický ukazovateľ roviny  $($  $\Box$ 86)
- 29 Hodnota clony  $($  $\Box$ [163,](#page-162-0) [164](#page-163-0))
- Úroveň korekcie expozície  $(11125)$  $(11125)$  $(11125)$
- Označenie dátumom  $($  $\Box$  67)
- Vyváženie bielej farby  $($  $\Box$ [134\)](#page-133-0)

### 286

- 33 Korekcia ortuťovei výbojky (**QQ**83)
- Snímanie AEB (=[131\)](#page-130-0)/séria zaostrení  $($  $\Box$ [153\)](#page-152-0)
- Režim riadenia  $($  $\Box$ [139\)](#page-138-0)
- Ukazovateľ mierky  $($  $\Box$ 54)
- Detekcia žmurknutia  $($  $\Box$ 88)
- 38 Stabilizácia obrazu  $(160)$  $(160)$  $(160)$
- Časové pásmo  $($ [220](#page-219-0))
- 40 Zvukový filter pre veterné podmienky  $(185)$
- Indikátor manuálneho zaostrenia ([1[143\)](#page-142-0)
- Ukazovateľ posunu  $\exp$ ozície ( $\sin 119$ )
- Ukazovateľ korekcie  $expozície$  ( $\Box$ [125](#page-124-0))

 $*$   $\hat{\mathbf{a}}$ : bežná orientácia,  $\hat{\mathbf{b}}$   $\hat{\mathbf{c}}$  : zvislá

Fotoaparát rozpozná svoju orientáciu pri snímaní a upraví nastavenia pre optimálne zábery. Orientácia sa zisťuje aj počas prehrávania a pri akejkoľvek orientácii fotoaparát automaticky otáča snímky podľa potreby.

Ak je však fotoaparát namierený priamo nahor alebo nadol, jeho orientácia sa nemusí rozpoznať správne.

## <span id="page-286-0"></span>**Úroveň batérie**

Úroveň nabitia batérie signalizuje ikona alebo hlásenie na displeji.

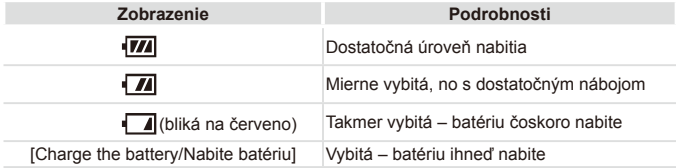

## Prehrávanie (obrazovka s podrobnými informáciami)

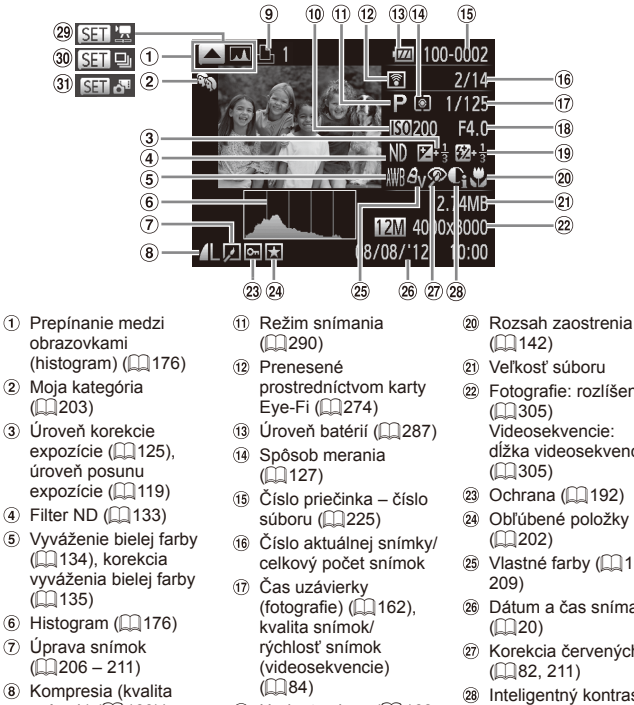

- snímok)  $(2160)$  $(2160)$  $roz$ líšenie ( $\Box$ 81), **RAW (2[159](#page-158-0)), MOV** (videosekvencie)
- $\circ$  Zoznam tlače ( $\Box$ [266](#page-265-0))
- $\omega$  Citlivosť ISO ( $\Box$ [129\)](#page-128-0), rýchlosť prehrávania (=[105,](#page-104-0) [121](#page-120-0))
- $(18)$  Hodnota clony  $(11163)$  $(11163)$  $(11163)$ [164\)](#page-163-0), kvalita snímok (videosekvencie)  $($  $\Box$ 84)
- **19 Blesk (QQ [154](#page-153-0), [155\)](#page-154-0),** korekcia expozície blesku  $($ [156](#page-155-0))
- 
- Fotografie: rozlíšenie dĺžka videosekvencie
- $(2)$  Ochrana  $(1)$  [192\)](#page-191-0)
- Obľúbené položky
- <sup>26</sup> Vlastné farby (QQ [137,](#page-136-0)
- Dátum a čas snímania
- Korekcia červených očí
- 28 Inteligentný kontrast (=[132,](#page-131-0) [210](#page-209-0))
- 29 Videosekvencie  $($  $\Box$  $54, 174)$  $54, 174)$
- Skupinové prehrávanie (=[185\)](#page-184-0)
- Prehrávanie krátkych videosekvencií  $($  $\Box$ [185\)](#page-184-1)
**•** Pri prezeraní snímok na televíznej obrazovke sa niektoré informácie nemusia zobraziť ( $\Box$ [239\)](#page-238-0).

#### **Súhrnné informácie o ovládacom paneli videosekvencií uvedenom v časti "Prezeranie" (QQ[174\)](#page-173-0)**

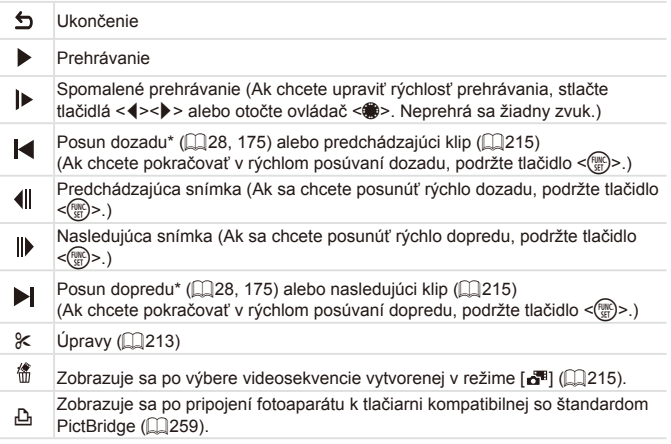

\* Zobrazí sa snímka, ktorá sa nachádza približne 4 sekundy pred aktuálnou snímkou alebo po nej.

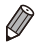

**•** Ak sa chcete počas prehrávania videosekvencie posúvať rýchlo dopredu alebo dozadu, stláčajte tlačidlá <<>>>>>>.

### <span id="page-289-0"></span> ${}^{\!\!\vee}$ Funkcie dostupné vo všetkých režimoch snímania

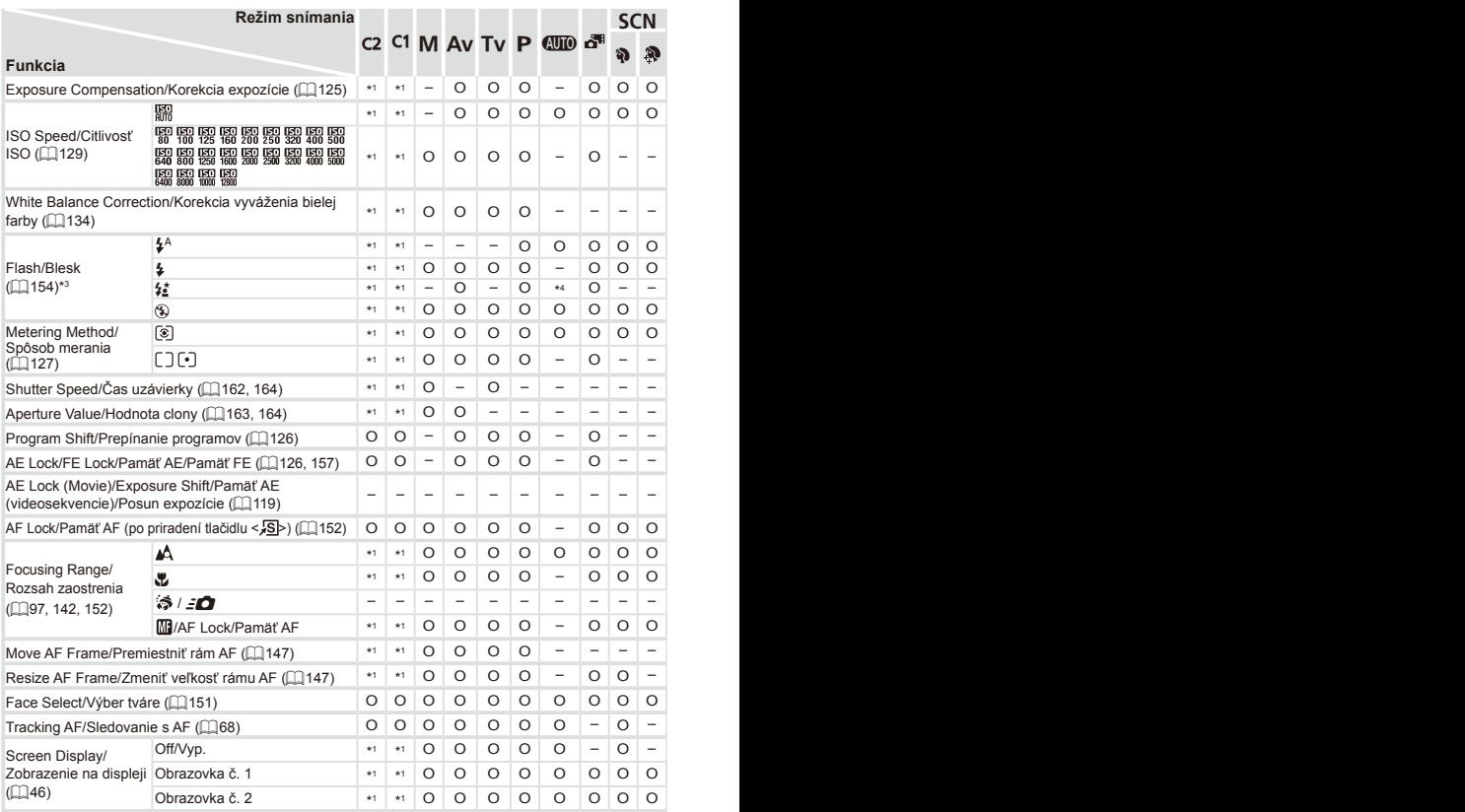

\*1 Možnosti sa líšia v závislosti od priradeného režimu snímania.

- \*2 Rozšírené nastavenia nie sú k dispozícii.
- \*3 Po sklopení blesku sa nastaví na hodnotu [!]. Po vyklopení blesku však túto položku možno vybrať.
- \*4 Nie je k dispozícii, ale v niektorých prípadoch sa prepne na režim  $\lceil \frac{1}{2} \rceil$ .

O Dostupné alebo automaticky nastavené. – Nedostupné.

#### <span id="page-291-0"></span>Ponuka FUNC. **Režim snímania** S C N C<sub>2</sub> C<sub>1</sub> M Av T<sub>v</sub> P **CDD** ő.  $\mathfrak{D}$   $\mathfrak{D}$ **Funkcia IOFF** \*<sup>1</sup> \*<sup>1</sup> O O O O – O O O O O O O O – O O O O O O O O O O O O O – – – DR Correction/ Korekcia DR IAIM \*<sup>1</sup> \*<sup>1</sup> – O O O O – – – – – – – – O – – – – – – – – – – – – – – – –  $($  $\Box$ [132](#page-131-0)) **1200% IADDS** \*<sup>1</sup> \*<sup>1</sup> O O O O – – – – – – – – – – – – – – – – – – – – – – – – – – Shadow Correct/ 6 \*<sup>1</sup> \*<sup>1</sup> O O O O – O O O O O O O O O O O O O O O O O O O O O O – – – Korekcia zatienenia  $($  $\cap$ [133](#page-132-0)) **TALTO** \*<sup>1</sup> \*<sup>1</sup> O O O O O O – – – – – – – – – – – – – – – – – – – – – – – – AWR \*<sup>1</sup> \*<sup>1</sup> O O O O O O O O O O O O O O O O O O O O O O O O O O O O O O ※▲去崇光 \*<sup>1</sup> \*<sup>1</sup> O O O O – O – – O O O – – – – – O – – – – – – – – – – O O – White Balance/ Vyváženie bielej farby h \*<sup>1</sup> \*<sup>1</sup> O O O O – O – – O O O – – – – – O – – – – – – – – – – – – –  $($  $\Box$ [134](#page-133-0))  $\frac{1}{2}$   $\frac{1}{2}$   $\sum_{n=1}^{\infty} \frac{1}{2}$  \*2 \*<sup>1</sup> \*<sup>1</sup> O O O O – O – – O O O – – O – – O – – – – – – – – – – O O – கொ \*<sup>1</sup> \*<sup>1</sup> O O O O O O O O O O O O O O O O O O O O O O O O O O O O O O My Colors/Vlastné  $Ay$   $\theta$ N  $\theta_0$ <sup>\*3</sup>  $\theta$ W<sup>\*3</sup>  $\theta$ P  $\theta_1$   $\theta_0$   $\theta$ R farby  $($ [137\)](#page-136-0)</sub>  $*$ <sup>4</sup>  $*$   $*$   $*$   $*$   $*$   $*$   $*$   $*$   $| 0 | 0 | 0 | 0 | - | 0 | - | - |$ EQSE \*<sup>1</sup> \*<sup>1</sup> O O O O O O O O O O O O O O O O O O O O O O O O O O O O O O Bracketing/Série Ø \*<sup>1</sup> \*<sup>1</sup> – O O O – – – – – – – – – – – – – – – – – – – – – – – – – –  $($  $\Box$ [153](#page-152-0)) ĶF \*<sup>1</sup> \*<sup>1</sup> O O O O – – – – – – – – – – – – – – – – – – – – – – – – – –  $\Box$ \*<sup>1</sup> \*<sup>1</sup> O O O O O O O O O O O – O O O O O O O O O O O O O O O O O O  $\Delta$ Drive Mode/Režim – – – – – – O – – – – – – – – – – – – – – – – – – – – – – – – –  $riadenia$  ( $[139]$  $[139]$  $[139]$ W \*<sup>1</sup> \*<sup>1</sup> O O O O – – O O – – – O – O O O – – O O O O O O O O O – – – \*5 \*1 \*1 0 0 0 0 - - - -Self-Timer/Samospúšť \*<sup>1</sup> \*<sup>1</sup> O O O O O O O O O O O O O O O O O O O O O O O O O O O O O O  $(\Box$ 64)  $\frac{1}{2}$   $\frac{1}{2}$  Self-Timer Settings/ Delay/Oneskorenie\*<sup>6</sup> \*1 \*1 O O O O O O O O O O Nastavenia Shots/Zábery\*7  $*1 *1 O O O O O O O - O O$ samospúšte (<sub>1966</sub>)

\*1 Možnosti sa líšia v závislosti od priradeného režimu snímania.

\*2 Nie je k dispozícii v režime  $[\Box]$  ani  $[\Box]$ .

\*3 Vyváženie bielej farby nie je k dispozícii.

\*4 Nastavené v rozsahu 1 – 5: kontrast, ostrosť, sýtosť farieb, červený, zelený a modrý odtieň a odtieň pokožky.

\*5 Možnosť [U]] sa nastaví v režime [MF], pamäť AF alebo [....

\*6 Nemožno nastaviť na 0 sekúnd v režimoch bez výberu počtu záberov.

\*7 Jeden záber (nemožno upraviť) v režimoch bez výberu počtu záberov.

|         | <b>SCN</b>        |                          |                          |                   |                          |                          |                   |          |                   |                   |         |         |         |         |         |                   |         |                   |         |           |          |
|---------|-------------------|--------------------------|--------------------------|-------------------|--------------------------|--------------------------|-------------------|----------|-------------------|-------------------|---------|---------|---------|---------|---------|-------------------|---------|-------------------|---------|-----------|----------|
|         | $\mathbb{C}$      |                          | 뼬                        |                   |                          |                          | 爨                 | 鸟鱼       |                   | 9                 | لآية    |         | $\circ$ |         |         |                   |         |                   |         |           |          |
| ĴΓ      |                   | $\zeta$ .                |                          |                   |                          |                          |                   |          |                   |                   |         |         |         |         |         |                   |         | $\sqrt{s}$        |         |           |          |
| O       | $\circ$           | $\circ$                  | $\circ$                  | $\circ$           | $\overline{\phantom{m}}$ | O                        | $\circ$           | $\circ$  | $\circ$           | $\circ$           | $\circ$ | $\circ$ | $\circ$ | $\circ$ | $\circ$ | $\circ$           | $\circ$ | O                 |         |           |          |
|         |                   |                          | -                        | -                 | O                        |                          |                   |          |                   |                   |         |         |         |         |         |                   | -       |                   |         |           |          |
| -       |                   | -                        | -                        | -                 | -                        |                          |                   |          |                   |                   |         |         |         |         |         |                   |         |                   |         |           |          |
| O       | O                 | O                        | O                        | O                 | O                        | O                        | $\circ$           | $\circ$  | O                 | O                 | O       | O       | O       | O       | O       | $\circ$           | O       | O                 | -       |           |          |
| -       | $\qquad \qquad -$ | -                        | -                        | -                 |                          |                          | -                 |          |                   |                   |         |         | -       |         |         |                   |         |                   |         |           |          |
| O       | O                 | O                        | O                        | O                 | O                        | O                        | O                 | O        | O                 | O                 | O       | O       | O       | O       | O       | O                 | O       | O                 | O       | O         | O        |
| O       | O                 | O                        | -                        | -                 |                          | -                        | -                 | O        |                   |                   |         |         |         |         |         |                   |         |                   | O       | O         |          |
| O       | O                 | O                        | -                        | -                 |                          |                          |                   | O        |                   |                   |         |         |         |         |         |                   |         |                   |         |           |          |
| O       | O                 | O                        | $\qquad \qquad -$        | -                 | -                        | $\overline{\phantom{a}}$ | -                 | O        | $\qquad \qquad -$ | -                 | -       | -       | -       |         | -       | $\qquad \qquad -$ | -       | $\qquad \qquad -$ | O       | $\circ$   |          |
| O       | O                 | O                        | -                        | -                 | O                        | $\qquad \qquad -$        | $\qquad \qquad -$ | O        |                   | -                 | -       | -       |         |         |         | -                 | -       | $\qquad \qquad -$ | O       | O         |          |
| O       | $\circ$           | $\circ$                  | $\circ$                  | $\circ$           | $\circ$                  | $\circ$                  | $\circ$           | $\circ$  | $\circ$           | $\circ$           | $\circ$ | $\circ$ | $\circ$ | $\circ$ | $\circ$ | $\circ$           | $\circ$ | $\circ$           | $\circ$ | $\circ$   | $\circ$  |
| $O$ $O$ |                   | $\circ$                  | $\overline{\phantom{m}}$ | $\qquad \qquad -$ |                          |                          |                   | $\circ$  |                   | $\qquad \qquad -$ | -       |         |         |         |         |                   |         |                   | $\circ$ | $\circ$   |          |
| O       | O                 | O                        | $\circ$                  | $\circ$           | O                        | O                        | $\circ$           | $\circ$  | O                 | O                 | $\circ$ | O       | O       | O       | $\circ$ | $\circ$           | O       | O                 | O       | $\circ$   | $\circ$  |
|         |                   |                          |                          |                   |                          |                          |                   |          |                   |                   |         |         |         |         |         |                   |         |                   |         |           |          |
| -       |                   |                          |                          |                   |                          |                          |                   |          |                   |                   |         |         |         |         |         |                   |         |                   |         |           |          |
| O       | O                 | O                        | -                        | O                 | O                        | O                        | O                 | $\Omega$ | O                 | O                 | O       | O       | O       | O       | O       | O                 | O       | O                 | O       | O         | $\Omega$ |
|         |                   | -                        |                          | -                 |                          |                          |                   |          |                   |                   | -       |         |         |         |         |                   |         |                   |         |           |          |
|         |                   |                          | O                        |                   | O                        | O                        | O                 |          | -                 | O                 | O       | O       | O       | O       | O       | O                 | O       | O                 |         |           |          |
| -       |                   | -                        | O                        | -                 | O                        | O                        | O                 | -        | $\qquad \qquad -$ | O                 | $\circ$ | O       | O       | O       | O       | $\circ$           | O       | O                 | -       |           |          |
| O       | O                 | O                        | $\circ$                  | O                 | O                        | O                        | $\circ$           | $\circ$  | $\circ$           | O                 | $\circ$ | O       | $\circ$ | $\circ$ | $\circ$ | $\circ$           | $\circ$ | $\circ$           | $\circ$ | $\circ$   | $\circ$  |
|         |                   | -                        | -                        | O                 | O                        | O                        | $\circ$           | O        | O                 | O                 | $\circ$ | O       | O       | $\circ$ | $\circ$ | $\circ$           | $\circ$ | $\circ$           | $\circ$ | $O$   $O$ |          |
| -       | -                 | $\overline{\phantom{m}}$ | $\qquad \qquad -$        | $\circ$           | O                        | O                        | $\circ$           | O        | O                 | O                 | $\circ$ | O       | O       | $\circ$ | $\circ$ | $\circ$           | $\circ$ | O                 | O       | $\circ$   | $\circ$  |
| -       |                   | -                        | $\qquad \qquad -$        | $\circ$           | $\circ$                  | $\circ$                  | $\circ$           | $-$      | $\circ$           | $\circ$           | $\circ$ | $\circ$ | $\circ$ | $\circ$ | $\circ$ | $\circ$           | $\circ$ | $\circ$           |         |           |          |
|         |                   |                          |                          |                   |                          |                          |                   |          |                   |                   |         |         |         |         |         |                   |         |                   |         |           |          |

O Dostupné alebo automaticky nastavené. – Nedostupné.

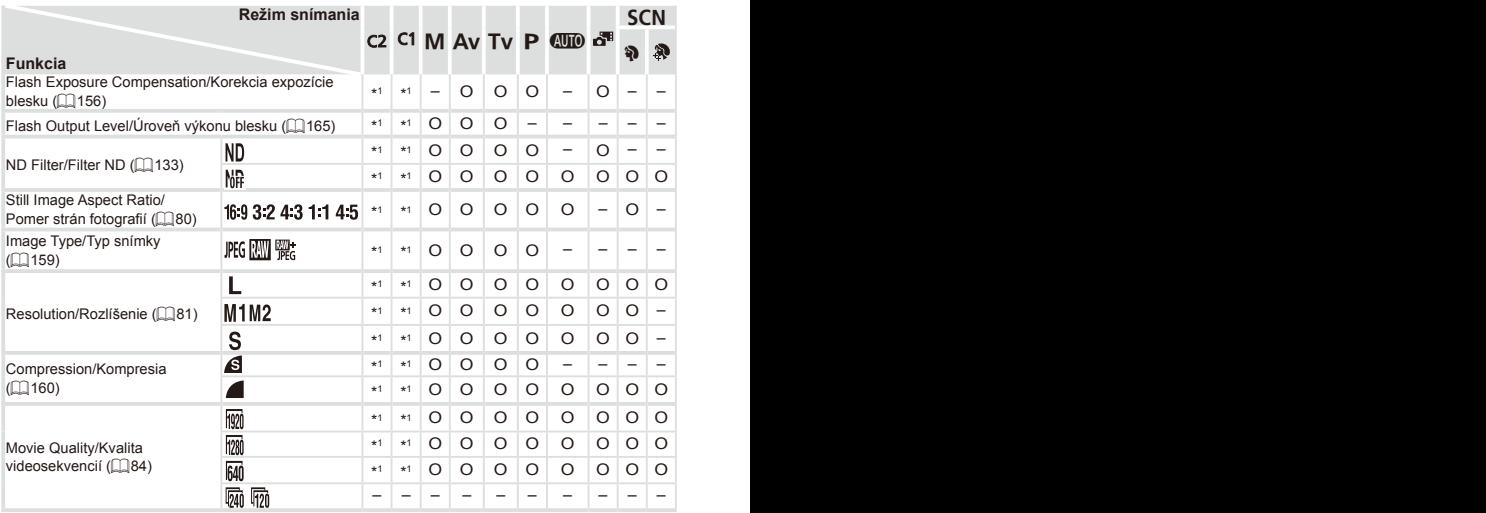

\*1 Možnosti sa líšia v závislosti od priradeného režimu snímania.

\*2 K dispozícii sú iba možnosti [4:3] a [16:9].

\*3 Synchronizuje sa s nastavením pomeru strán a nastavuje sa automaticky (QQ80).

#### Tabuľky funkcií a ponúk

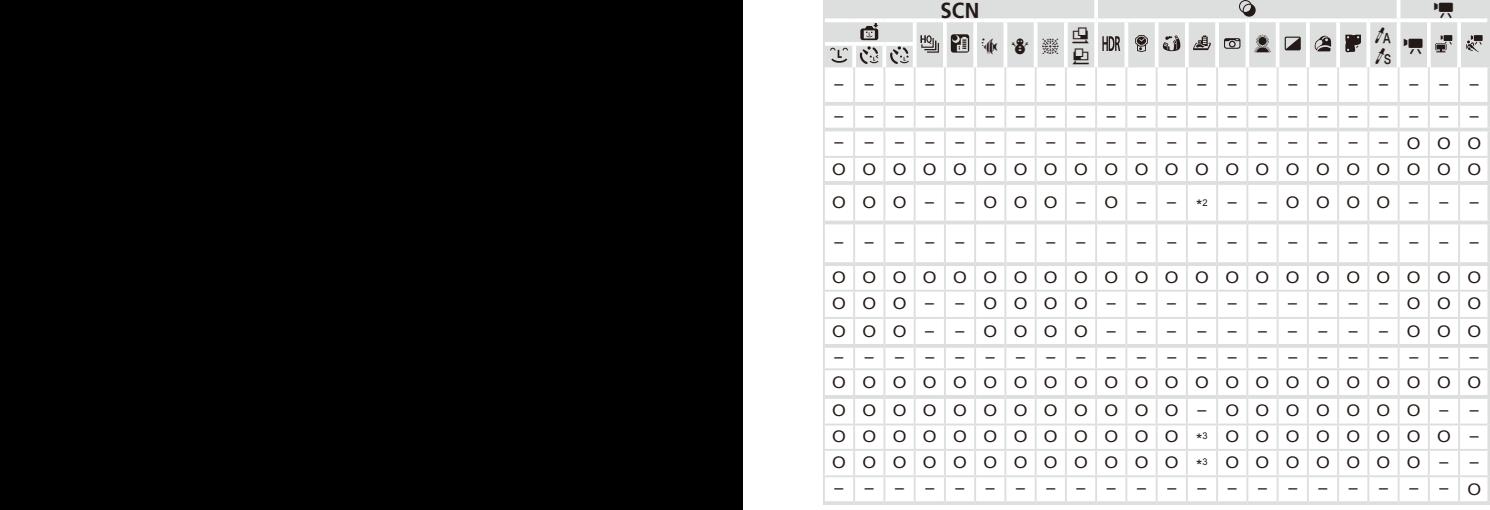

O Dostupné alebo automaticky nastavené. – Nedostupné.

### $\Gamma$  Ponuka snímania

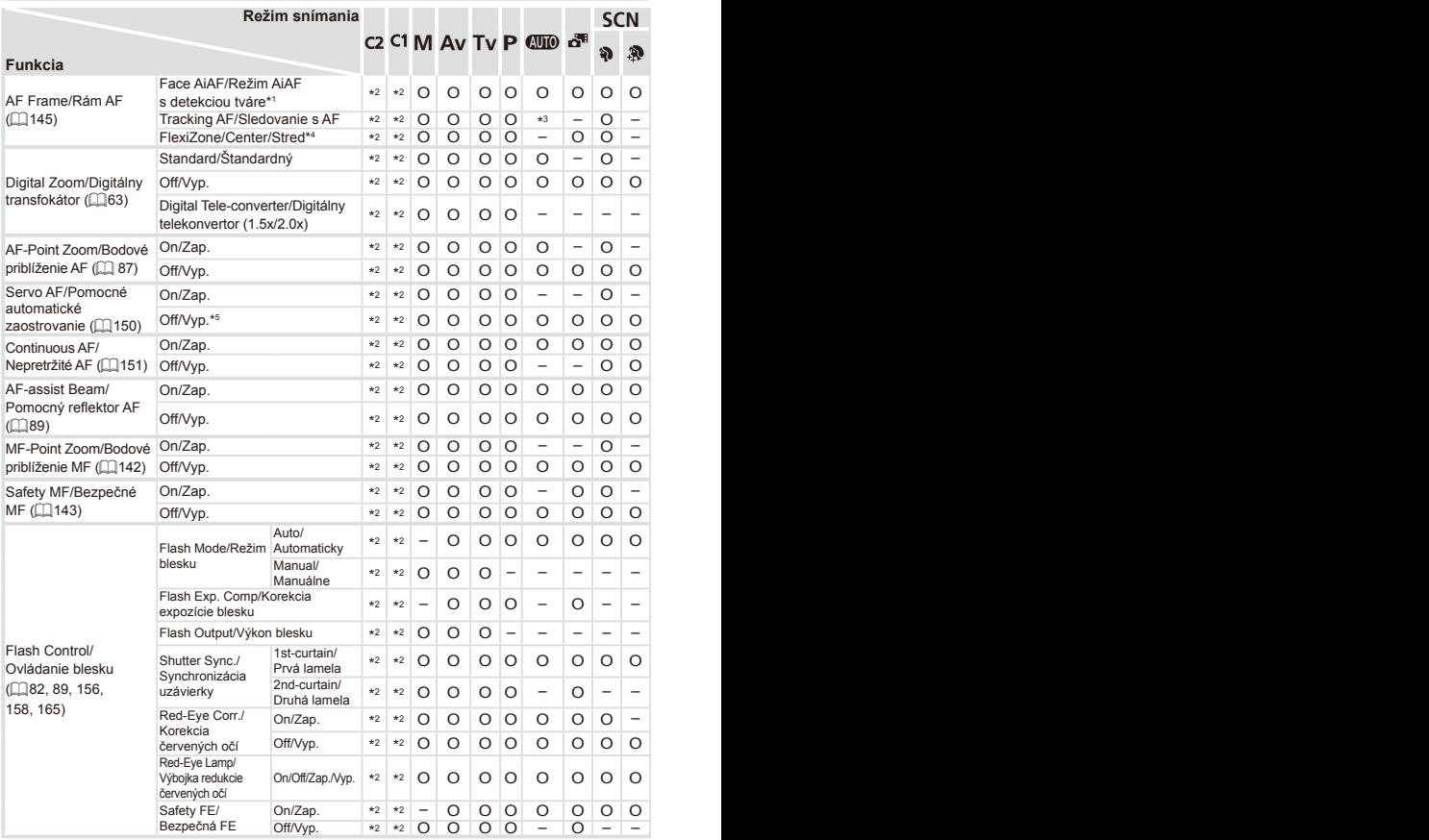

\*1 Keď sa nerozpoznajú žiadne tváre, operácia sa líši podľa režimu snímania.

\*2 Možnosti sa líšia v závislosti od priradeného režimu snímania.

\*3 K dispozícii iba po stlačení tlačidla <**4**> ( $\Box$ 68).

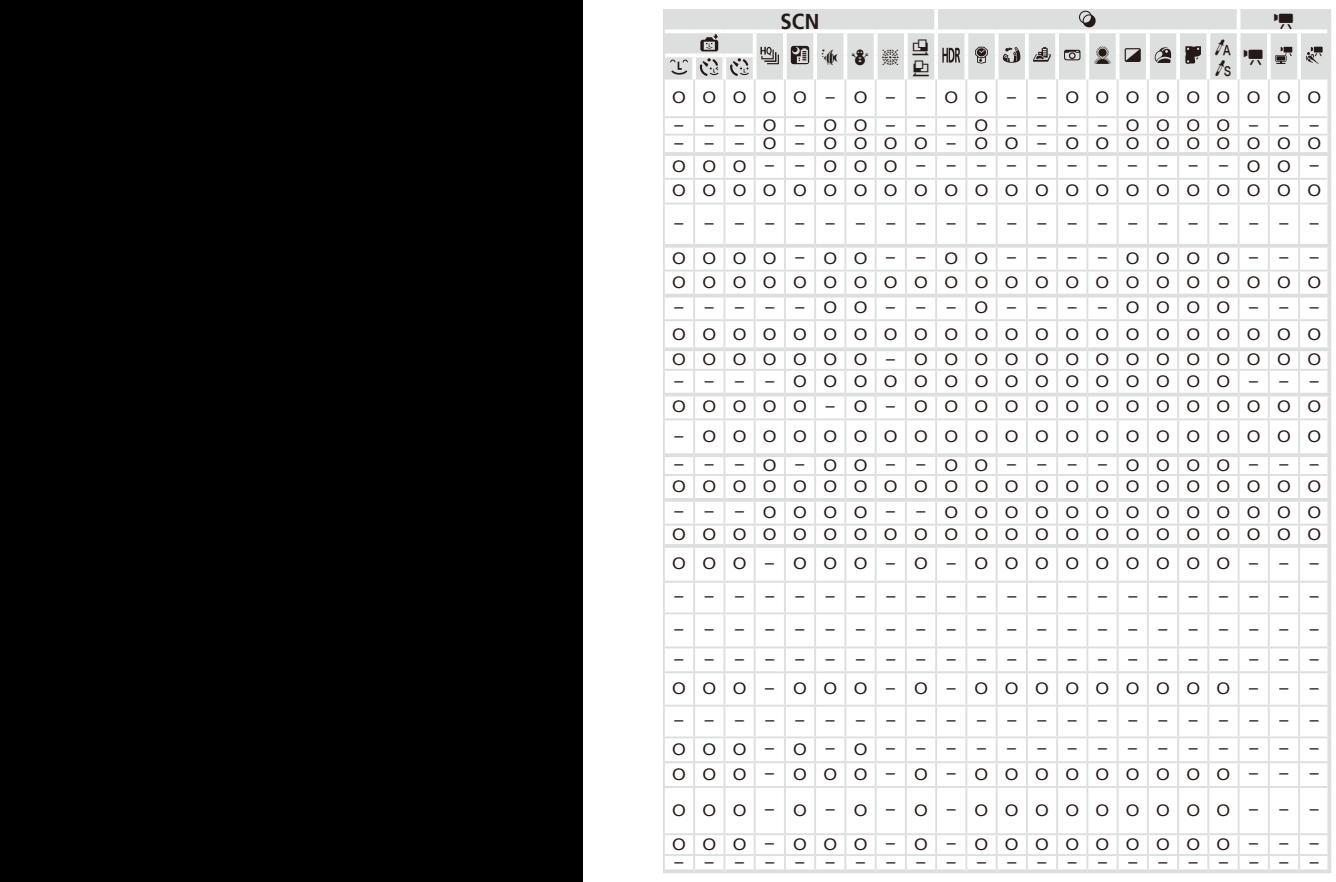

\*4 [FlexiZone] v režimoch <P>, <Tv>, <Av> a <M>, inak [Center/Stred].

\*5 [On/Zap.], keď sa v režime <<a>
<a>
Tozpozná pohyb objektu.

O Dostupné alebo automaticky nastavené. – Nedostupné.

Tabuľky funkcií a ponúk

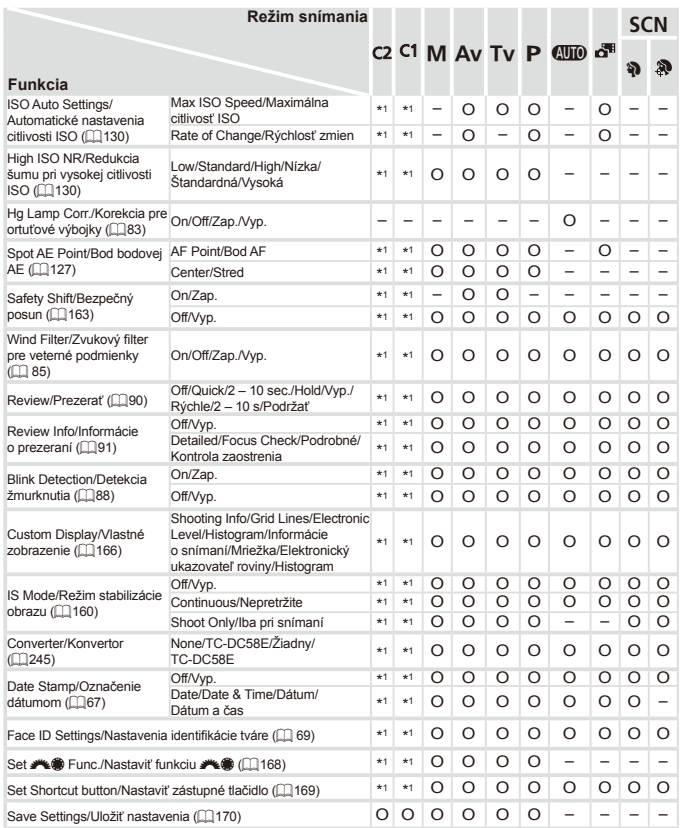

\*1 Možnosti sa líšia v závislosti od priradeného režimu snímania.

–Ak pri snímaní používate funkciu [Face ID/Identifikácia tváre] ( $\Box$ 69), v režime [ $\Box$ ], [. ] ani [. ] sa nebudú zobrazovať mená, ale zaznamenajú sa na fotografiách.

–Nastavenie je dostupné, ale ak pri snímaní používate funkciu [Face ID/Identifikácia tváre] (Q 69), v režime [F], [,,,,] ani [,,,] sa nebudú zobrazovať mená a nezaznamenajú sa vo videosekvenciách.

| <b>SCN</b> |         |                          |                          |         |                          |                          | ♦                        |                          |                          |                          |                          |                          |                          |          |                          |                          |         |          |                          |         |         |
|------------|---------|--------------------------|--------------------------|---------|--------------------------|--------------------------|--------------------------|--------------------------|--------------------------|--------------------------|--------------------------|--------------------------|--------------------------|----------|--------------------------|--------------------------|---------|----------|--------------------------|---------|---------|
|            | đ       |                          | 삠                        | 閉       | `∲K                      | `å                       | 靈                        | 皇                        | HDR                      | 8                        | ۵                        | ♨                        | $\circ$                  |          |                          | ☎                        | Ŧ       | ta<br>ts |                          |         | ₹       |
| Œ          | Ġ       | Ċ                        |                          |         |                          |                          |                          |                          |                          |                          |                          |                          |                          |          |                          |                          |         |          |                          |         |         |
|            |         |                          |                          |         |                          |                          |                          |                          |                          | -                        |                          |                          | -                        |          |                          |                          |         |          |                          |         |         |
| -          |         | $\overline{\phantom{a}}$ | -                        |         |                          | -                        |                          |                          | $\overline{\phantom{0}}$ |                          |                          |                          |                          |          |                          |                          |         |          | $\overline{\phantom{0}}$ |         |         |
| -          |         |                          | -                        |         |                          | -                        |                          |                          | -                        |                          |                          |                          |                          |          |                          |                          |         |          |                          |         |         |
|            |         |                          |                          |         |                          |                          |                          |                          | ۰                        |                          |                          |                          | $\overline{\phantom{0}}$ |          |                          |                          |         |          |                          |         |         |
| -          |         |                          | $\overline{\phantom{0}}$ |         |                          | -                        | -                        |                          | -                        | -                        |                          | -                        | -                        |          |                          | -                        |         |          | -                        | -       |         |
| -          | -       | <u>.</u>                 | -                        | -       |                          | $\overline{\phantom{0}}$ | -                        |                          | -                        |                          |                          | ۳                        | $\overline{\phantom{0}}$ |          |                          | -                        | -       |          | $\overline{\phantom{0}}$ | ۳       |         |
|            |         |                          | -                        |         |                          | -                        | -                        |                          | ۰                        | $\overline{\phantom{0}}$ |                          |                          | $\overline{\phantom{0}}$ |          |                          | -                        |         |          | $\overline{\phantom{0}}$ |         |         |
| $\circ$    | O       | $\circ$                  | O                        | $\circ$ | O                        | O                        | O                        | $\circ$                  | $\circ$                  | O                        | O                        | $\circ$                  | O                        | O        | O                        | $\circ$                  | O       | $\circ$  | O                        | O       | $\circ$ |
| $\circ$    | O       | $\circ$                  | O                        | $\circ$ | $\circ$                  | $\circ$                  | $\circ$                  | $\circ$                  | $\circ$                  | O                        | O                        | -                        | $\circ$                  | O        | $\circ$                  | $\circ$                  | O       | $\circ$  | O                        | $\circ$ |         |
| O          | O       | O                        | O                        | O       | O                        | O                        | O                        | O                        | O                        | O                        | O                        | O                        | O                        | O        | O                        | $\circ$                  | O       | O        | $\overline{\phantom{0}}$ | -       |         |
| O          | $\circ$ | $\circ$                  | $\circ$                  | $\circ$ | $\circ$                  | $\circ$                  | $\circ$                  | O                        | $\circ$                  | $\circ$                  | $\circ$                  | $\circ$                  | $\circ$                  | $\circ$  | $\circ$                  | $\circ$                  | $\circ$ | $\circ$  | $\overline{\phantom{0}}$ | -       |         |
| $\circ$    | O       | $\circ$                  | $\circ$                  | $\circ$ | $\circ$                  | O                        | $\circ$                  | $\overline{\phantom{0}}$ | $\circ$                  | O                        | $\Omega$                 | $\circ$                  | O                        | $\Omega$ | $\circ$                  | $\circ$                  | O       | $\circ$  | -                        | -       |         |
| O          | O       | O                        | $\overline{\phantom{0}}$ | -       | -                        | O                        | $\overline{\phantom{0}}$ | -                        | $\overline{\phantom{0}}$ | O                        | ۰                        | -                        | $\overline{\phantom{0}}$ |          | $\overline{\phantom{0}}$ | O                        | O       | O        | -                        | -       |         |
| $\circ$    | O       | $\circ$                  | $\circ$                  | $\circ$ | $\circ$                  | O                        | O                        | $\circ$                  | $\circ$                  | O                        | $\circ$                  | $\circ$                  | O                        | O        | $\circ$                  | $\circ$                  | O       | $\circ$  | O                        | O       | $\circ$ |
| $\circ$    | O       | $\circ$                  | O                        | $\circ$ | $\circ$                  | $\circ$                  | $\circ$                  | $\circ$                  | $\circ$                  | O                        | O                        | $\circ$                  | O                        | O        | $\circ$                  | $\circ$                  | O       | $\circ$  | O                        | $\circ$ | $\circ$ |
| $\circ$    | $\circ$ | $\circ$                  | $\circ$                  | -       | $\circ$                  | O                        | $\circ$                  | $\circ$                  | $\circ$                  | O                        | O                        | O                        | $\circ$                  | $\circ$  | $\circ$                  | $\circ$                  | $\circ$ | $\circ$  | $\circ$                  | $\circ$ | $\circ$ |
| $\circ$    | $\circ$ | $\circ$                  | $\circ$                  | $\circ$ | $\circ$                  | $\circ$                  | $\circ$                  | $\circ$                  | $\circ$                  | $\circ$                  | $\circ$                  | $\circ$                  | O                        | $\circ$  | $\circ$                  | $\circ$                  | $\circ$ | $\circ$  | $\circ$                  | $\circ$ | O       |
| O          | O       | $\circ$                  | O                        | -       | $\circ$                  | $\circ$                  | O                        | $\circ$                  | $\circ$                  | O                        | $\circ$                  | $\circ$                  | O                        | $\circ$  | O                        | O                        | $\circ$ | $\circ$  | -                        | -       | -       |
| O          | O       | $\circ$                  | O                        | O       | $\circ$                  | O                        | O                        | O                        | $\circ$                  | O                        | O                        | $\circ$                  | O                        | O        | O                        | O                        | O       | O        | O                        | O       | O       |
| $\circ$    | $\circ$ | $\circ$                  | $\overline{O}$           | $\circ$ | $\circ$                  | $\circ$                  | $\circ$                  | $\Omega$                 | $\circ$                  | $\circ$                  | $\overline{O}$           | $\circ$                  | $\circ$                  | $\circ$  | $\overline{O}$           | $\circ$                  | $\circ$ | $\circ$  | $\overline{O}$           | $\circ$ | $\circ$ |
| $\circ$    | O       | $\circ$                  | -                        | -       | $\circ$                  | O                        | O                        | -                        | -                        | -                        |                          | -                        | -                        |          |                          | -                        |         |          | $\overline{\phantom{0}}$ | -       |         |
| $\circ$    | O       | $\circ$                  | O                        | $\circ$ | O                        | O                        | $\circ$                  | $\circ$                  | $\circ$                  | O                        | O                        | $\circ$                  | O                        | O        | O                        | $\circ$                  | O       | $\circ$  | O                        | $\circ$ | $\circ$ |
| -          | -       | $\overline{\phantom{0}}$ | $\overline{\phantom{0}}$ | ÷,      | $\overline{\phantom{0}}$ | $\overline{\phantom{0}}$ | $\overline{\phantom{0}}$ | -                        | $\overline{\phantom{0}}$ | $\qquad \qquad -$        | $\overline{\phantom{0}}$ | $\overline{\phantom{0}}$ | $\overline{\phantom{0}}$ | -        | $\overline{\phantom{0}}$ | $\overline{\phantom{0}}$ | -       | ÷        | $\overline{\phantom{0}}$ | -       | -       |
| O          | O       | O                        | O                        | O       | O                        | O                        | O                        | $\circ$                  | O                        | O                        | O                        | $\circ$                  | O                        | O        | O                        | $\circ$                  | O       | O        | O                        | O       | $\circ$ |
|            |         |                          |                          |         |                          |                          |                          |                          |                          |                          |                          |                          |                          |          |                          |                          |         |          |                          |         |         |

O Dostupné alebo automaticky nastavené. – Nedostupné.

Tabuľky funkcií a ponúk

### **1917 Ponuka nastavení**

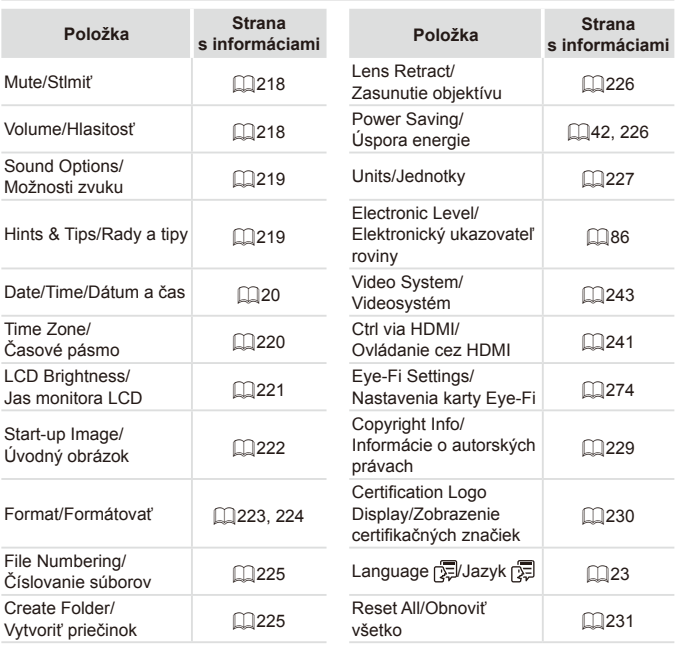

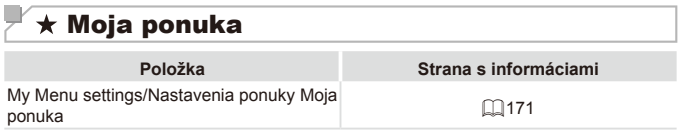

## **FE** Ponuka prehrávania

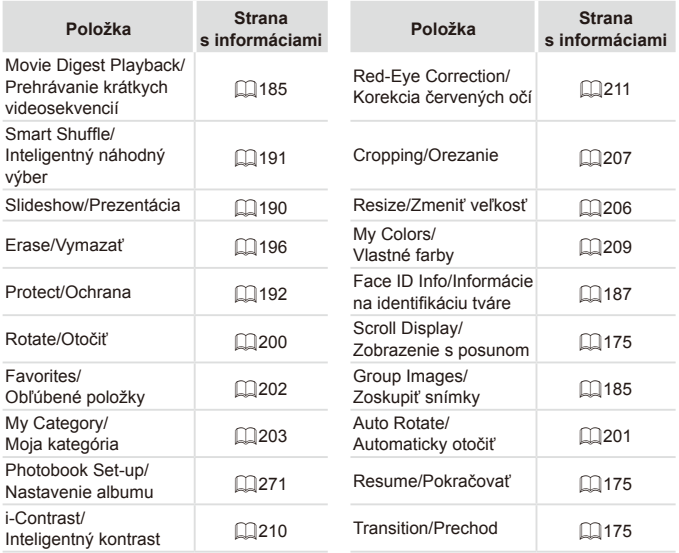

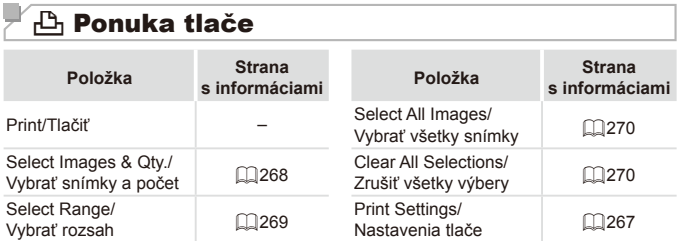

### Pokyny súvisiace s manipuláciou

- **•** Fotoaparát je vysoko presným elektronickým zariadením. Dávajte pozor, aby nespadol, ani ho nevystavujte silným nárazom.
- **•** Fotoaparát nikdy nepremiestňujte do blízkosti magnetov, motorov ani iných zariadení, ktoré vytvárajú silné elektromagnetické polia. Takéto polia môžu spôsobiť poruchu alebo vymazať obrazové údaje.
- **•** Ak sa na fotoaparáte alebo displeji zachytia kvapôčky vody alebo nečistoty, utrite ho pomocou suchej a mäkkej handričky, napríklad pomocou utierky na okuliare. Nedrhnite ho ani naň nepôsobte silou.
- **•** Fotoaparát ani displej nikdy nečistite pomocou čistiacich prostriedkov obsahujúcich organické rozpúšťadlá.
- **•** Ak potrebujete z objektívu odstrániť prach, použite kefku s ofukovacím balónikom. Ak je čistenie problematické, obráťte sa na stredisko zákazníckej podpory spoločnosti Canon.
- **•** Ak chcete zabrániť kondenzácii pary na fotoaparáte po náhlej zmene teploty (keď fotoaparát prenesiete zo studeného do teplého prostredia), vložte fotoaparát do vzduchotesného, uzatvárateľného plastového obalu a pred vybratím ho nechajte postupne sa prispôsobiť teplote.
- **•** Ak sa napriek tomu skondenzuje para na fotoaparáte, okamžite ho prestaňte používať. Ak budete fotoaparát v tomto stave naďalej používať, môže sa poškodiť. Vyberte batériu a pamäťovú kartu a pred ďalším používaním počkajte, kým sa vlhkosť nestratí.

# $\overline{\mathcal{F}}$  Technické parametre

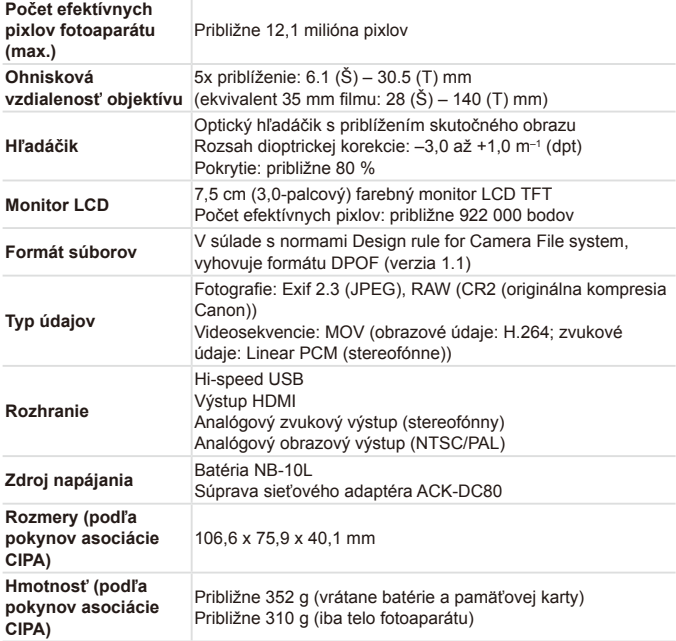

#### $\overline{\phantom{a}}$ **Počet záberov/čas záznamu, čas prehrávania**

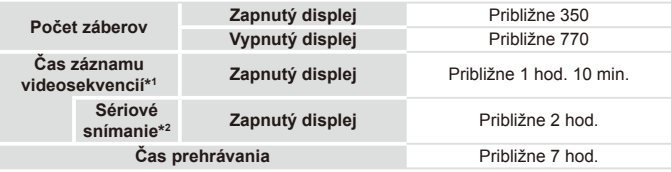

- \*1 Čas pri predvolených nastaveniach fotoaparátu a vykonávaní bežných operácií, ako je snímanie, pozastavenie, zapnutie a vypnutie fotoaparátu alebo približovanie.
- \*2 Dostupný čas pri snímaní maximálnej dĺžky videosekvencie (až do automatického skončenia zaznamenávania).
- Počet záberov, ktoré možno zhotoviť, vychádza z pokynov pre meranie asociácie CIPA (Camera & Imaging Products Association).
- V niektorých podmienkach snímania môže byť počet záberov a čas záznamu menší, než je uvedené vyššie.
- Počet záberov alebo čas záznamu s plne nabitou batériou.

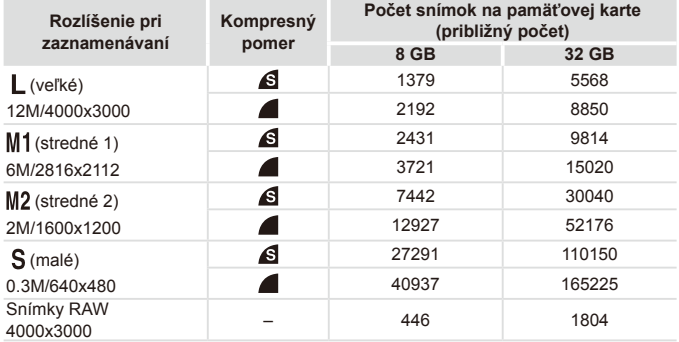

<span id="page-304-0"></span>**Počet snímok s pomerom strán 4:3 na pamäťovej karte**

• Hodnoty v tabuľke pochádzajú z meraní vykonaných podľa noriem spoločnosti Canon. V závislosti od objektu, pamäťovej karty a nastavení fotoaparátu sa môžu zmeniť.

• Hodnoty v tabuľke sú založené na pomere strán 4:3. Ak sa pomer strán zmení ([=](#page-79-0)80), môžete zhotoviť viac snímok, pretože údajová veľkosť jednej snímky bude menšia ako pri snímkach s pomerom strán 4:3. Keďže však snímky [M2] s pomerom strán 16:9 majú rozlíšenie 1920 x 1080 pixlov, ich údajová veľkosť bude väčšia ako snímok s pomerom strán 4:3.

#### **Čas záznamu na jednu pamäťovú kartu**

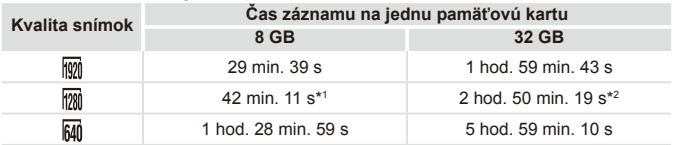

\*1 27 min. 39 s pri videosekvenciách iFrame ( $\Box$  [120](#page-119-0)).

\*2 1 hod. 51 min. 37 s pri videosekvenciách iFrame ( $\Box$  [120\)](#page-119-0).

- Hodnoty v tabuľke pochádzajú z meraní vykonaných podľa noriem spoločnosti Canon. V závislosti od objektu, pamäťovej karty a nastavení fotoaparátu sa môžu zmeniť.
- Zaznamenávanie sa automaticky zastaví, keď súbor klipu dosiahne veľkosť 4 GB alebo keď uplynie čas záznamu v dĺžke približne 29 minút a 59 sekúnd (pri snímaní v režime [ $\frac{1}{2}$ ] alebo [ $\frac{1}{2}$ ]] a približne jednej hodiny (pri snímaní v režime [  $\frac{1}{2}$ ).
- V prípade niektorých pamäťových kariet sa môže zaznamenávanie zastaviť, aj keď ste ešte nedosiahli maximálnu dĺžku klipu. Odporúča sa používať pamäťovú kartu SD Speed Class 6 alebo novšiu.

Technické parametre

### **Dosah blesku**

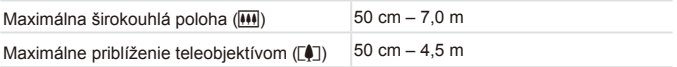

### **Rozsah pri snímaní**

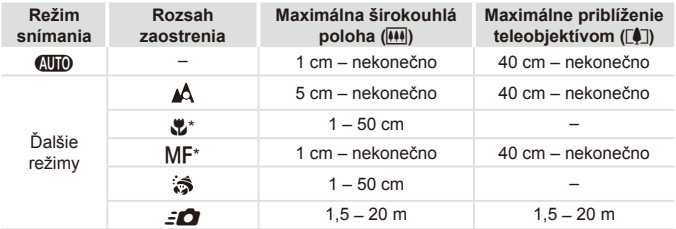

\* Nie je dostupné v niektorých režimoch snímania.

### **Rýchlosť sériového snímania**

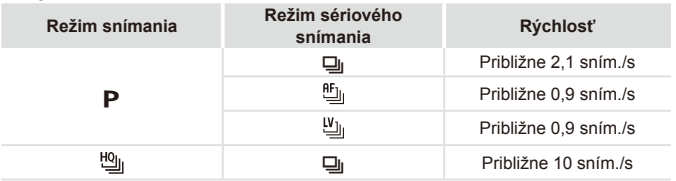

## **Čas uzávierky**

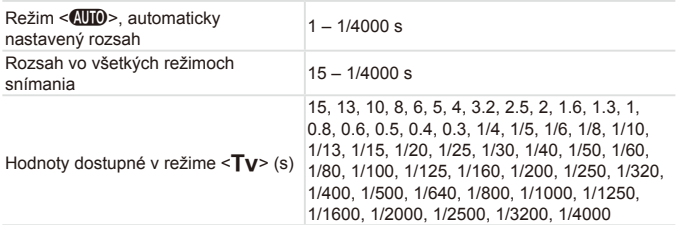

**Clona**

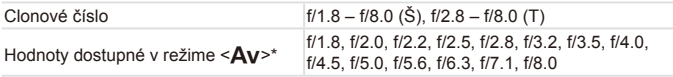

\* V závislosti od polohy transfokátora nemusia byť niektoré hodnoty clony dostupné.

### **Batéria NB-10L**

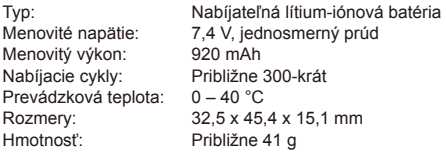

### **Nabíjačka CB-2LC/CB-2LCE**

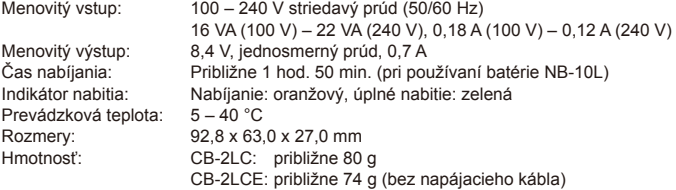

### **Telekonvertor TC-DC58E (predávaný samostatne)**

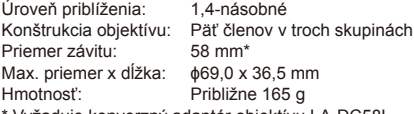

Vyžaduje konverzný adaptér objektívu LA-DC58L.

#### $\Box$ **Konverzný adaptér objektívu LA-DC58L (predávaný samostatne)**

Držiak fotoaparátu: Priemer závitu: 58 mm<br>Max. priemer x dĺžka:  $\phi$ 63,8 x 54,8 mm Max. priemer x dĺžka:<br>Hmotnosť: Približne 36 g

## **Adaptér filtra FA-DC58D (predávaný samostatne)**

Priemer x dĺžka:  $\phi$ 66,0 x 46,7 mm<br>Hmotnosť: Približne 58 g Približne 58 g

#### $\Box$ **Svorka BKT-DC1 (predávaná samostatne)**

Rozmery (max.): 220,0 x 32,0 x 19,0 mm<br>Hmotnosť: Približne 90 g Približne 90 g

- **•** Všetky údaje sa získali na základe testov spoločnosti Canon.
- **•** Technické parametre alebo vzhľad fotoaparátu podliehajú zmenám bez predchádzajúceho upozornenia

# $\overline{\phantom{a}}$  Register

#### **A**

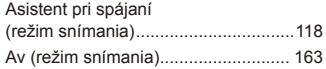

#### **B**

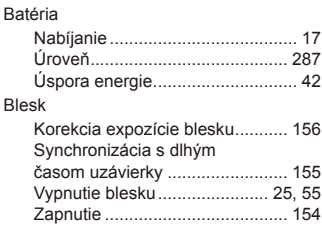

#### **C**

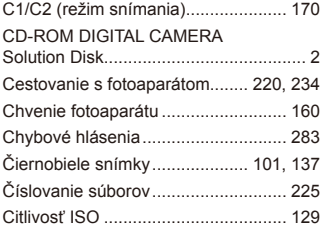

#### **D**

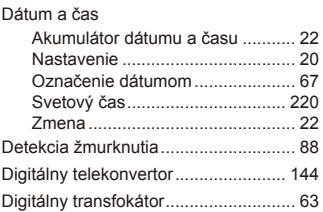

#### Displej

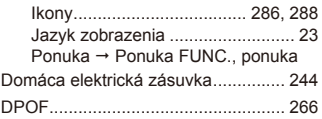

#### **E**

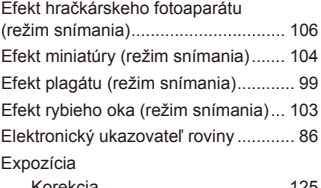

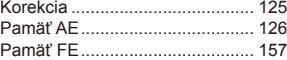

#### **F**

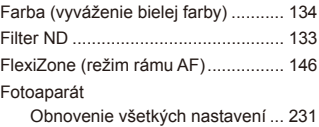

#### **H**

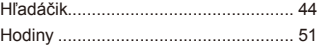

#### **I**

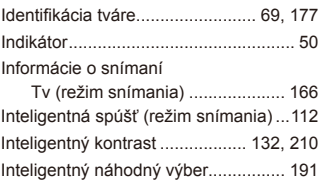

#### **J**

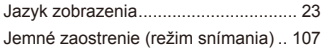

#### **K**

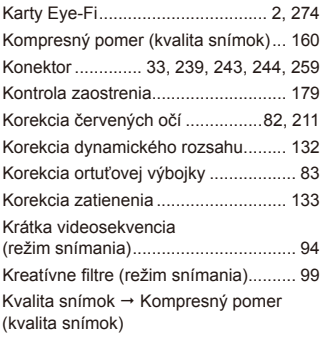

#### **M**

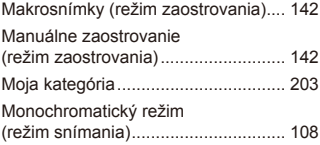

#### **N**

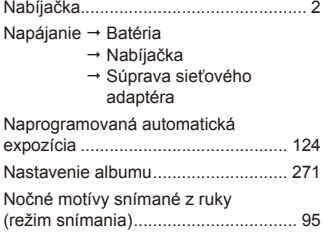

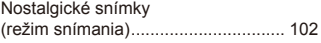

#### **O**

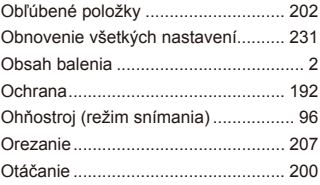

#### **P**

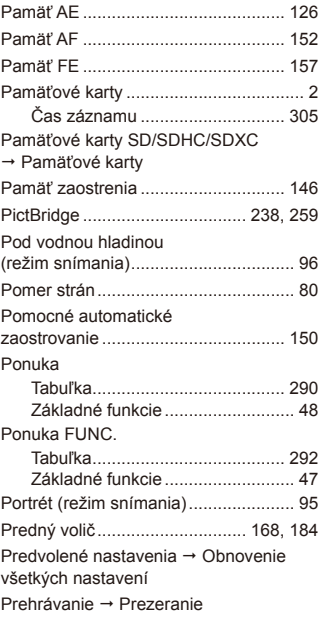

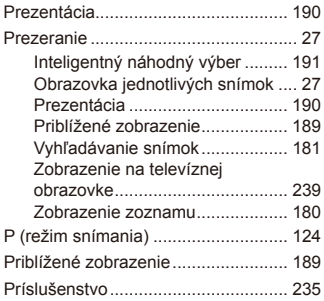

#### **R**

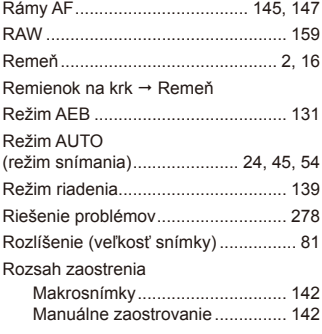

### **S**

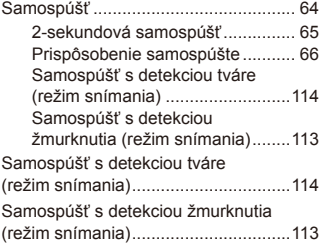

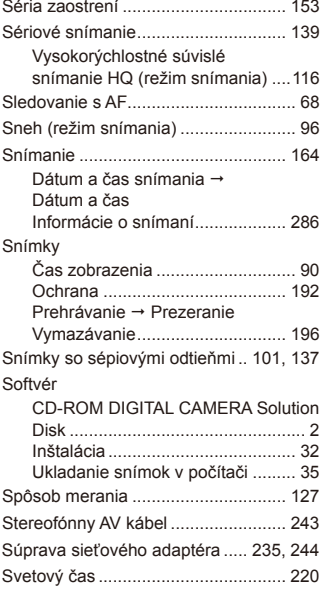

### **T**

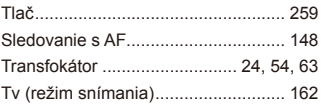

#### **U**

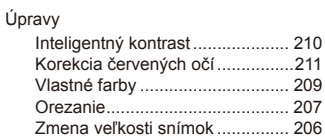

#### Register

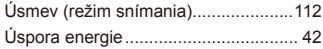

#### **V**

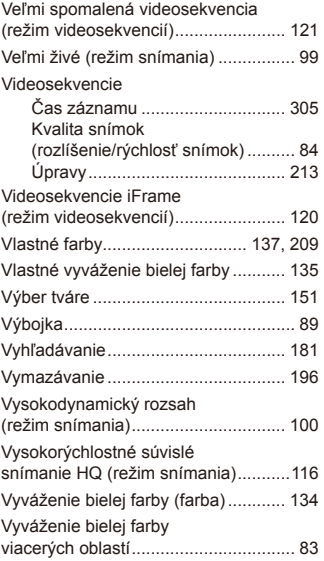

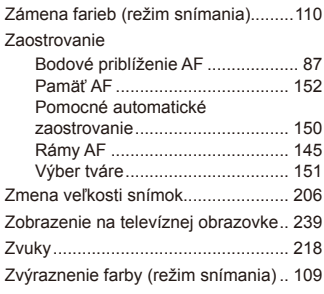

**Z**

#### **UPOZORNENIE** AK AKUMULÁTOR VYMENÍTE ZA NESPRÁVNY TYP, HROZÍ RIZIKO VÝBUCHU. POUŽITÉ AKUMULÁTORY ZLIKVIDUJTE V SÚLADE S MIESTNYMI NARIADENIAMI.

#### **Ustanovenia o ochranných známkach**

- **•**  Logo SDXC je ochrannou známkou spoločnosti SD-3C, LLC.
- **•**  Zariadenie obsahuje technológiu exFAT licencovanú spoločnosťou **Microsoft**
- **•**  Označenie HDMI, logo HDMI a rozhranie High-Definition Multimedia Interface sú ochrannými známkami alebo registrovanými ochrannými známkami spoločnosti HDMI Licensing LLC.
- **•**  Logo iFrame a symbol iFrame sú ochrannými známkami spoločnosti Apple Inc.

#### **Informácie o licencii na štandard MPEG-4**

This product is licensed under AT&T patents for the MPEG-4 standard and may be used for encoding MPEG-4 compliant video and/or decoding MPEG-4 compliant video that was encoded only (1) for a personal and non-commercial purpose or (2) by a video provider licensed under the AT&T patents to provide MPEG-4 compliant video.

No license is granted or implied for any other use for MPEG-4 standard. \* V prípade potreby sa toto upozornenie uvádza v anglickom jazyku.

### **Prehlásenie**

- Bez súhlasu spoločnosti Canon sa zakazuje opakovane tlačiť, prenášať alebo ukladať akúkoľvek časť tejto príručky vo vyhľadávacích systémoch.
- **•**  Spoločnosť Canon si vyhradzuje právo kedykoľvek zmeniť obsah tejto príručky bez predchádzajúceho upozornenia.
- **•**  Ilustrácie a snímky obrazoviek použité v tejto príručke sa môžu mierne líšiť od aktuálneho stavu zariadenia.
- **•**  Bez ohľadu na skutočnosti uvedené vyššie nepreberá spoločnosť Canon žiadnu zodpovednosť za škody spôsobené nesprávnym ovládaním výrobkov.

CEL-ST3WA2R1 © CANON INC. 2012